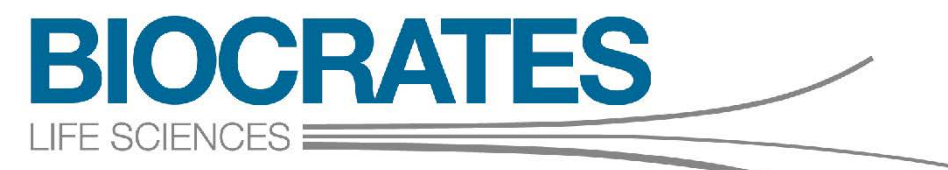

# **The Deep Phenotyping Company**

# Met*IDQ*™ Oxygen

User Manual

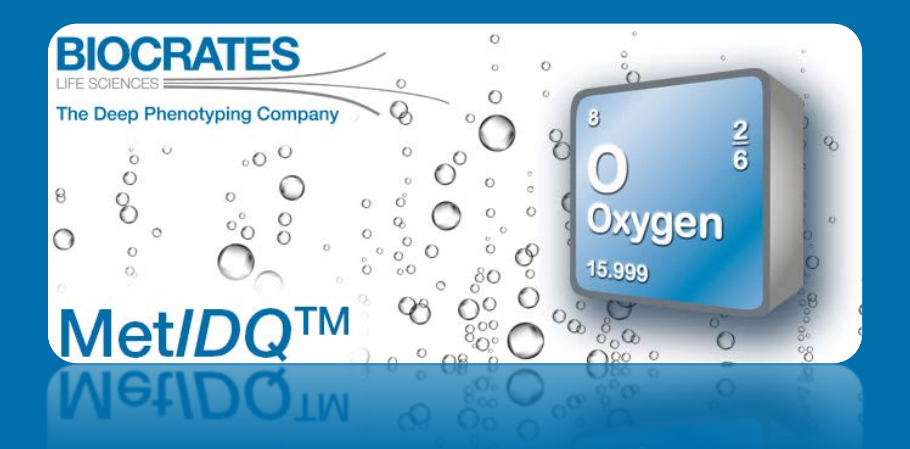

### UM-MetIDQ-Oxygen-9

Last modified on 11/4/2019 2:38 PM For Research Use Only. Not for use in diagnostic procedures.

# Met/DQ™ Oxygen

# **Table of Contents**

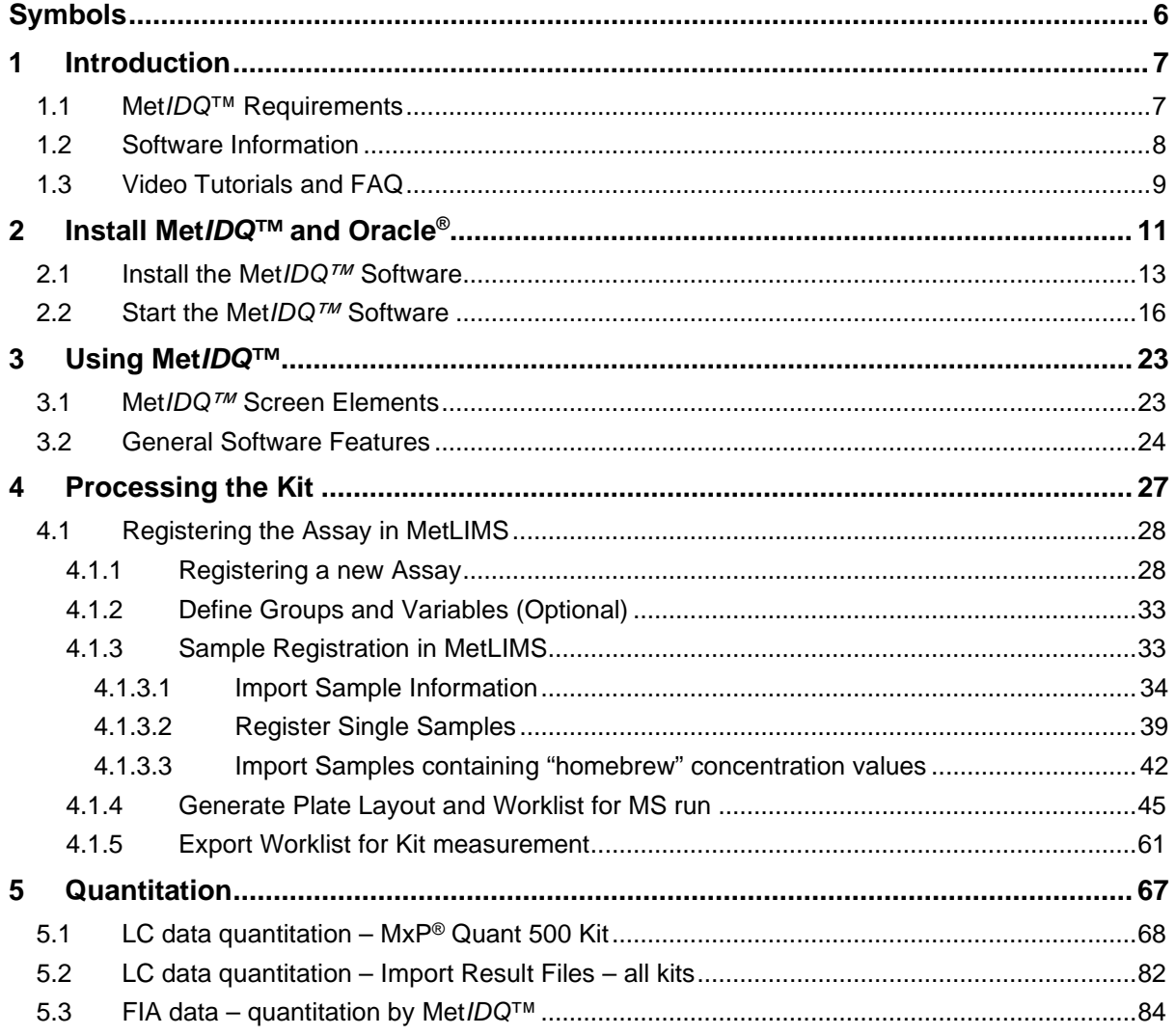

# Met/DQ<sup>™</sup> Oxygen

#### **Table of Contents**

 $7.6.4$ 

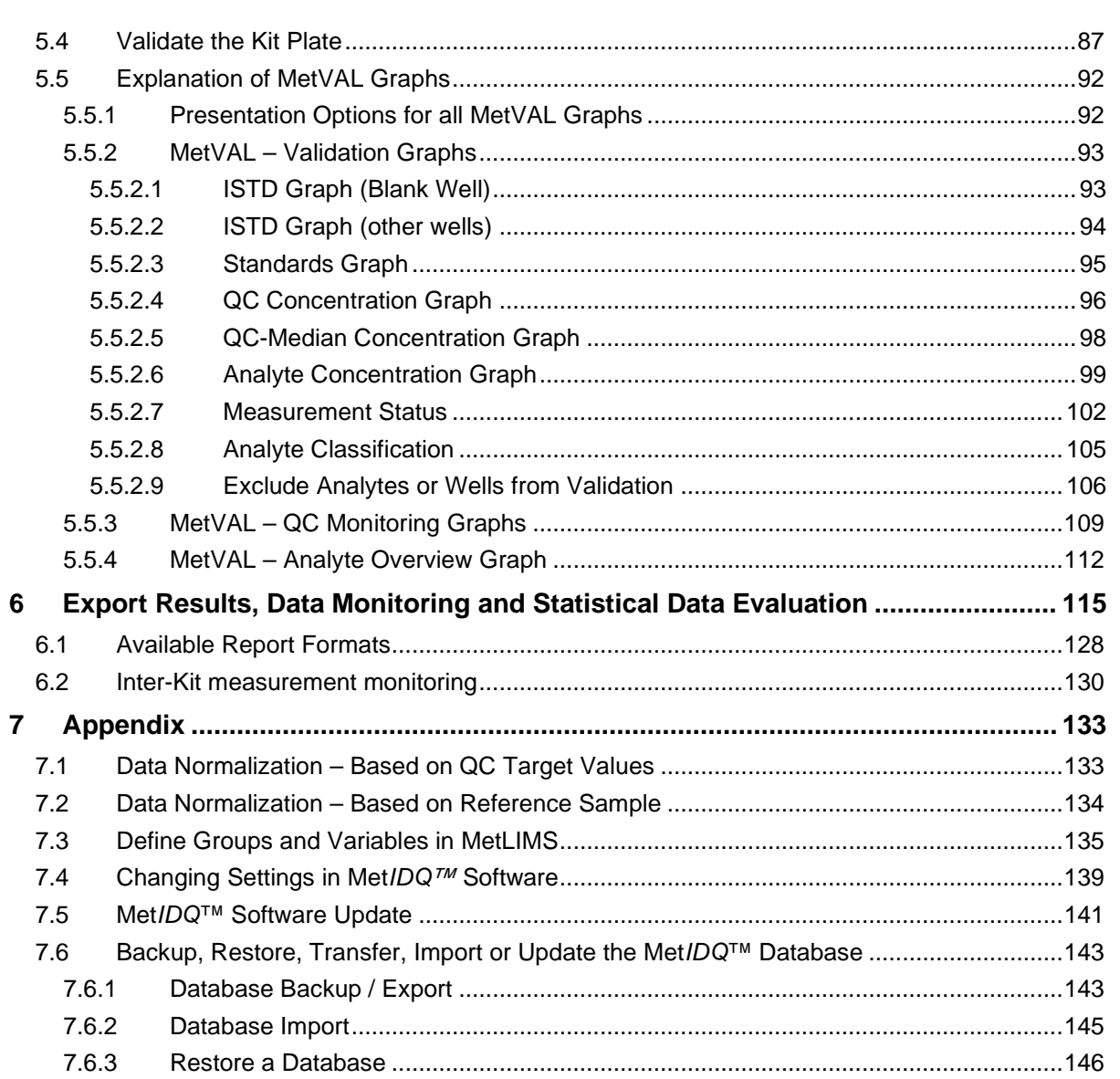

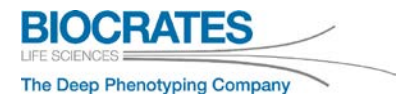

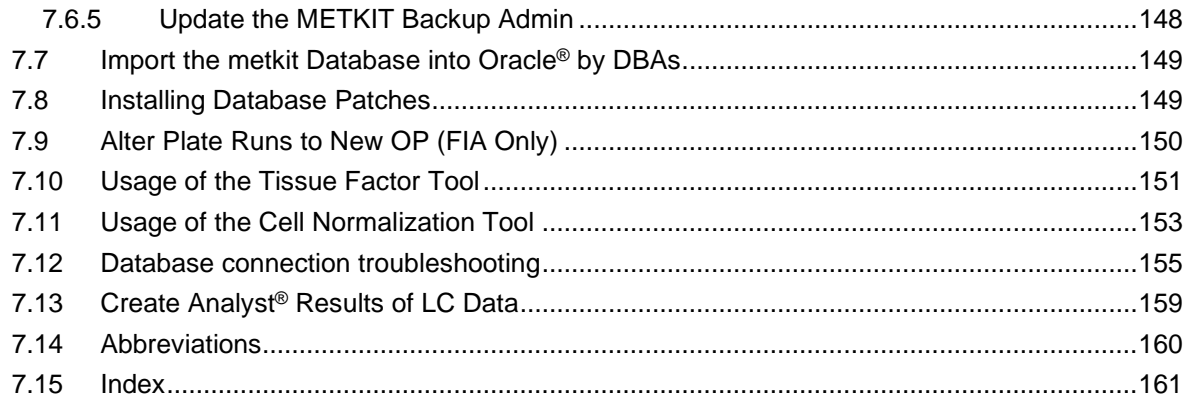

The information in this manual is subject to change without notice and should not be construed as a commitment by BIOCRATES® Life Sciences AG to assume responsibility for any errors that may appear. This manual is believed to be accurate for using the Met*IDQ™* Software. **The Met***IDQ™* **Software is for research use only and not for use in diagnostic procedures.** While every precaution has been taken in the preparation of this manual, BIOCRATES Life Sciences AG shall not be liable for punitive, incidental, or consequential damage in connection with or arising from the use of this manual.

Absolute*IDQ*® and Met*IDQ™* are trademarks of BIOCRATES Life Sciences AG. All other trademarks are the sole property of their respective owners. It is not intended to encourage use of these products in any manner that might infringe on the intellectual property rights of others.

Copyright © BIOCRATES Life Sciences AG 2019. All rights reserved. BIOCRATES is a registered trademark of BIOCRATES Life Sciences AG. Procedures, methods, and components of the Absolute*IDQ*® and the Met*IDQ™* Software are patent pending. *MetIDQ* may be used in place of the full product name, e.g. Absolute*IDQ*® Met*IDQ*™.

#### **For Research Only. Not for use in diagnostic procedures.**

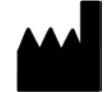

BIOCRATES Life Sciences AG Eduard-Bodem-Gasse 8 6020 Innsbruck Austria Phone: +43 512 579 823 Fax: +43 512 579 823 329 office@biocrates.com [www.biocrates.com](http://www.biocrates.com/)

Document version: 9 Date of the last revision: 04-11-2019 Filename: UM-MetIDQ-Oxygen-9.pdf

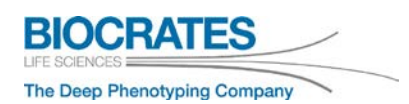

# <span id="page-5-0"></span>**Symbols**

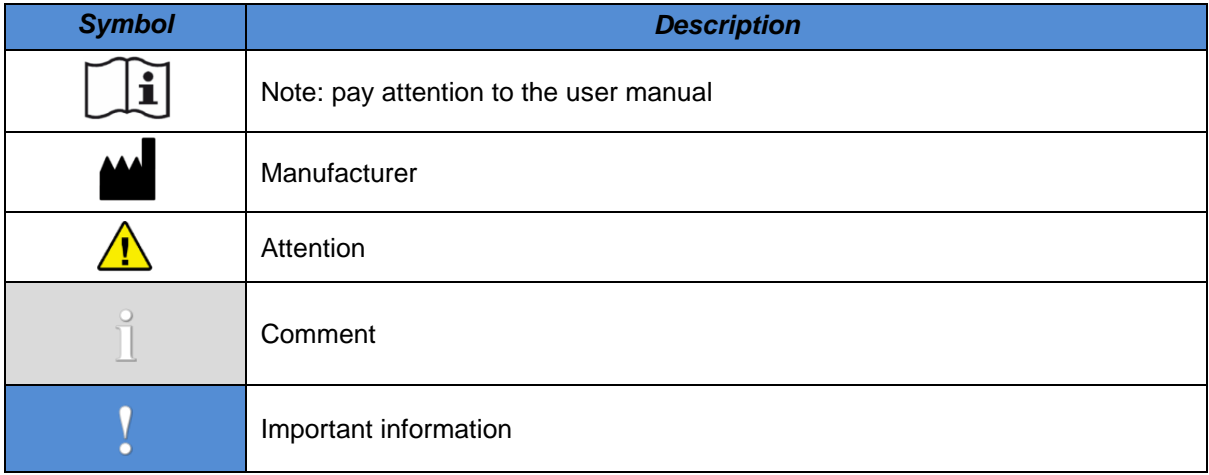

#### <span id="page-6-0"></span>**1 Introduction**

Biocrates' ® proprietary Met*IDQ™* software is an integral part of Biocrates® Kits. The software enables an automation of the assay workflow, from sample registration and data processing through data export and statistical data analysis.

#### <span id="page-6-1"></span>**1.1 Met***IDQ***™ Requirements**

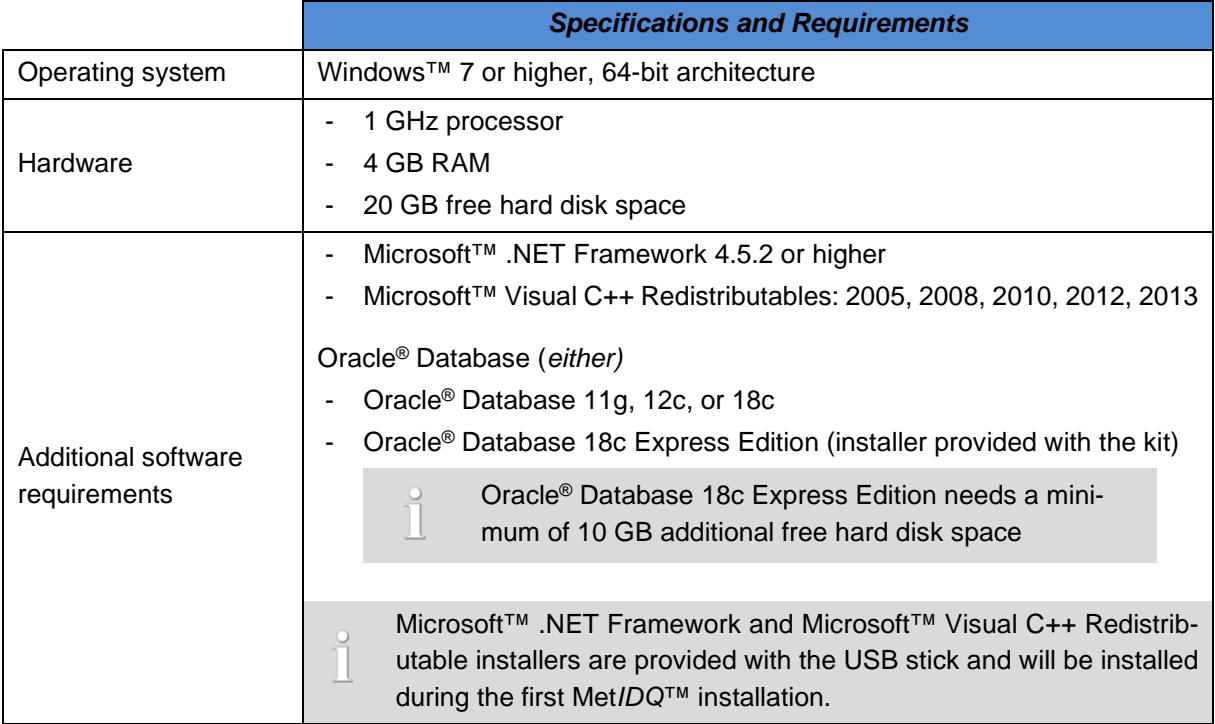

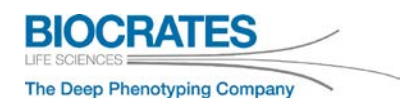

#### <span id="page-7-0"></span>**1.2 Software Information**

Data is managed and graphically presented using Biocrates' proprietary Met*IDQ*™ software. The Met*IDQ*™ software is a desktop application with two components: Met*IDQ*™ software and an Oracle® relational database called "METKIT". Kit data is stored in an Oracle® database. The USB stick in the Kit box contains both the Met*IDQ*™ software as well as files needed to install and to set up the Oracle® database. For faster installation, copy the USB stick contents onto a hard drive or server and install from there. Keep the USB stick as a backup. Met*IDQ*™ is not used during mass spectrometer data acquisition. It is used for MS data quantitation and, if required, importing result files from the LC part into the Met*IDQ*™ database after data acquisition.

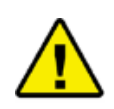

To avoid data loss, **perform regular Met***IDQ***™ database backups**. Save the backup file (.dmp) at a secure place (network drive, external hard drive, USB stick) physically separated from the PC on which the database is installed.

Refer to section [7.6.1](#page-142-1) [Database Backup](#page-142-1) / Export on page [143](#page-142-1)

#### **Disclaimer – Oracle® XE**

The Oracle<sup>®</sup> XE database which is provided with the Kit is from a third-party provider (Oracle<sup>®</sup>). The Oracle<sup>®</sup> XE version is free of charge and no support is provided by Oracle<sup>®</sup>. If you have higher safety requirements in your company, we recommend using a commercial version of the Oracle® database, for which updates and support are provided by Oracle®.

#### <span id="page-8-0"></span>**1.3 Video Tutorials and FAQ**

In addition to this user manual, Met*IDQ*™ video tutorials are available on

Biocrates® [YouTube channel.](https://www.youtube.com/channel/UCps9fJHFhaU1-KCej8h24_w)

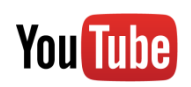

Whenever you will see the YouTube icon, a video tutorial is available for the corresponding section or topic. Click the Help button <sup>?</sup> in Met*IDQ*™ or use the links provided in this manual.

Comprehensive and up to date descriptions to **F**requently **A**sked **Q**uestions can be found in

Biocrates® [FAQ section.](https://support.biocrates.com/tiki-index.php)

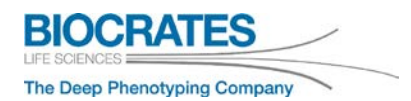

#### <span id="page-10-0"></span>**2 Install Met***IDQ™* **and Oracle®**

The installation of Met*IDQ™* and all required software is done in the following step. The Met*IDQ™* installation wizard guides through this process.

- 1) Installation of Met*IDQ™* and Oracle® (onto local PC)
- 2) Import of kit database into Oracle<sup>®</sup>
- 3) Installation of Windows™ runtime components

To update Met*IDQ*™ refer to appendix [7.5](#page-140-0) *Met*IDQ*[™ Software Update](#page-140-0)*.

#### **Information Oracle® Database**

There are two installation options (see table below).

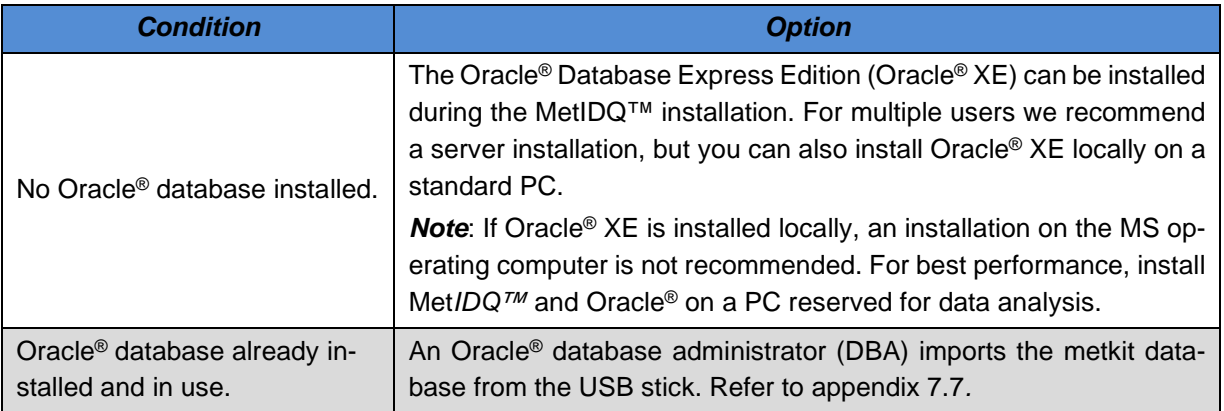

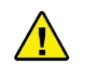

Before installing Oracle® XE make sure that an Oracle® database is **not** already installed. *Note:* **During the installation of Oracle® all existing Oracle® databases are erased!**

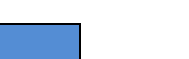

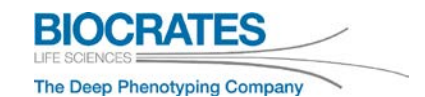

#### **Software Support Policies**

Biocrates® will offer support for software published by Biocrates®. Support for software published by third-party providers cannot be offered. Please find our support policies below.

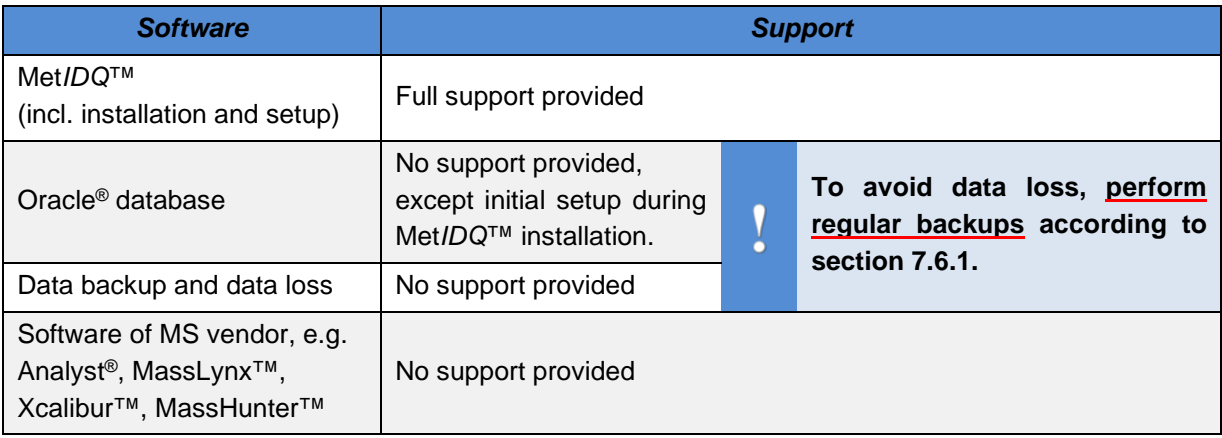

#### <span id="page-12-0"></span>**2.1 Install the Met***IDQ™***Software**

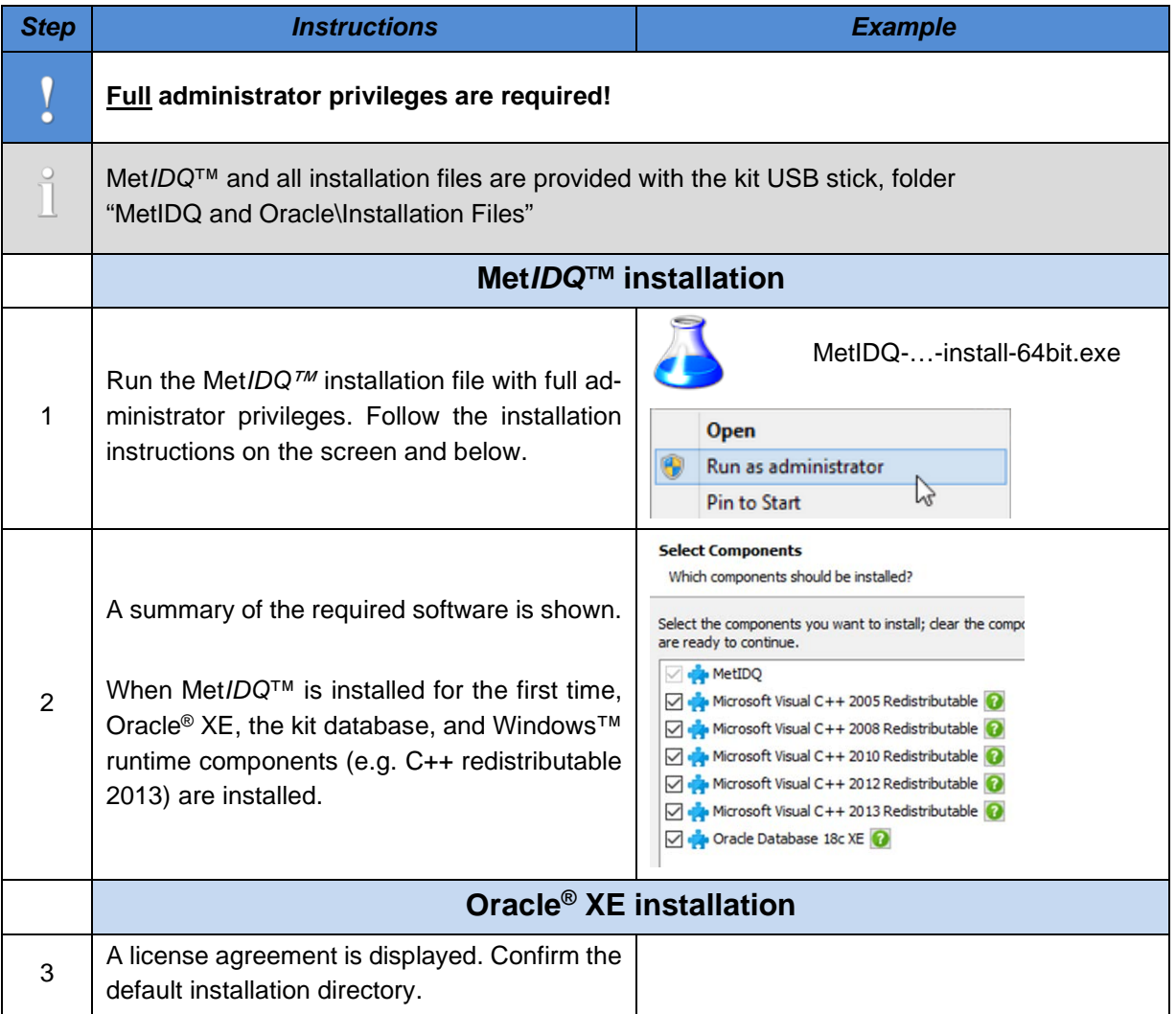

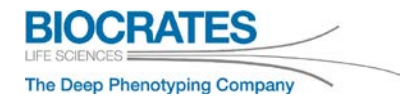

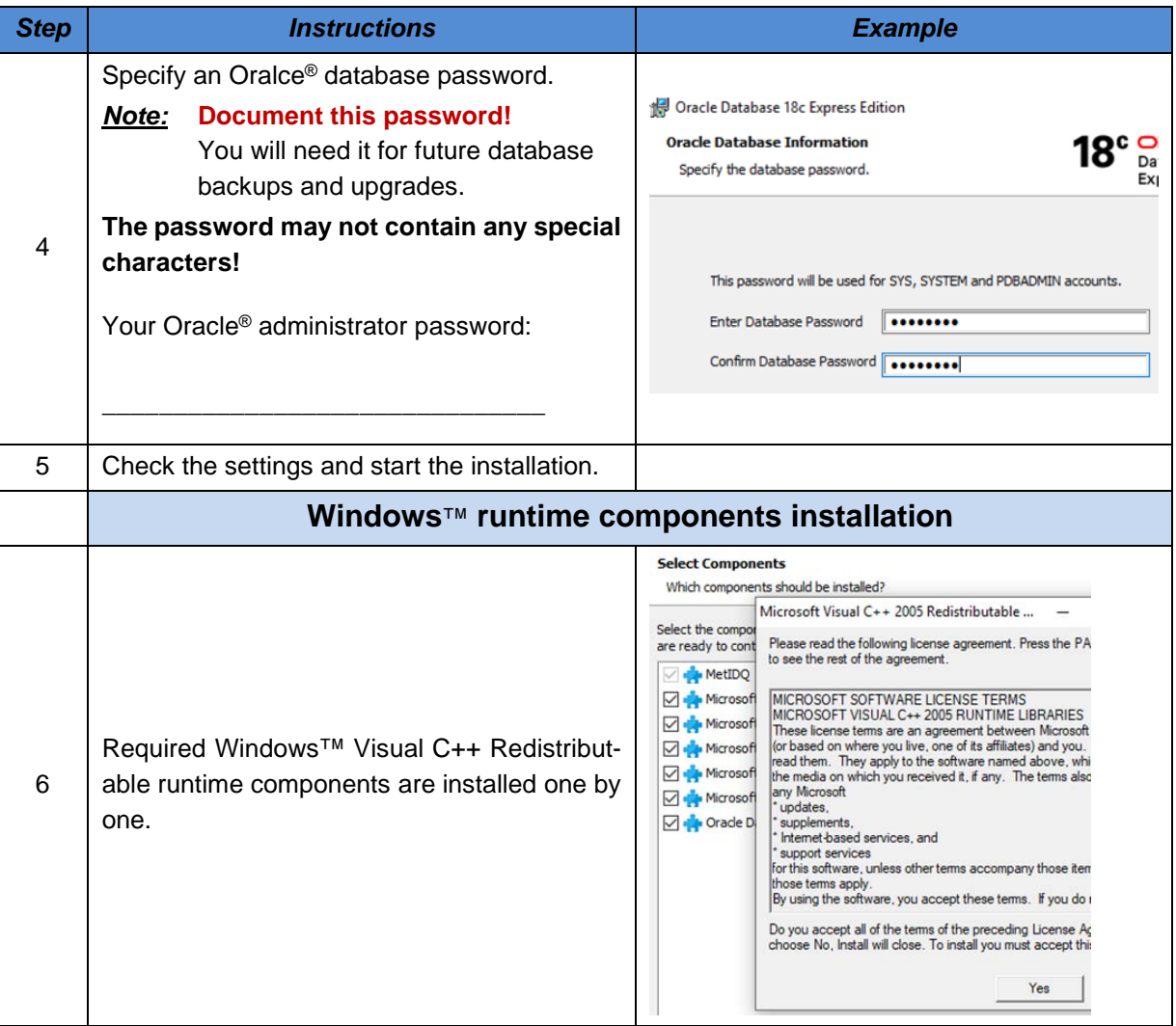

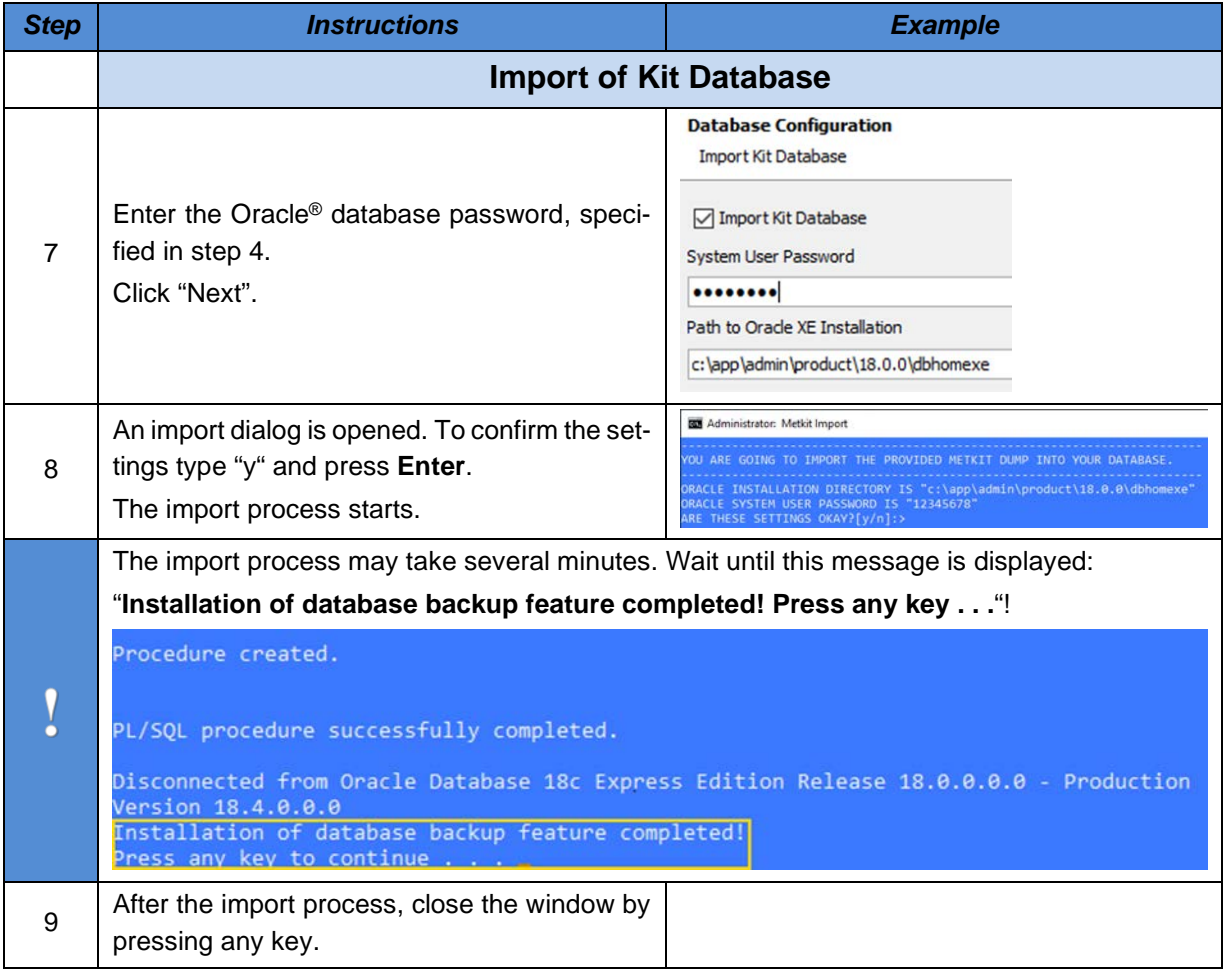

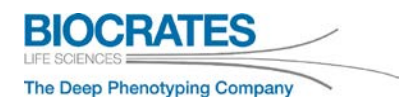

#### <span id="page-15-0"></span>**2.2 Start the Met***IDQ™***Software**

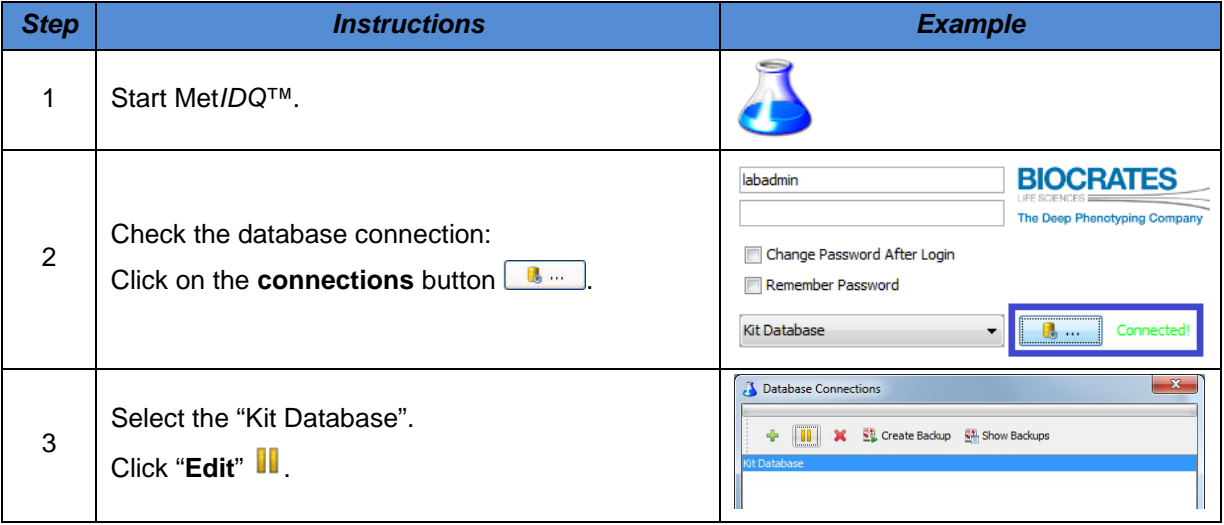

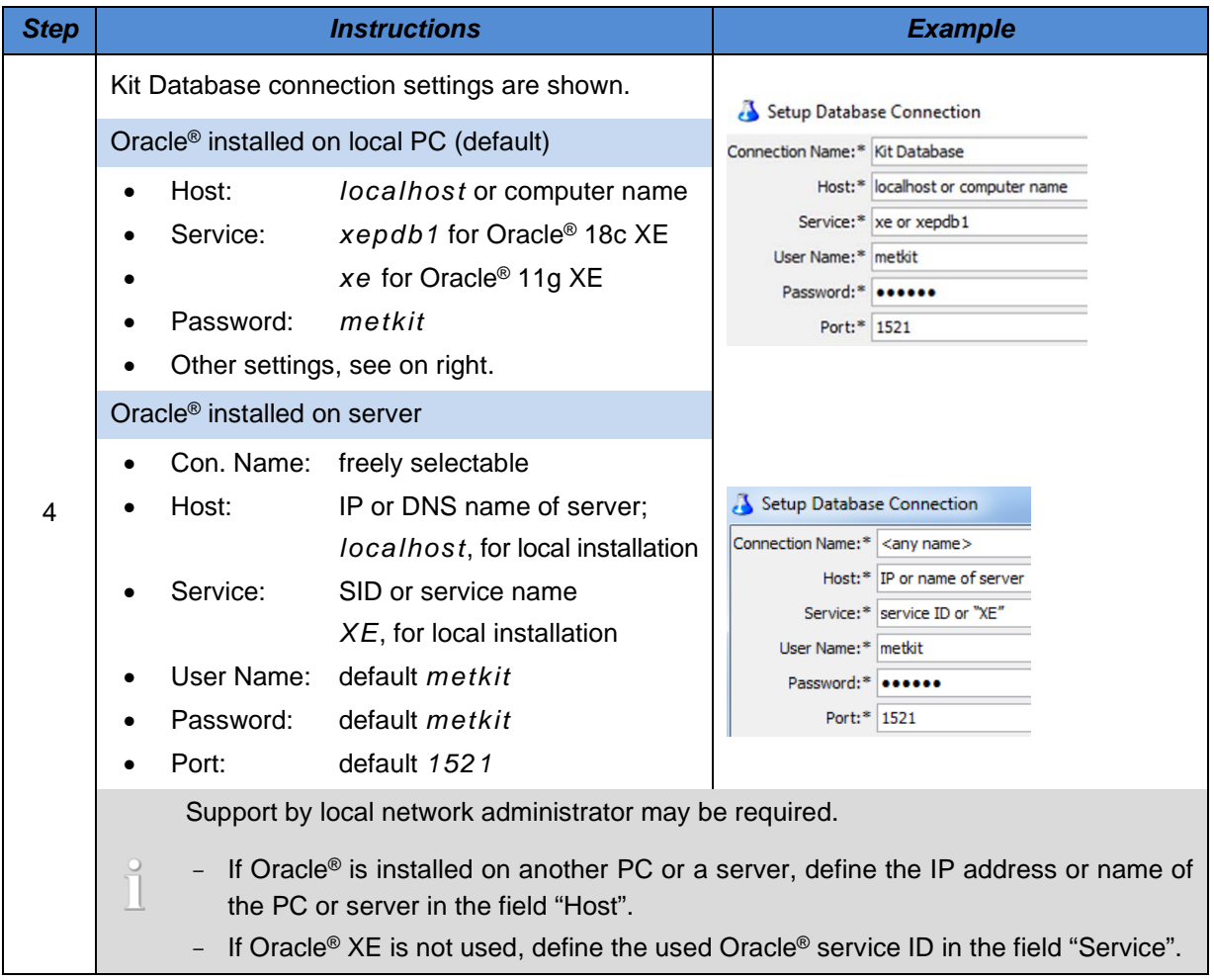

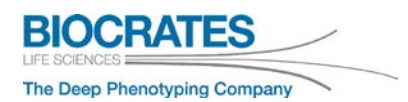

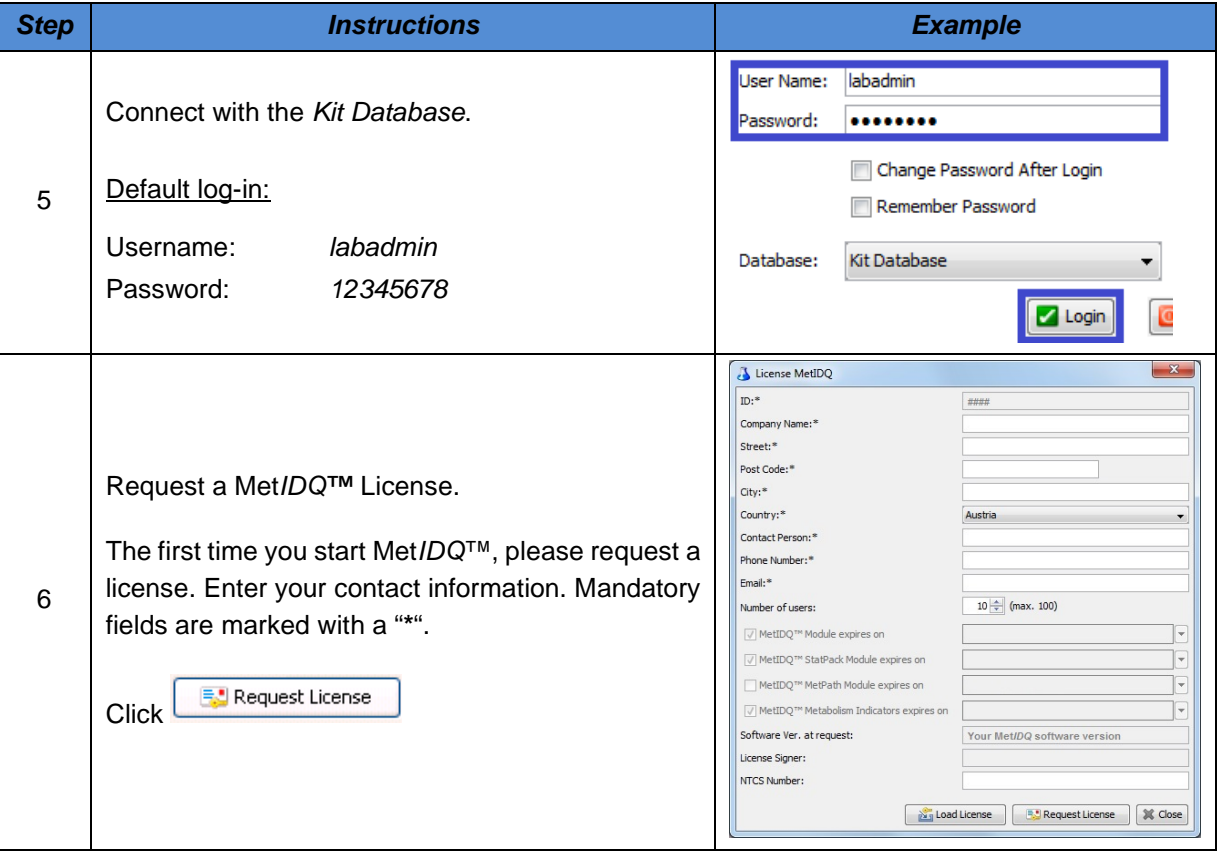

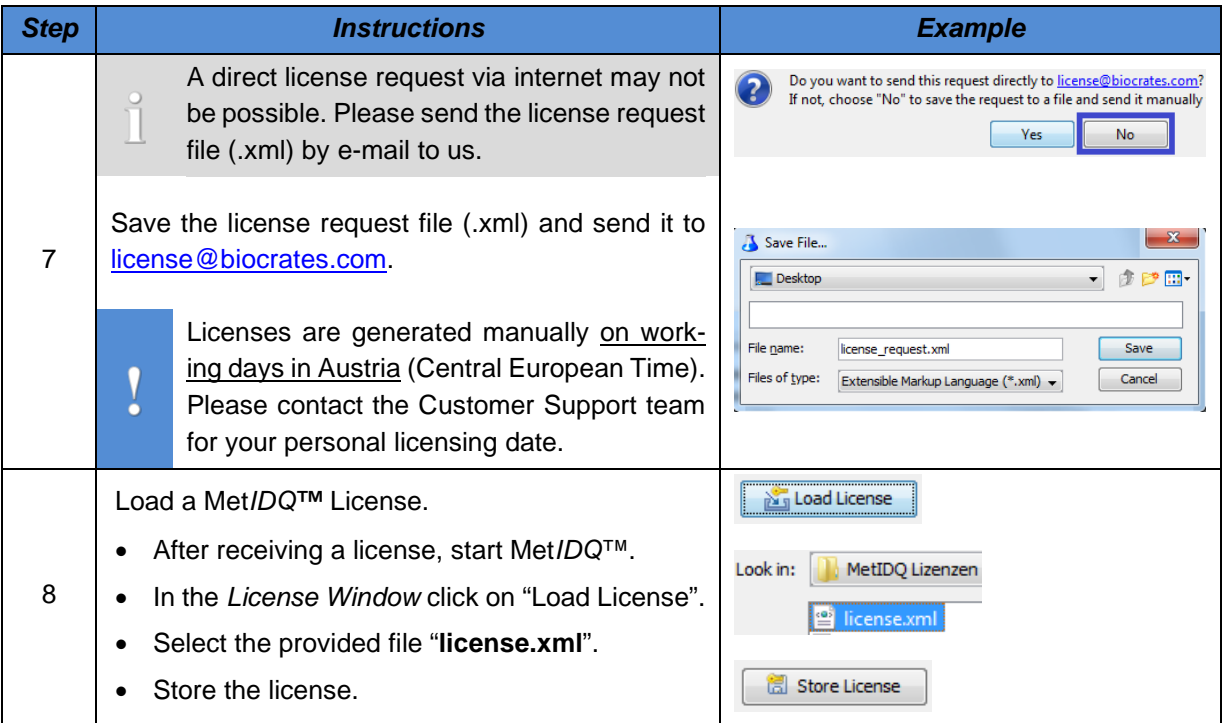

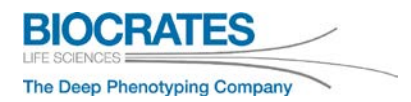

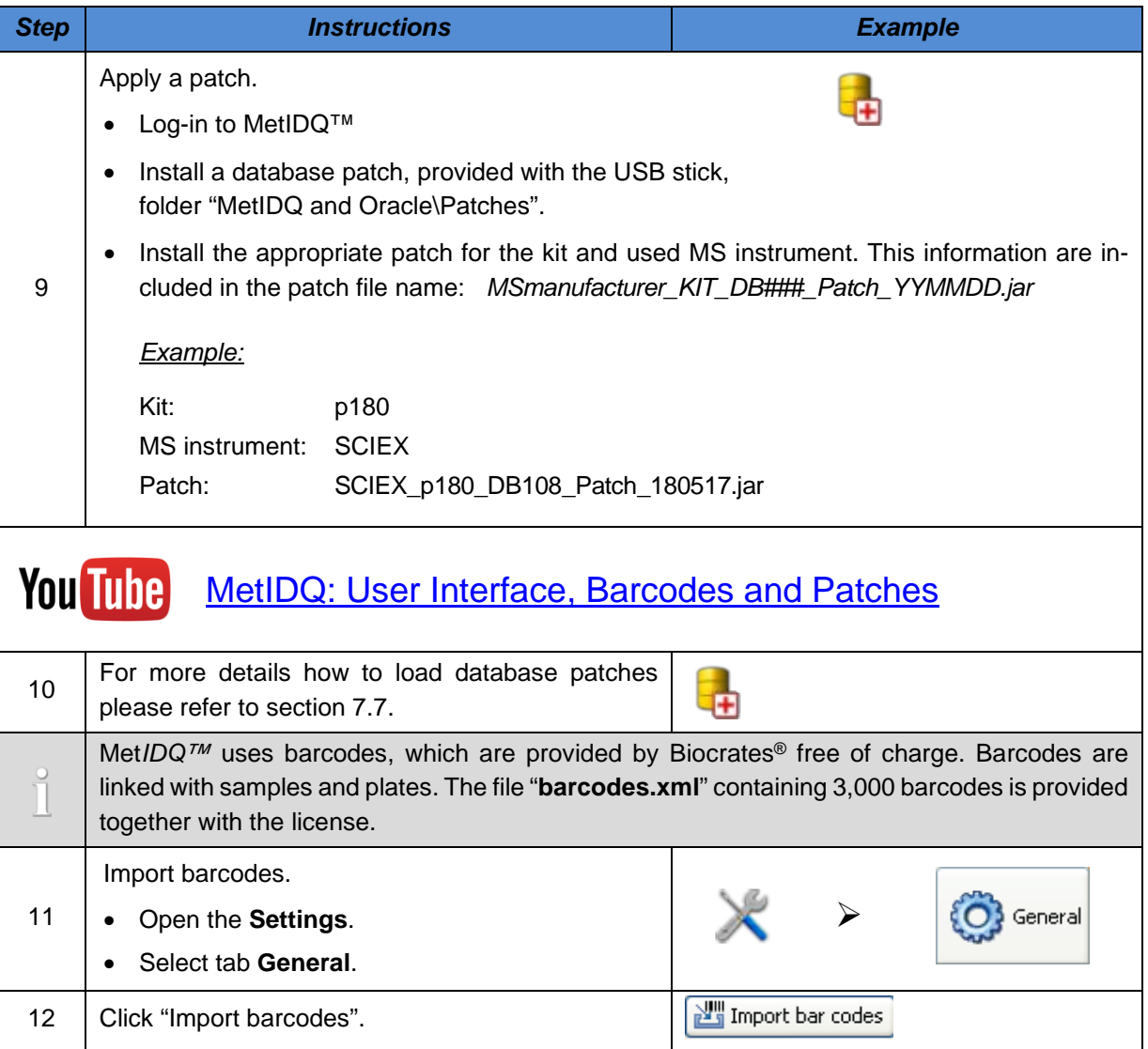

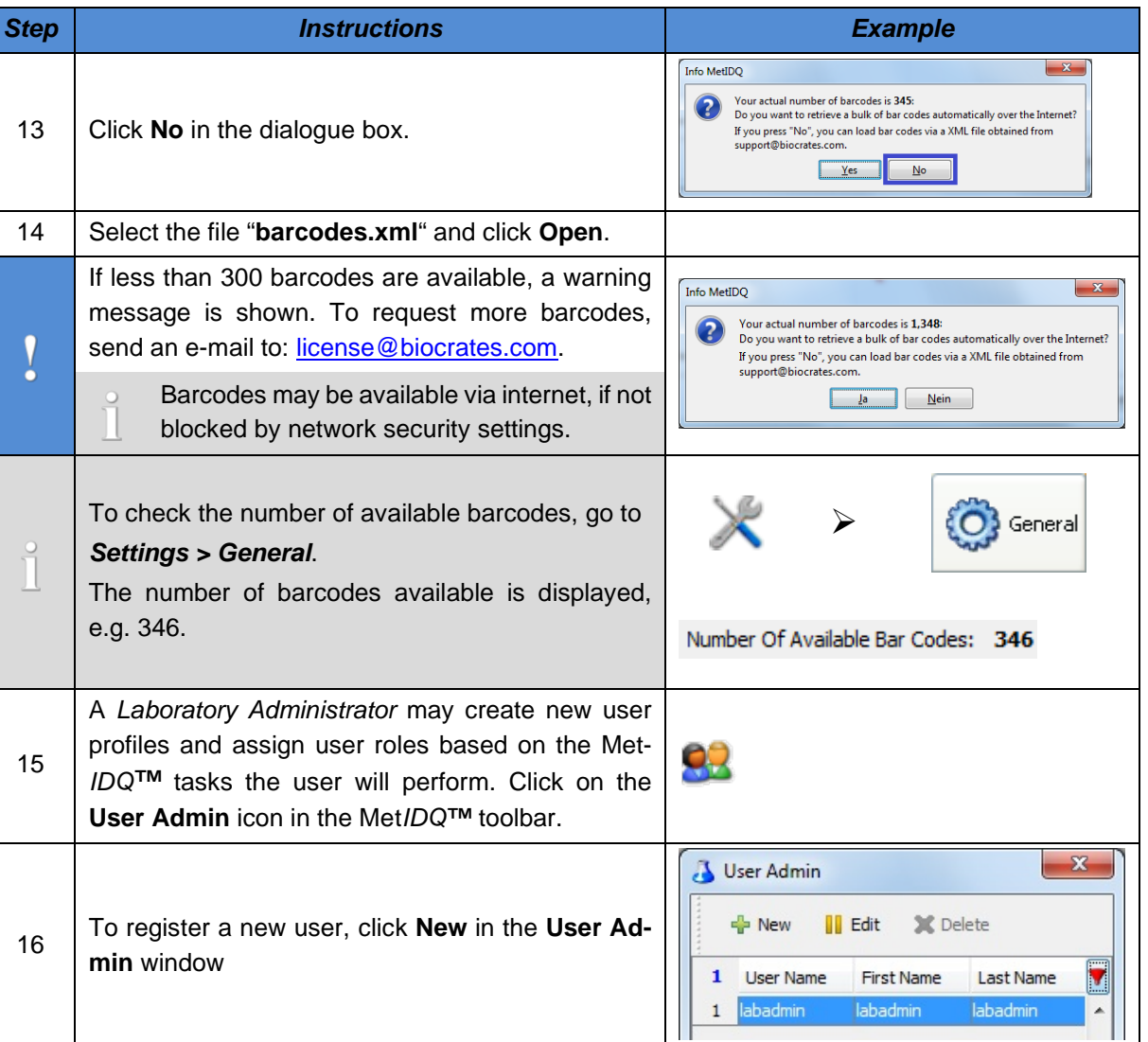

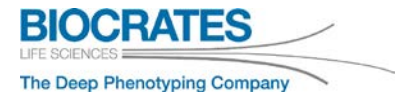

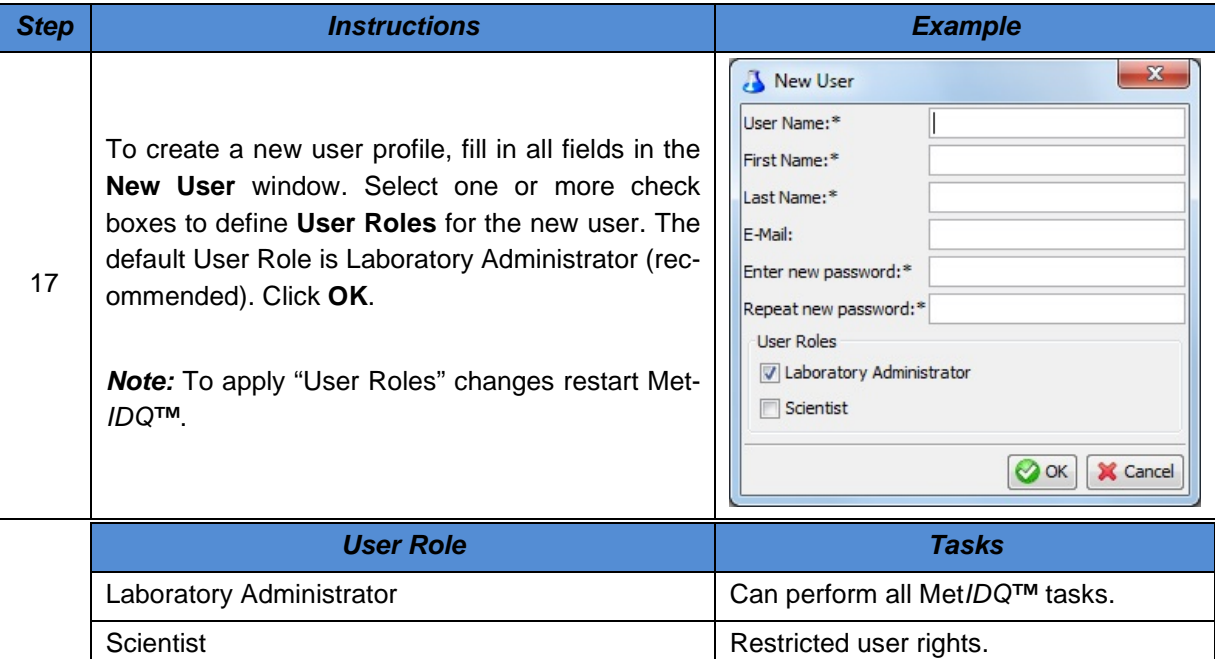

#### <span id="page-22-0"></span>**3 Using Met***IDQ™*

This chapter describes all essential and additional functions of Met*IDQ™*.

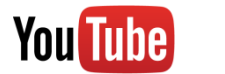

[MetIDQ: User Interface, Barcodes and Patches](https://www.youtube.com/playlist?list=PLGETE8vMYPlp_gSz4eMaSLG1QKB_mdFpk)

#### <span id="page-22-1"></span>**3.1 Met***IDQ™* **Screen Elements**

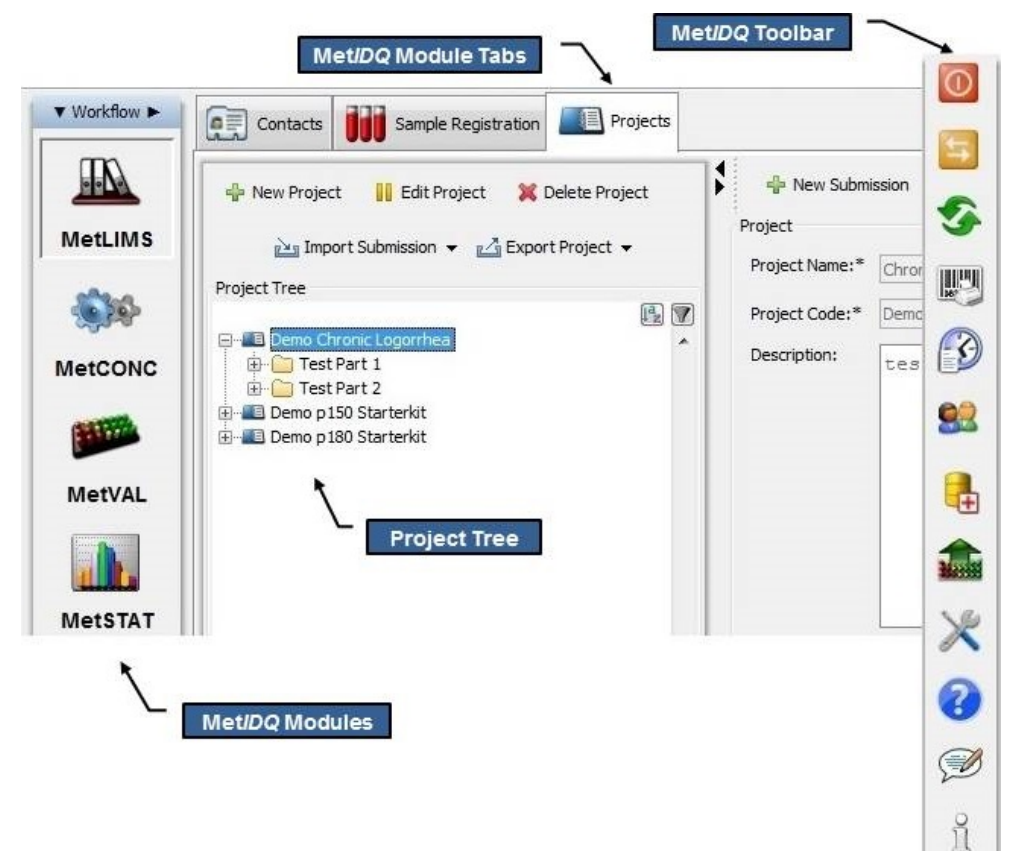

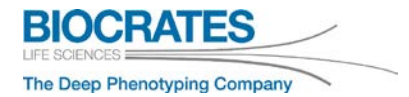

#### <span id="page-23-0"></span>**3.2 General Software Features**

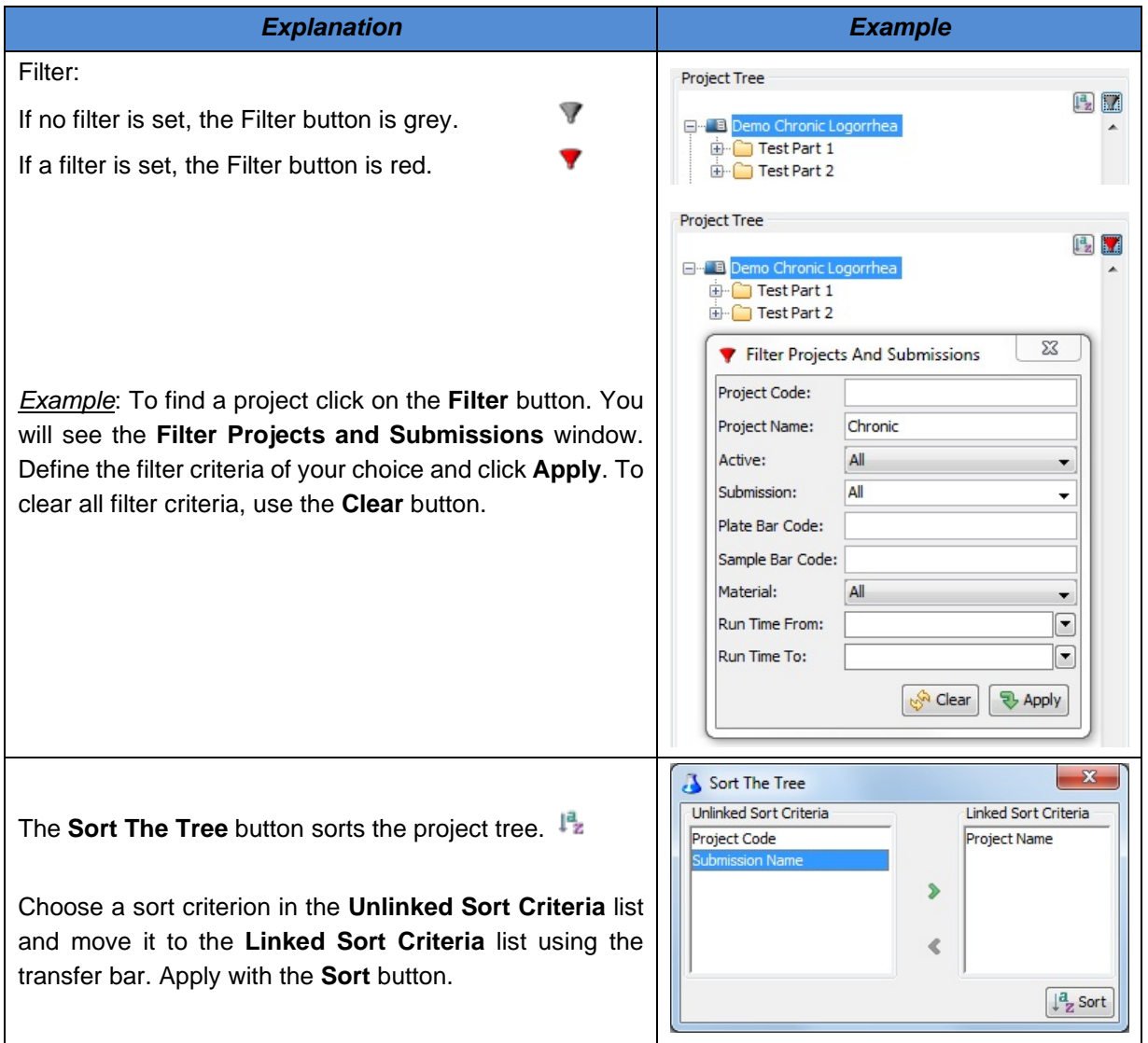

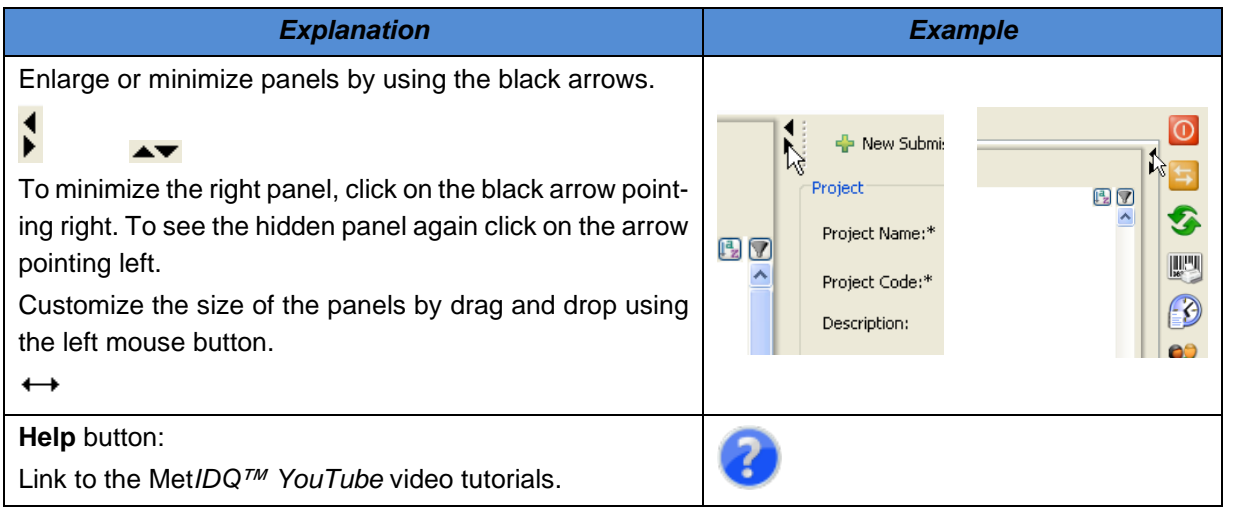

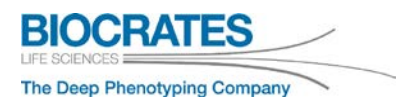

#### <span id="page-26-0"></span>**4 Processing the Kit**

The Met*IDQ™* software supports you during the entire Kit workflow. The table below describes the Met*IDQ™* elements used in order to prepare and to run a Kit.

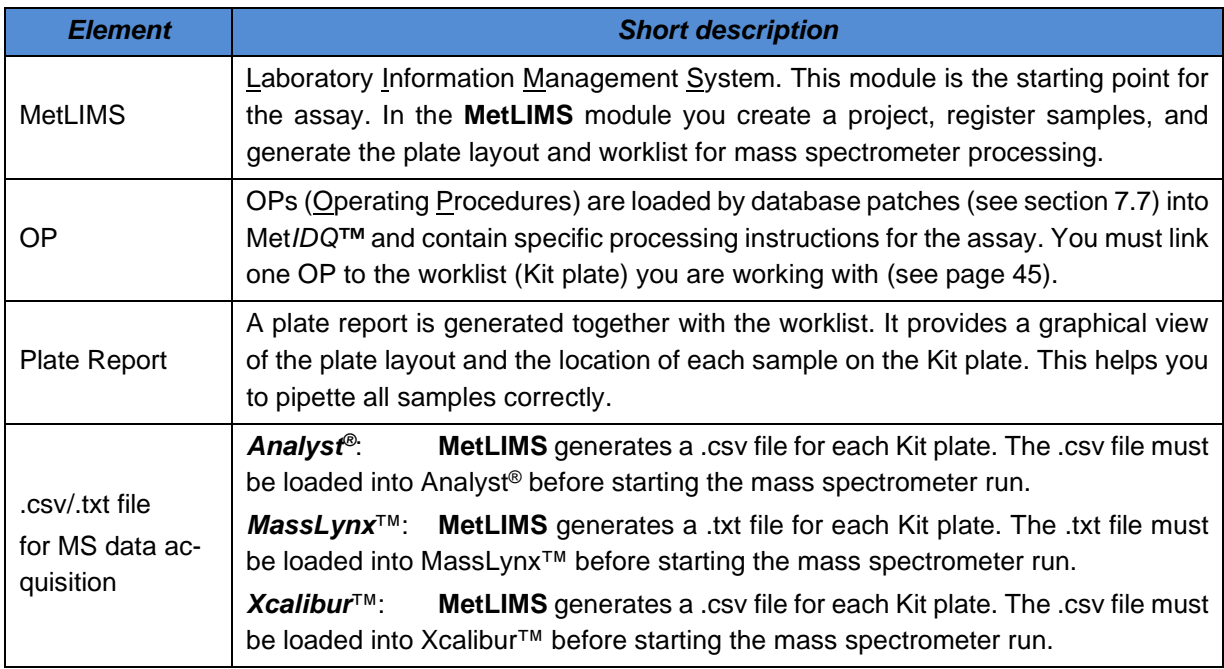

Detailed instructions for all Met*IDQ™* steps start on the next page. Please follow these instructions in the order they are presented. It takes approximately 30 minutes to create a project, register the samples and generate the worklist in **MetLIMS**.

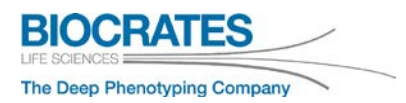

#### <span id="page-27-0"></span>**4.1 Registering the Assay in MetLIMS**

#### <span id="page-27-1"></span>**4.1.1 Registering a new Assay**

In this section you will create a new contact, project, and submission record for the assay. After this you can register and add samples to the assay.

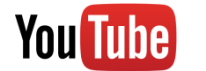

### [MetIDQ Project Start: Registration, Contacts and Users](https://www.youtube.com/playlist?list=PLGETE8vMYPlp_gSz4eMaSLG1QKB_mdFpk)

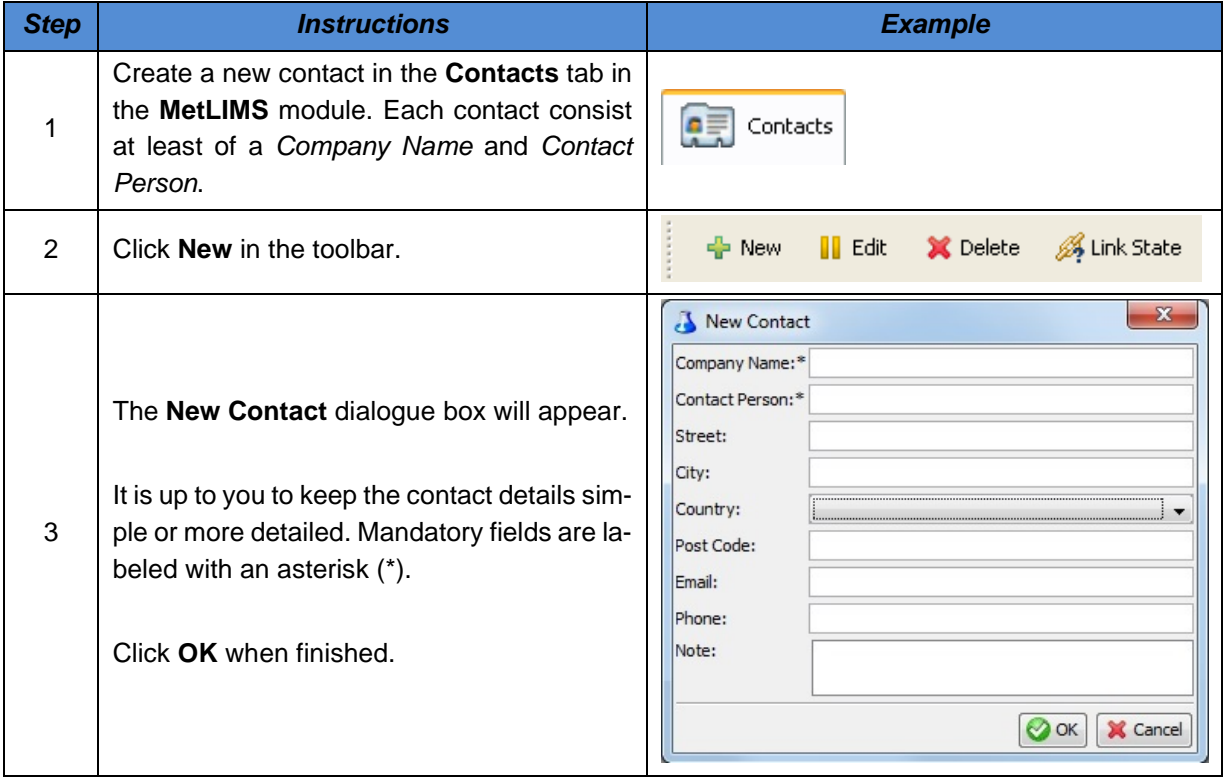

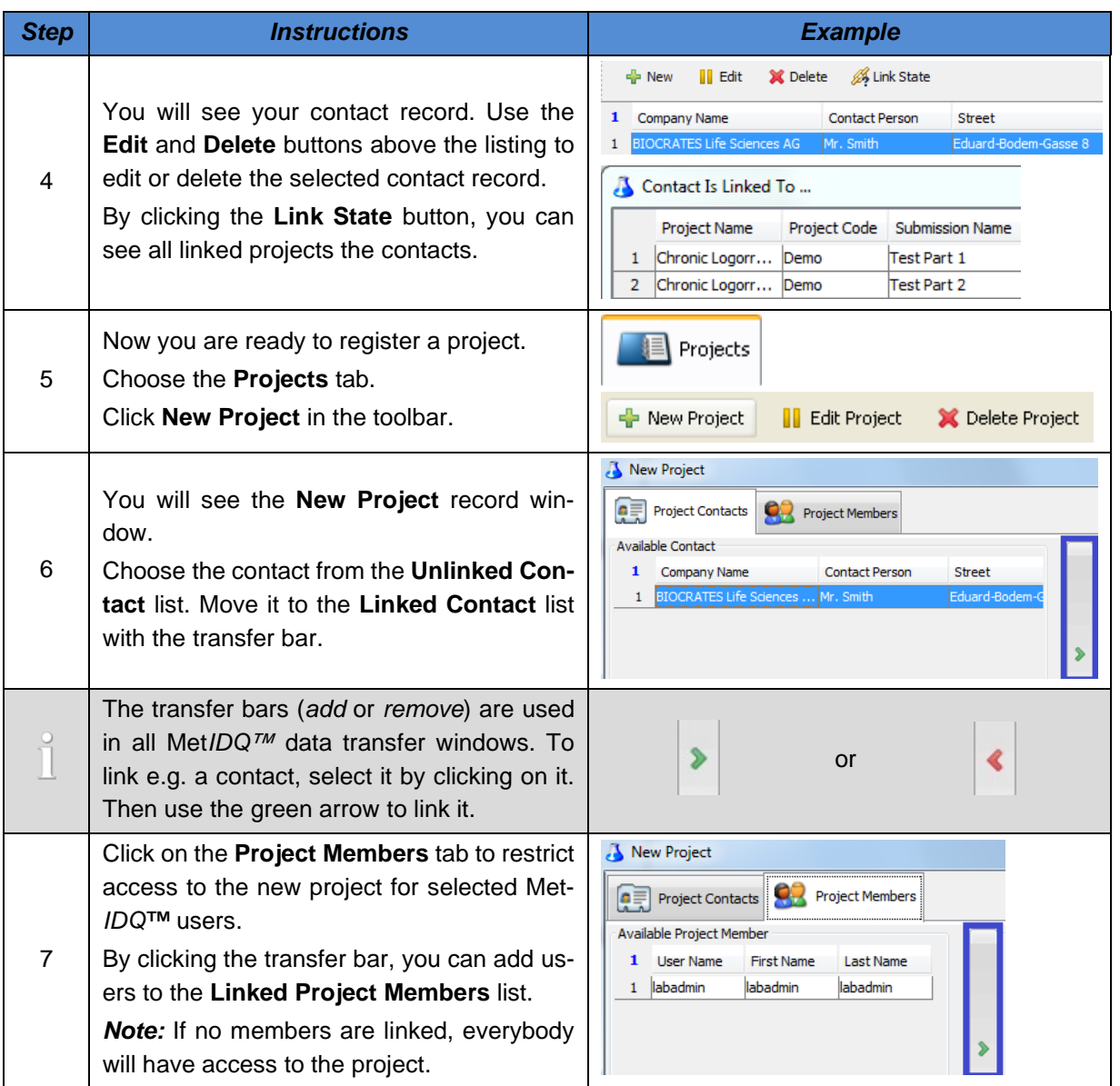

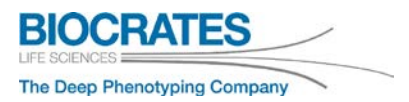

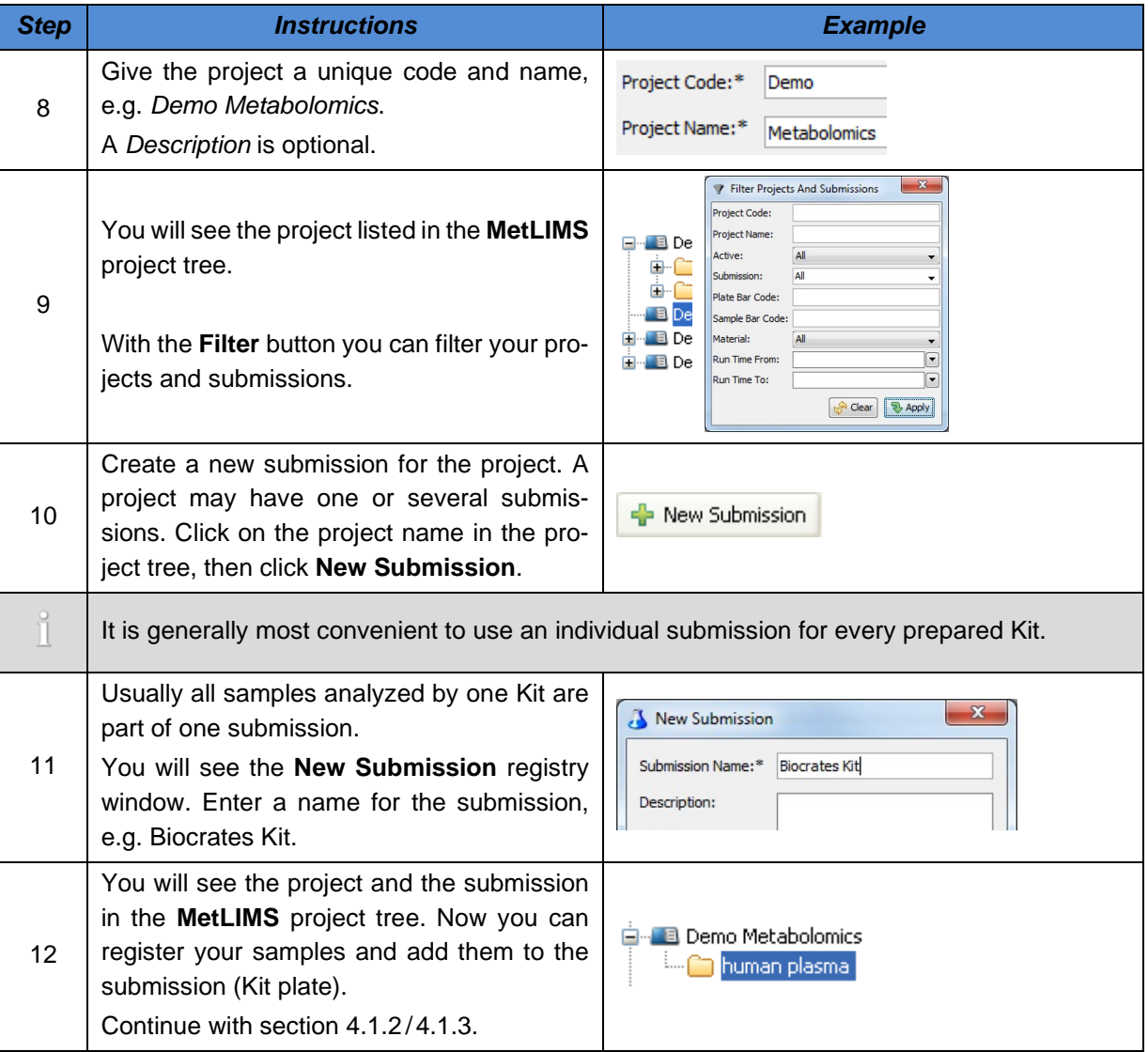

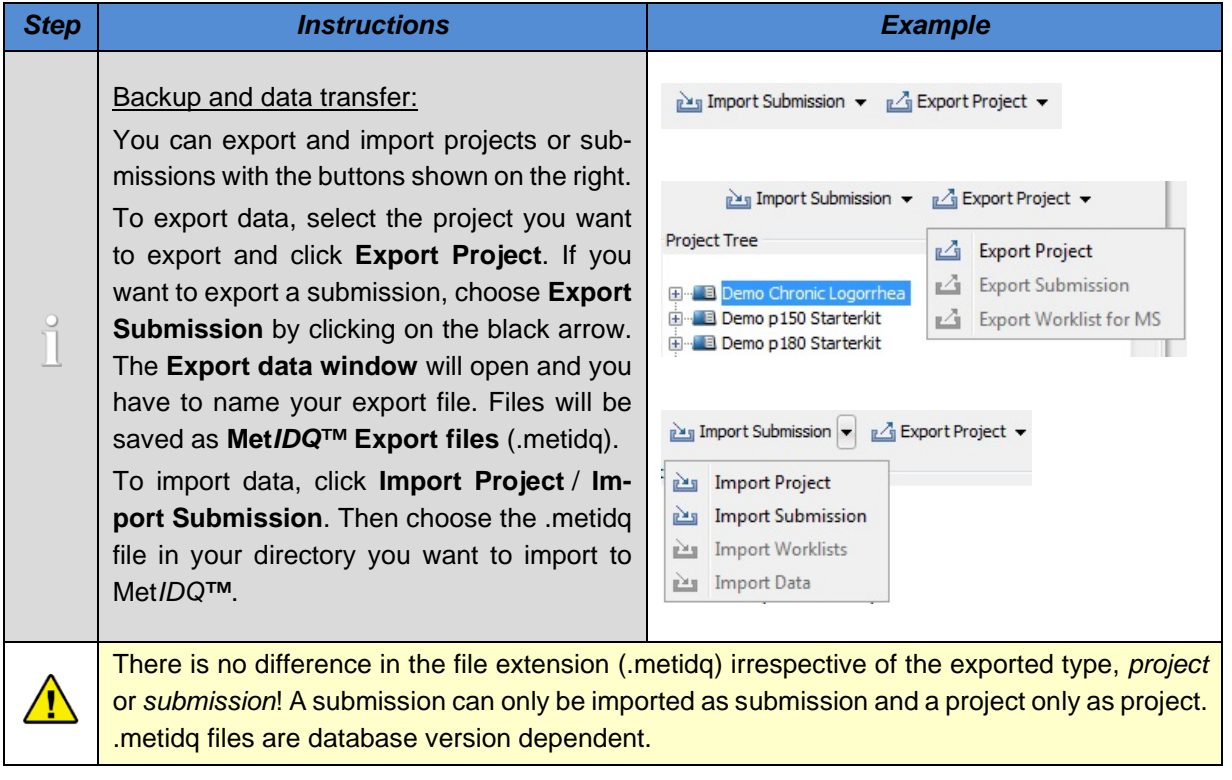

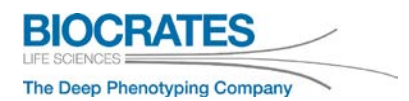

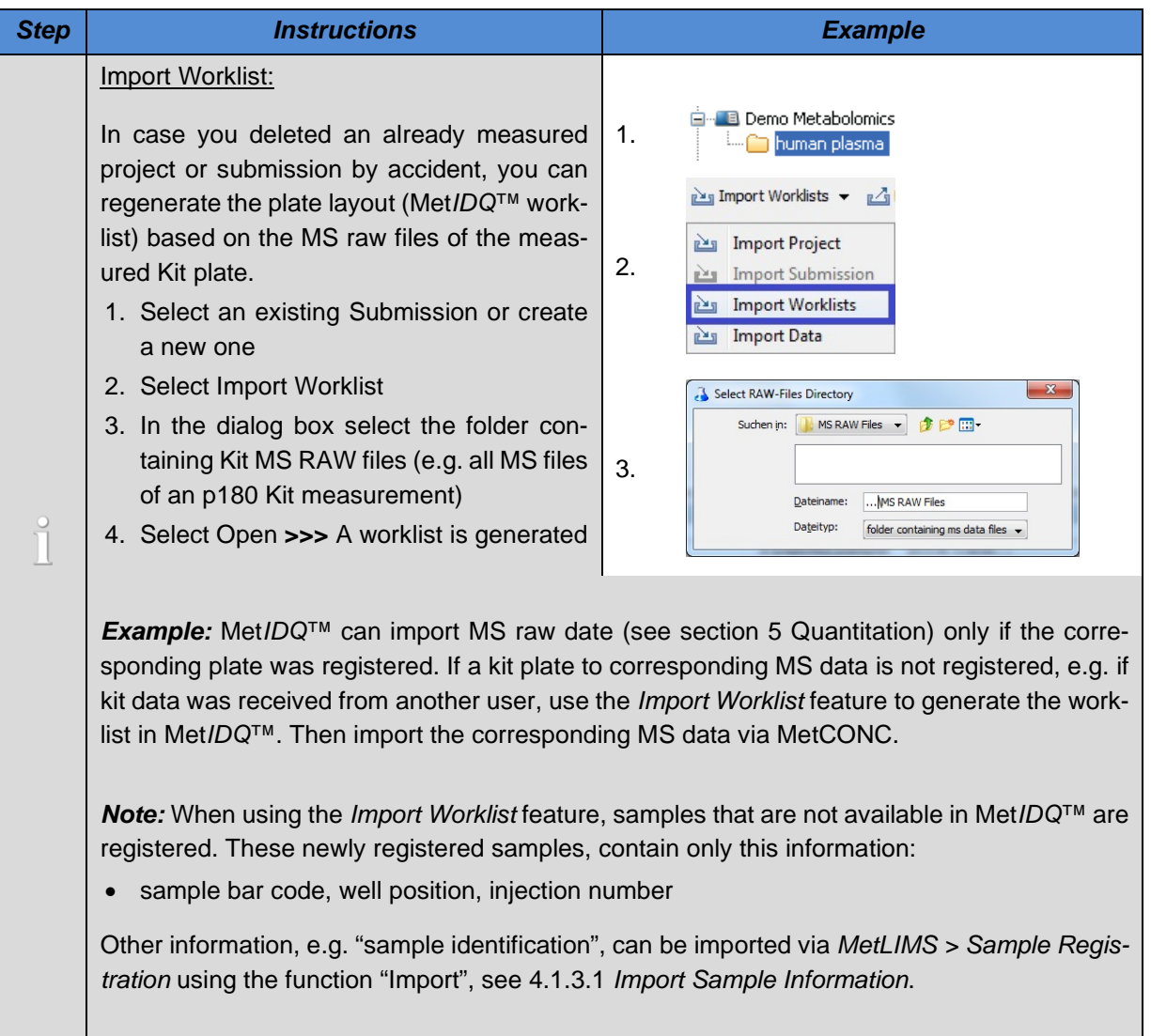

#### [MetIDQ Project Start: Sample Registration, Groups, Varia-](https://www.youtube.com/playlist?list=PLGETE8vMYPlp_gSz4eMaSLG1QKB_mdFpk)**You Tube** [bles](https://www.youtube.com/playlist?list=PLGETE8vMYPlp_gSz4eMaSLG1QKB_mdFpk)

#### <span id="page-32-0"></span>**4.1.2 Define Groups and Variables (Optional)**

You can define further information about your samples in **MetLIMS**. For example, clinical information like disease state or numerical information (e.g. patient age or treatment details) can be defined as categories, groups and variables in **MetLIMS**. Later, these elements will be displayed together with the assay results. Also, the Met*IDQ™* StatPack module uses these categories and groups for statistical data analysis.

In order to define groups or variables, follow the instructions in section [7.3.](#page-134-0) Define [Groups and](#page-134-0)  [Variables in MetLIMS.](#page-134-0) When finished, return to section [4.1.3](#page-32-1) [Sample Registration in MetLIMS](#page-32-1)*.*

#### <span id="page-32-1"></span>**4.1.3 Sample Registration in MetLIMS**

In this section you will register the samples for the Kit assay. Met*IDQ™* can only calculate the metabolite concentrations of samples that are registered in **MetLIMS.** There are two ways to register new samples:

- If you have a small set of samples, you can register each sample individually. Follow the instructions in section [4.1.3.2](#page-38-0) Register Single [Samples.](#page-38-0)
- The best way to import many samples is by a .txt or .csv file import. Follow the instructions in section [4.1.3.1](#page-33-0) [Import Sample Information.](#page-33-0)

#### **Pool or user's QC sample:**

Register every sample only once. Every sample can be run in replicates on one kit plate and on different kit plates.

#### Example:

Replicates of a pooled plasma sample should be analyzed using several kit plates. Aliquots of the pooled plasma sample are available. Register this pooled plasma only once, as each aliquot consists of the sample.

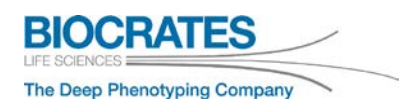

#### <span id="page-33-0"></span>**4.1.3.1 Import Sample Information**

By following the instructions below, you can import the sample information of all your samples in one step. During the import process you can also link pre-defined groups and variables to the samples.

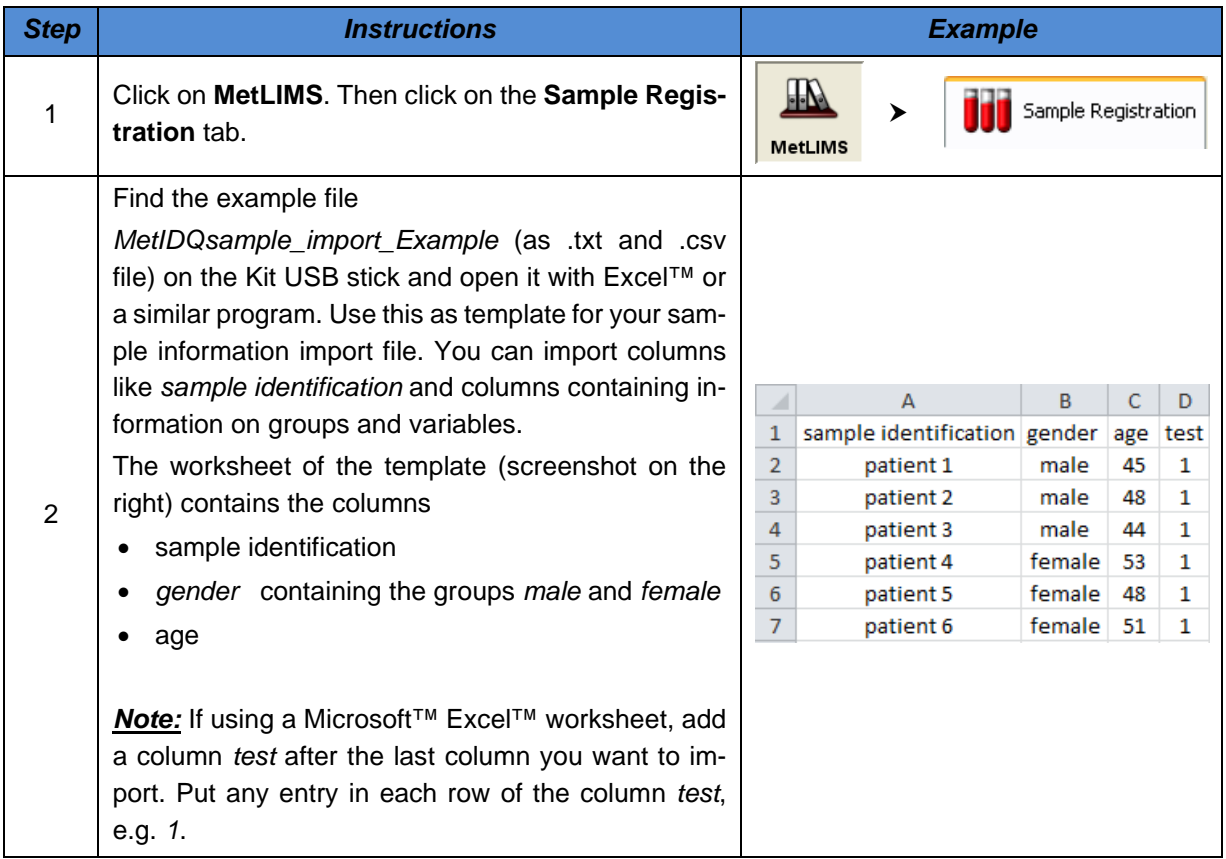

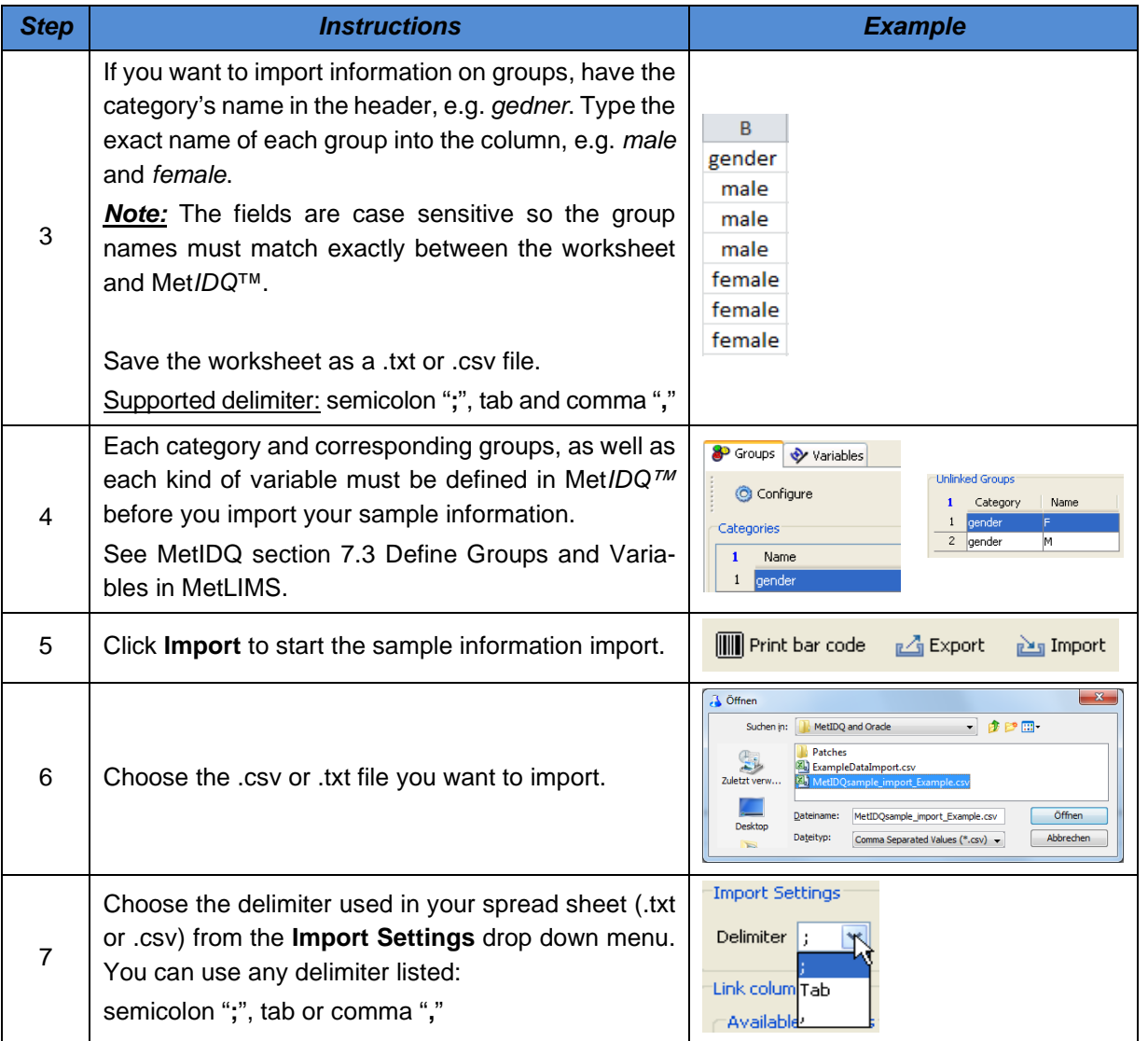

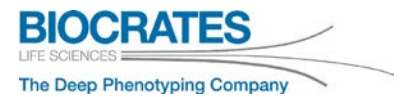

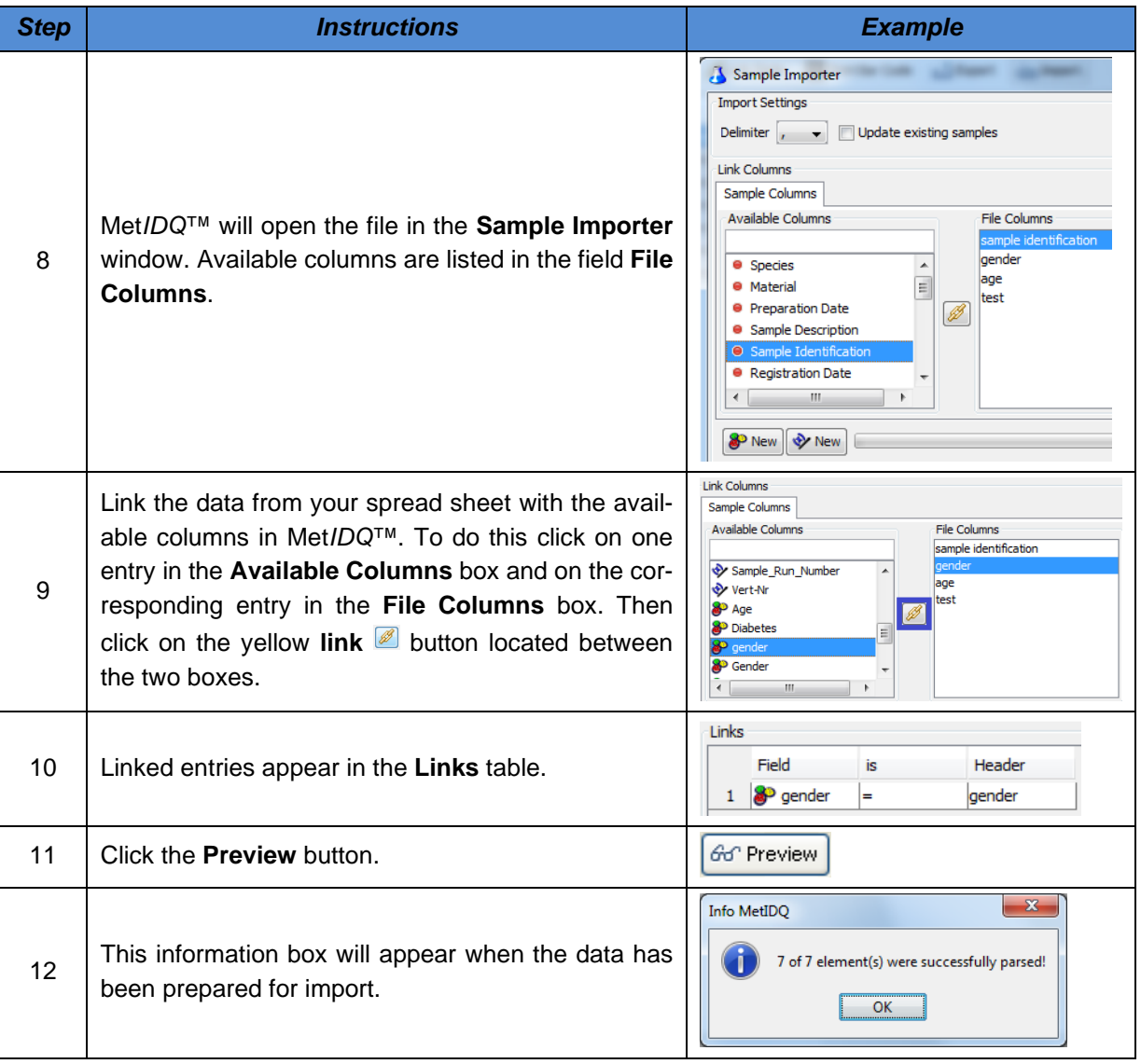
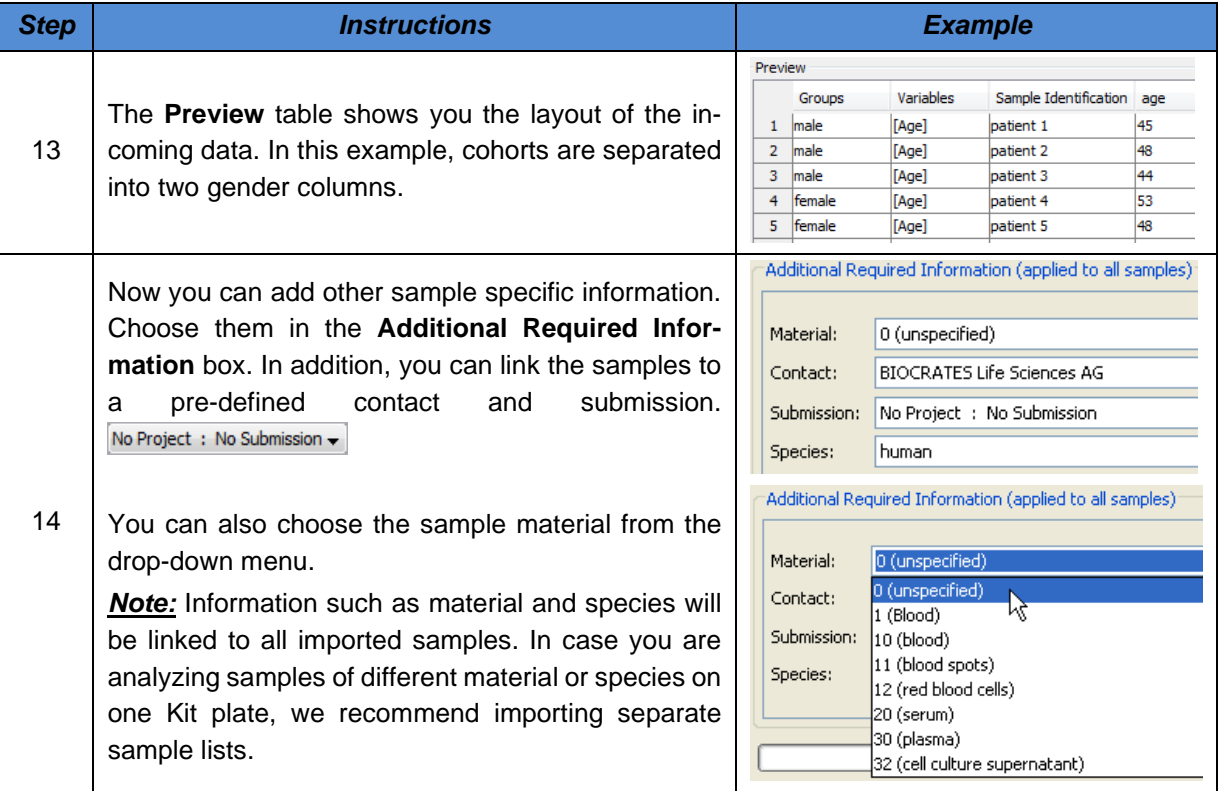

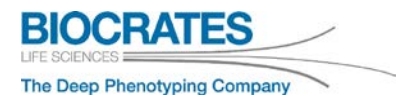

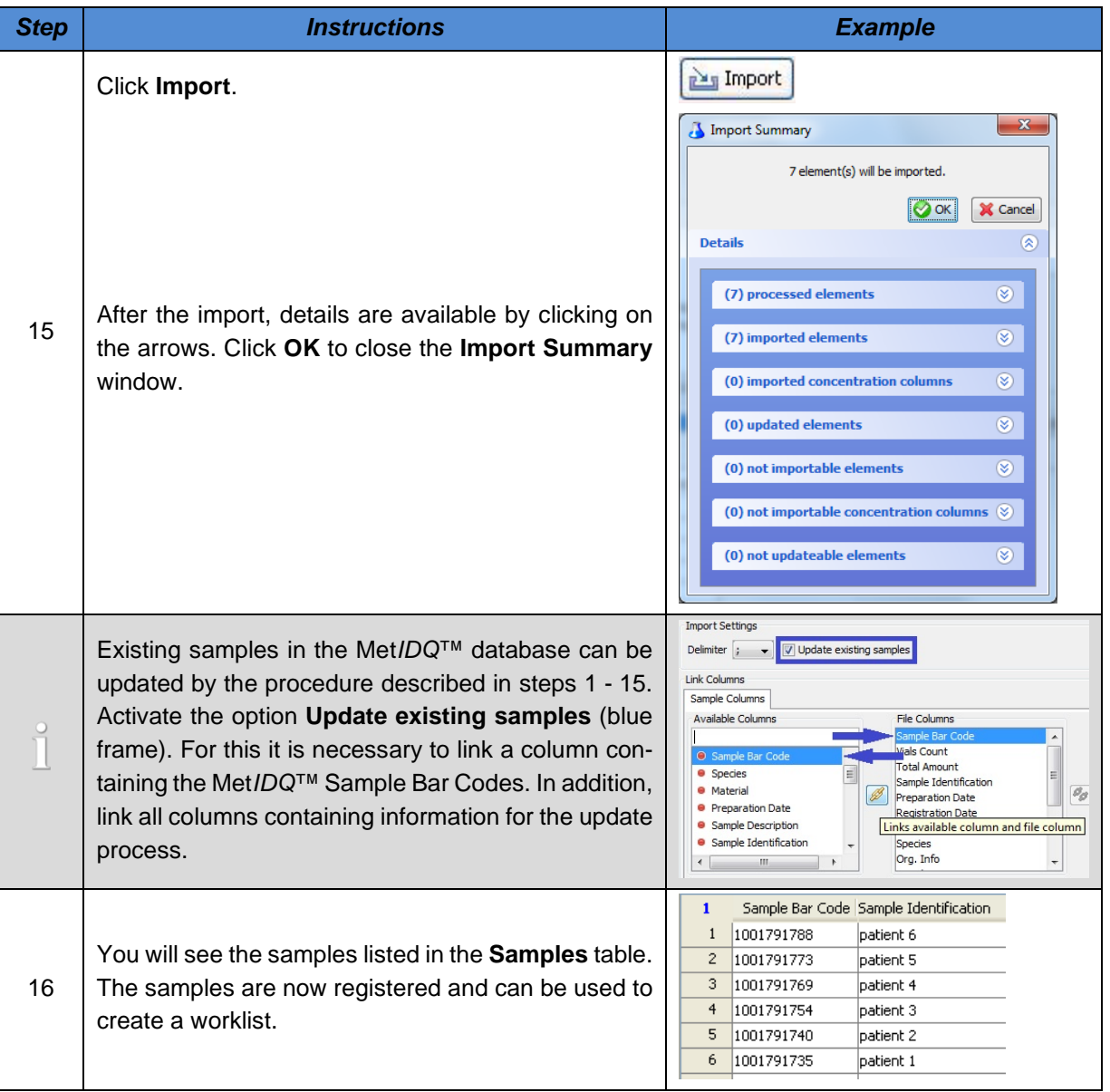

# **4.1.3.2 Register Single Samples**

If you have a small number of samples, you can register each sample individually. To do this, follow the instructions in this section.

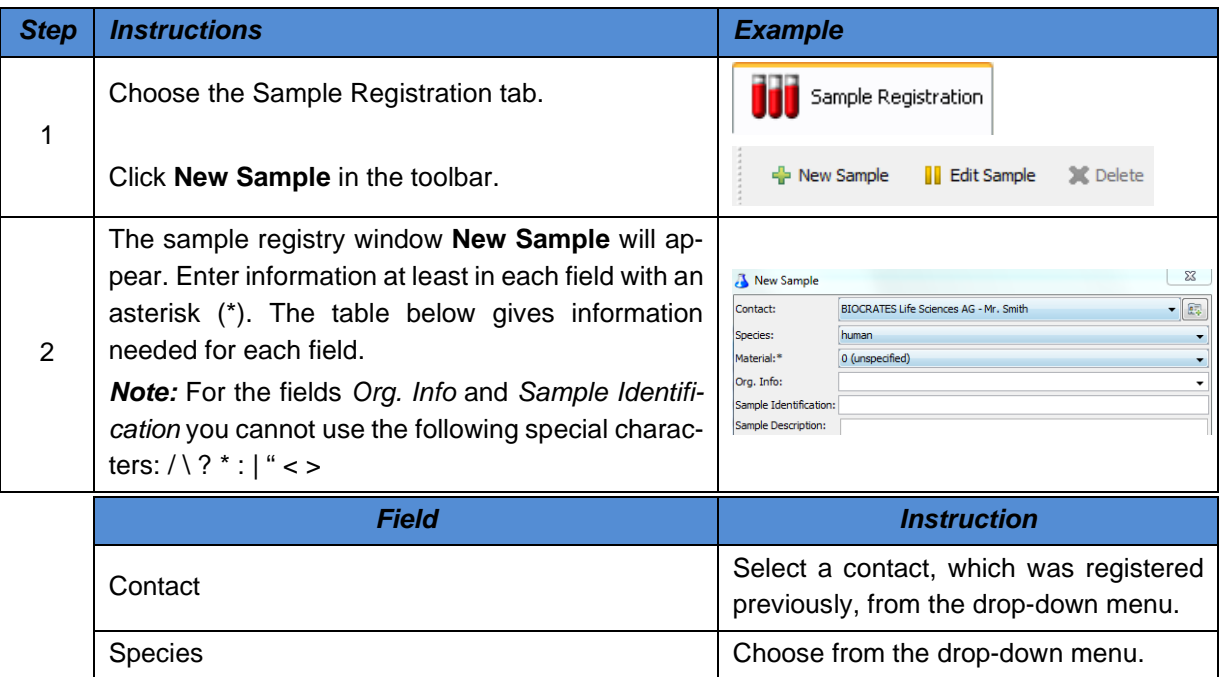

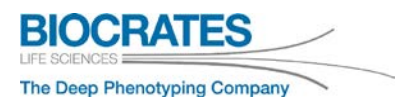

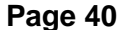

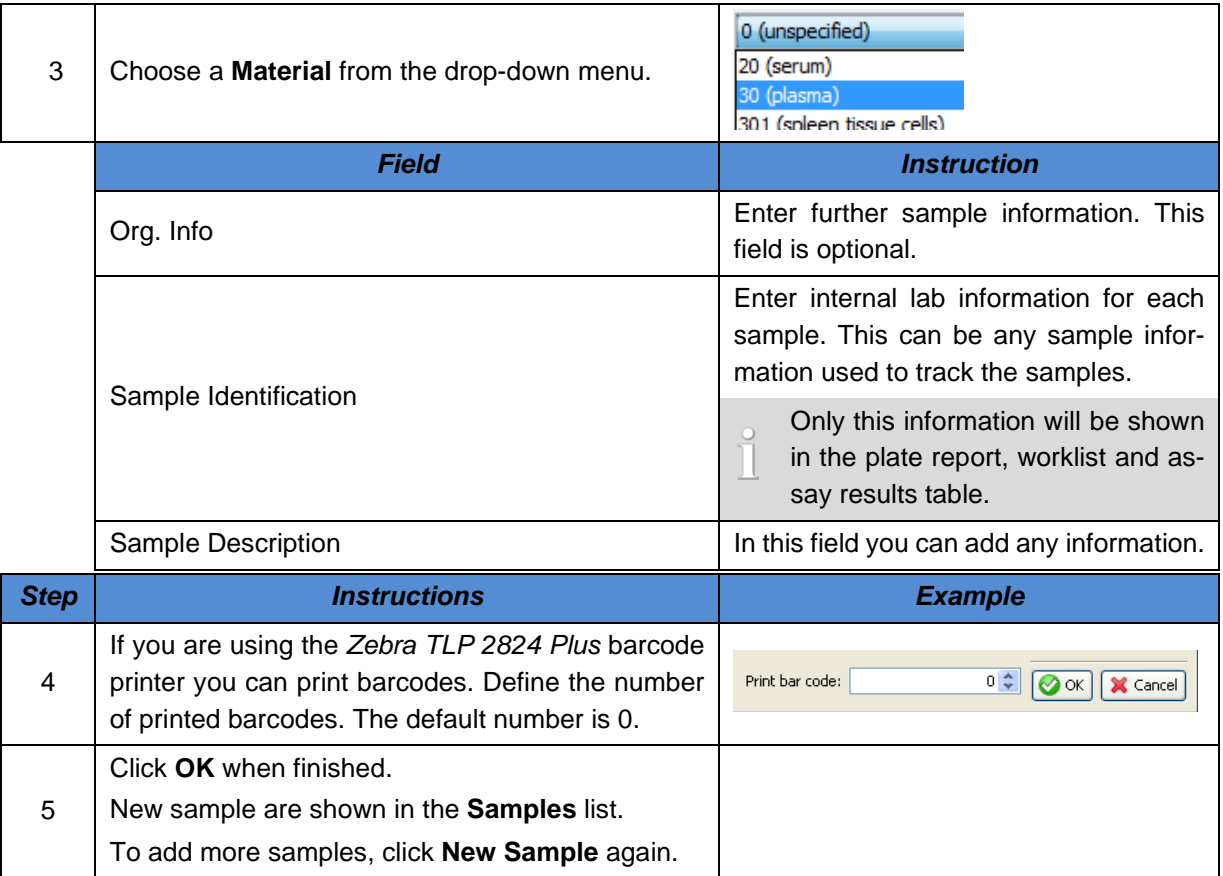

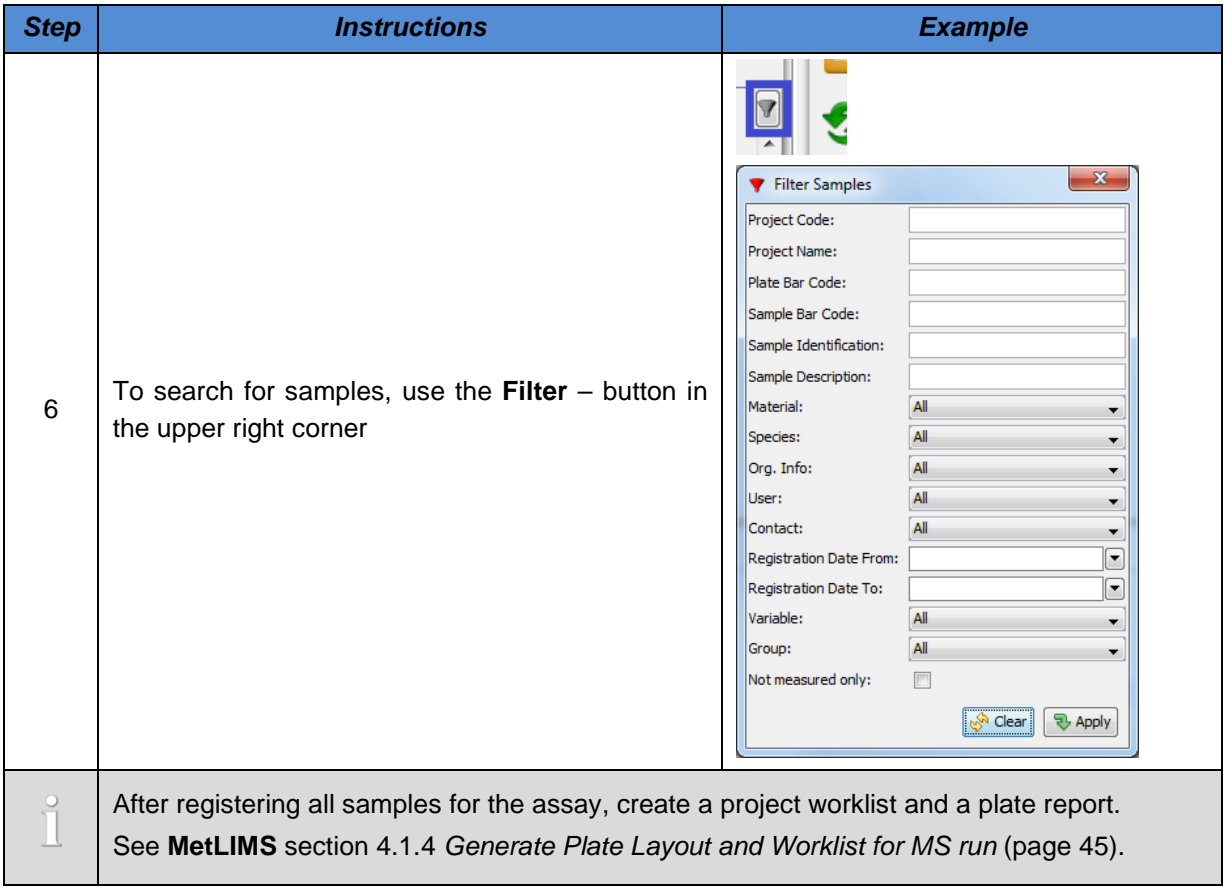

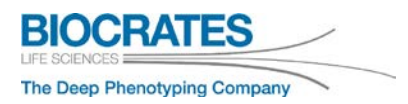

# <span id="page-41-0"></span>**4.1.3.3 Import Samples containing "homebrew" concentration values**

Any concentration data that were not obtained by Kit measurements can be imported together with sample information and pre-defined groups and variables.

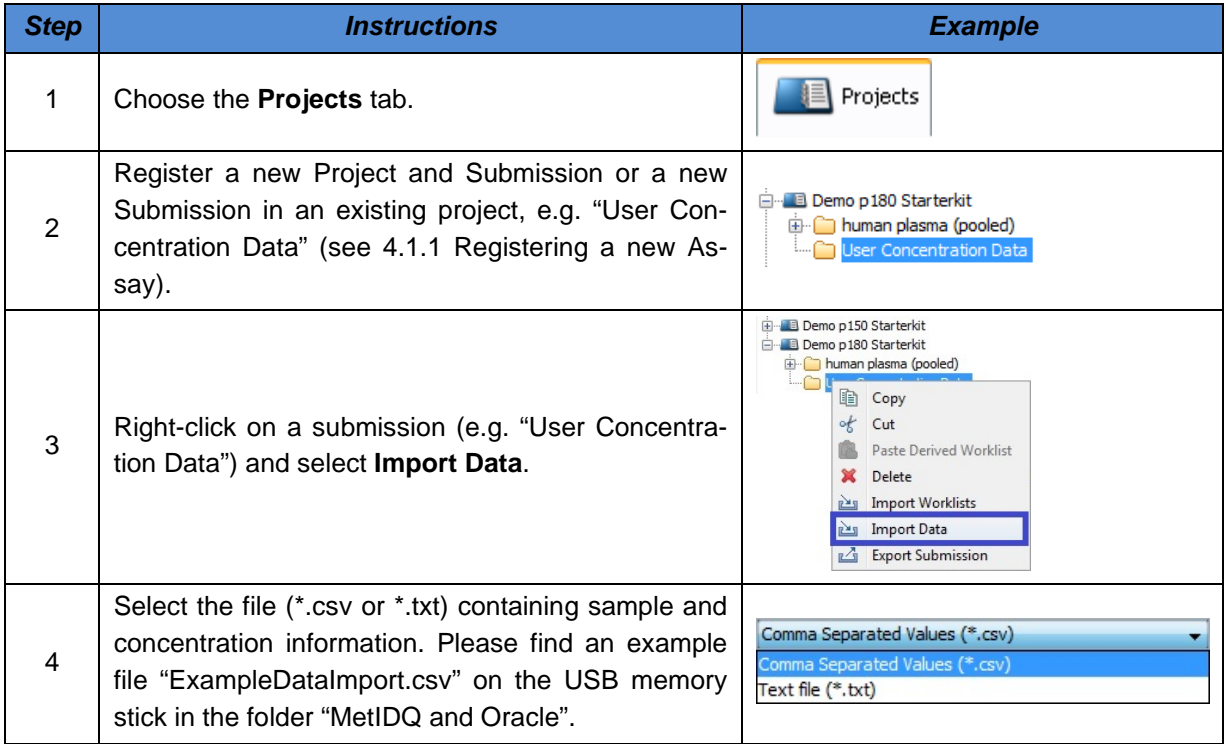

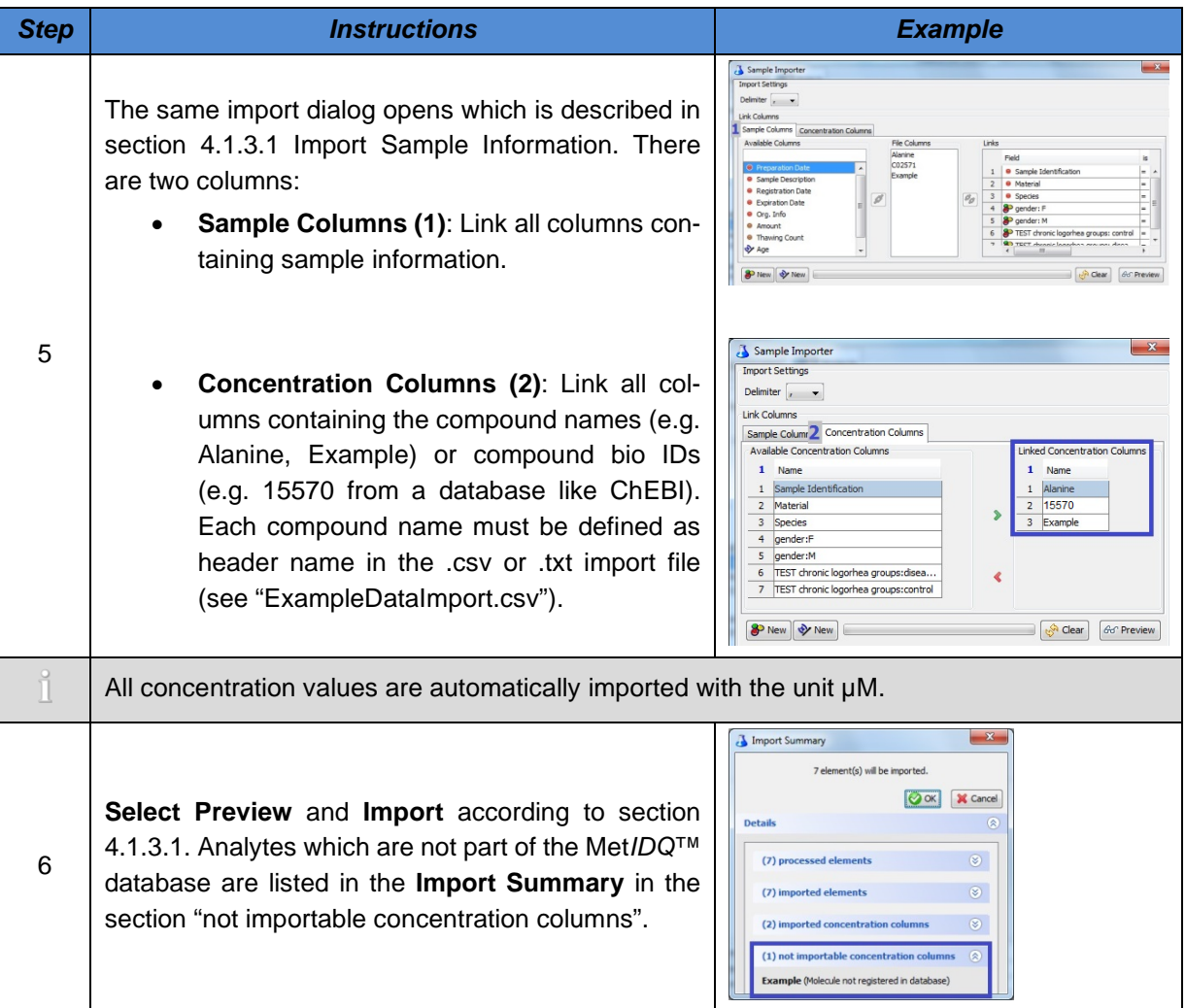

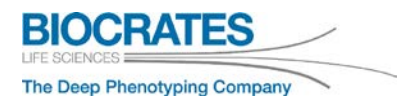

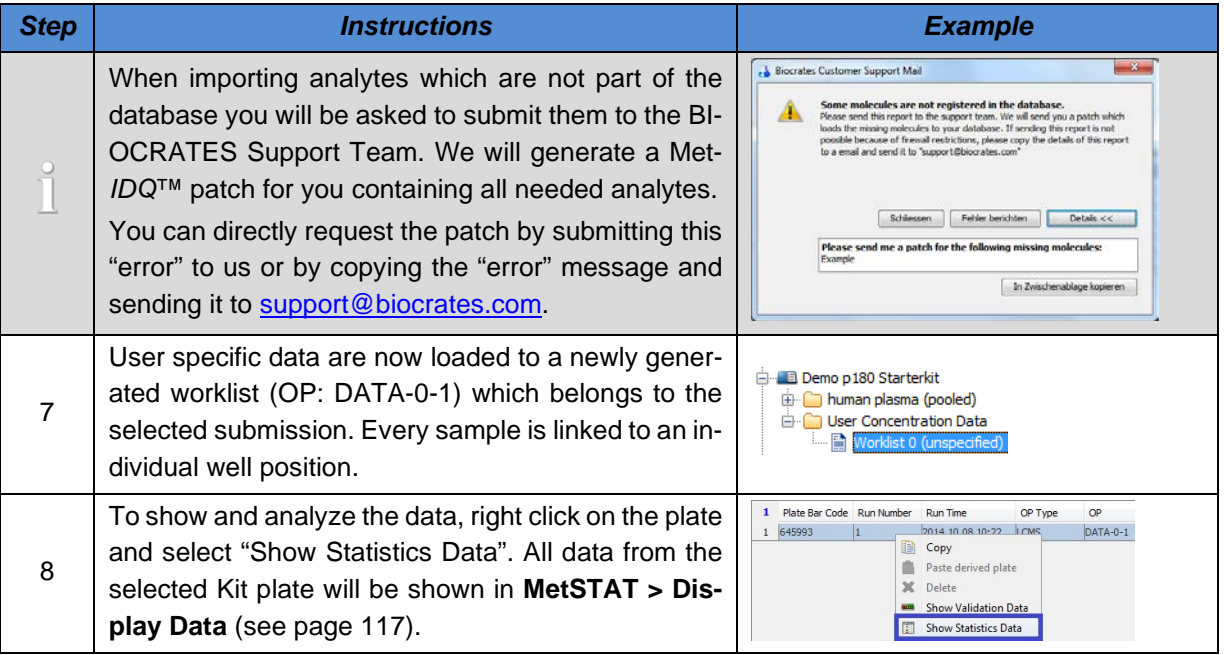

# <span id="page-44-0"></span>**4.1.4 Generate Plate Layout and Worklist for MS run**

### **You Tube** [MetIDQ Project Start: Worklist Generation](https://www.youtube.com/playlist?list=PLGETE8vMYPlp_gSz4eMaSLG1QKB_mdFpk)

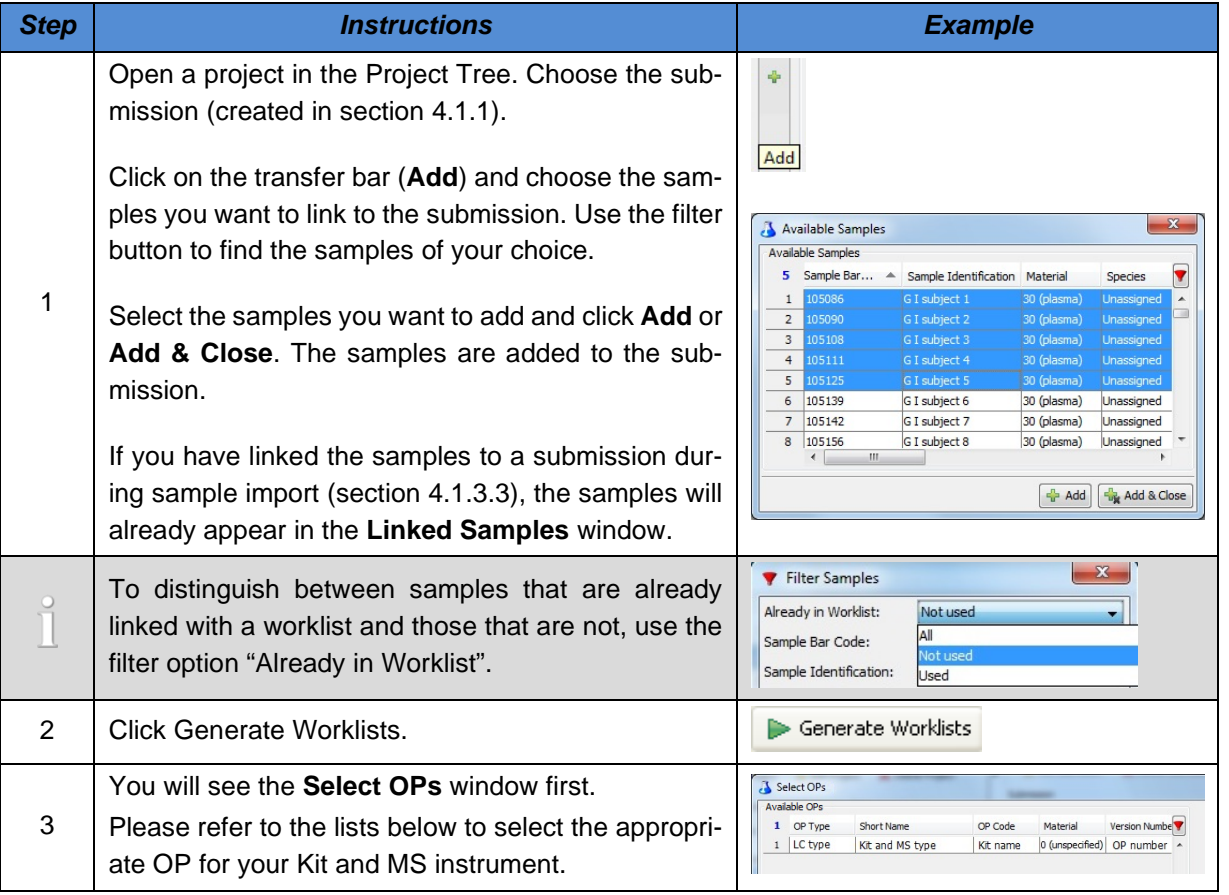

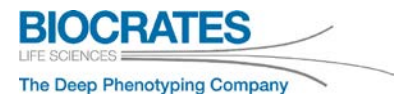

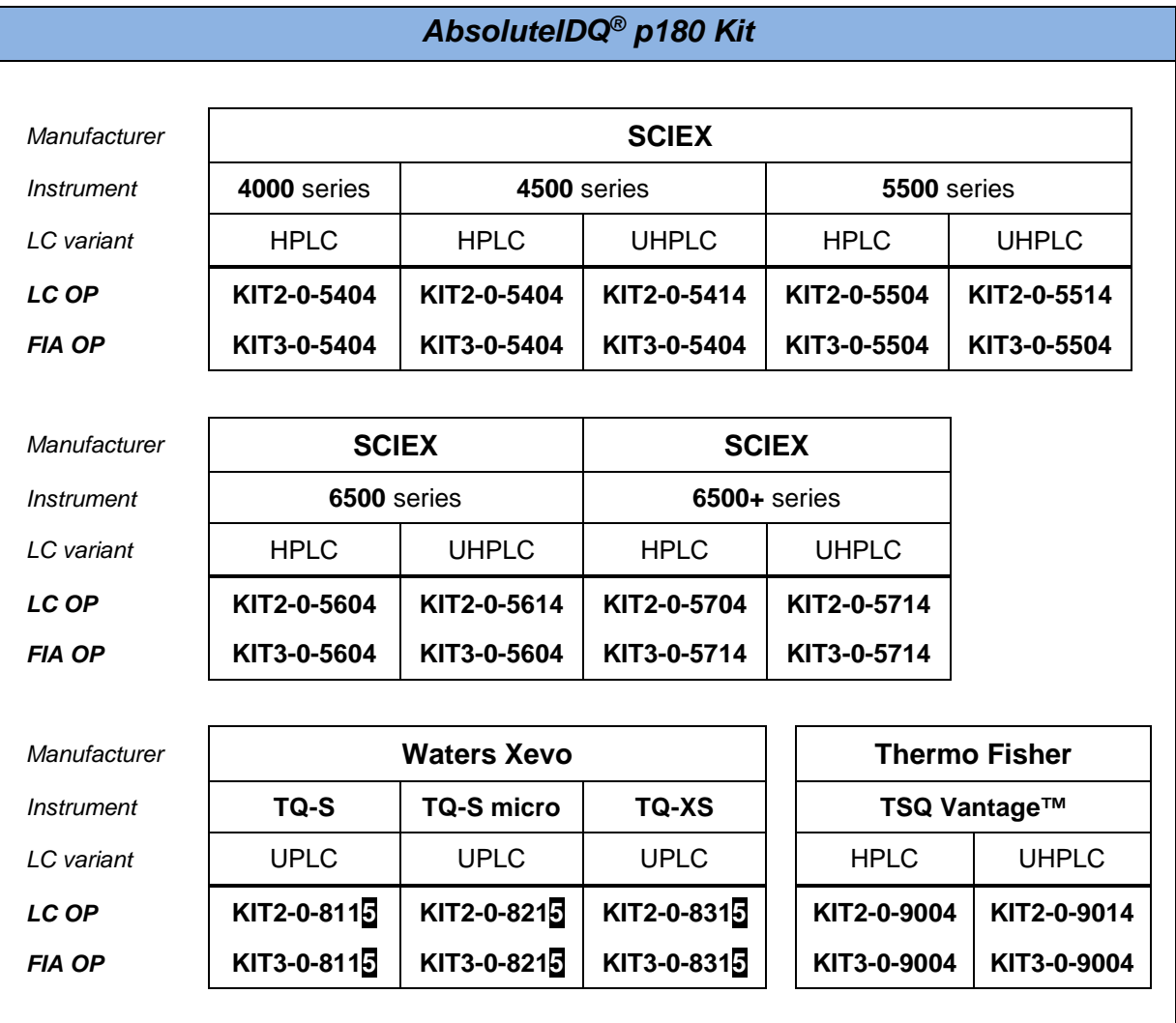

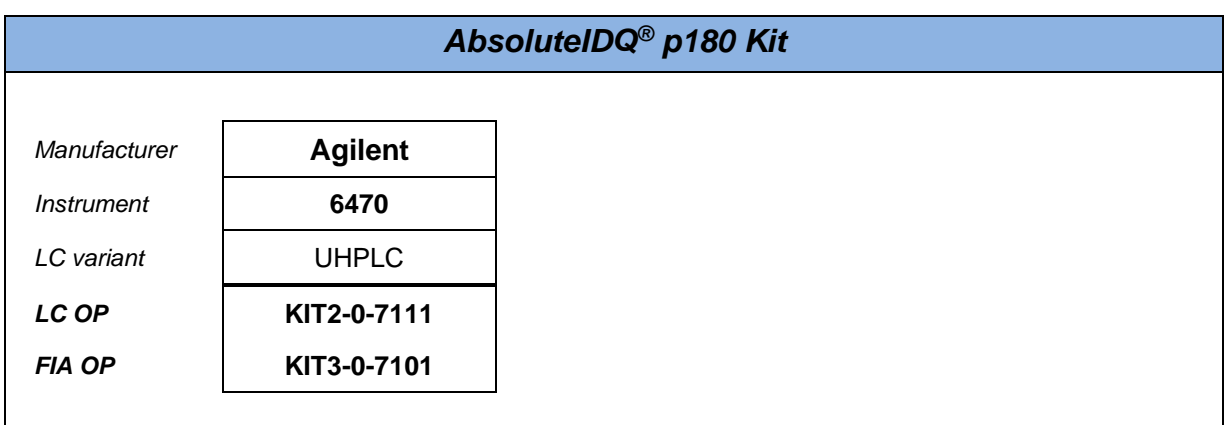

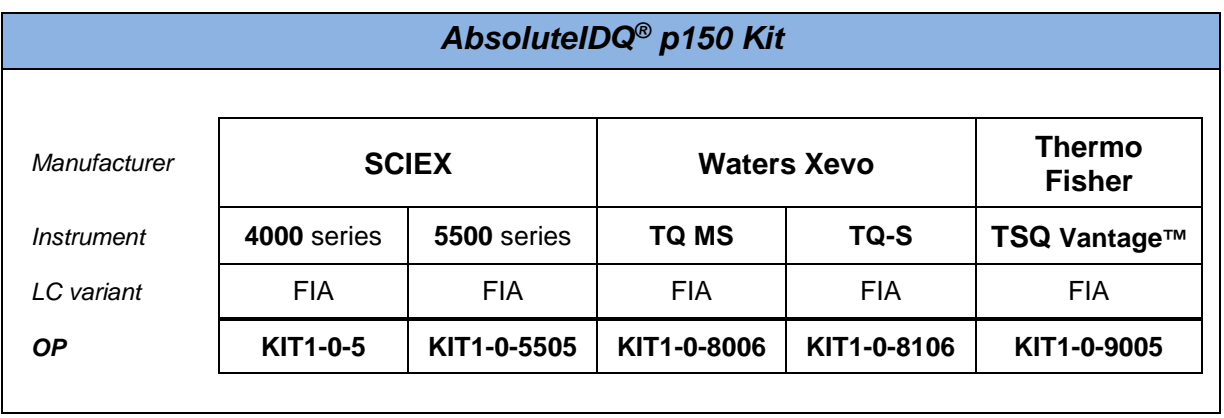

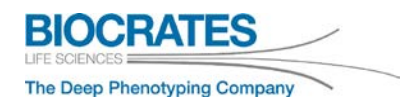

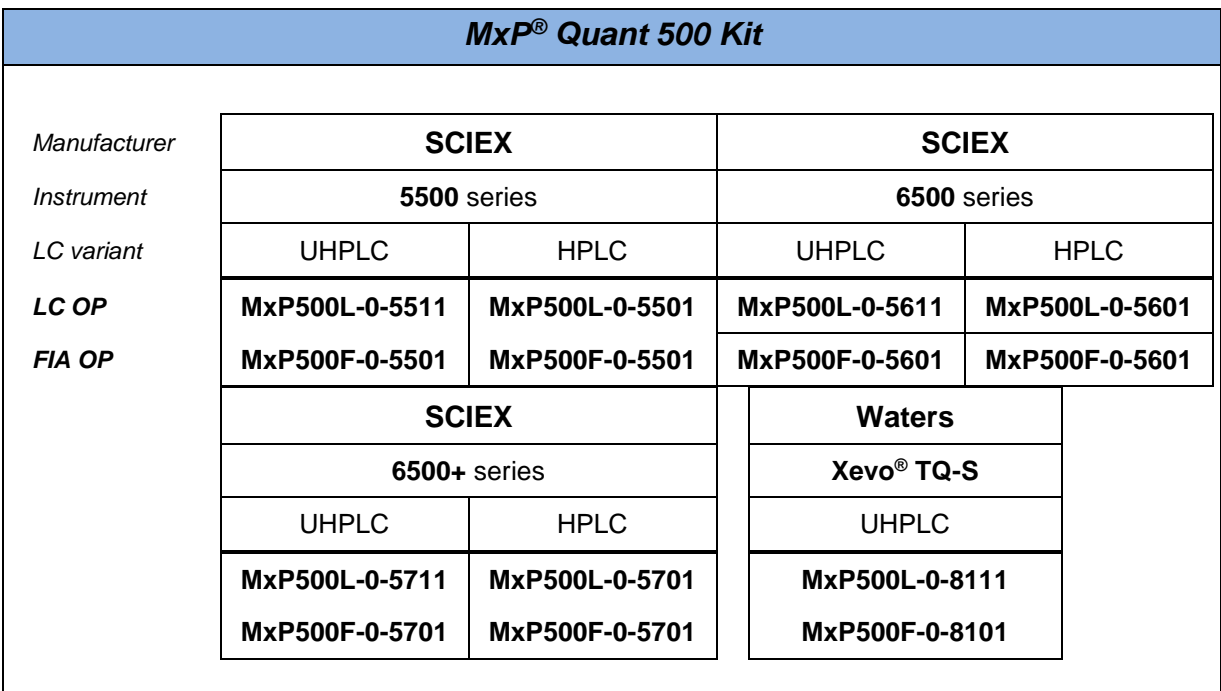

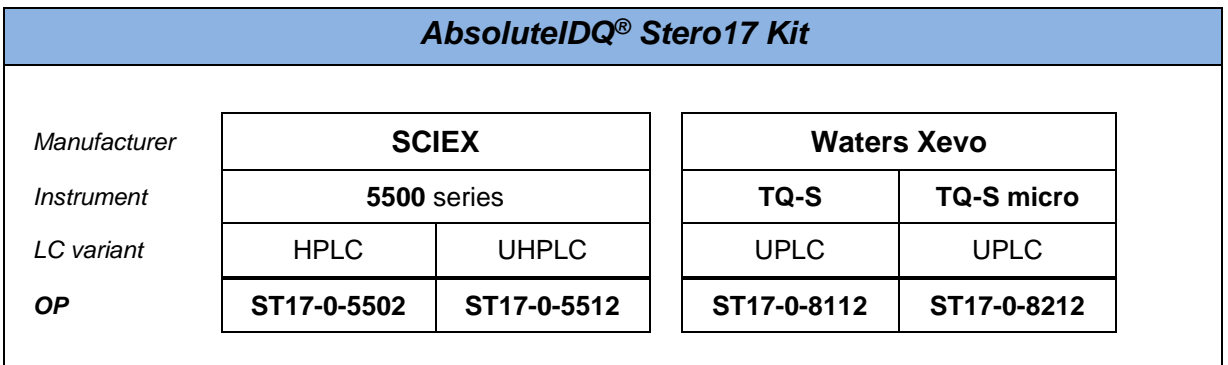

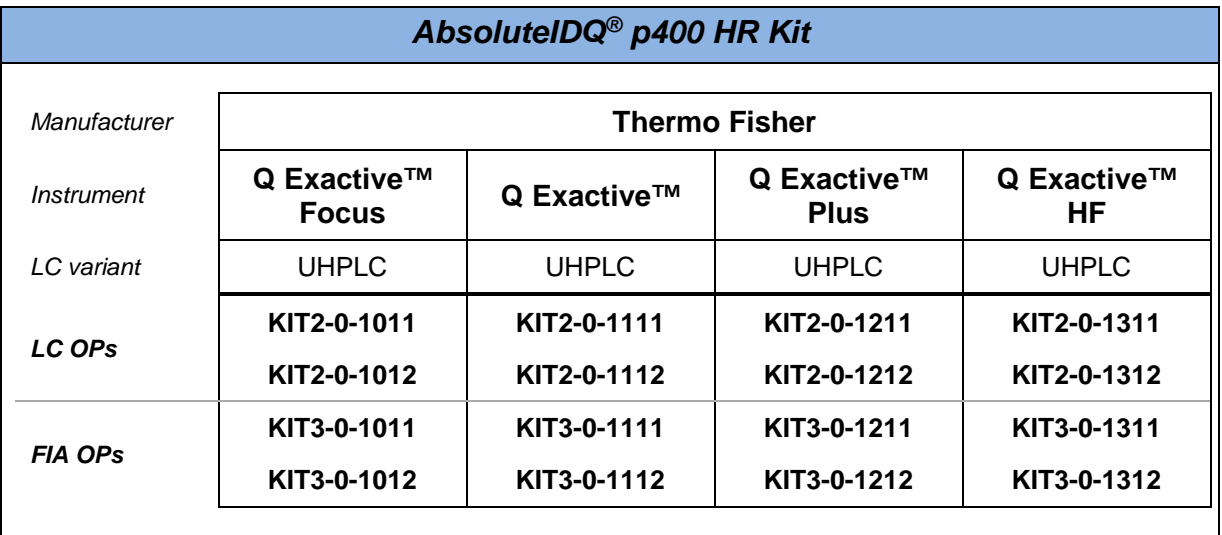

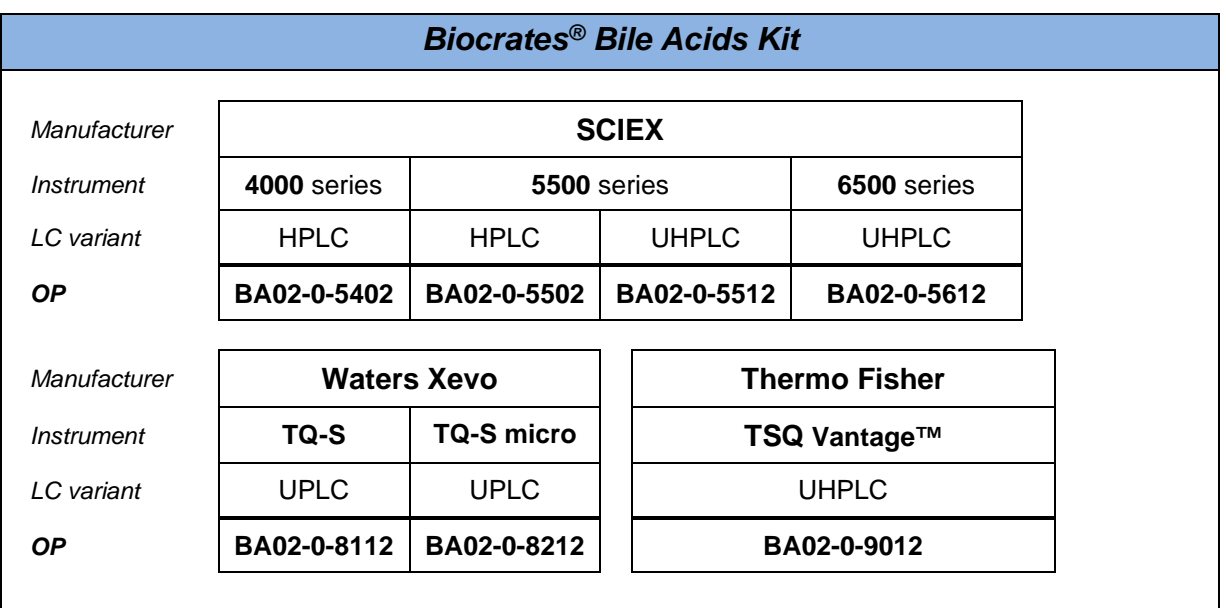

**BIOCRATES LIFE SCIENCES** The Deep Phenotyping Company

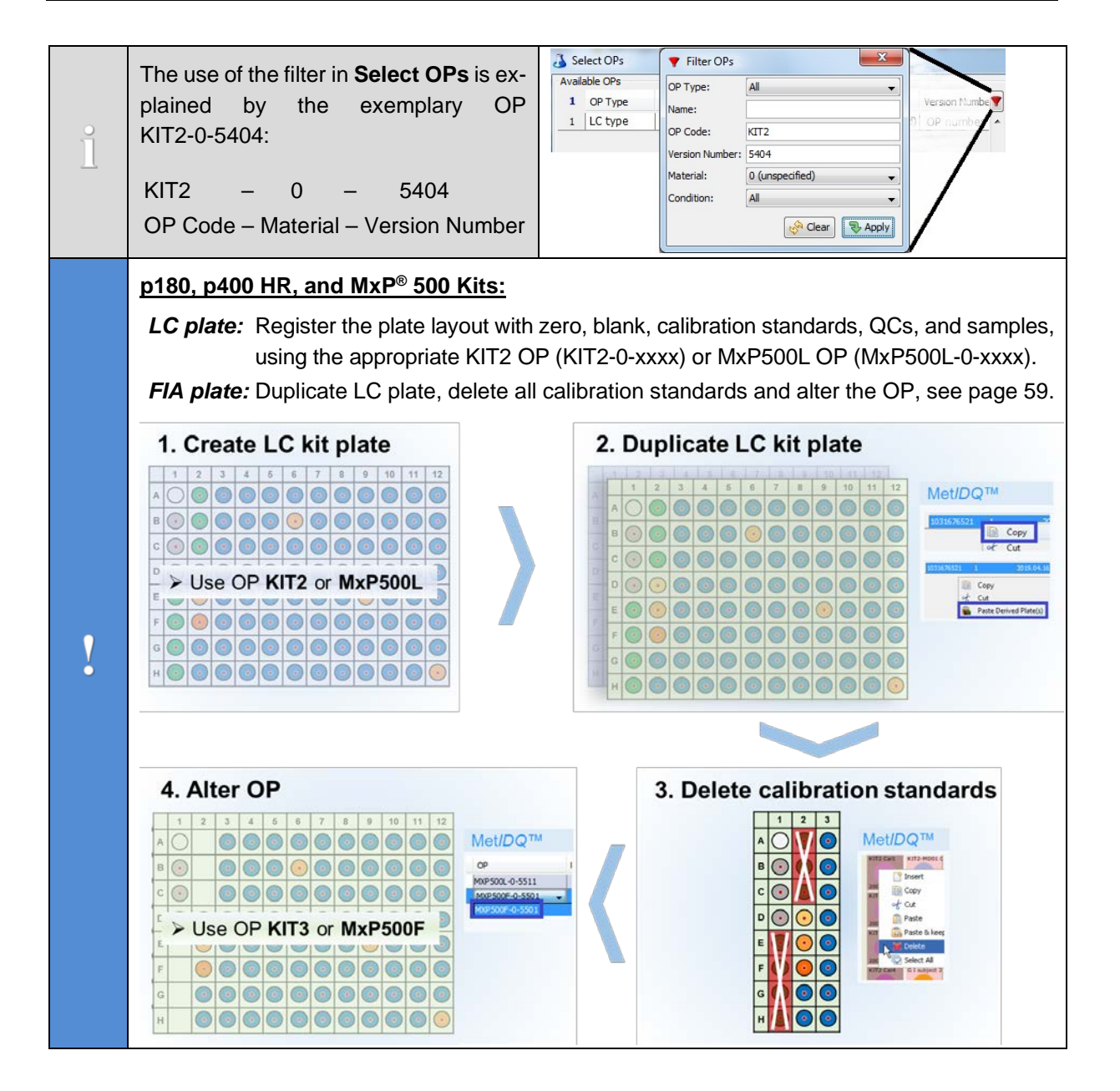

**Met***IDQ***™ Oxygen**

**Step Instructions** 

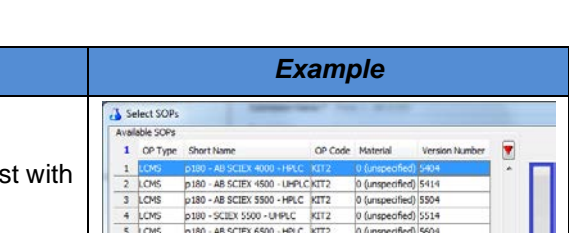

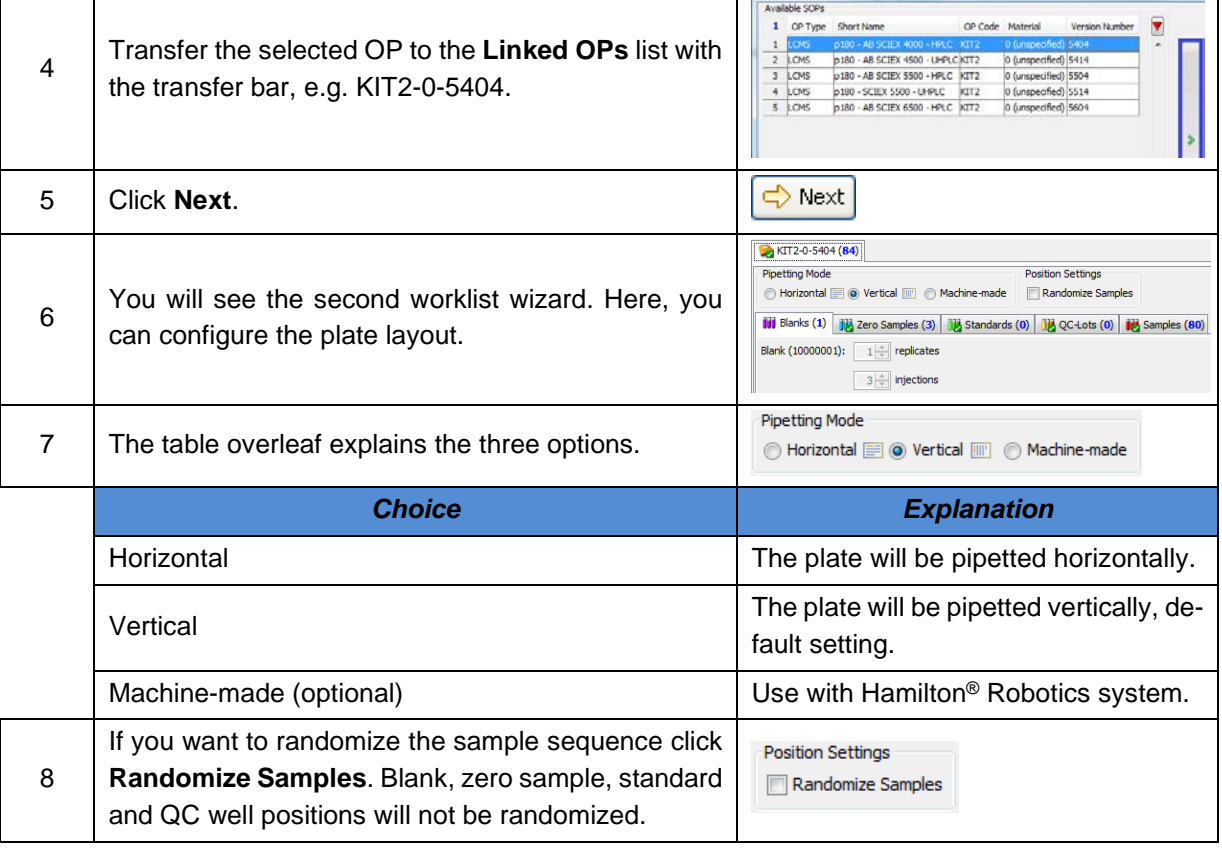

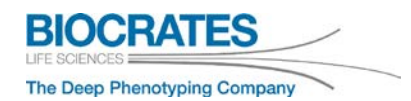

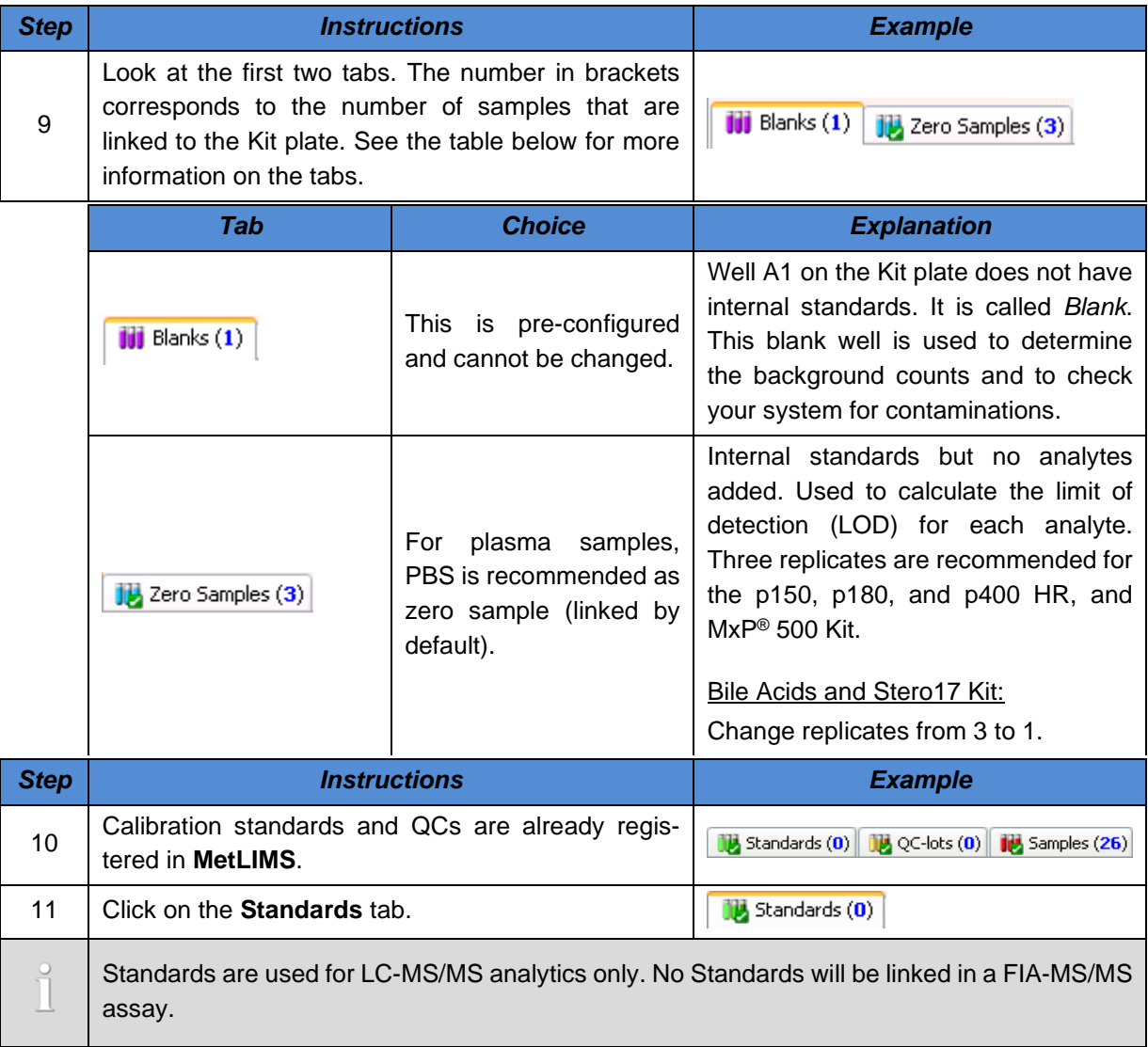

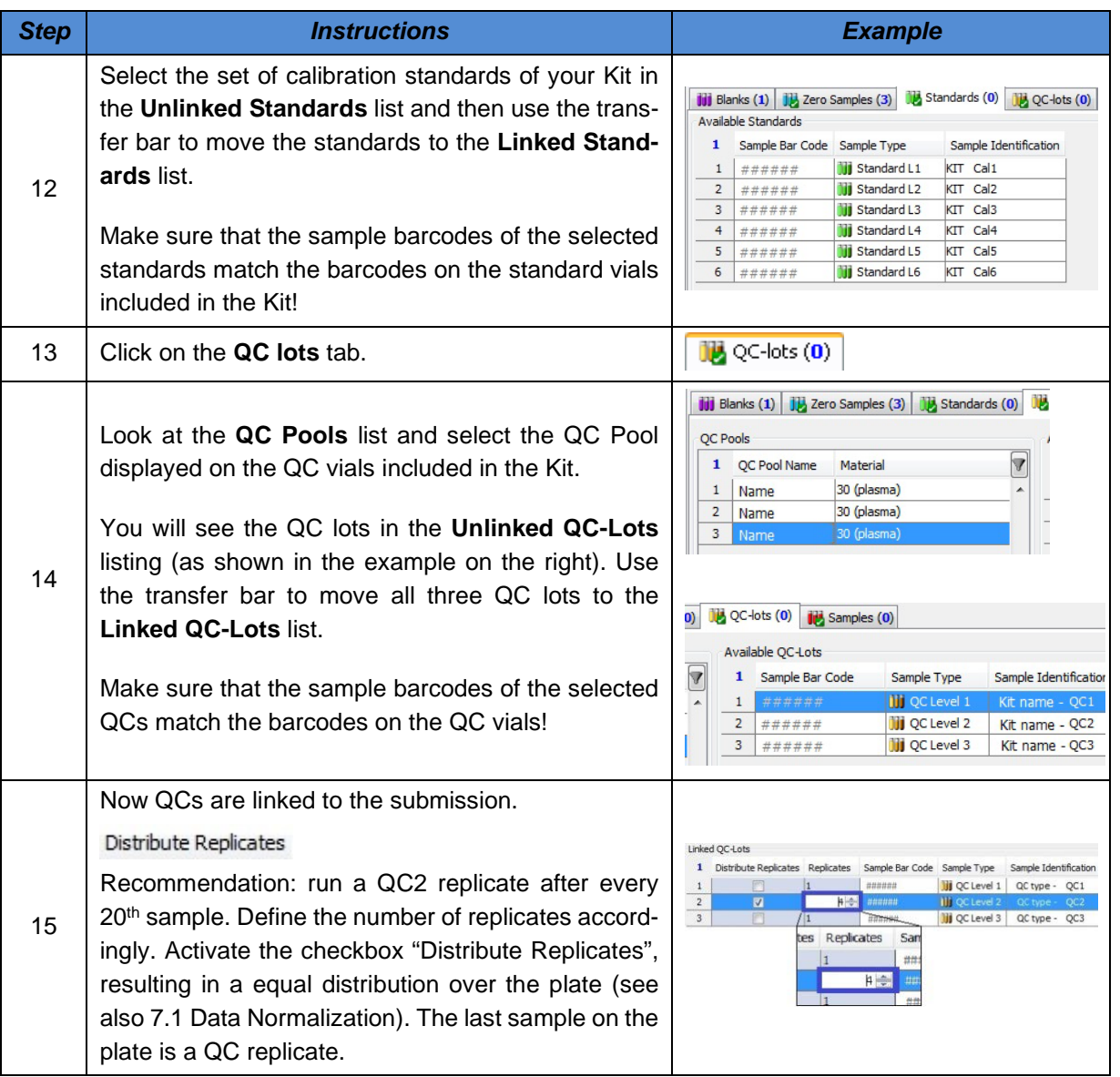

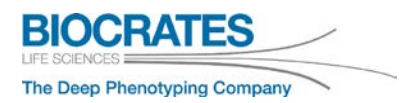

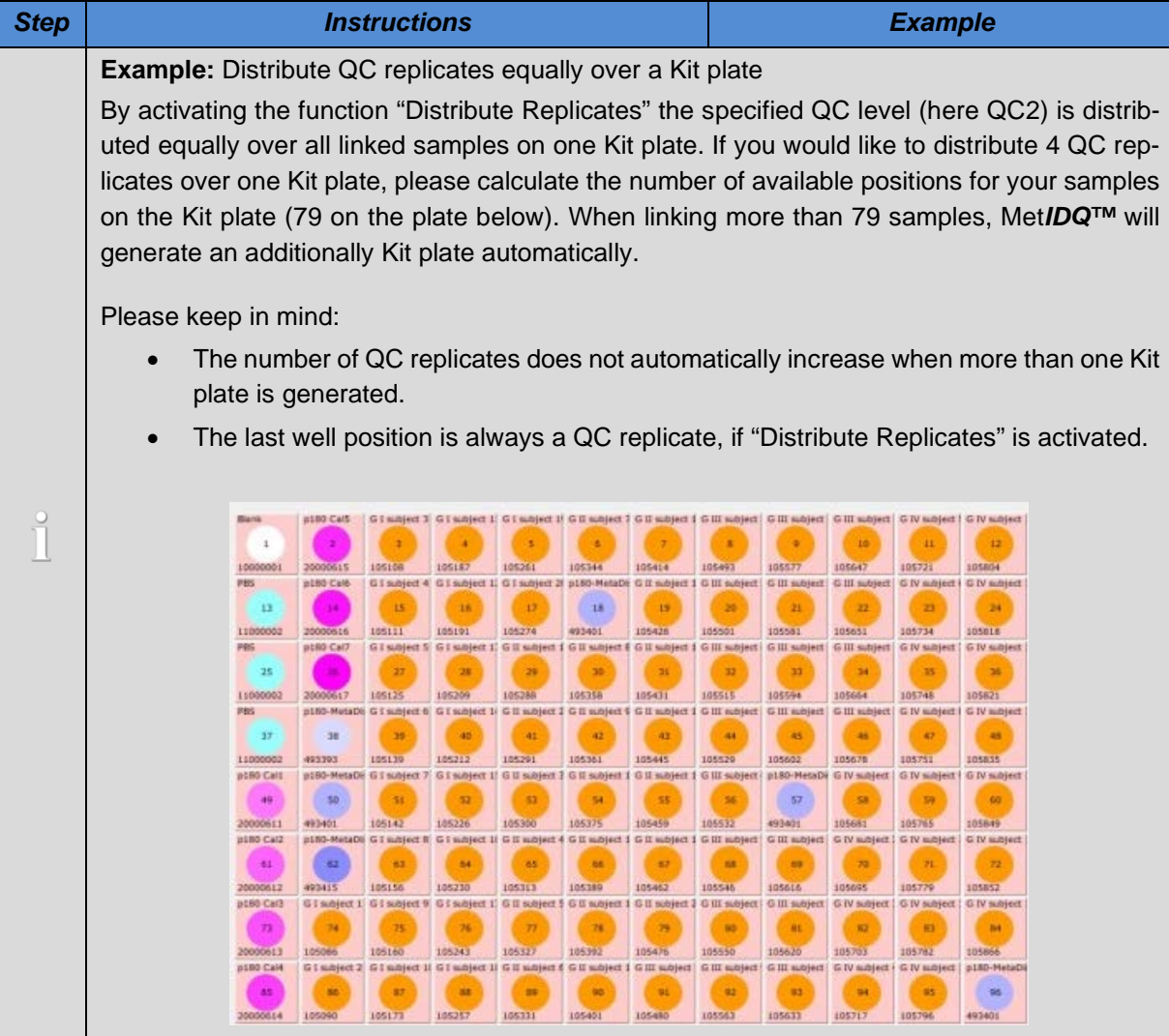

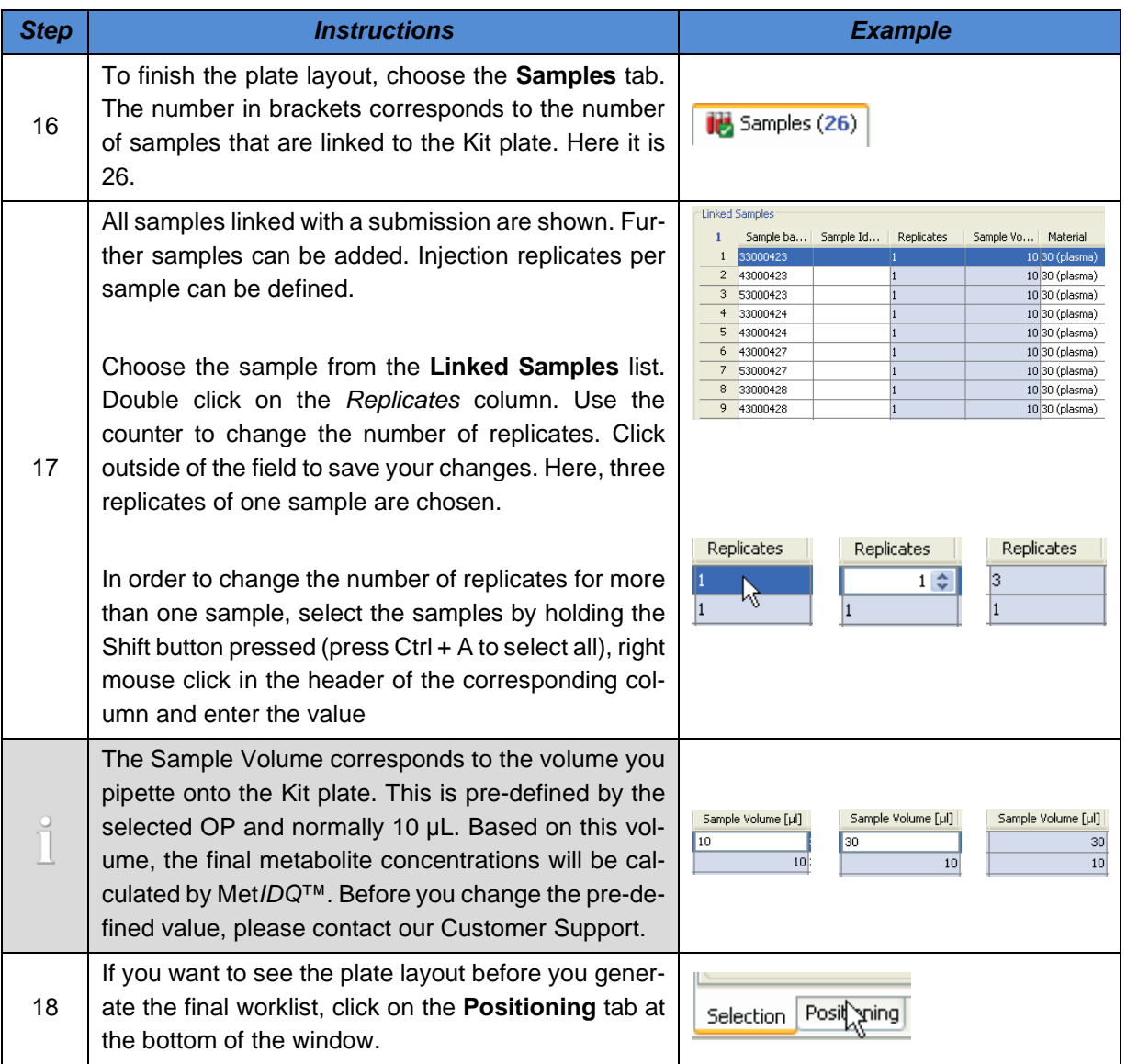

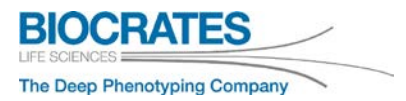

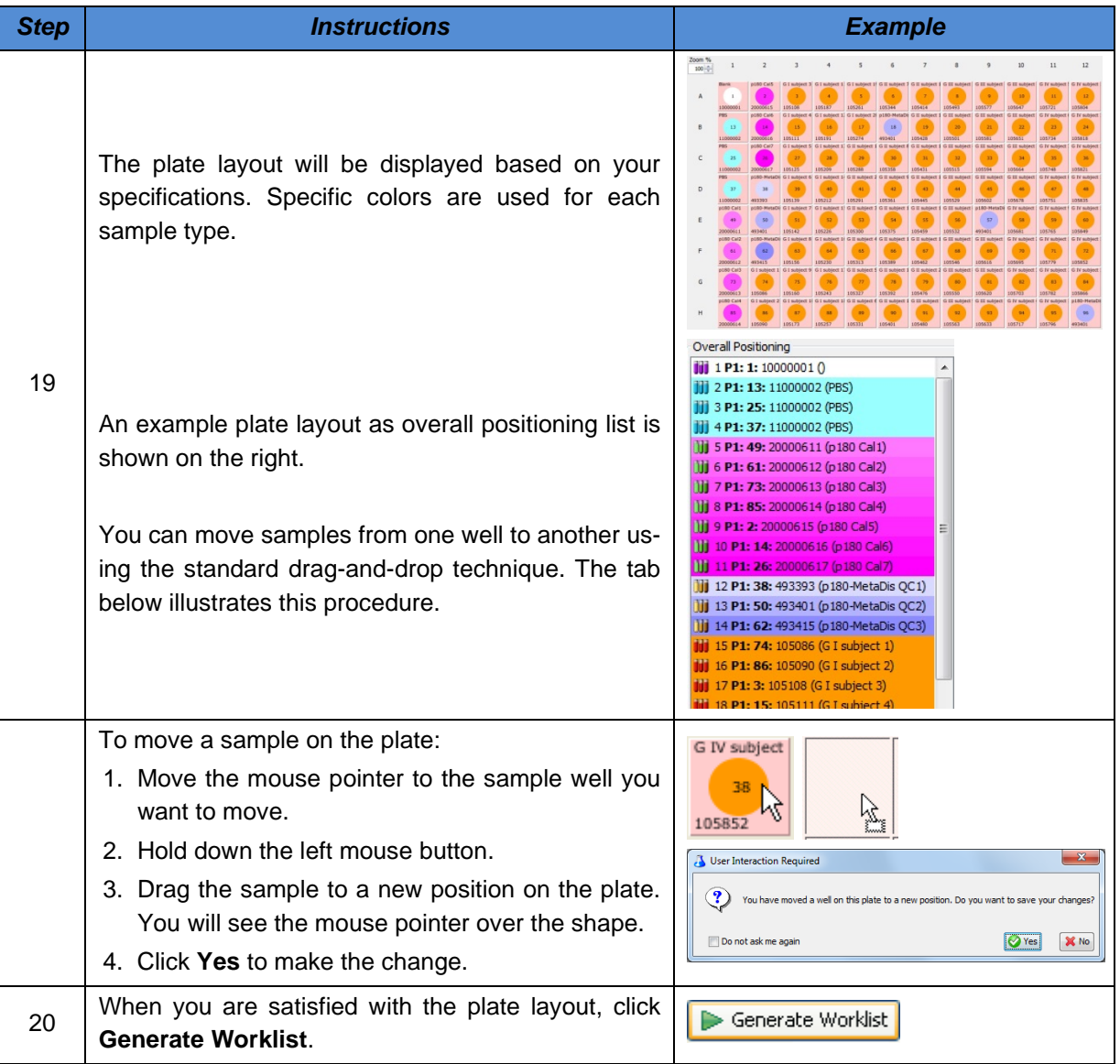

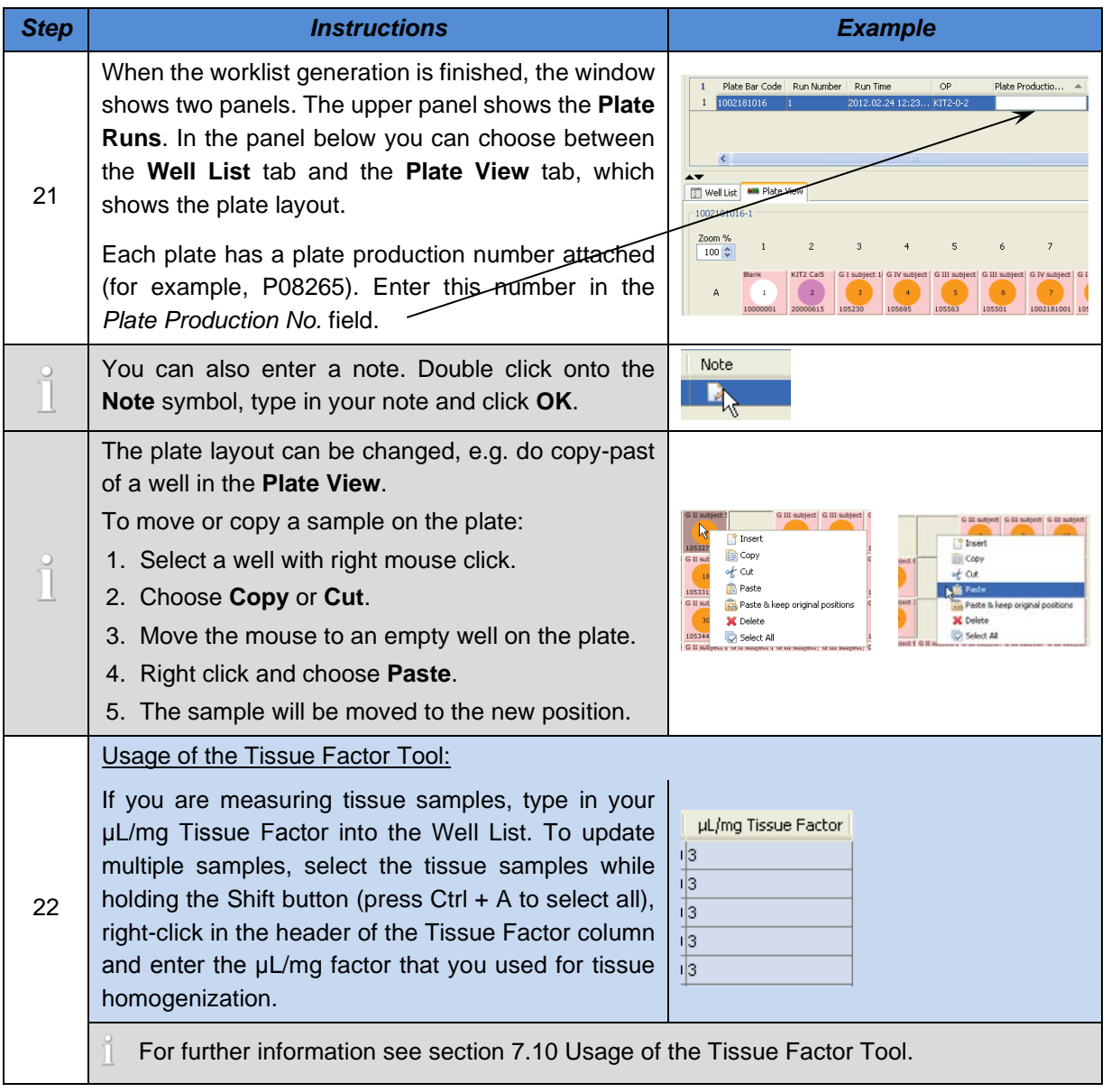

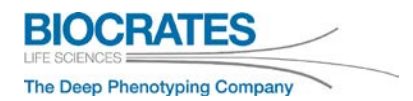

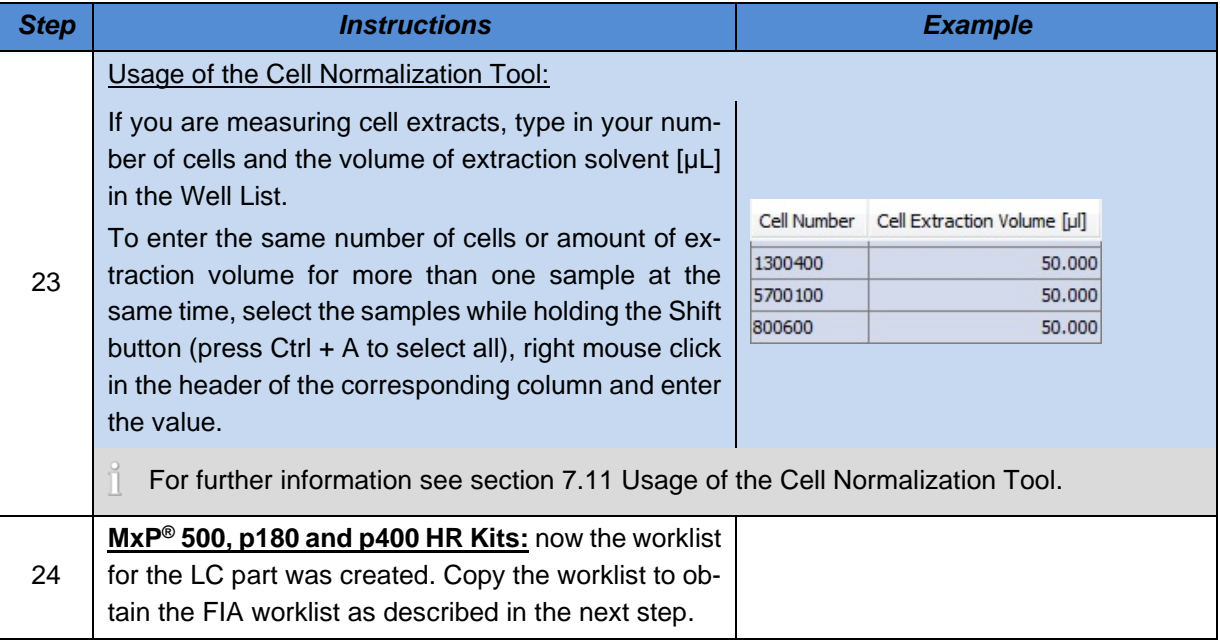

<span id="page-58-0"></span>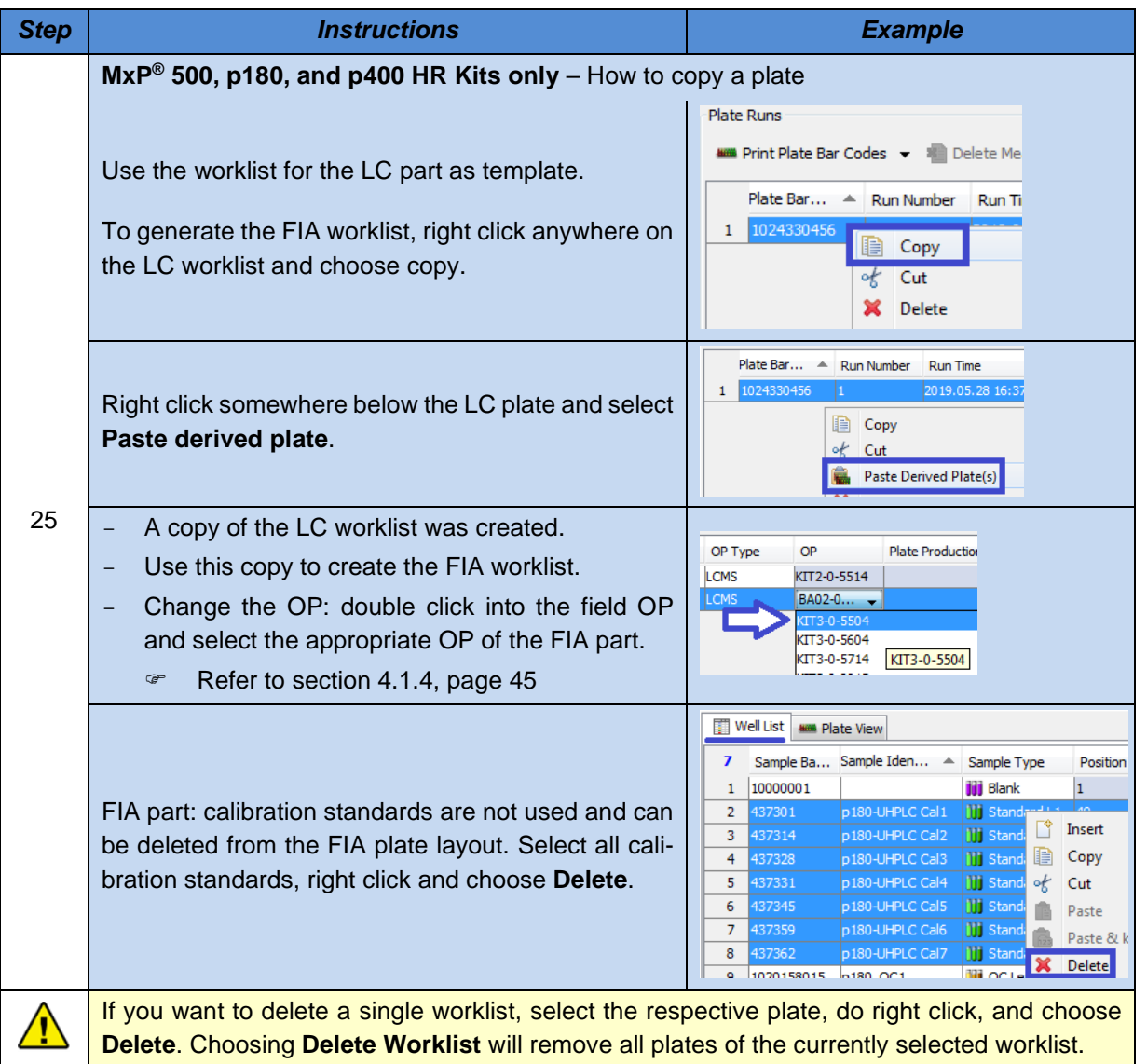

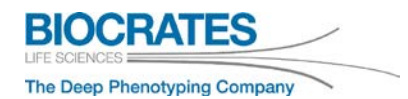

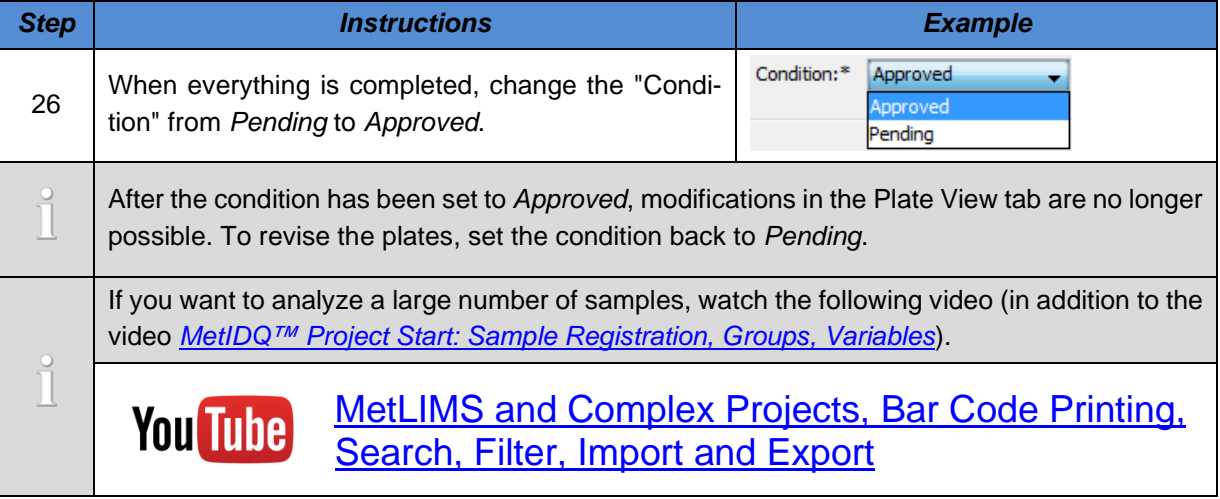

# **4.1.5 Export Worklist for Kit measurement**

### **You Tube** [MetIDQ Project Start: Worklist Generation](https://www.youtube.com/playlist?list=PLGETE8vMYPlp_gSz4eMaSLG1QKB_mdFpk)

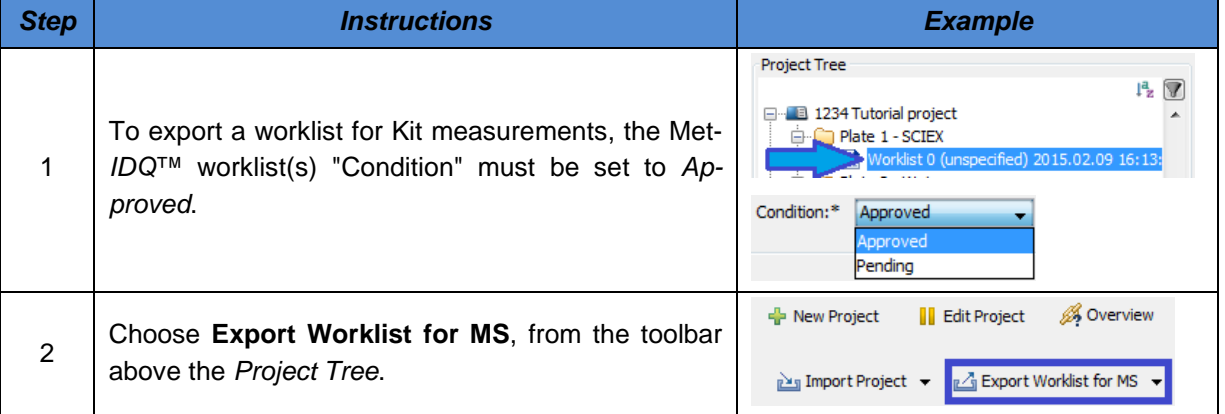

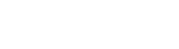

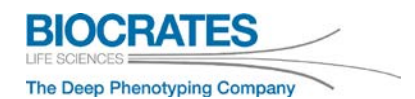

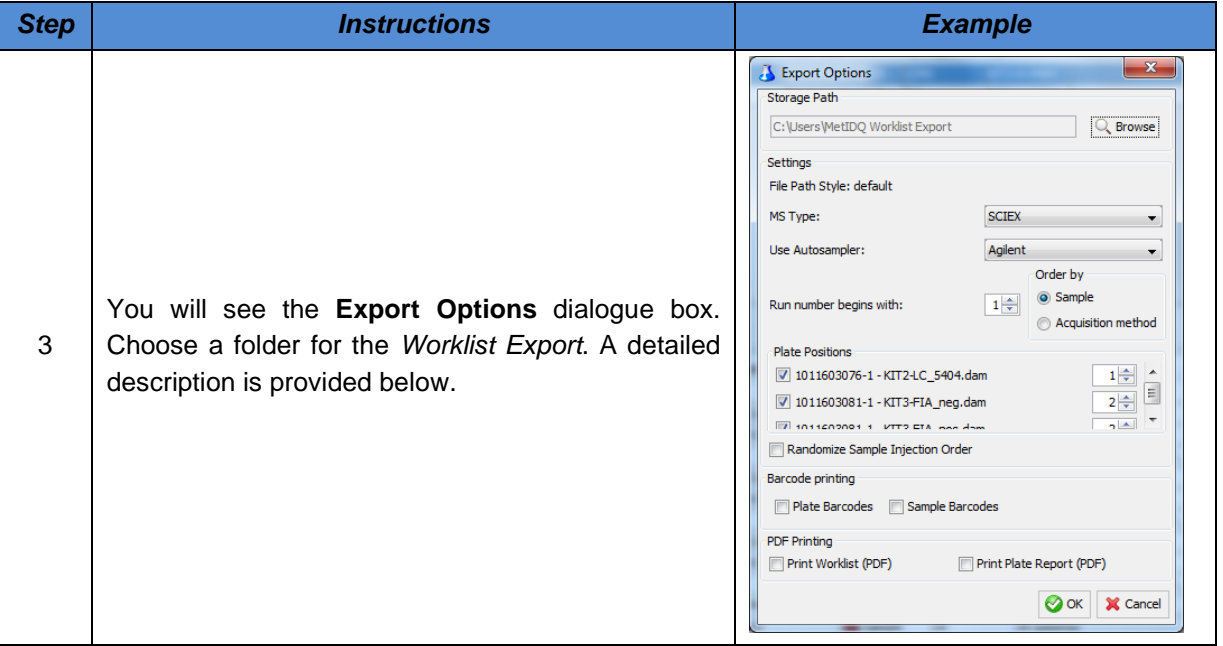

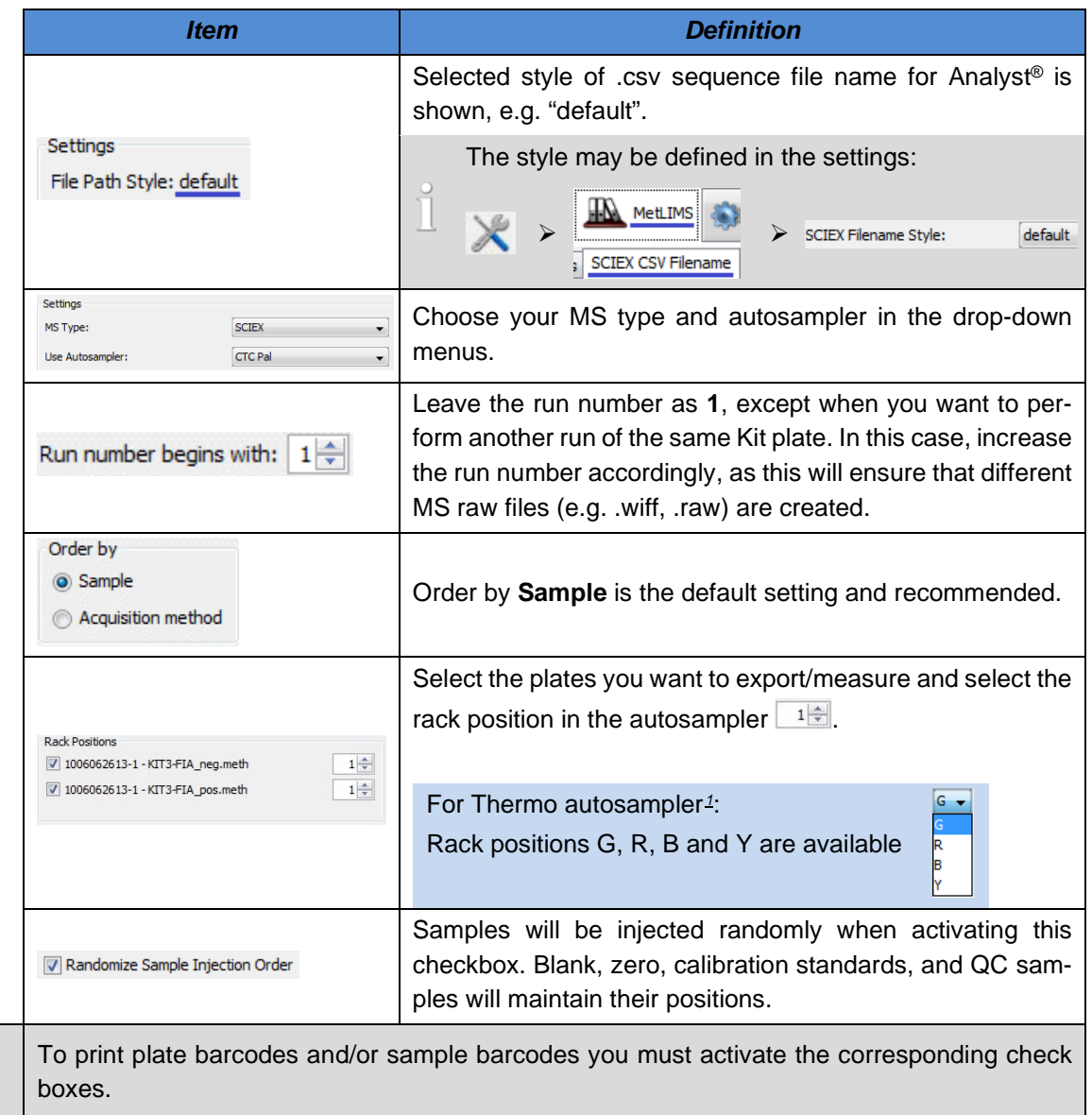

<span id="page-62-0"></span>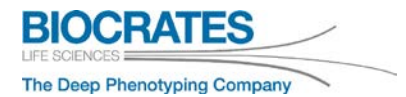

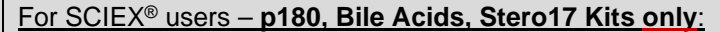

With Met*IDQ*™, it is possible to perform the quantitation in the Quantitation Wizard of the Analyst<sup>®</sup> software without copying the calibration standard concentrations from an Excel<sup>™</sup> file. This feature can be activated in the Met*IDQ*™ MetLIMS settings (see screenshot below, "Support Quantitation in Analyst®"). If you use this feature, make sure you have copied your Kit quantitation method from the USB stick into the "Quantitation Methods" folder of your Analyst® project (MS operating computer). Do not rename the quantitation method! This quantitation method will be automatically selected in the "Quantitation" field in the Analyst® Acquisition Batch window when you import the csv file. During the quantitation procedure, steps 7 and 8 can be skipped, see page 32 in the manual "UM\_p180\_SCIEX\_##.pdf".

#### **Quant 500 Kit: do not activate this option!**

Alternatively, you can find the Excel™ file with the concentrations of the calibration standards on the USB memory stick ("Calibrator\_Conc\_KIT2\_5xx4"). If you deactivate the checkbox below, you must copy the concentrations according to the manual "UM\_p180\_SCIEX\_##.pdf" (see step 7 and 8 on page 32).

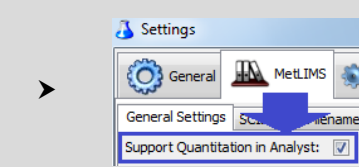

#### For Thermo users:

The path where the Xcalibur™ acquisition methods are located on the MS operating computer, e.g. *KIT2-LC\_9014.meth*, can be included in the worklist file (.txt). For this define the path, e.g. c*:\xcalibur\method*, in the *Settings > MetLIMS* as shown below.

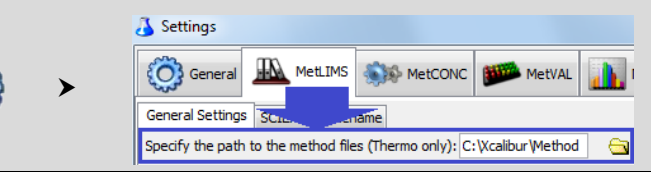

<sup>&</sup>lt;sup>1</sup> The position and color code correlation may not apply to all Thermo Dionex autosampler and MS instrument combinations.

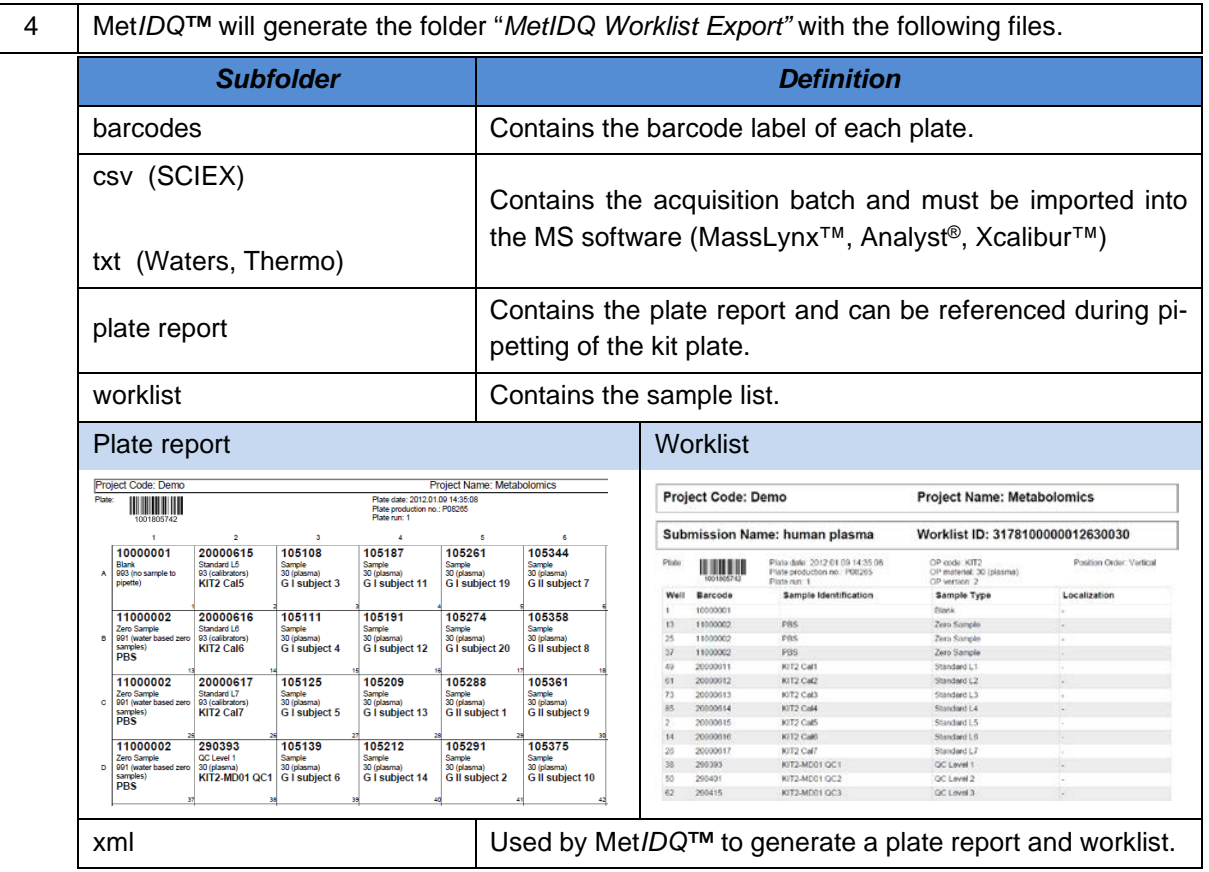

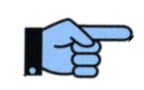

**Please refer to the Kit user manual for processing the Kit.**

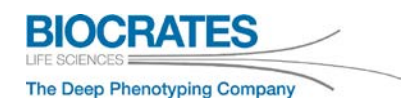

### **Video Tutorials – Processing the Kit**

In addition to the Kit user manuals, video tutorials are available. They describe the steps in the MS software and how the data is quantified. Depending on the MS instrument, watch the corresponding video tutorial: Waters, SCIEX or Thermo.

# SCIEX – Analyst®

- [MS Measurement: Batch File/Acquisition Method Import for AB Sciex MS Instruments](https://www.youtube.com/playlist?list=PLGETE8vMYPlp_gSz4eMaSLG1QKB_mdFpk)
- [AB Sciex MS Measurement: Quantitation, Result File Import, Validation in MetIDQ](https://www.youtube.com/playlist?list=PLGETE8vMYPlp_gSz4eMaSLG1QKB_mdFpk)

## Waters – MassLynx™/TargetLynx™

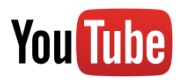

- [MS Measurement: Batch File/Acquisition Method Import for Waters MS Instruments](https://www.youtube.com/playlist?list=PLGETE8vMYPlp_gSz4eMaSLG1QKB_mdFpk)
- [Waters MS Measurement: Quantitation, Result File Import, Validation in MetIDQ](https://www.youtube.com/playlist?list=PLGETE8vMYPlp_gSz4eMaSLG1QKB_mdFpk)

## Thermo Scientific™ – Xcalibur™

- [MS Measurement: Batch File/Acquisition Method Import for Thermo MS Instruments](https://www.youtube.com/playlist?list=PLGETE8vMYPlp_gSz4eMaSLG1QKB_mdFpk)
- [Thermo MS Measurement: Quantitation, Result File Import, Validation in MetIDQ](https://www.youtube.com/playlist?list=PLGETE8vMYPlp_gSz4eMaSLG1QKB_mdFpk)

**Met***IDQ***™ Oxygen**

# **5 Quantitation**

- Quantitation of LC and FIA data is performed using the Met*IDQ*™ software. The procedure is described in the following sections.
- Optionally, LC data quantitation can be performed using the MS manufacturer's software (Mass-Lynx™, Analyst®, Xcalibur™), which is described in the kit user manual.
- Results from LC and FIA part are validated, displayed, and visualized in **MetVAL** and **MetSTAT**.

*NEW* **Quant 500 Kit:** LC data quantitation can be performed by Met*IDQ*™ (**recommended**) or the MS software (Analyst®, MassLynx™). For best longitudinal data comparability, we recommend continuing using the MS software for LC data quantitation, if the p180 Kit was used before.

*Important:* To generate reproducible and longitudinal comparable data, do not change the acquisition method, quantitation method, or software version within one study. For LC data quantitation use either Met*IDQ*™ or the MS software (Analyst®, MassLynx™, Xcalibur™).

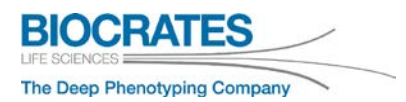

 $\overline{\mathbf{Q}}$ 

# **5.1 LC data quantitation – MxP® Quant 500 Kit**

# **This feature is only available for MxP® Quant 500 Kit data.**

LC data quantification of other Biocrates® Kits uses the corresponding MS software (Analyst®, Xcalibur™, or MassLynx™).

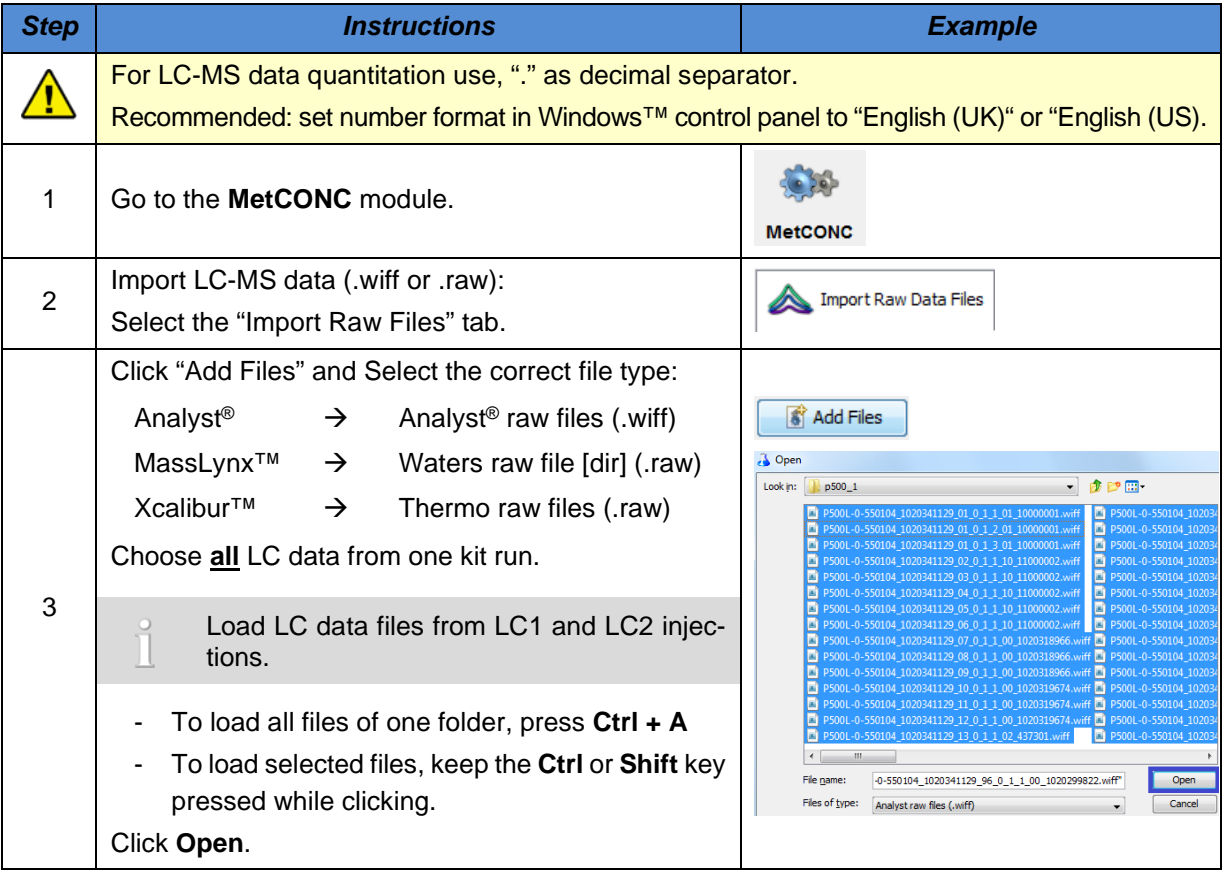

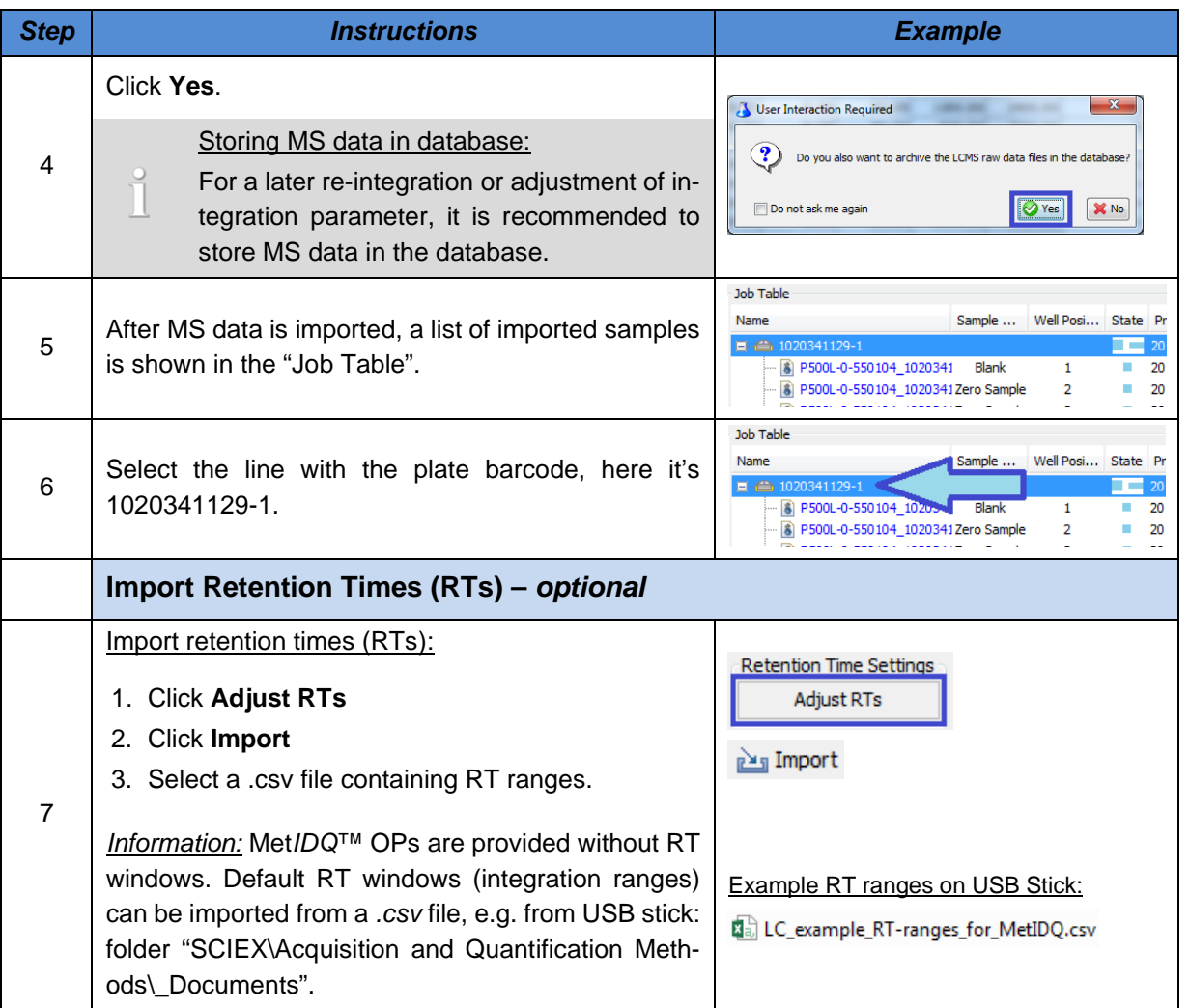

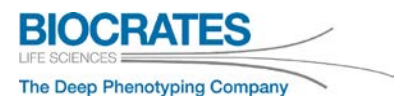

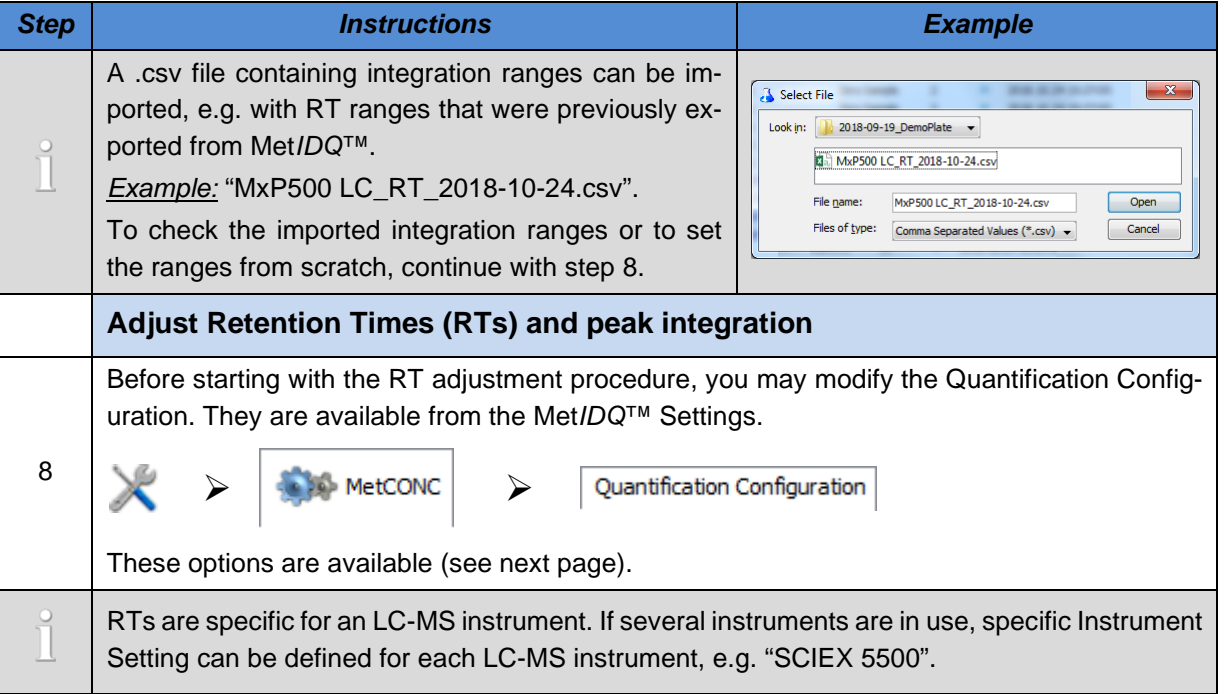

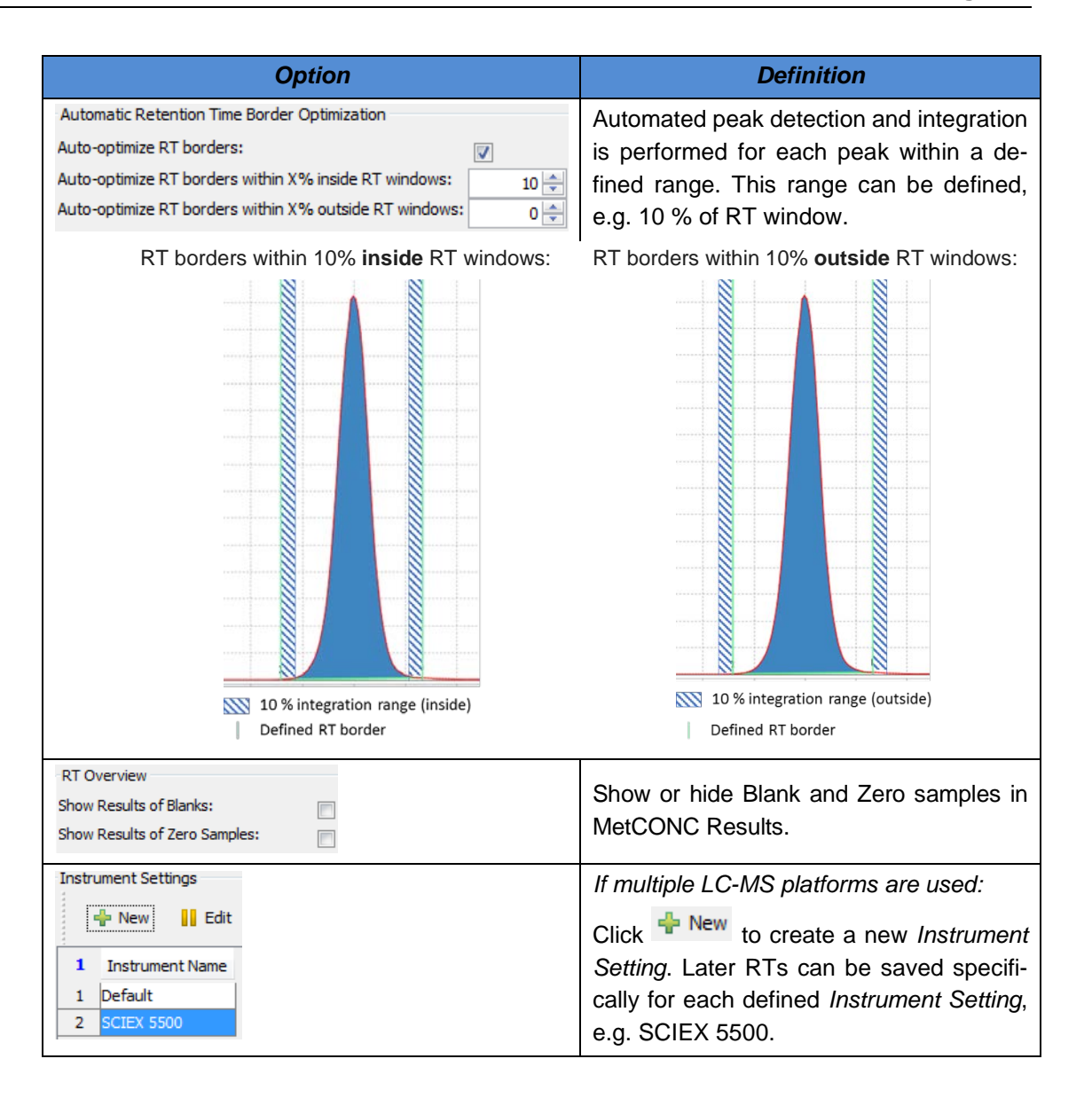

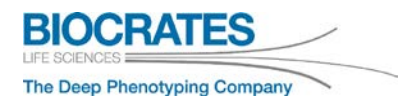

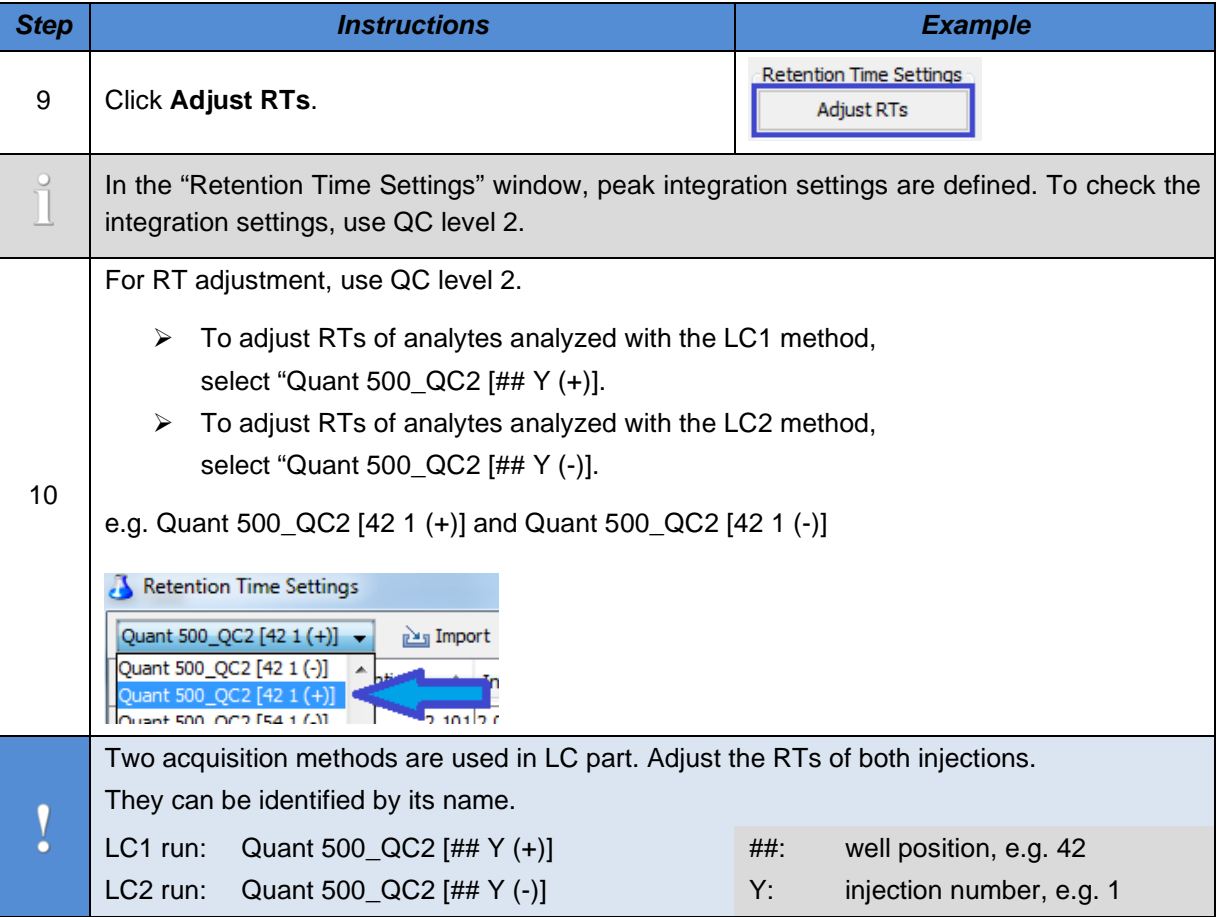
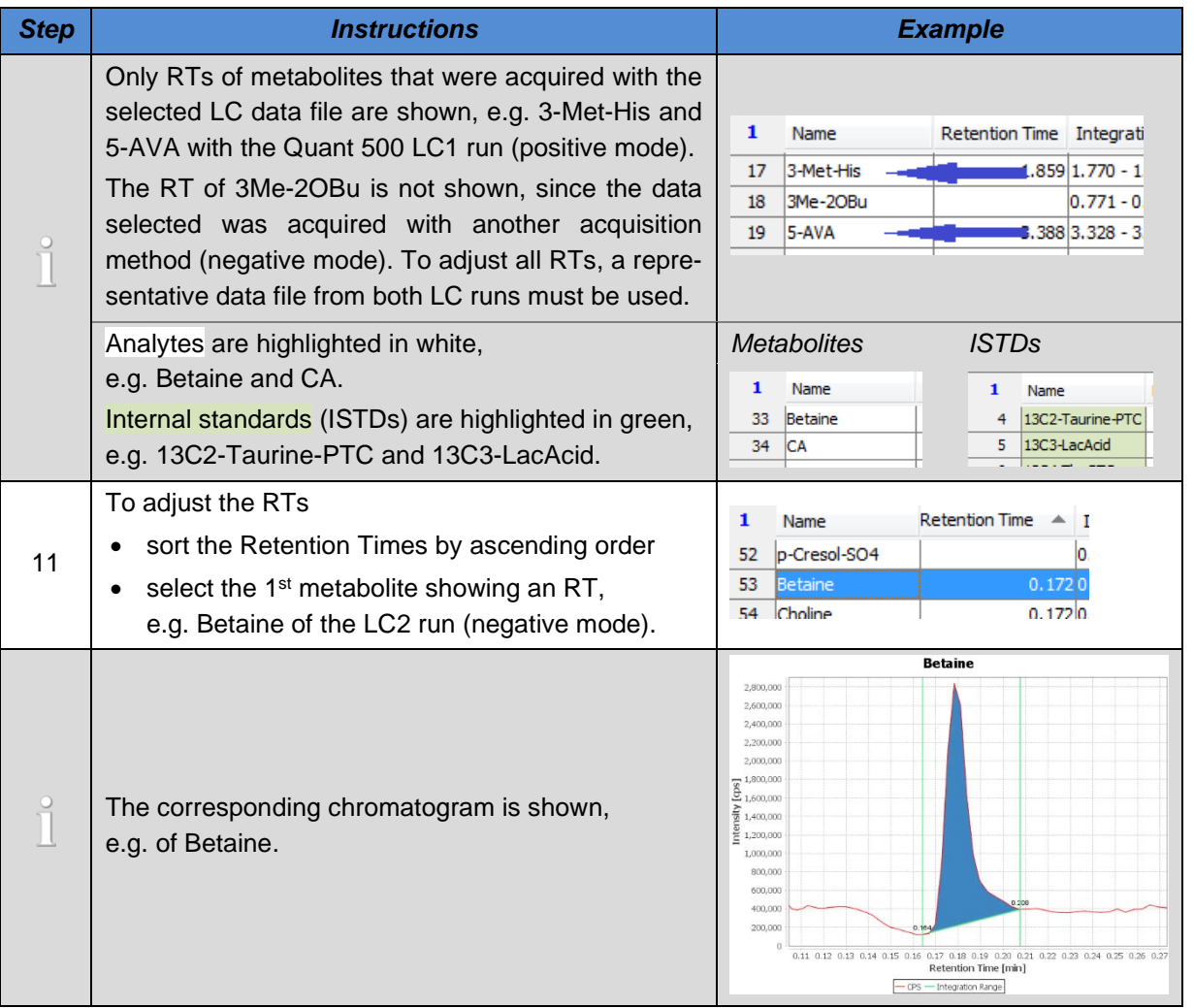

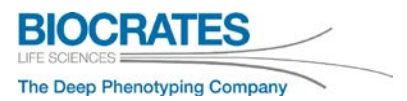

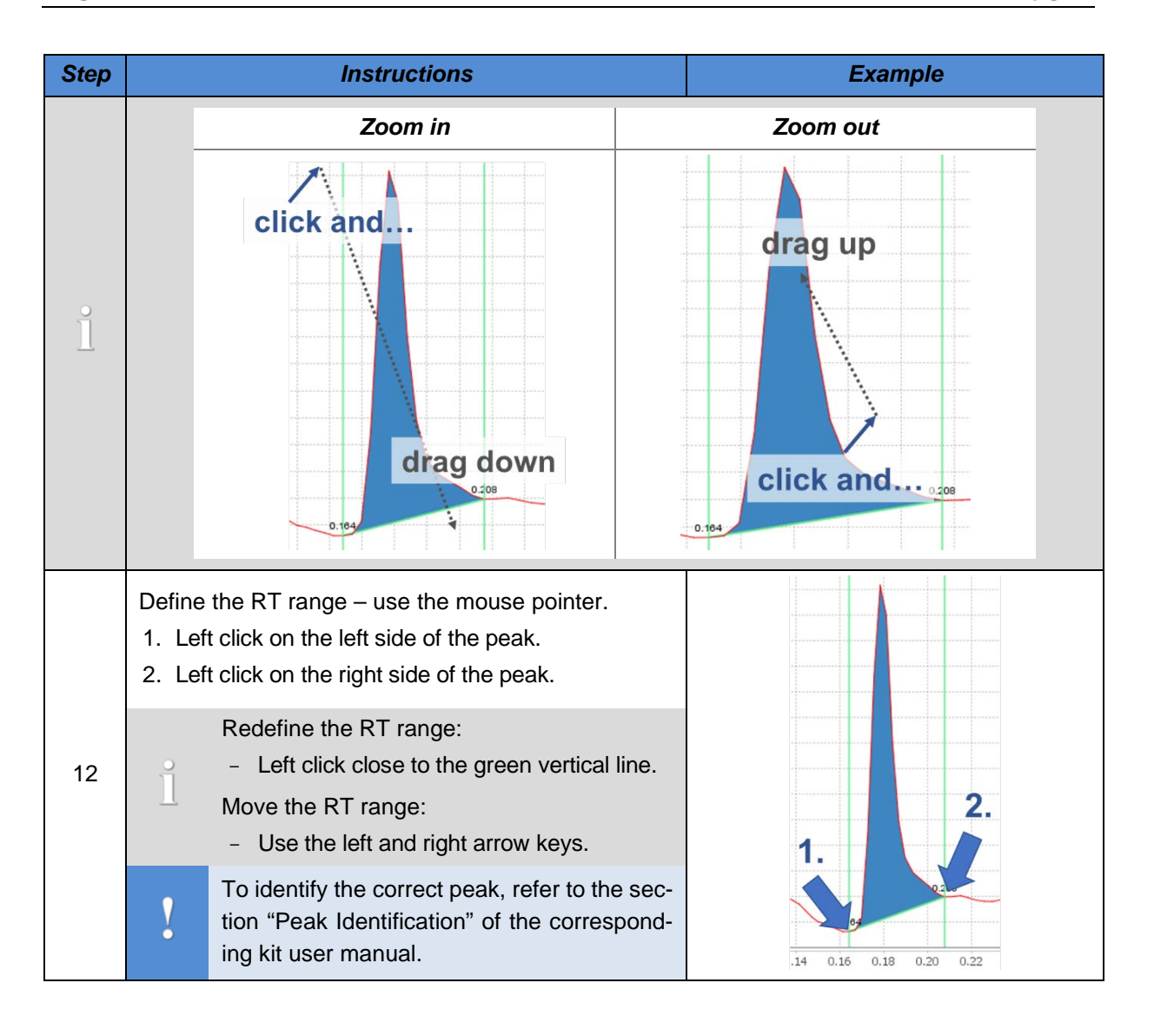

#### **5. Quantitation Page 75**

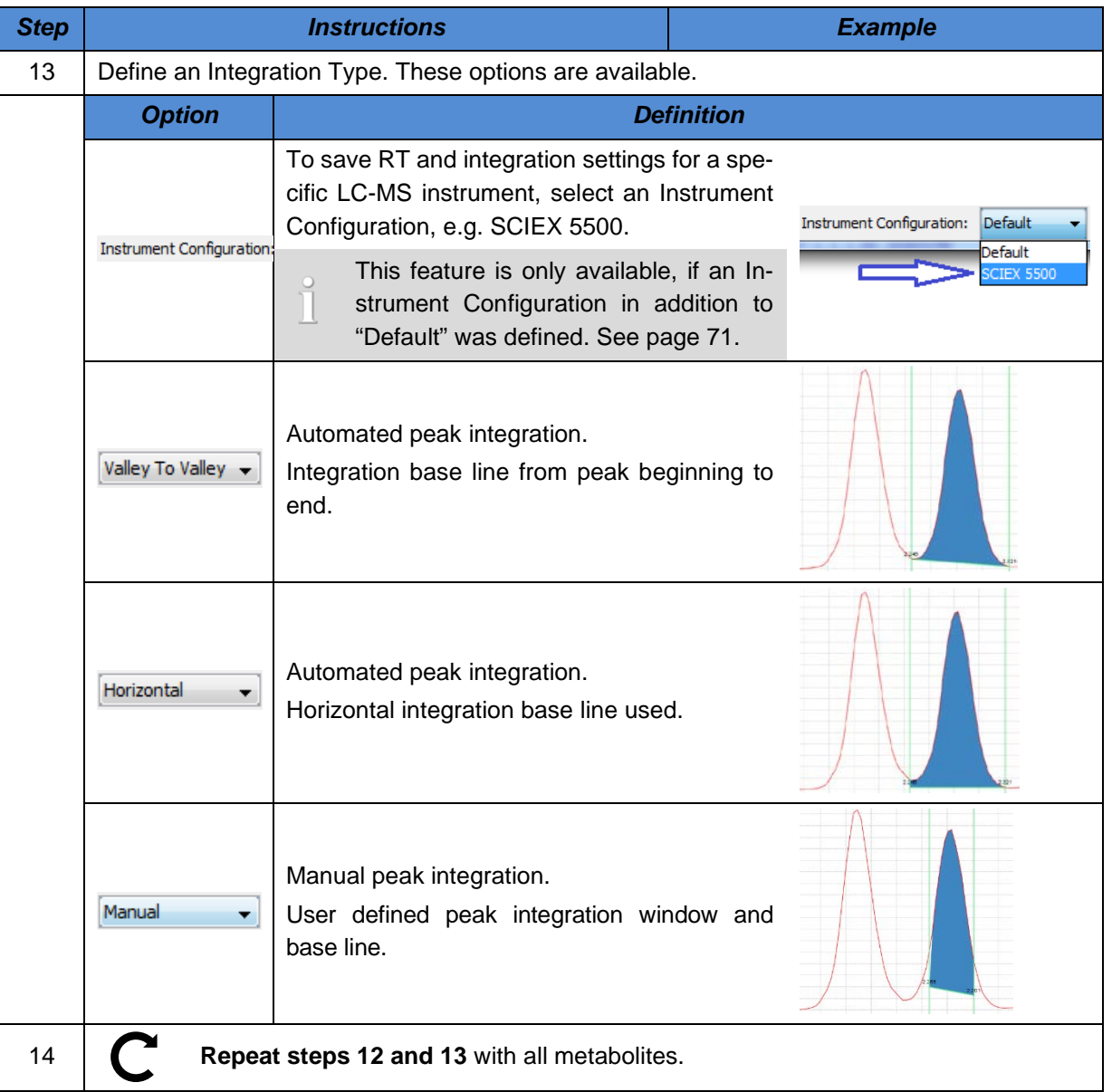

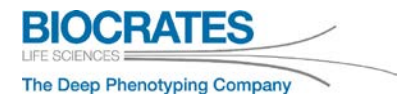

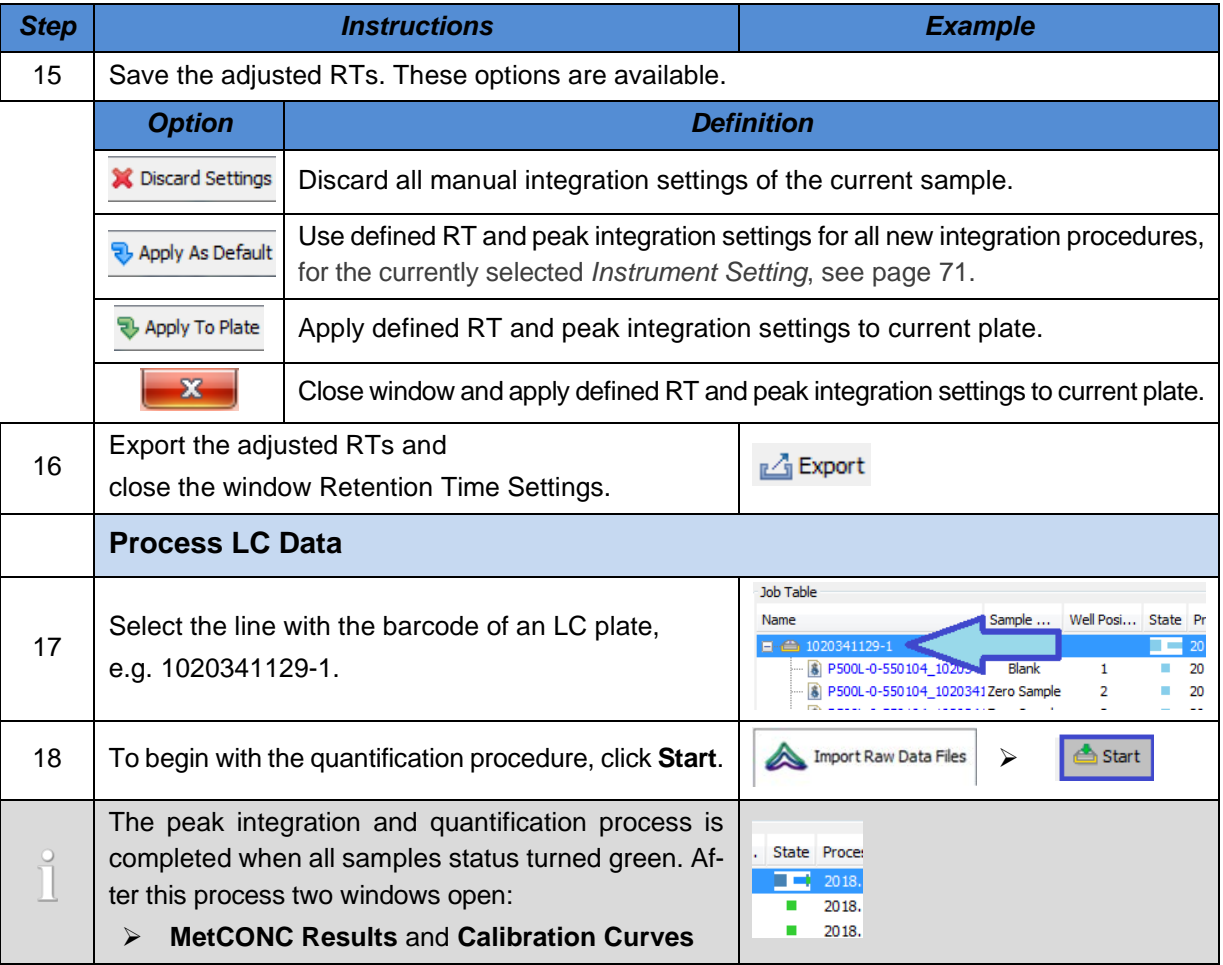

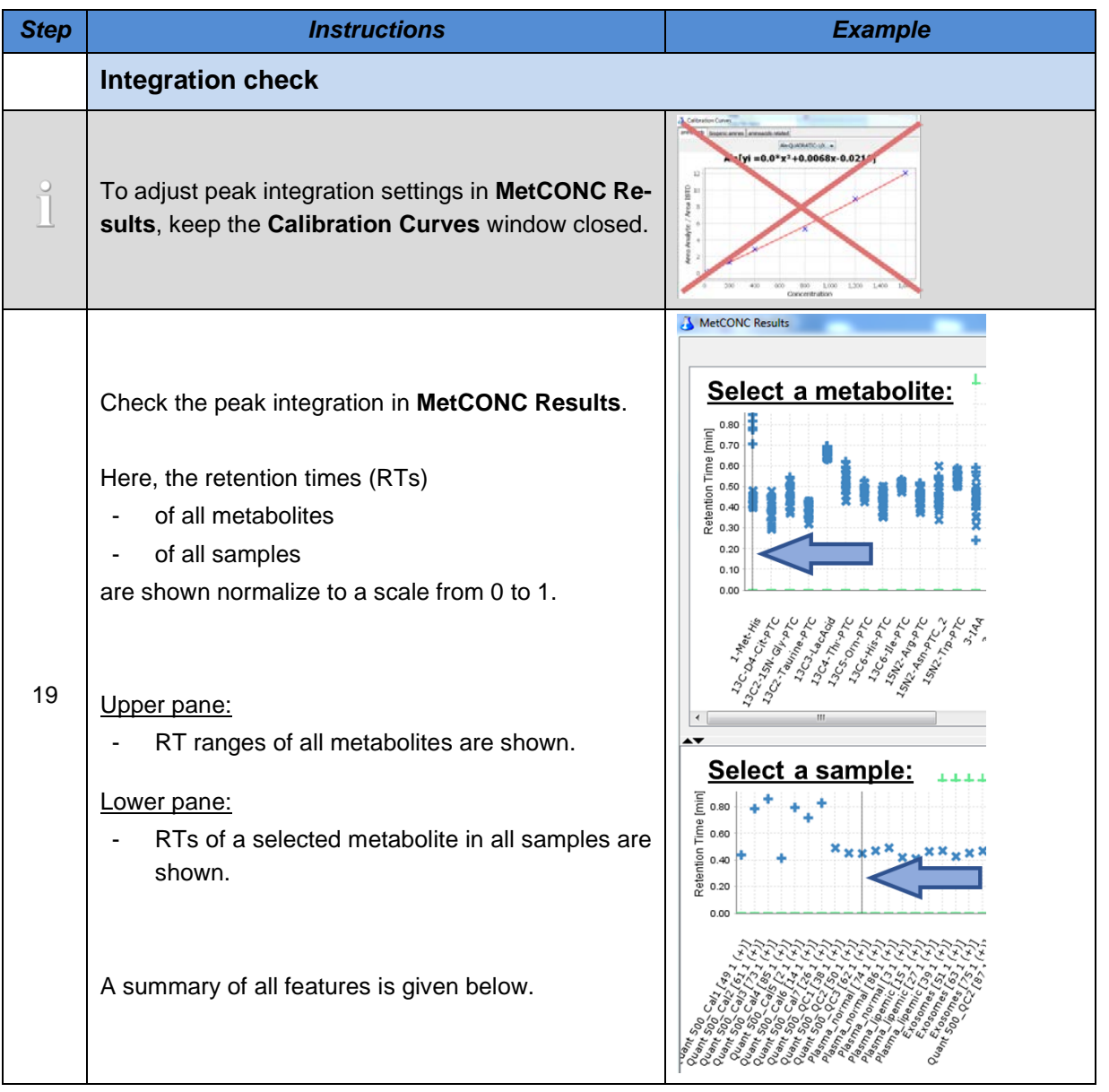

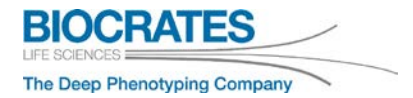

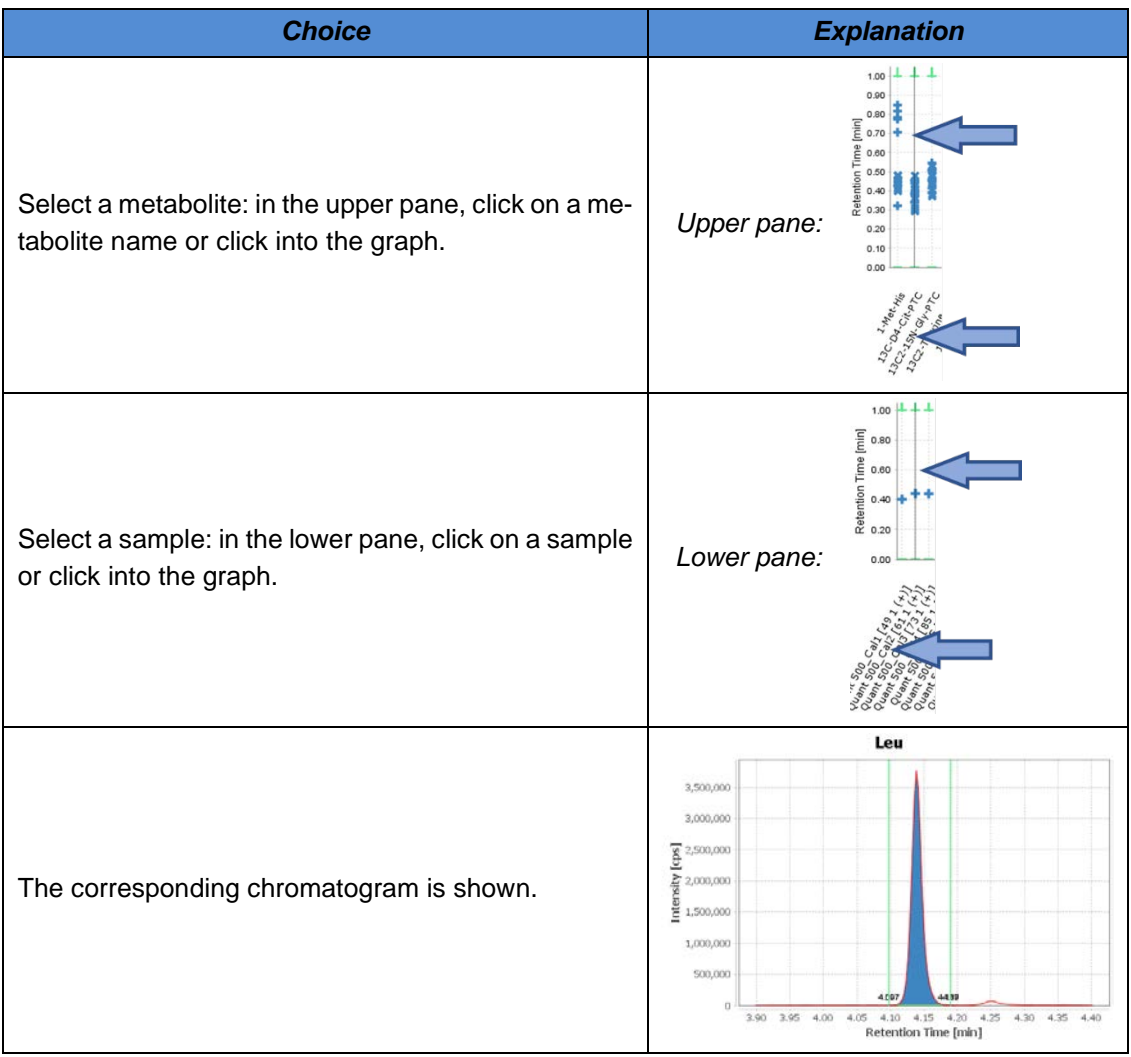

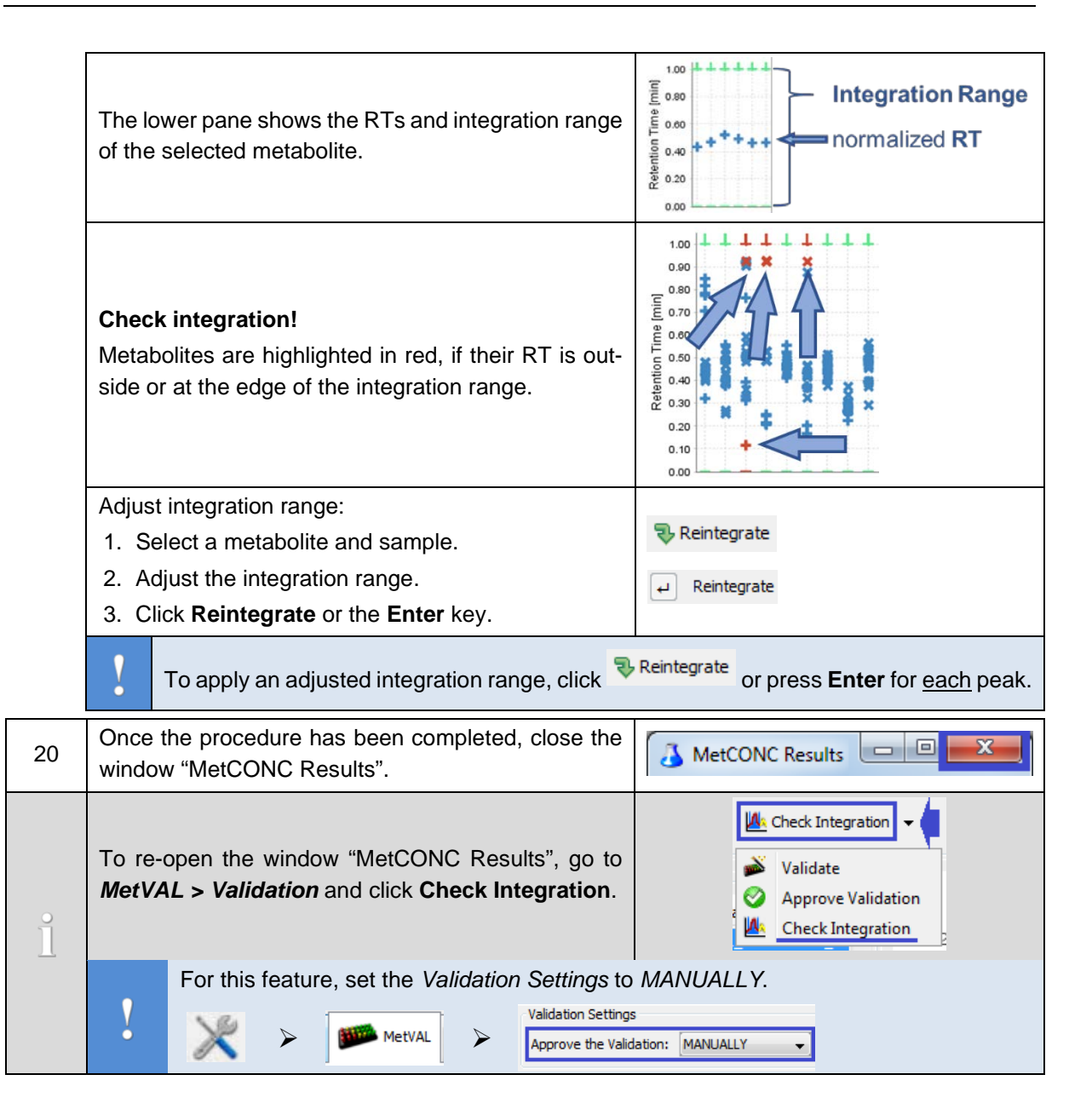

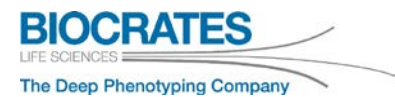

<span id="page-79-0"></span>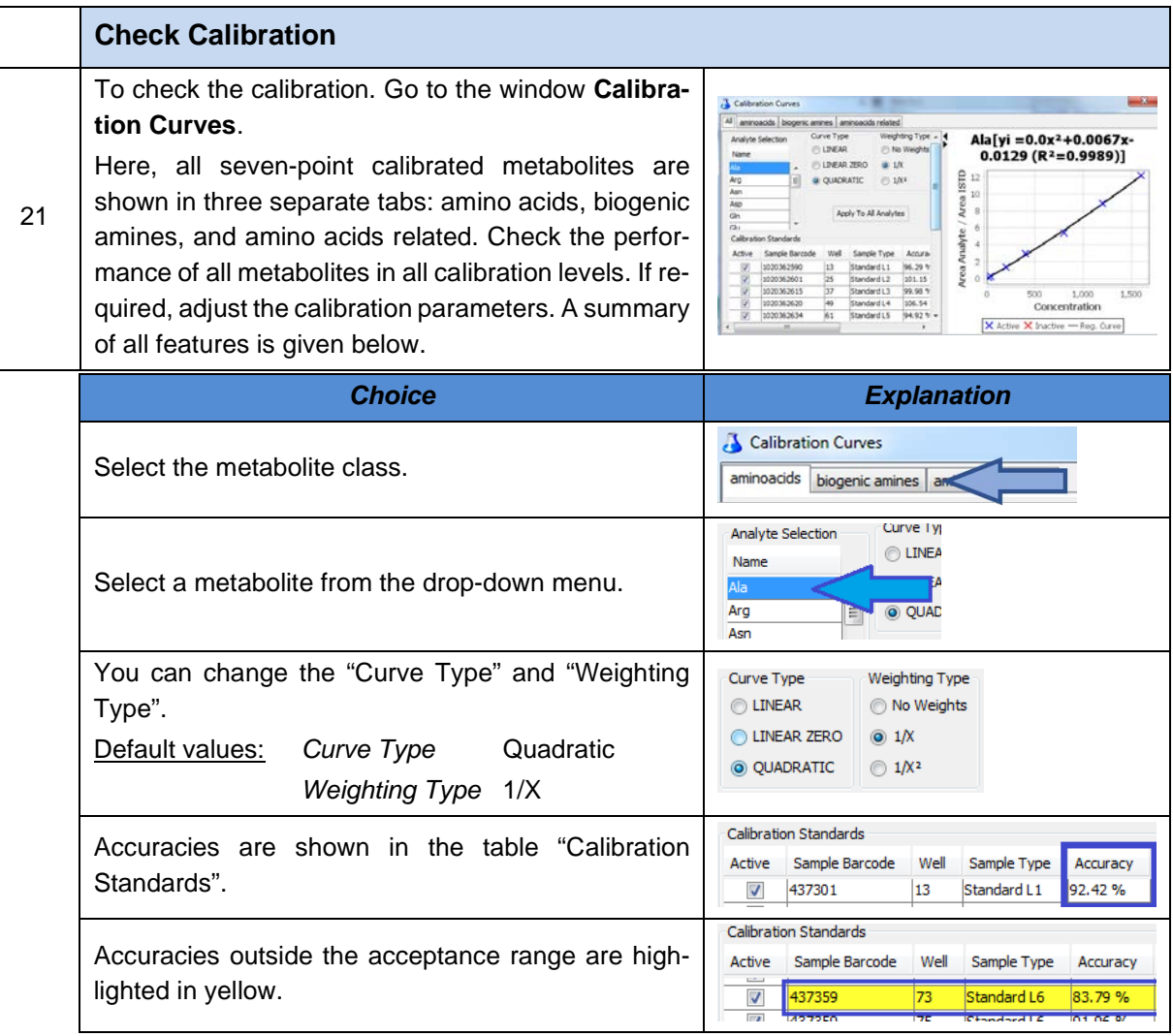

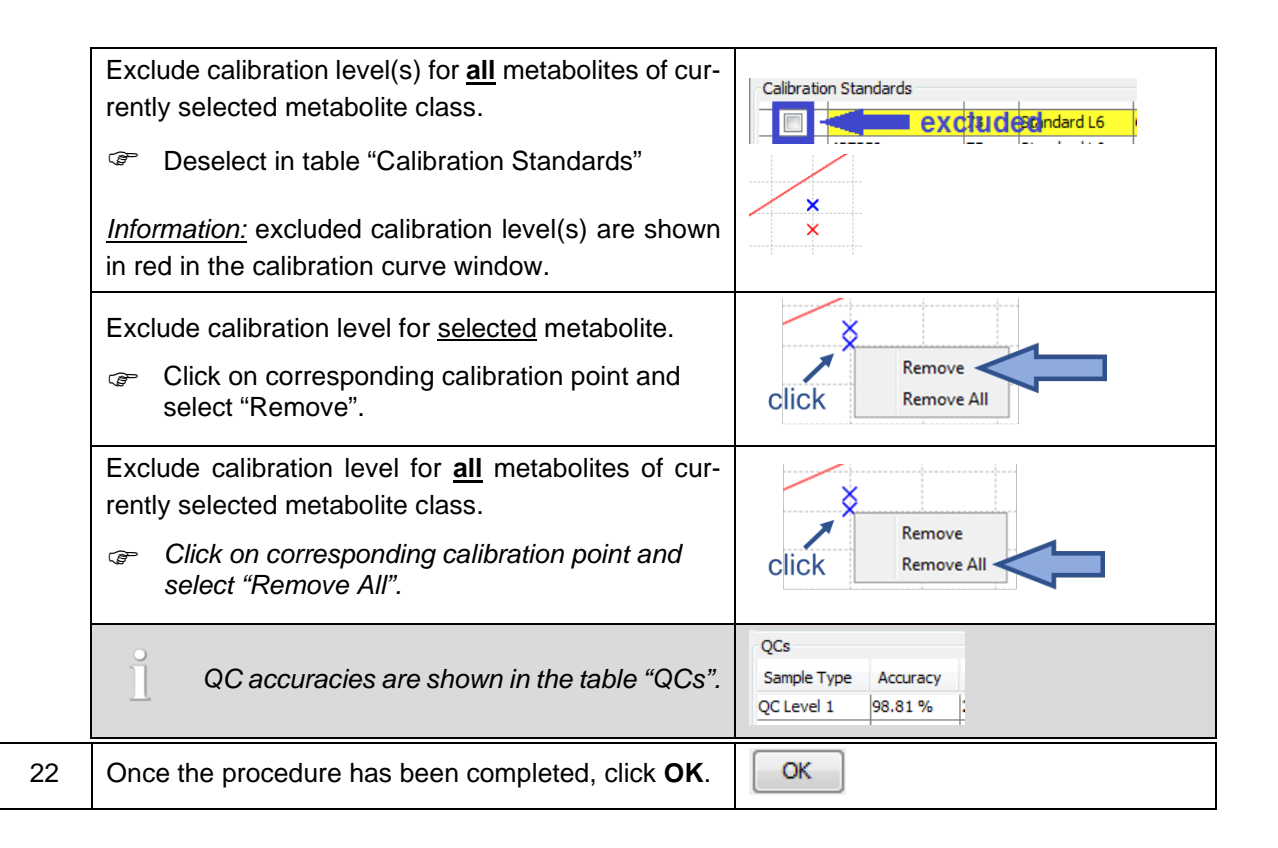

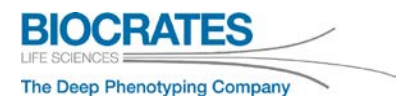

#### **5.2 LC data quantitation – Import Result Files – all kits**

LC data quantitation can be performed using the MS software (MassLynx™, Analyst®, Xcalibur™), which is described in the corresponding kit user manual. The import of results is described below.

 $SCIEX - Analyst<sup>®</sup>$ 

[Sciex MS Measurement: Quantitation, Result File Import, Validation in MetIDQ](https://www.youtube.com/playlist?list=PLGETE8vMYPlp_gSz4eMaSLG1QKB_mdFpk)

**You Tube** 

Waters – MassLynx™/TargetLynx™

[Waters MS Measurement: Quantitation, Result File Import, Validation in MetIDQ](https://www.youtube.com/playlist?list=PLGETE8vMYPlp_gSz4eMaSLG1QKB_mdFpk)

Thermo Scientific™ – Xcalibur™

[Thermo MS Measurement: Quantitation, Result File Import, Validation in MetIDQ](https://www.youtube.com/playlist?list=PLGETE8vMYPlp_gSz4eMaSLG1QKB_mdFpk)

**This feature is available for all Biocrates® kits.**

If used for the MxP® Quant 500 Kit, the integration and quantitation procedure described in section [5.1](#page-67-0) must be performed in addition.

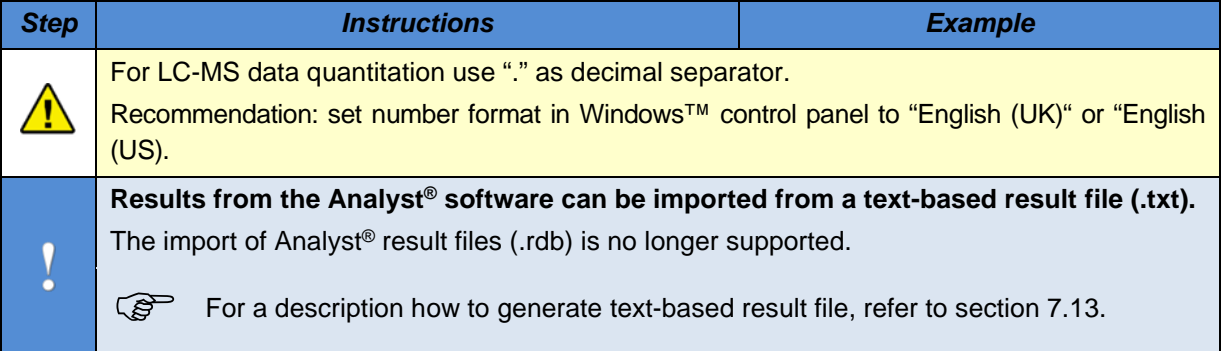

#### **5. Quantitation Page 83**

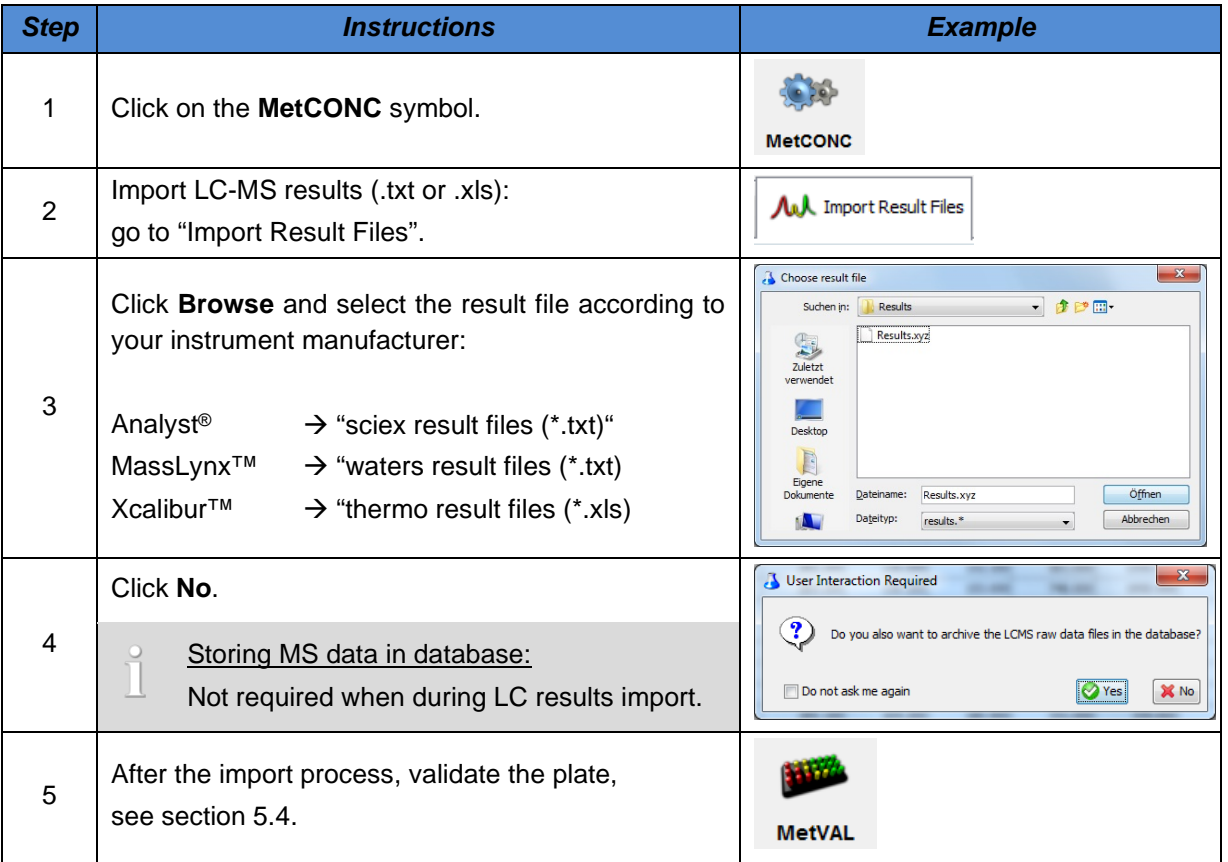

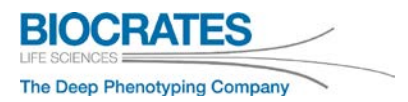

## **5.3 FIA data – quantitation by Met***IDQ***™**

FIA data is available using the MxP® Quant 500, p180, p400 HR, and p150 Kits.

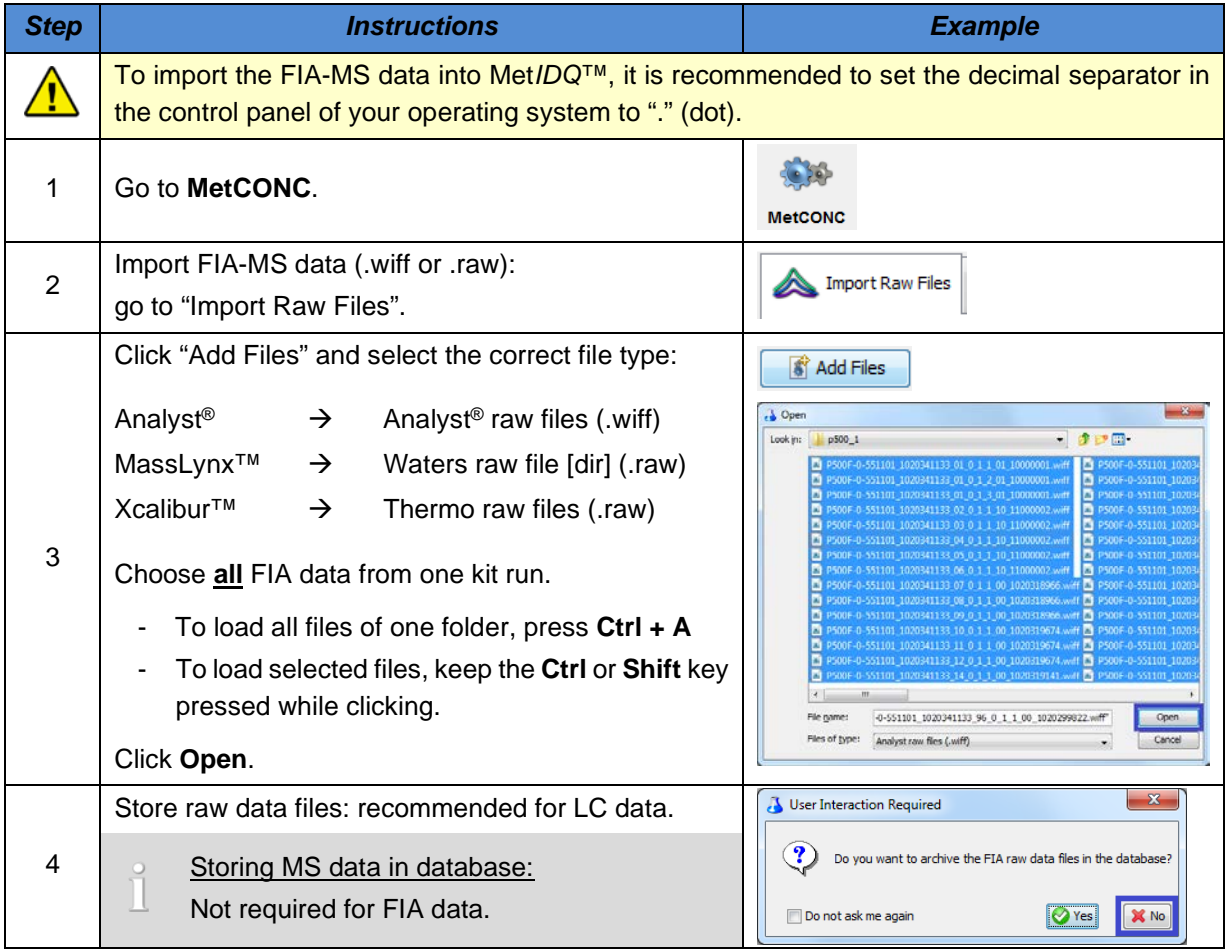

#### **5. Quantitation Page 85**

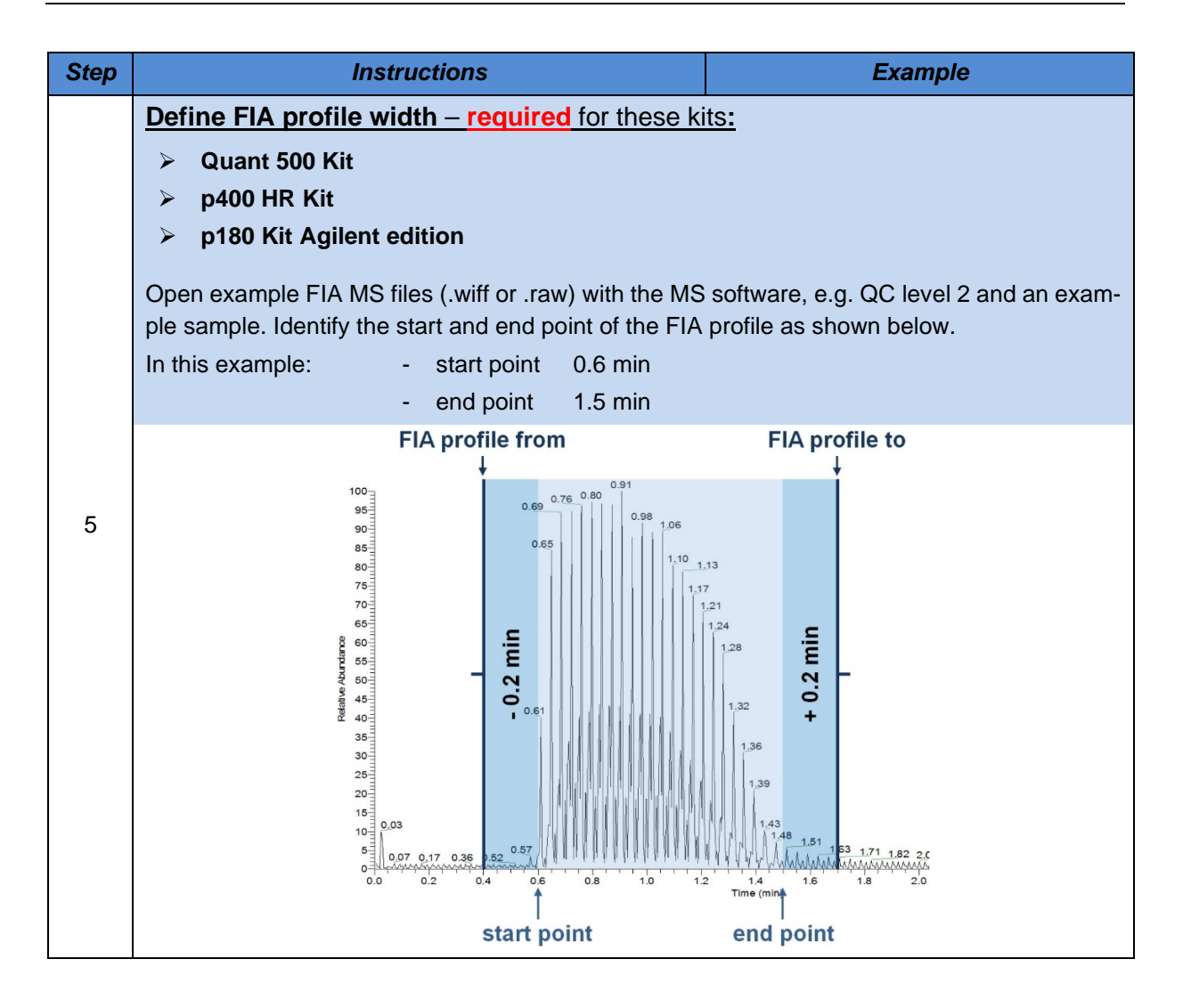

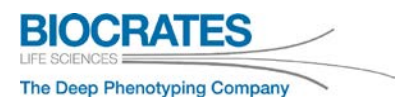

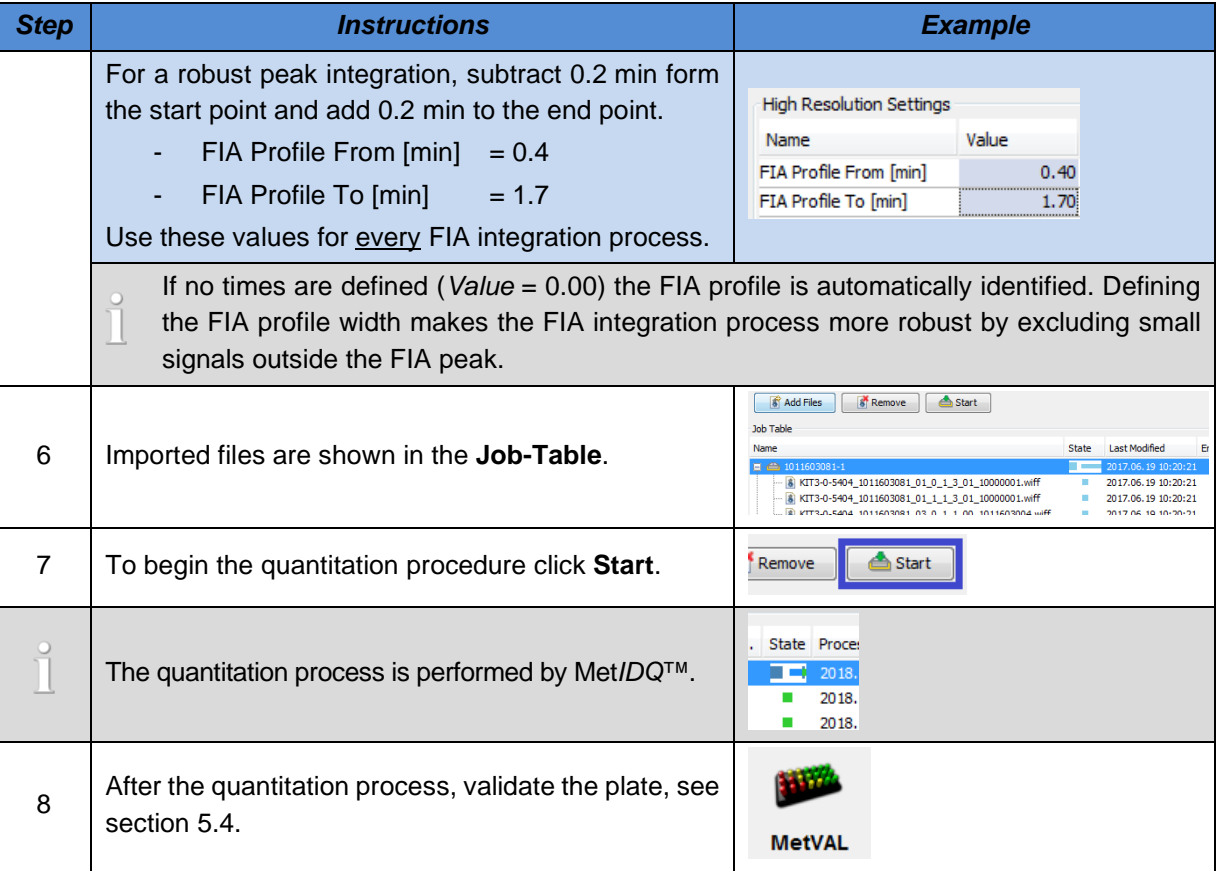

#### <span id="page-86-0"></span>**5.4 Validate the Kit Plate**

The **MetVAL** module performs an automated quality assessment of the Kit data and checks the performance of blank, calibration standard, QC samples, and internal standards (ISTD). Status and condition of a plate is shown well by well.

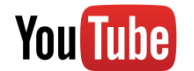

## [MetIDQ: Validation Features in Detail](https://www.youtube.com/playlist?list=PLGETE8vMYPlp_gSz4eMaSLG1QKB_mdFpk)

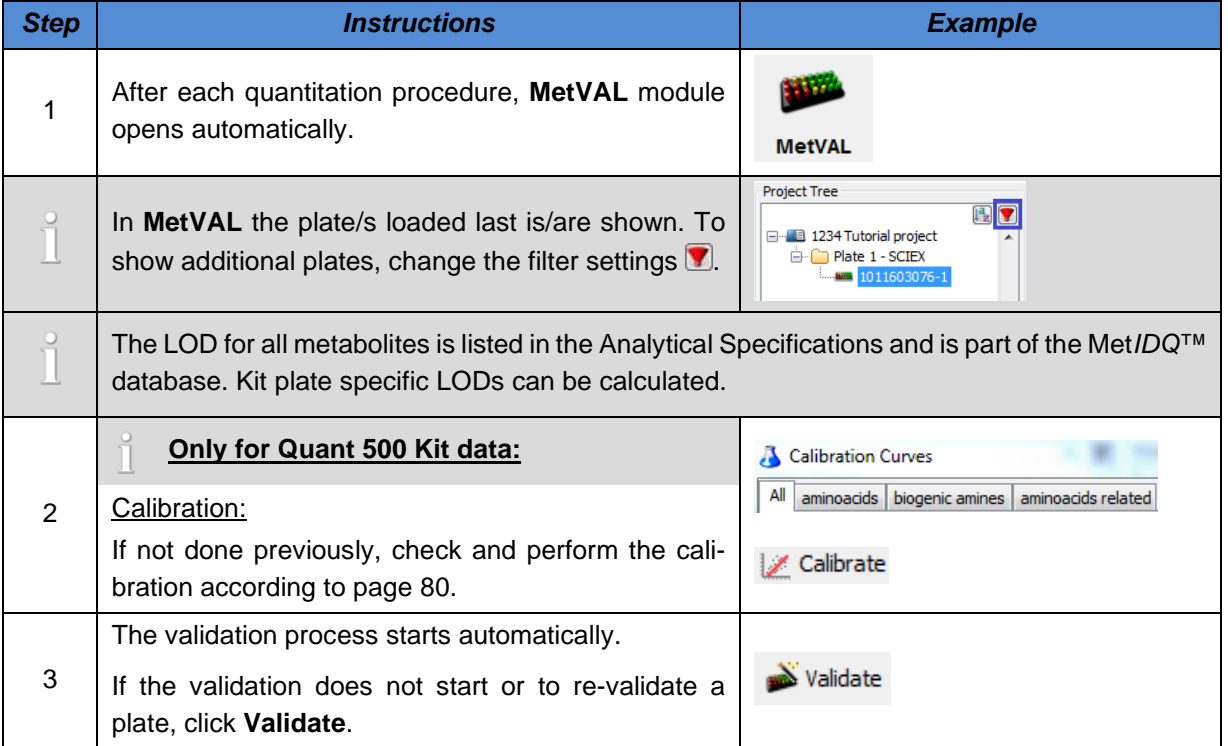

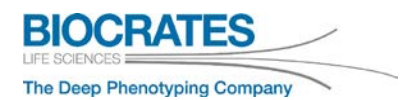

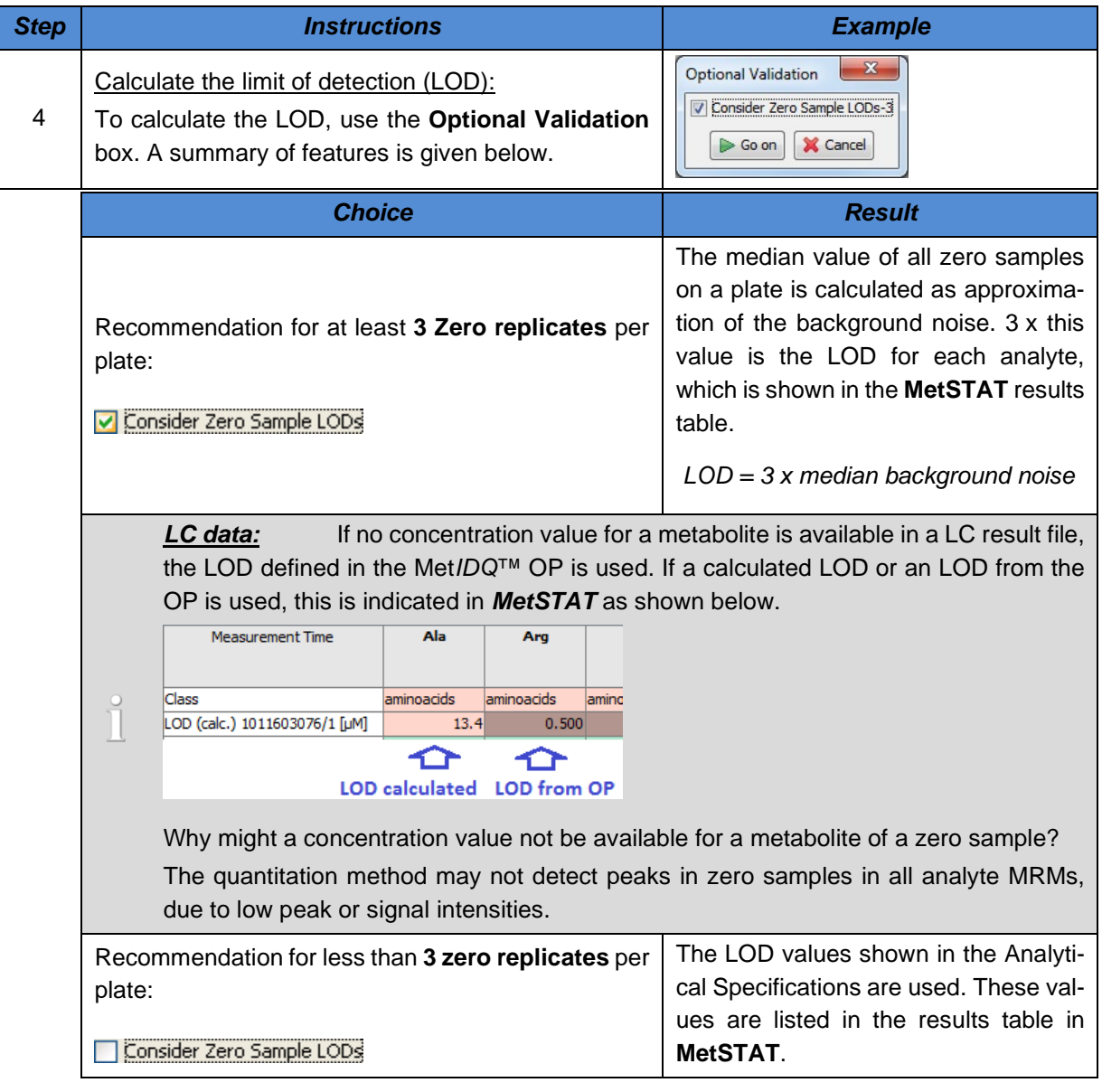

#### **5. Quantitation Page 89**

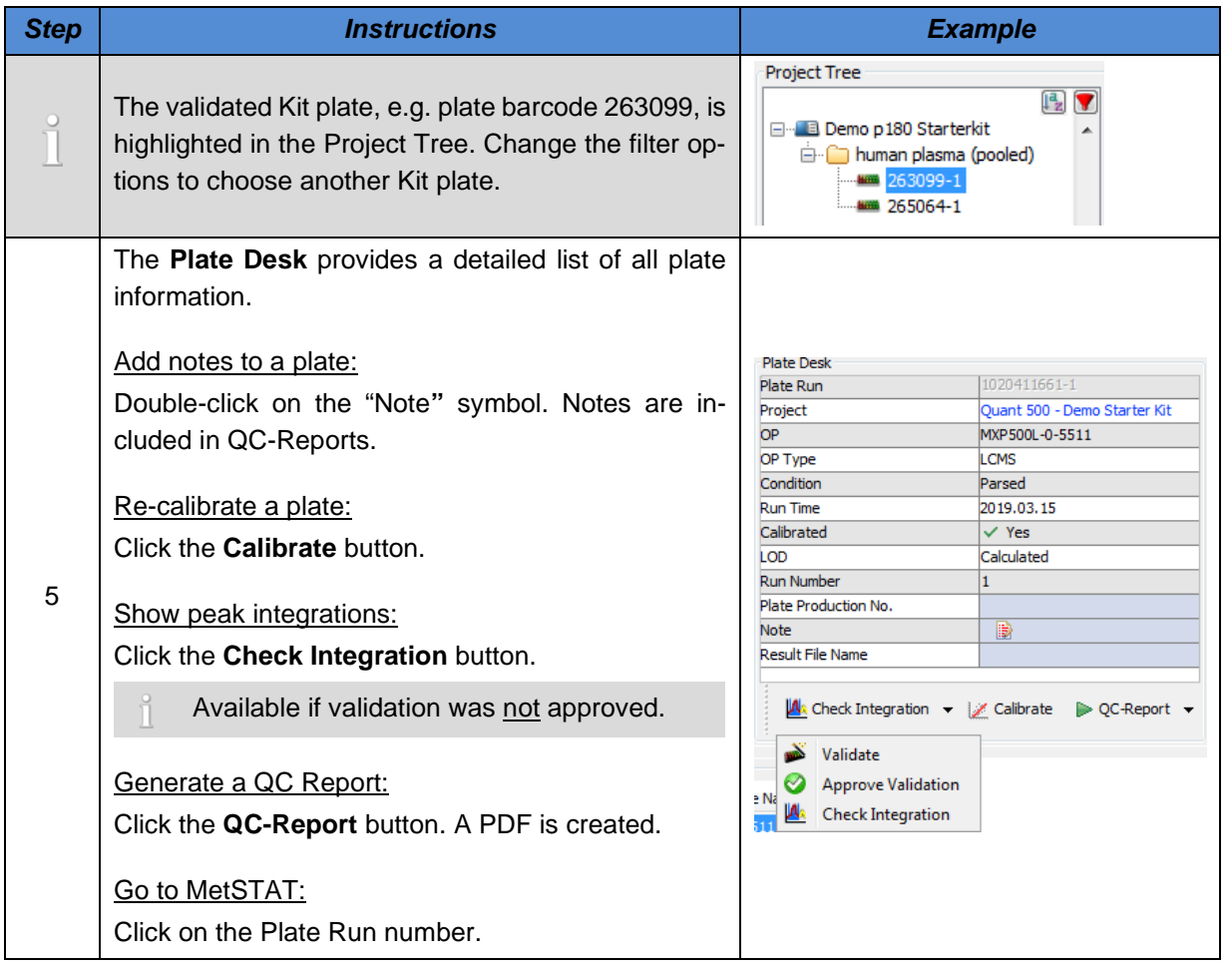

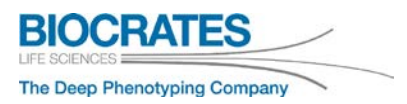

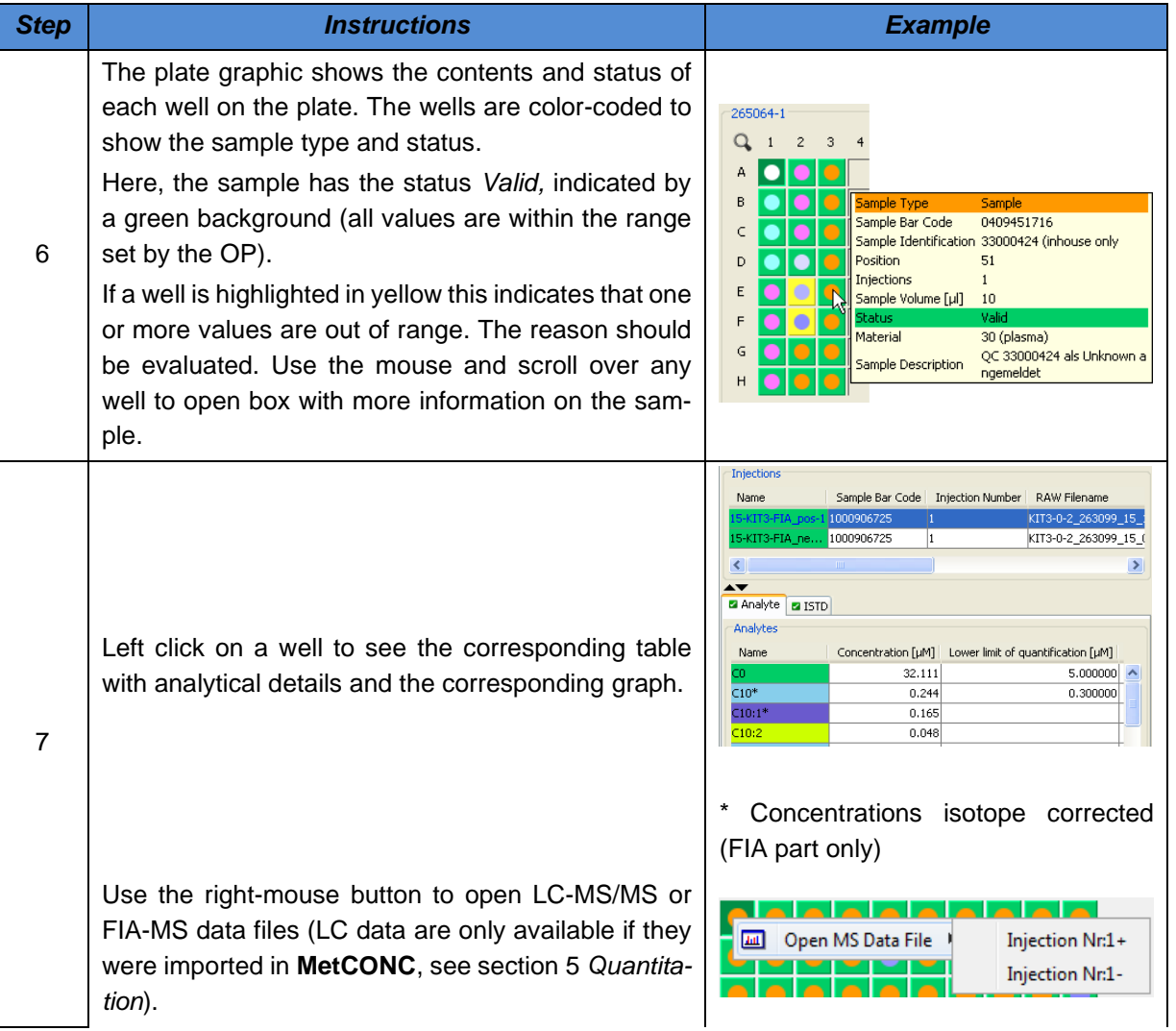

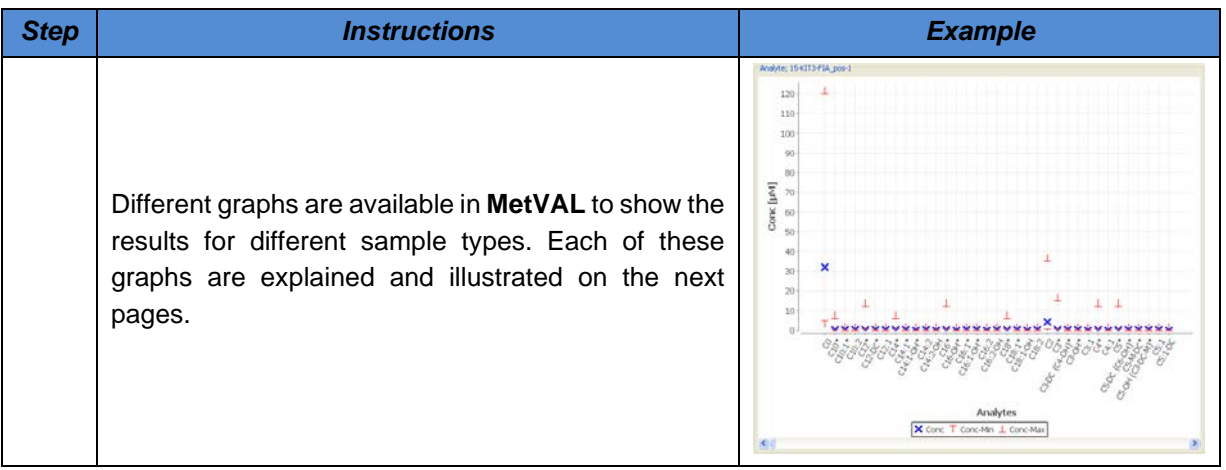

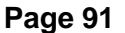

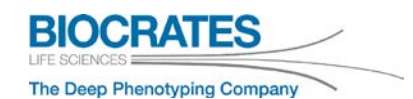

## **5.5 Explanation of MetVAL Graphs**

MetVAL categories: **Validation**, **QC Monitoring**, and **Analyte Overview**.

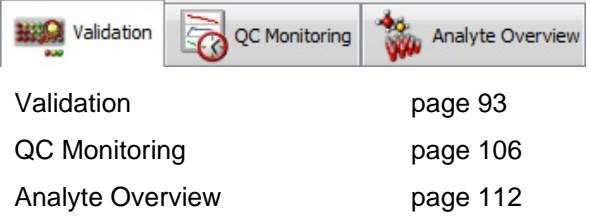

#### **5.5.1 Presentation Options for all MetVAL Graphs**

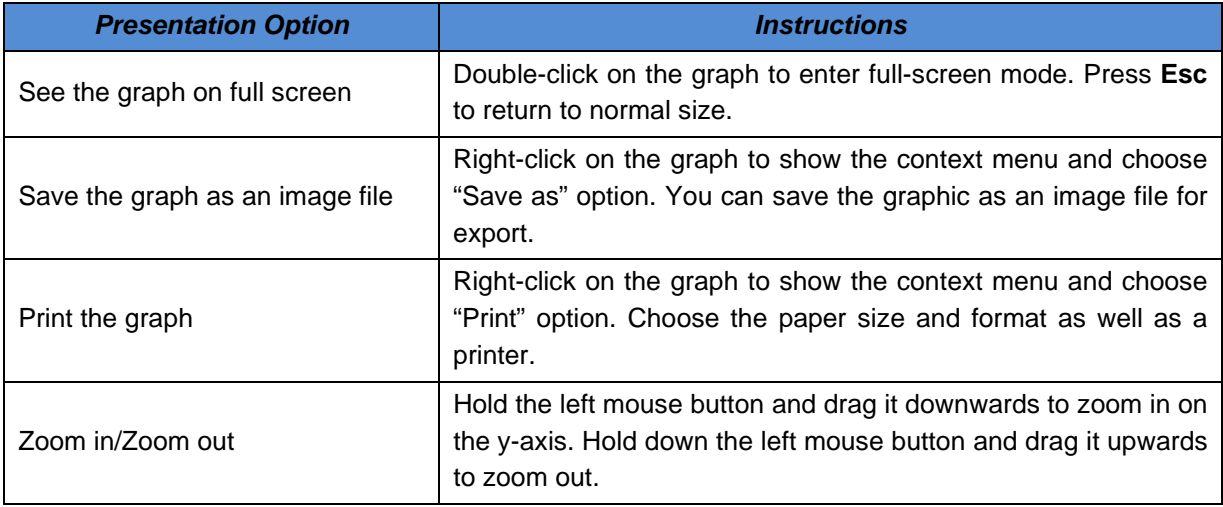

#### <span id="page-92-0"></span>**5.5.2 MetVAL – Validation Graphs**

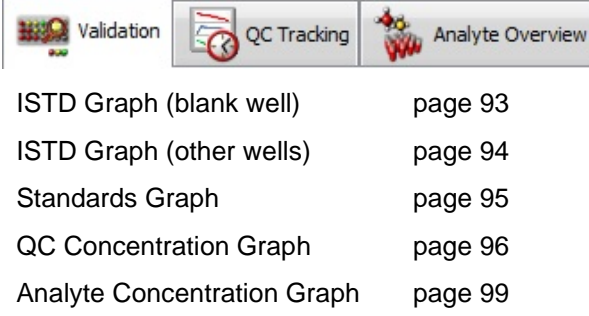

#### **5.5.2.1 ISTD Graph (Blank Well)**

The ISTD graph for the blank well is different from the ISTD graph for the other wells.

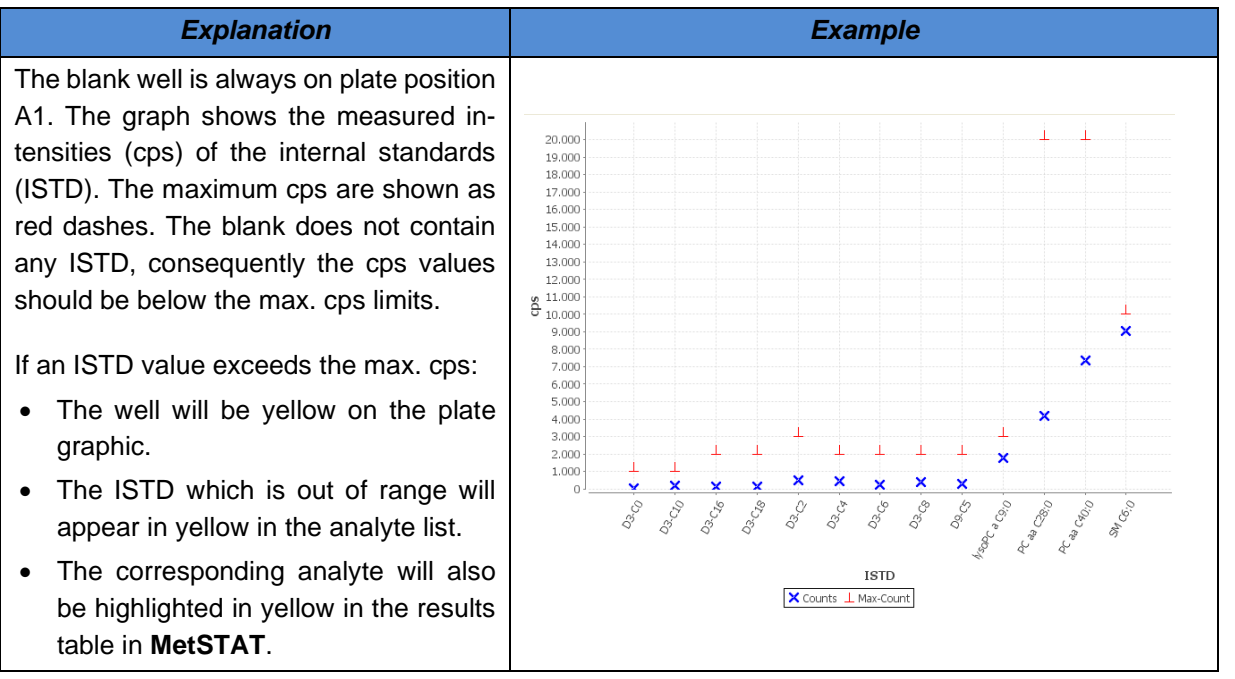

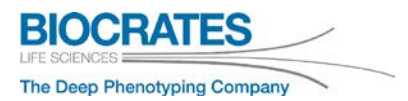

## <span id="page-93-0"></span>**5.5.2.2 ISTD Graph (other wells)**

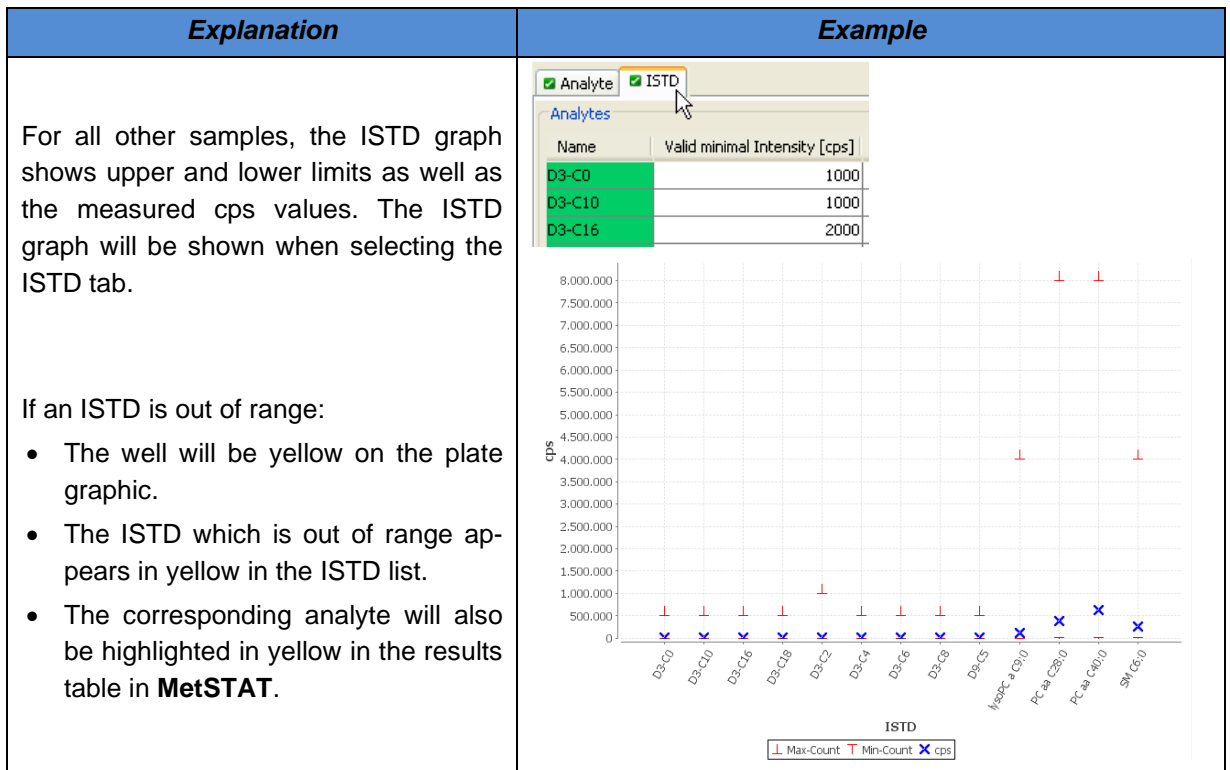

#### <span id="page-94-0"></span>**5.5.2.3 Standards Graph**

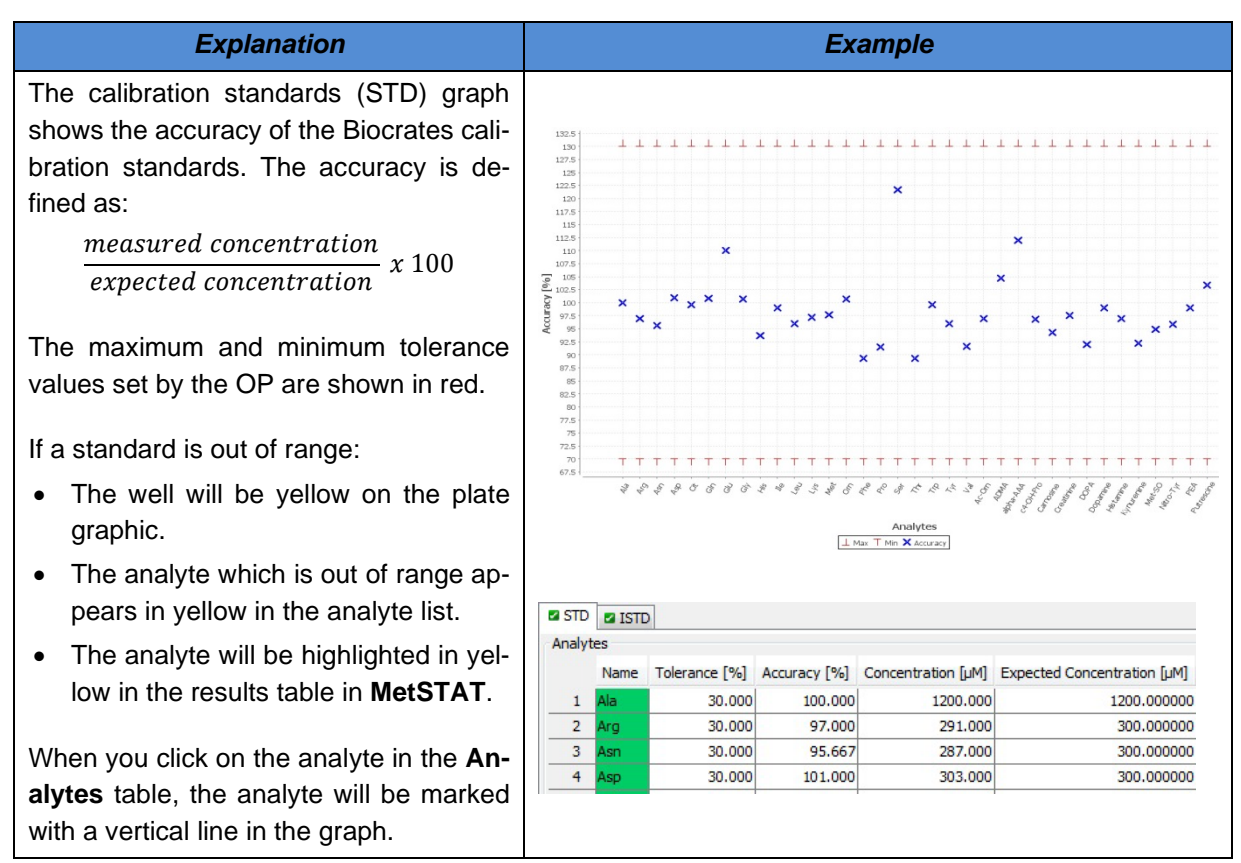

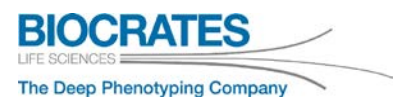

#### <span id="page-95-0"></span>**5.5.2.4 QC Concentration Graph**

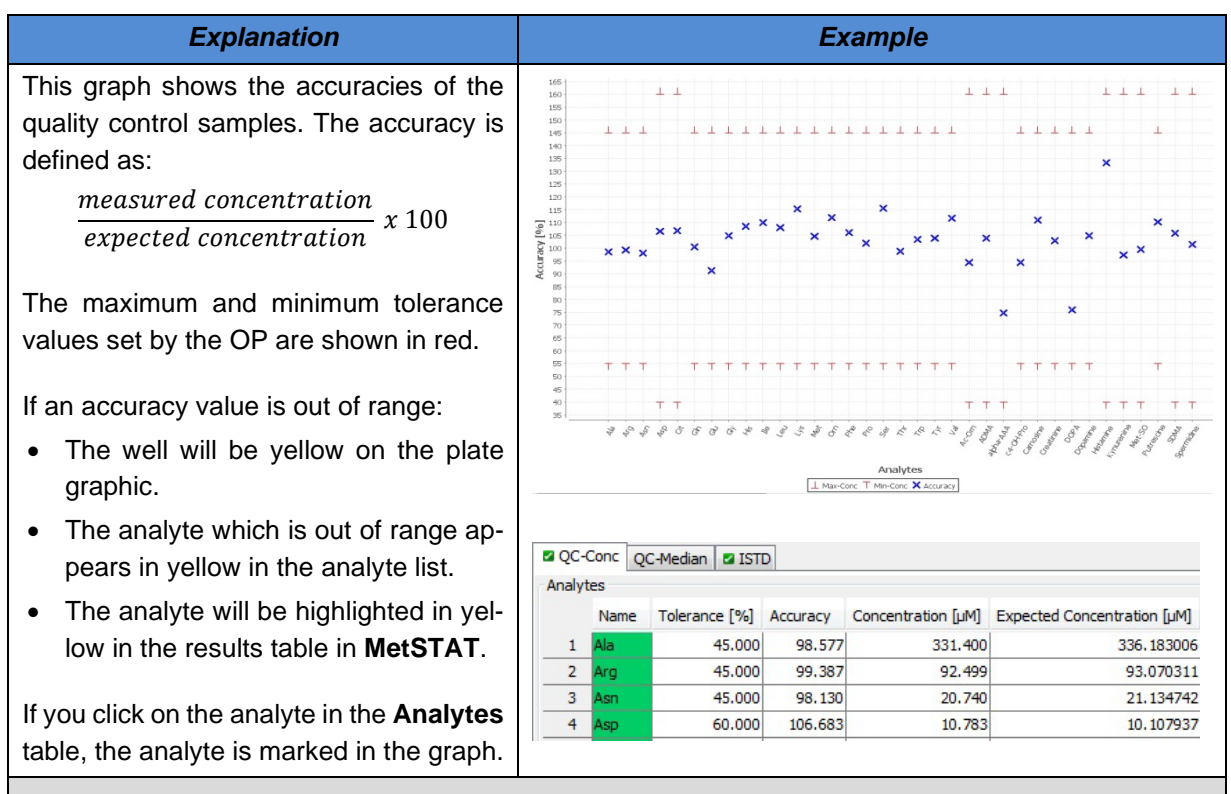

Whenever a QC was injected in replicates from the same well position (injection replicates), the first injection is evaluated in MetVAL.

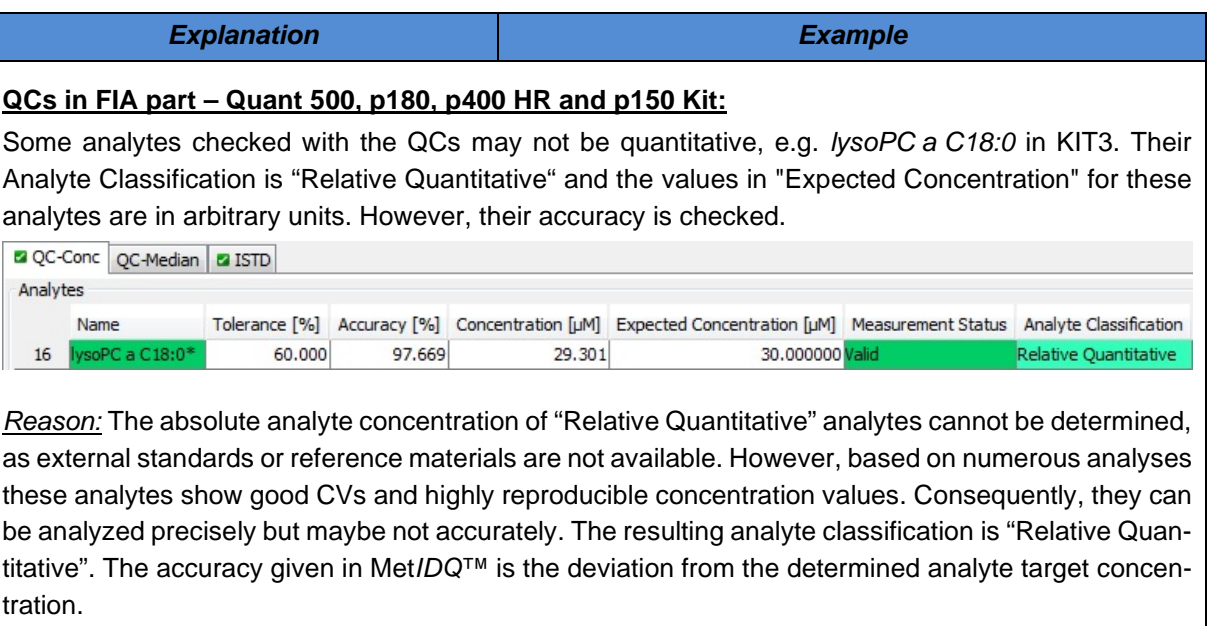

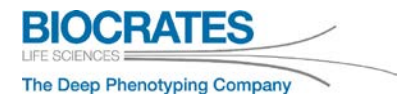

### **5.5.2.5 QC-Median Concentration Graph**

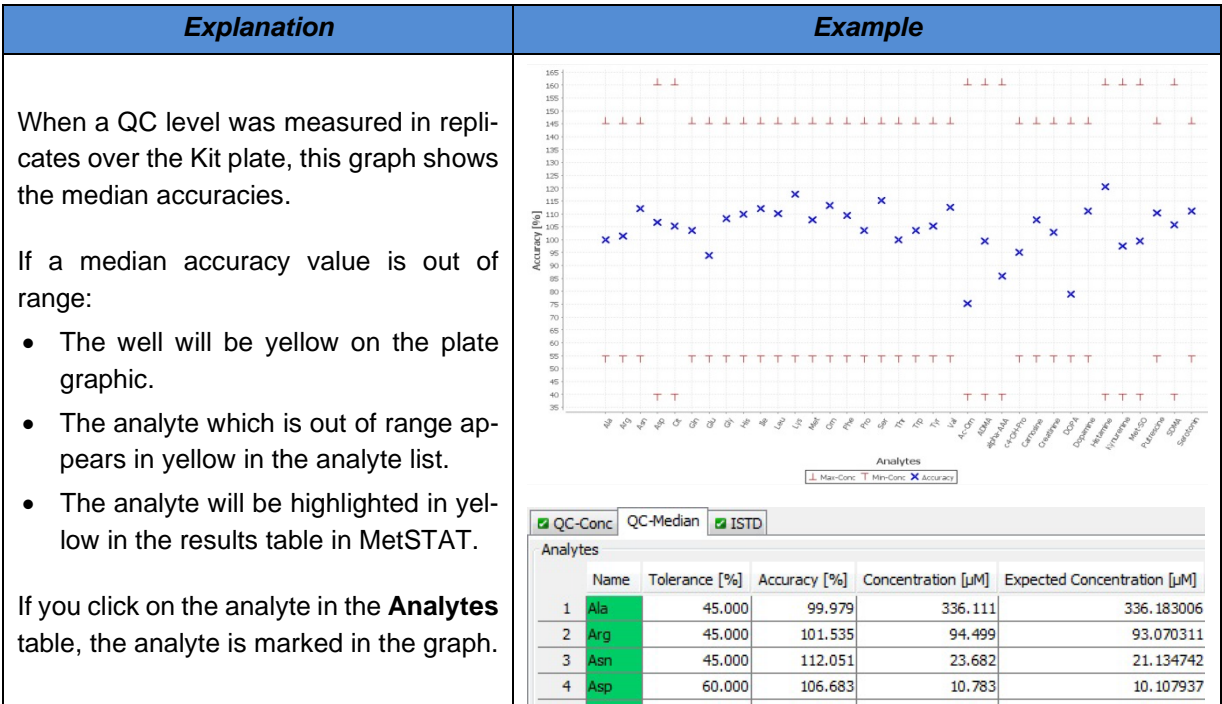

### <span id="page-98-0"></span>**5.5.2.6 Analyte Concentration Graph**

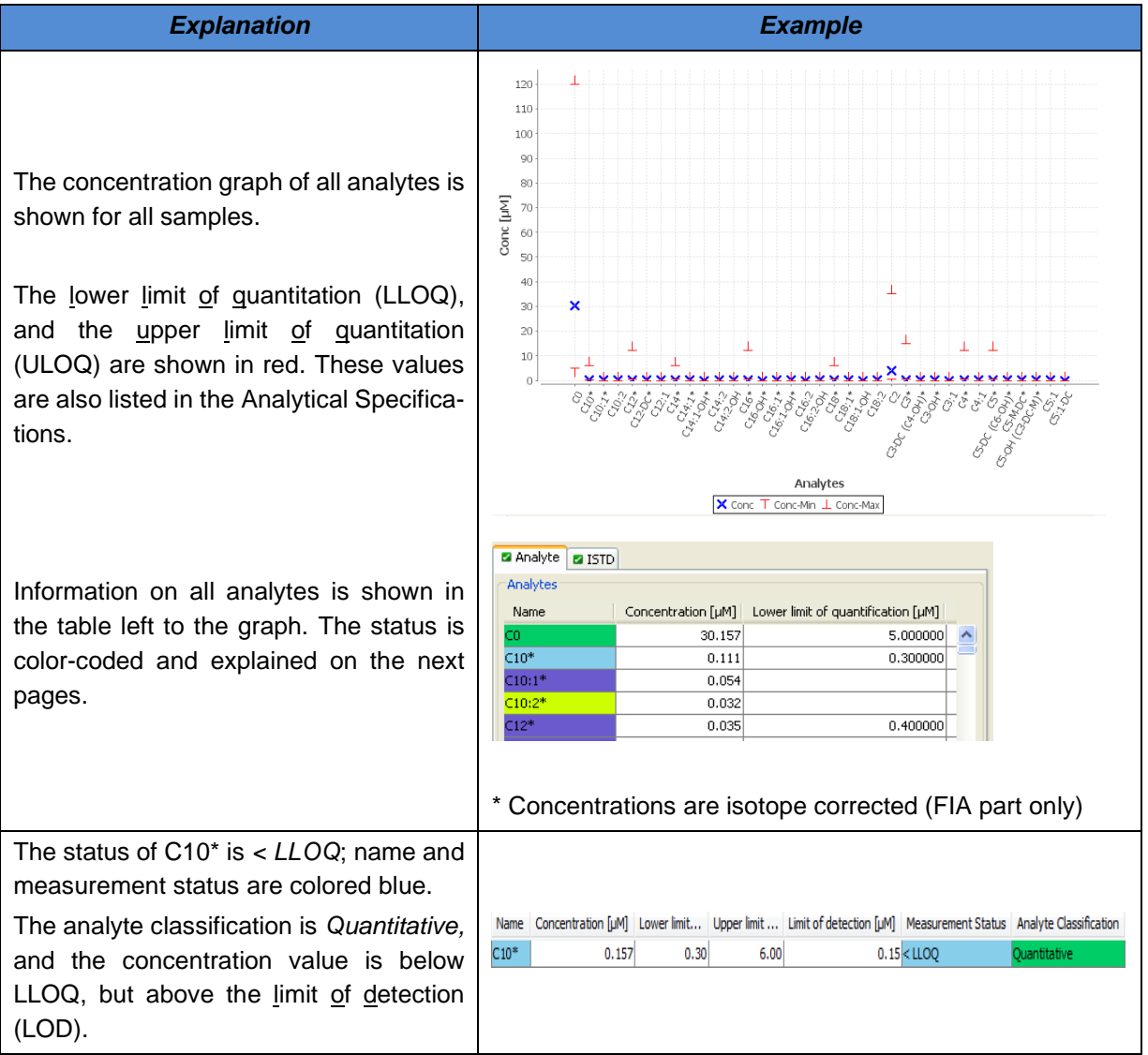

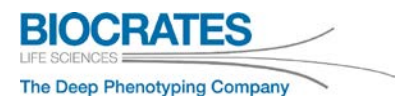

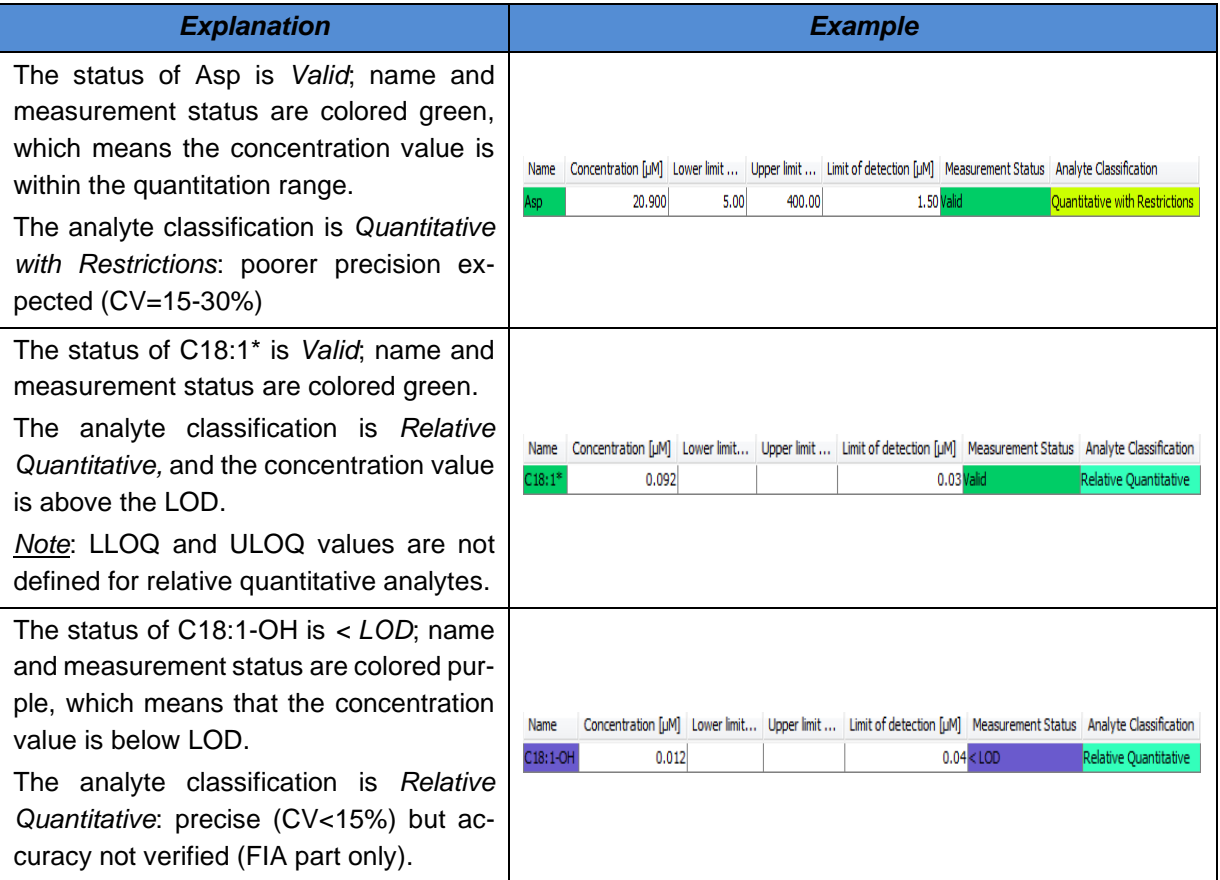

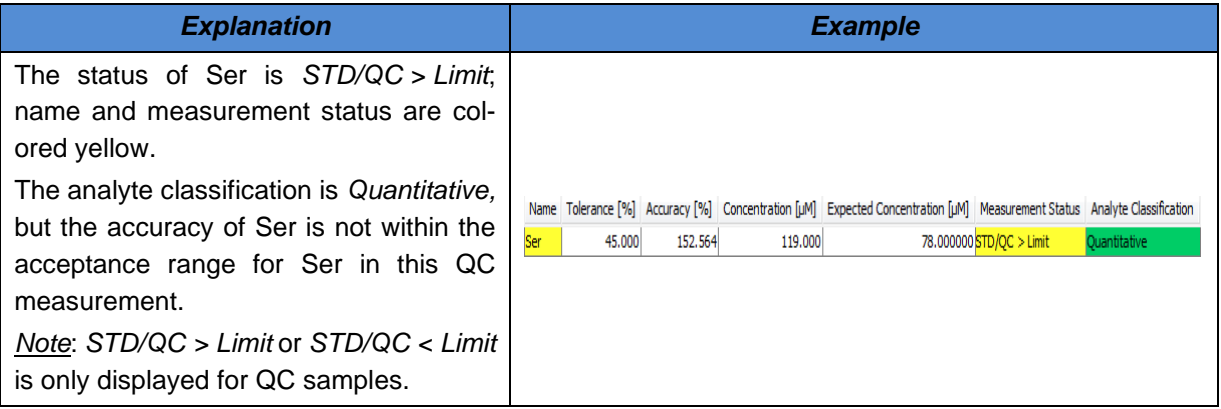

\* Concentrations are isotope corrected (FIA part only)

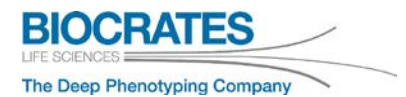

#### **5.5.2.7 Measurement Status**

A measurement status is given individually for each metabolite sample per sample. Analytes and internal standards (ISTD) are evaluated separately. Different *Measurement Status* values are available for Calibration Standards and Quality Controls or Samples and Zeros. According to their relevance, measurement statuses are prioritized. Only the *Measurement Status* of highest priority is shown in Met*IDQ*™.

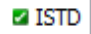

#### **ISTD (internal standard) – all samples:**

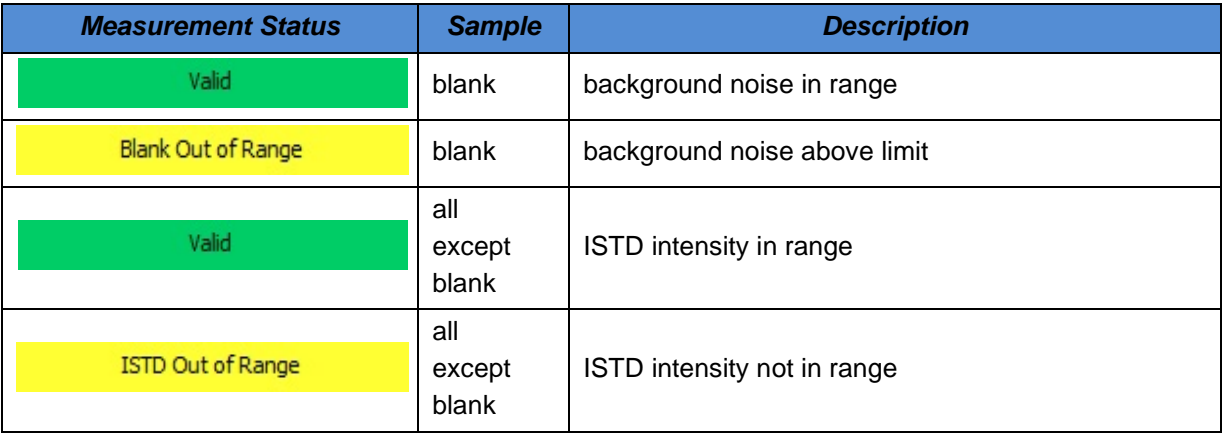

٠

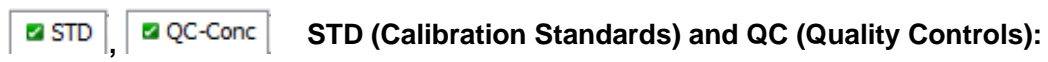

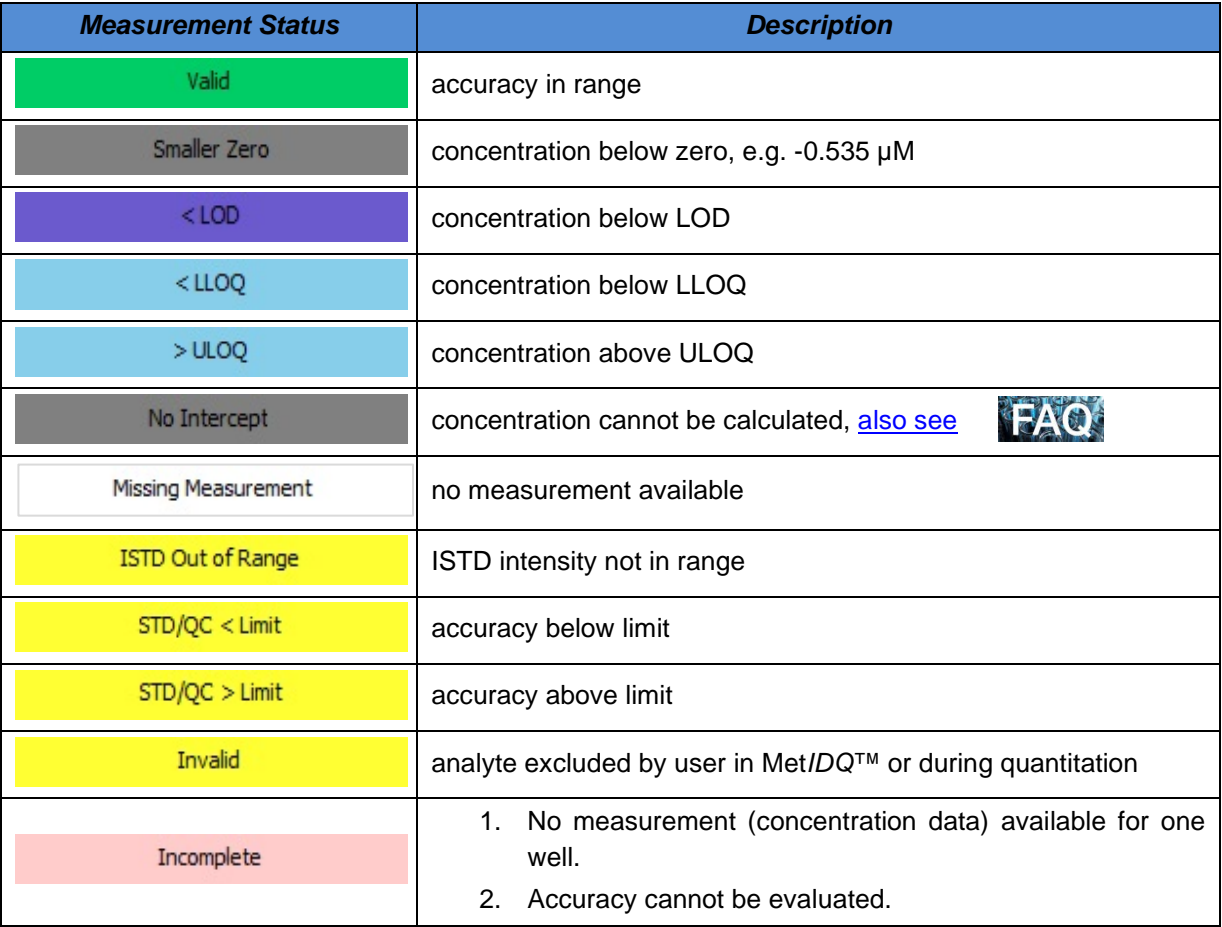

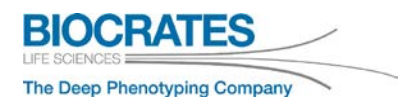

 $\overline{\phantom{a}}$ 

 $\overline{\phantom{a}}$ 

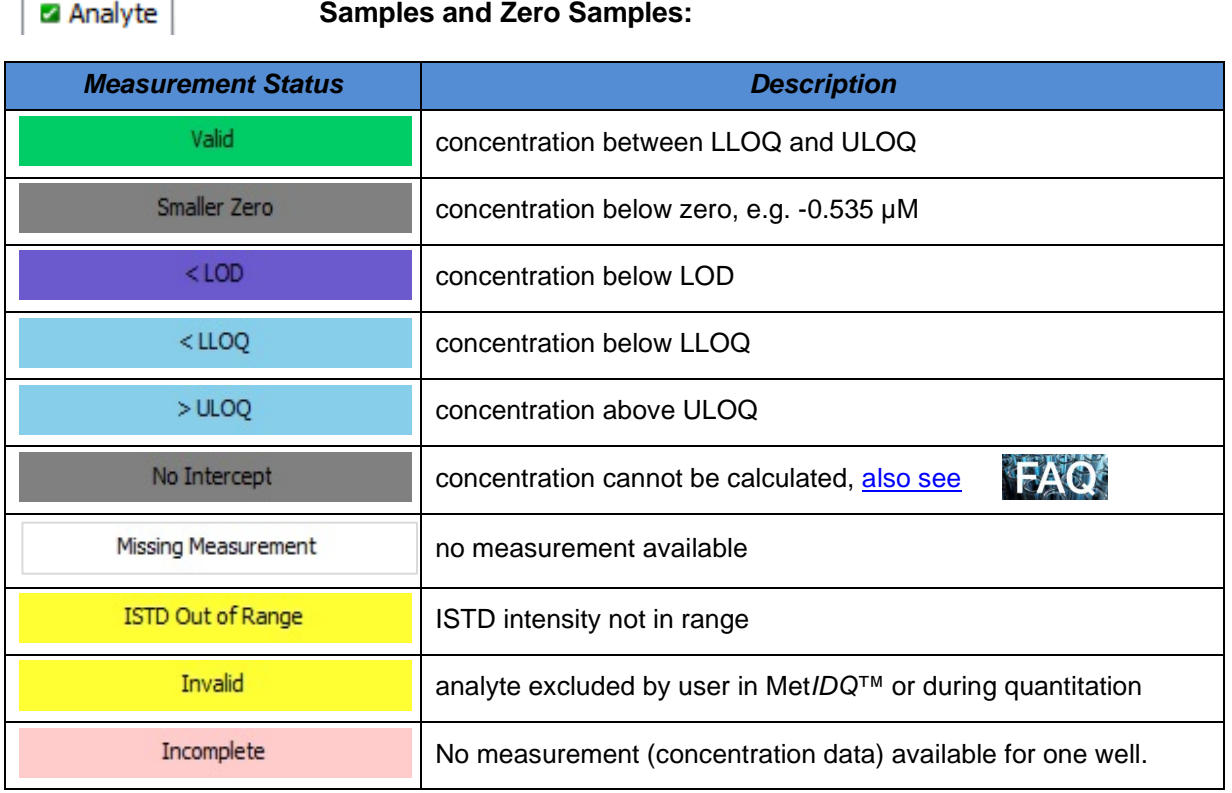

#### **5.5.2.8 Analyte Classification**

A validation status is given for each analyte. For detailed information refer to the Analytical Specifications document (AS\_p180\_#.pdf).

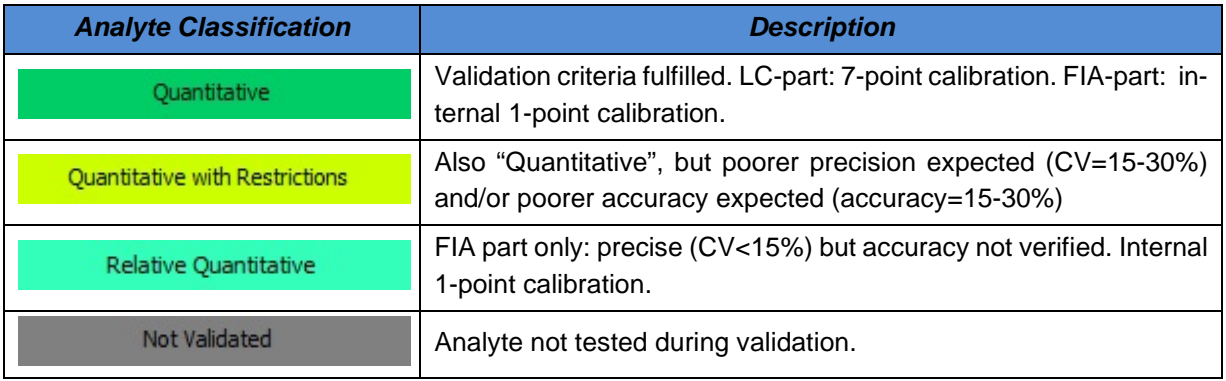

When is a metabolite classified as quantitative or relative-quantitative?

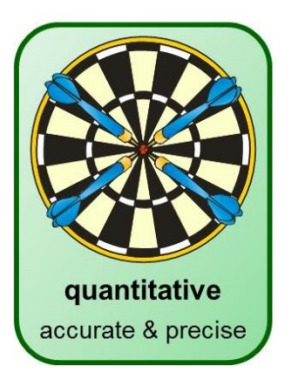

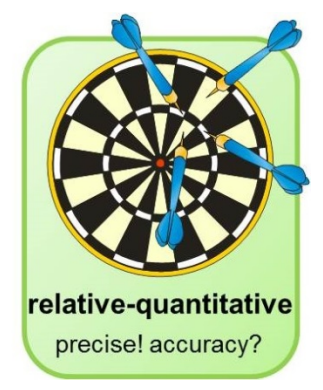

Quantitative: verification of precision (CV) and accuracy according to validation criteria

Relative Quantitative: verification of precision (CV) according to validation criteria verification of accuracy not possible, as no external standards available

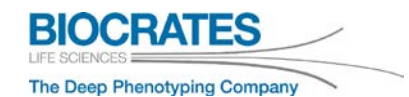

#### <span id="page-105-0"></span>**5.5.2.9 Exclude Analytes or Wells from Validation**

Analytes or wells can be excluded from validation. Their *Measurement Status* is *Invalid*. This may be required, e.g. when a sample was pipetted incorrectly onto one well position or the incorrect retention time (RT) was defined for one analyte.

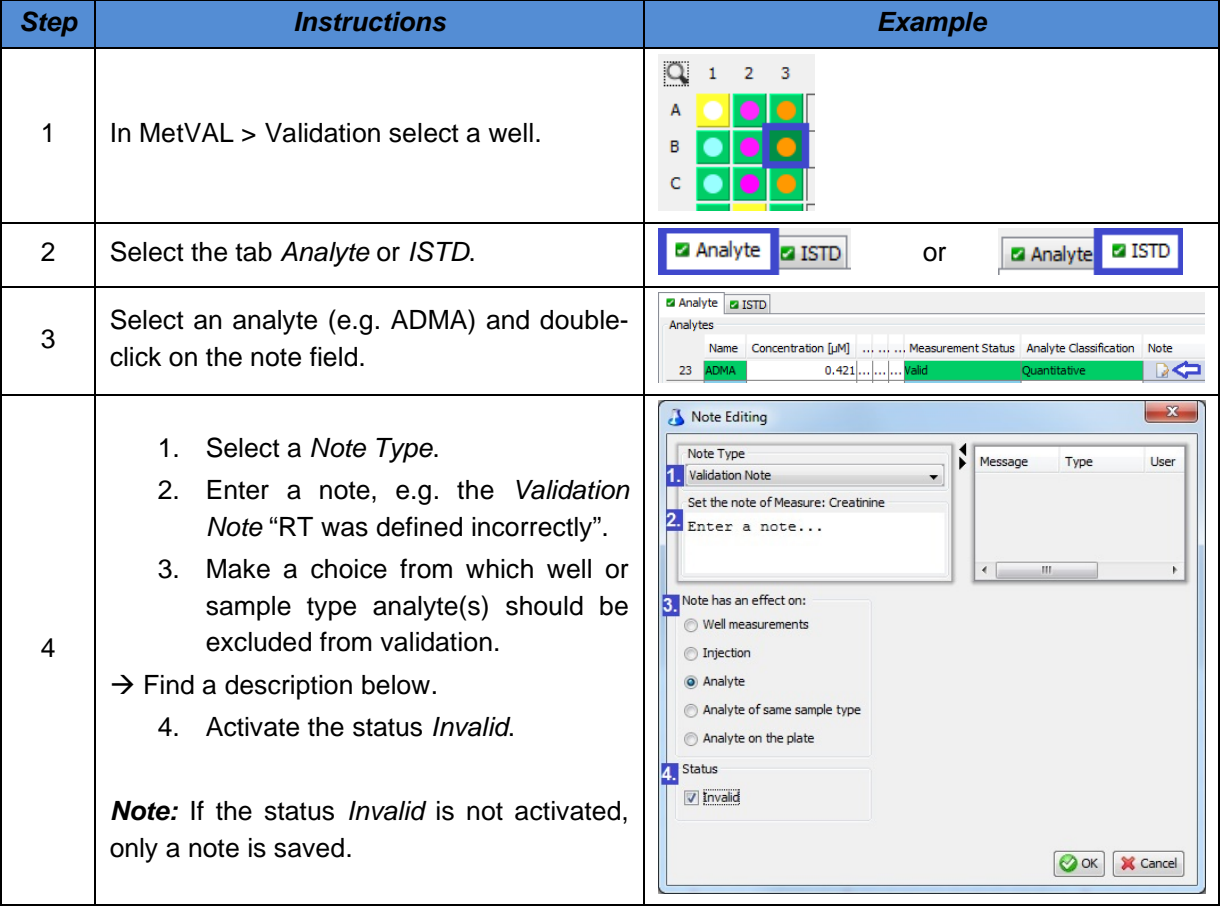

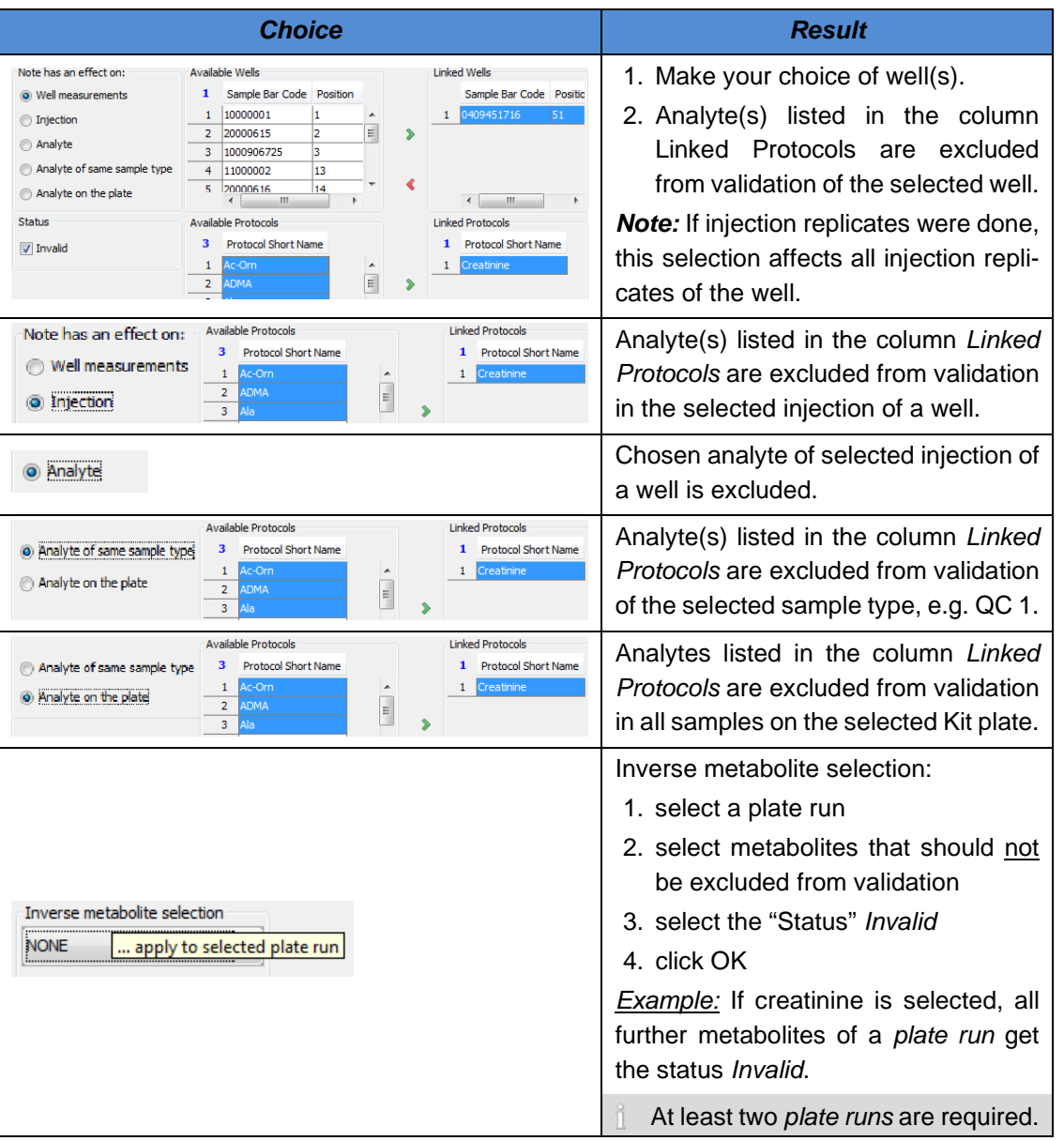

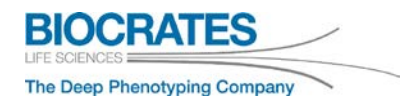

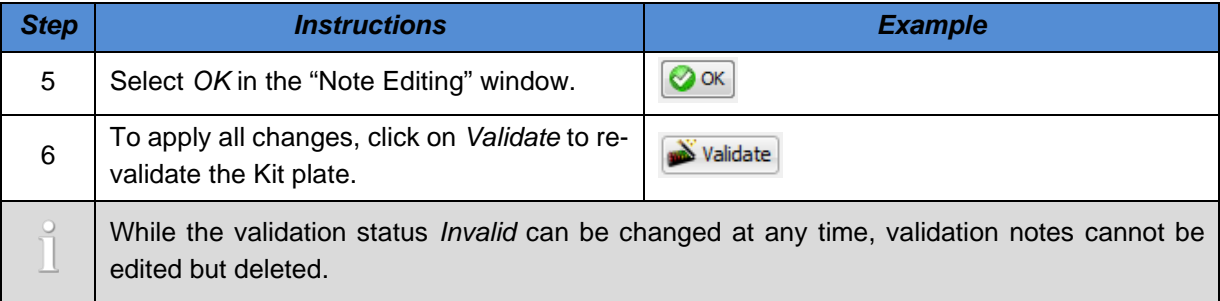
### **5.5.3 MetVAL – QC Monitoring Graphs**

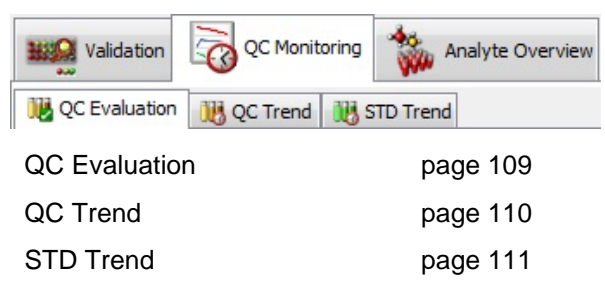

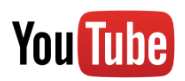

<span id="page-108-0"></span>[MetIDQ: QC and Calibration Standard Monitoring, Time-Dependent Quality Con](https://www.youtube.com/playlist?list=PLGETE8vMYPlp_gSz4eMaSLG1QKB_mdFpk)[trol](https://www.youtube.com/playlist?list=PLGETE8vMYPlp_gSz4eMaSLG1QKB_mdFpk)

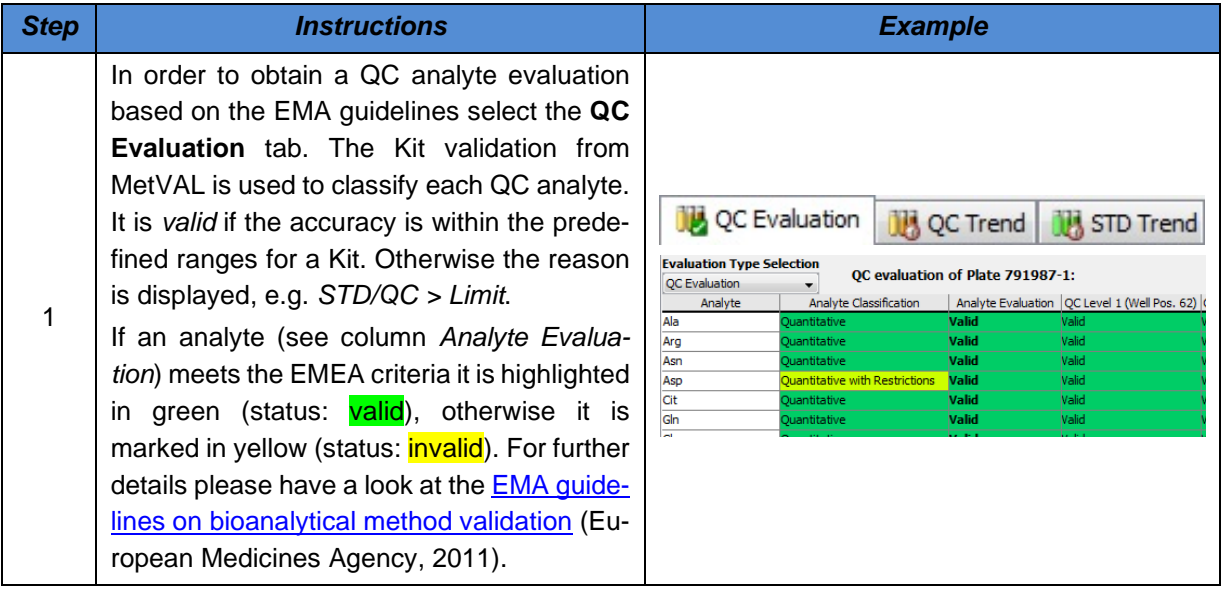

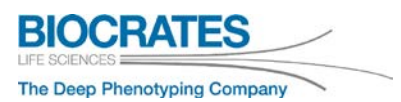

<span id="page-109-0"></span>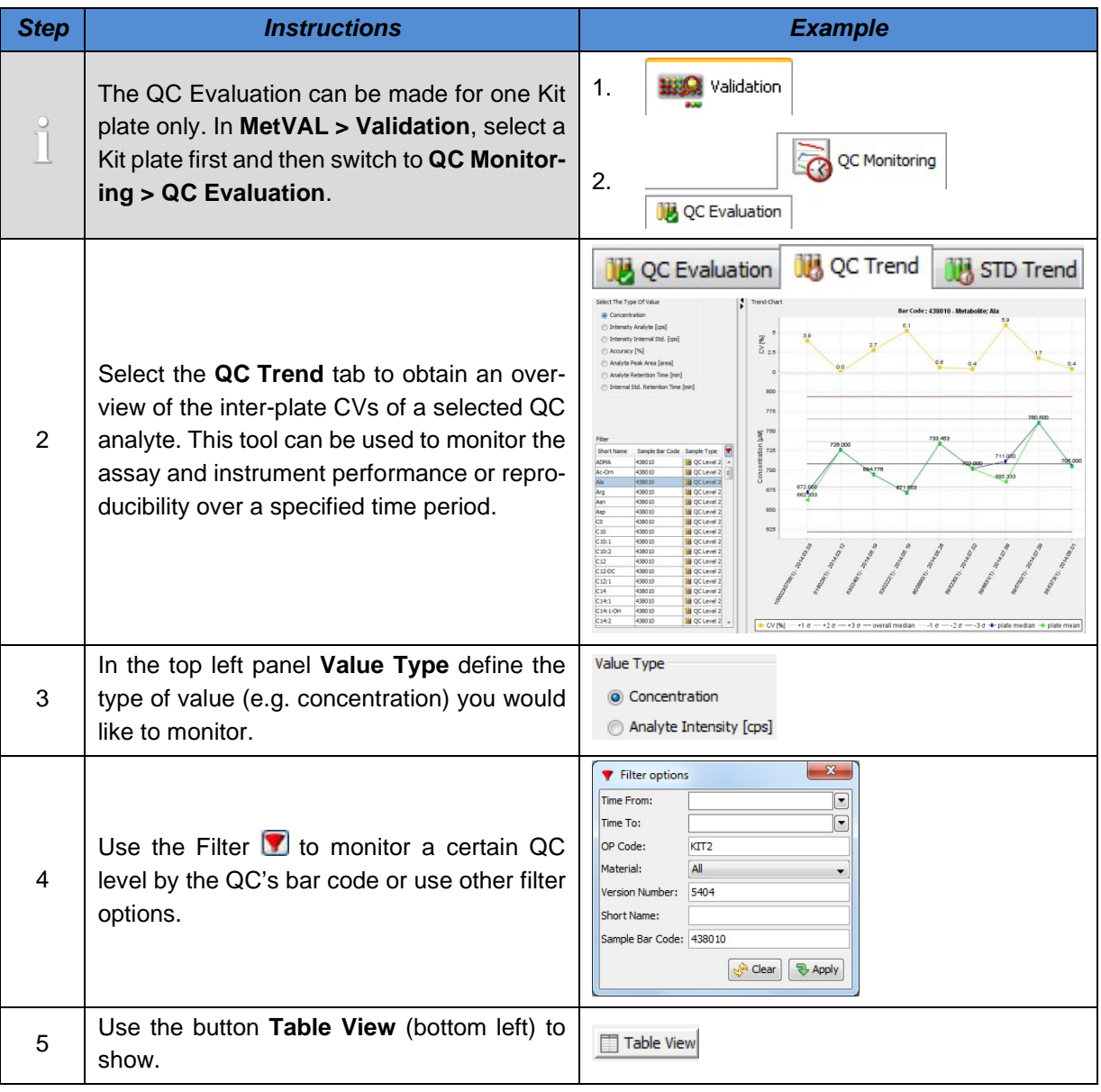

<span id="page-110-0"></span>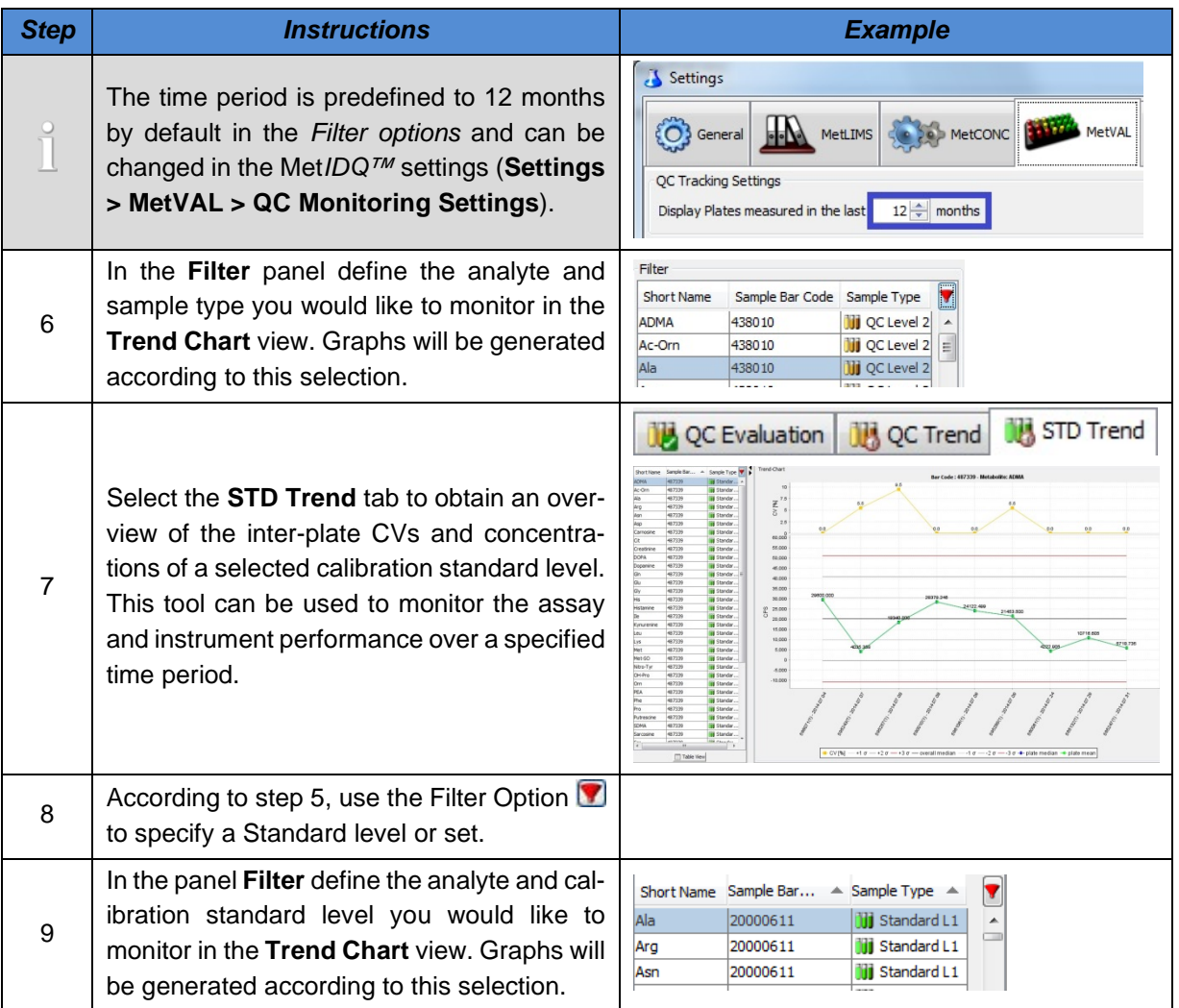

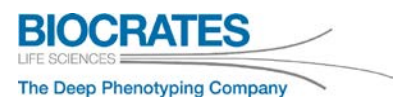

### **5.5.4 MetVAL – Analyte Overview Graph**

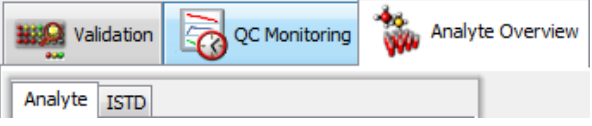

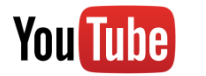

[MetIDQ: QC and Calibration Standard Monitoring, Time-Dependent Quality Con](https://www.youtube.com/playlist?list=PLGETE8vMYPlp_gSz4eMaSLG1QKB_mdFpk)[trol](https://www.youtube.com/playlist?list=PLGETE8vMYPlp_gSz4eMaSLG1QKB_mdFpk)

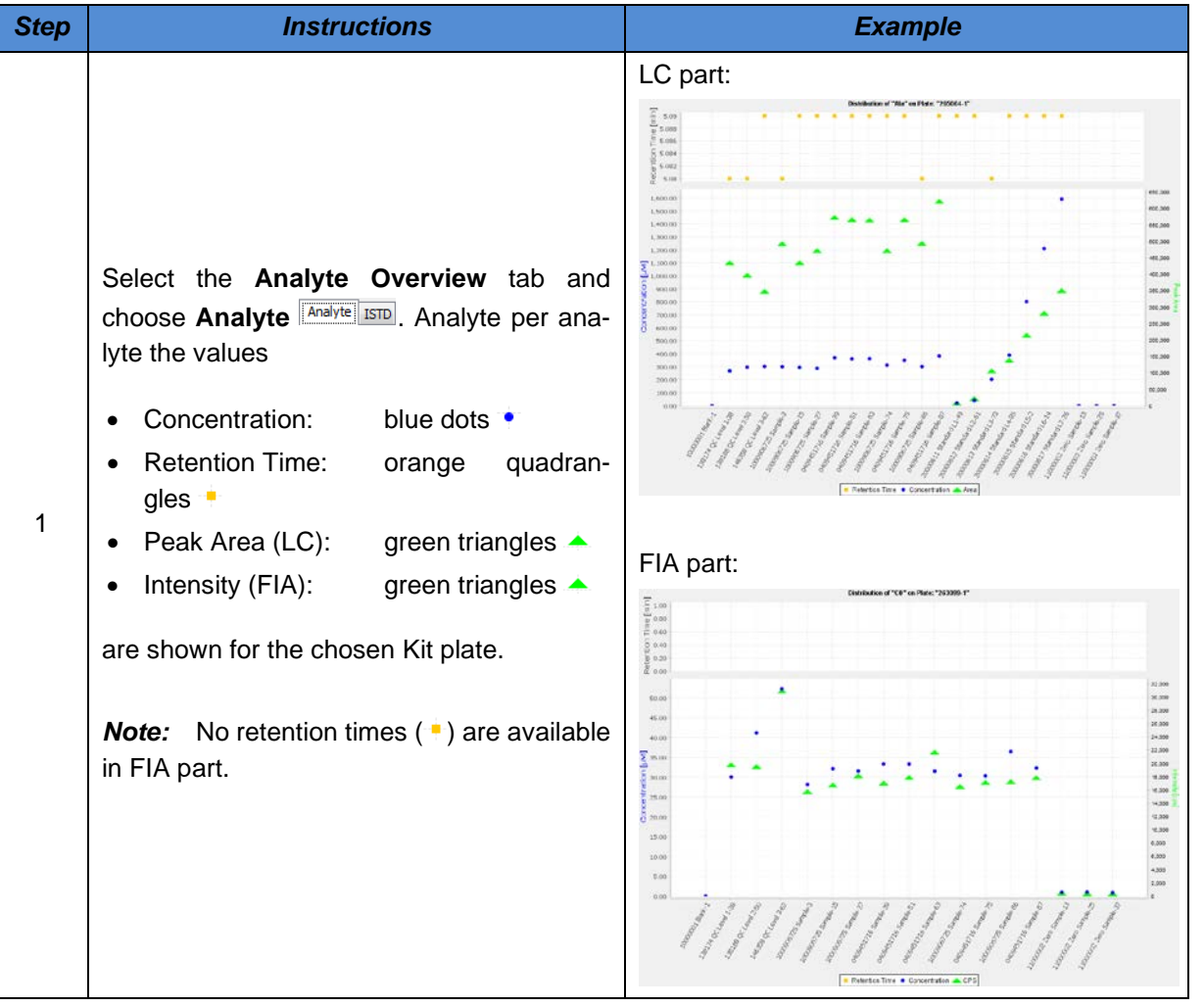

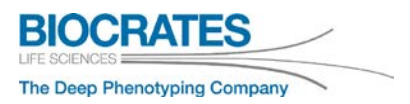

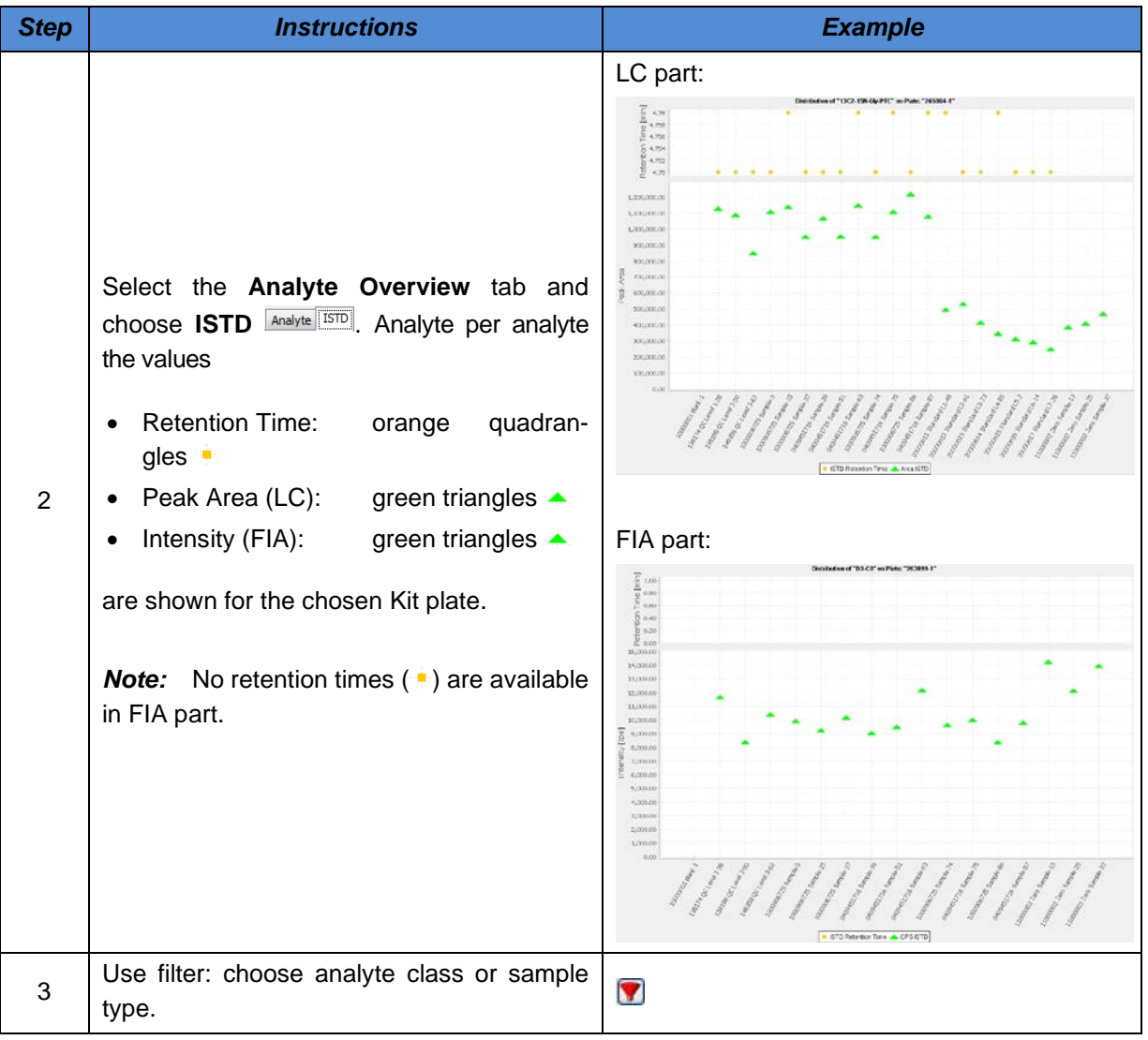

### <span id="page-114-0"></span>**6 Export Results, Data Monitoring and Statistical Data Evaluation**

In **MetSTAT** all Kit results can be compiled and displayed. From **MetSTAT** results can be saved directly as Microsoft™ Excel™ worksheet. It can also be saved in other file formats (e.g. .txt, .xml or .csv) for further data evaluation. For data transfer into *MetaboAnalyst* a specific export options are available. If you are using the statistics software "R", please read the Biocrates<sup>®</sup> user manual "RMetIDQ\_1.pdf" which describes how to load the Kit data into "R".

In this section you will learn how to configure a report. First select a Report Context, then choose the samples you want to include and choose the report layout for your data. Finally, you can export the data.

#### Report Context and Statistical Plots *(MetSTAT > Display Data > Plots)*

[MetIDQ: Statistical Plots and Report Context in MetSTAT](https://www.youtube.com/playlist?list=PLGETE8vMYPlp_gSz4eMaSLG1QKB_mdFpk)

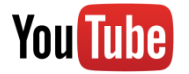

Report Context, Data Normalization and Ratio Explorer

[MetIDQ: Report Context, Data Normalization and Ratio Explorer](https://www.youtube.com/playlist?list=PLGETE8vMYPlp_gSz4eMaSLG1QKB_mdFpk)

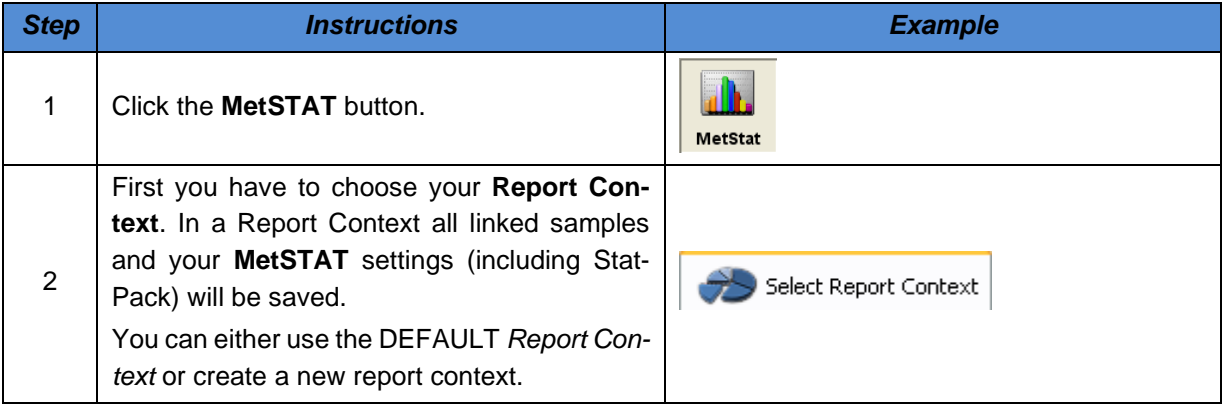

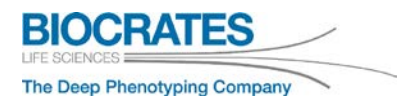

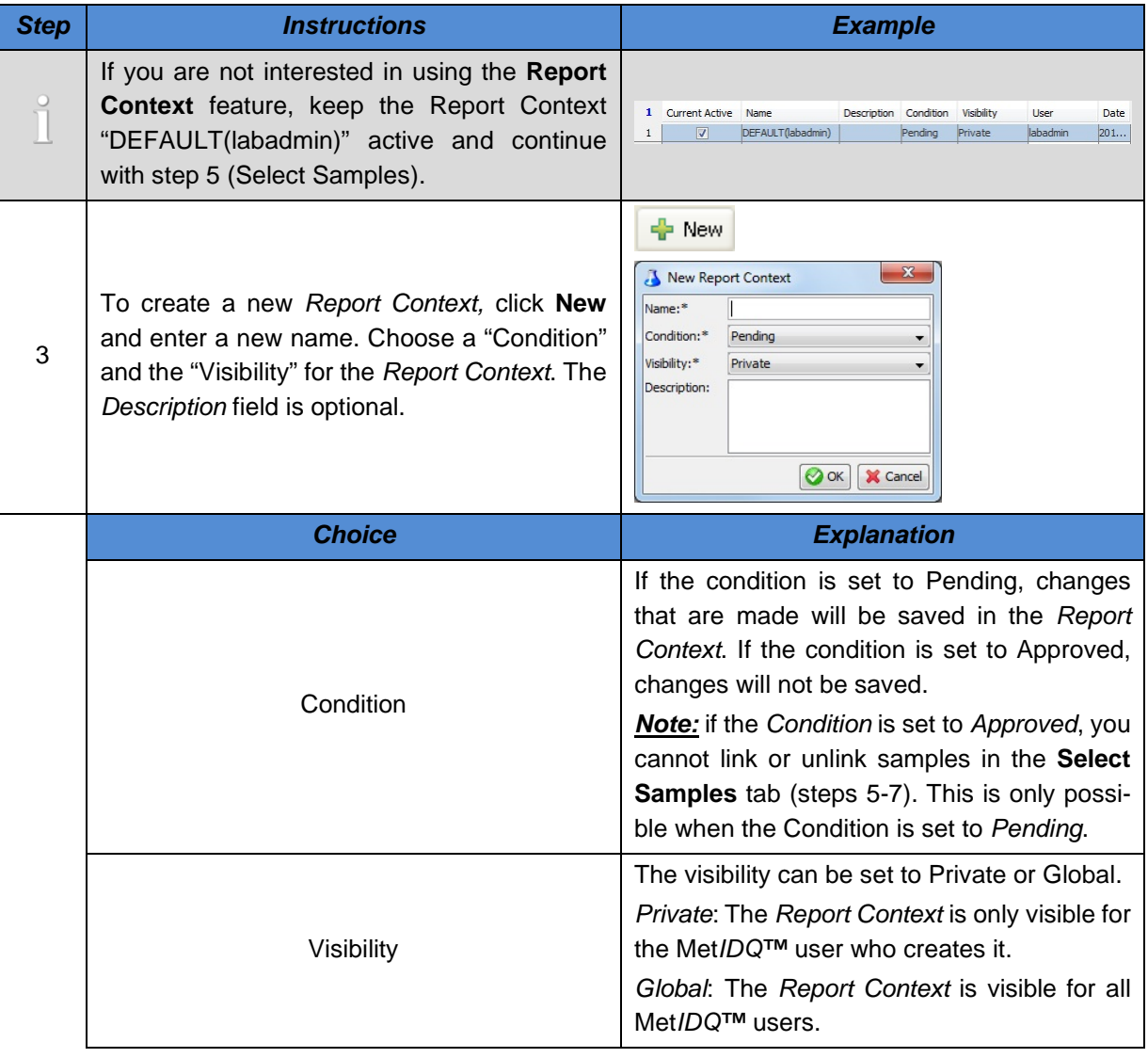

<span id="page-116-0"></span>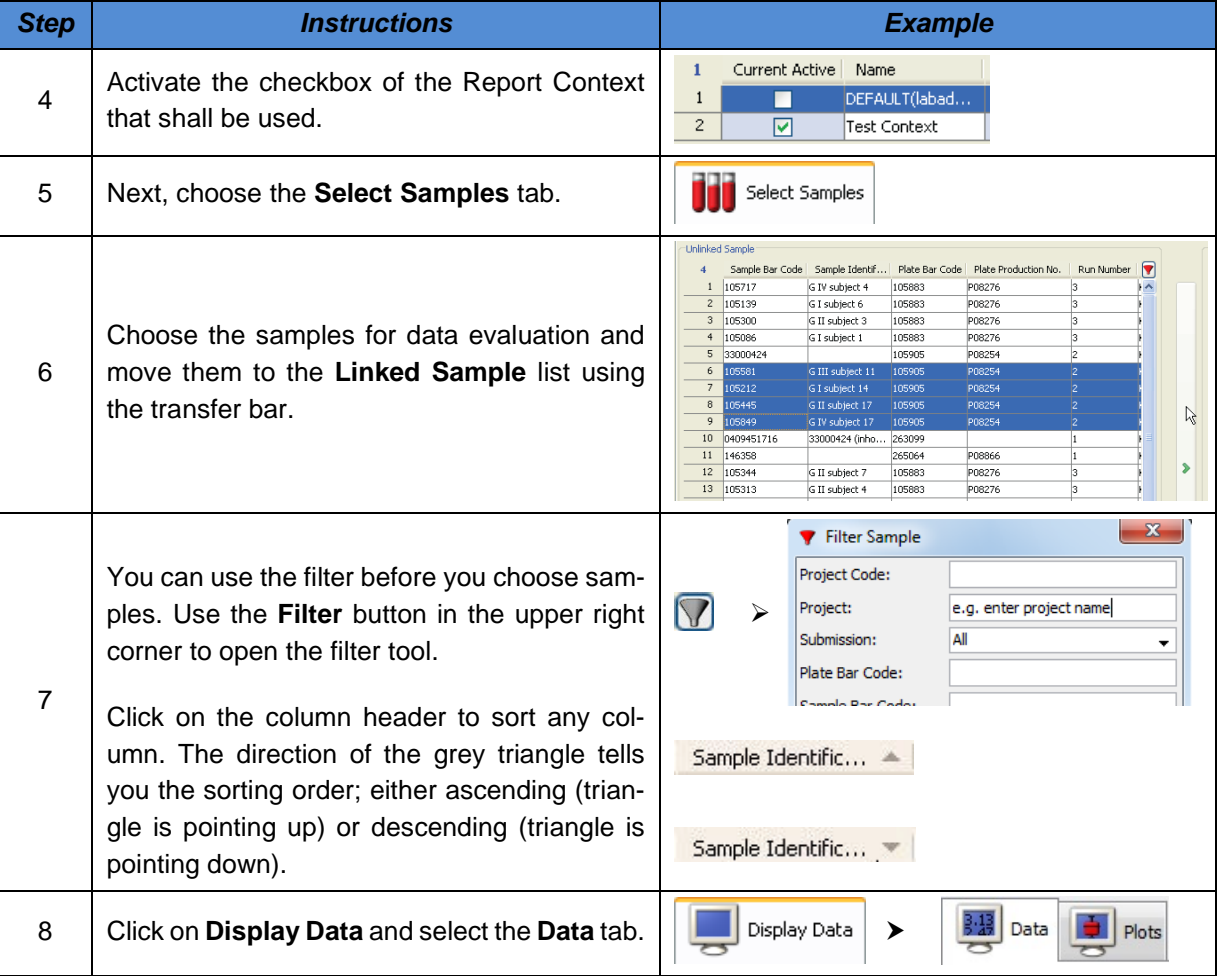

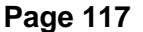

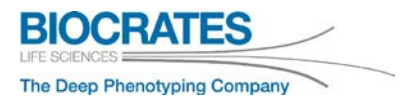

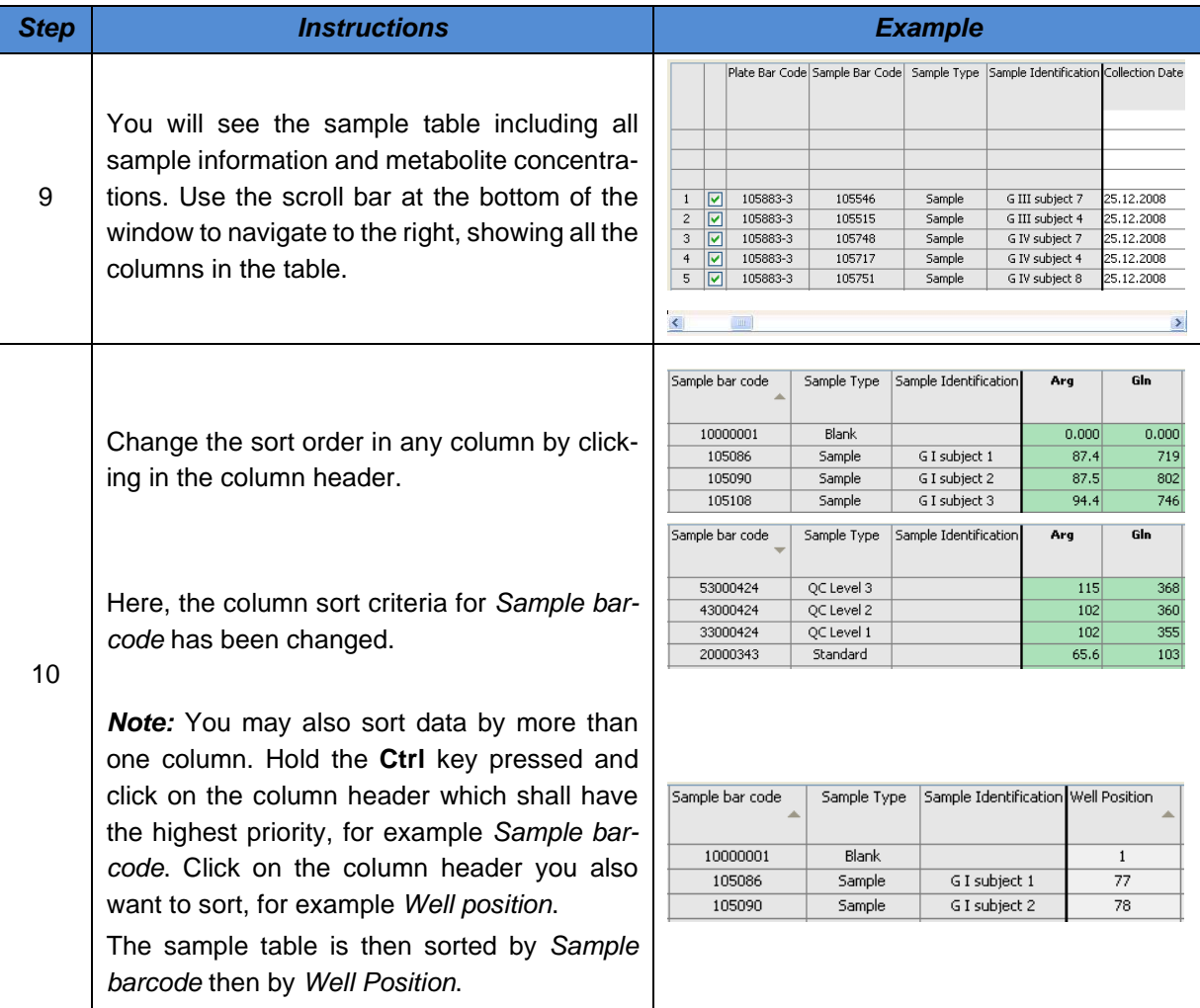

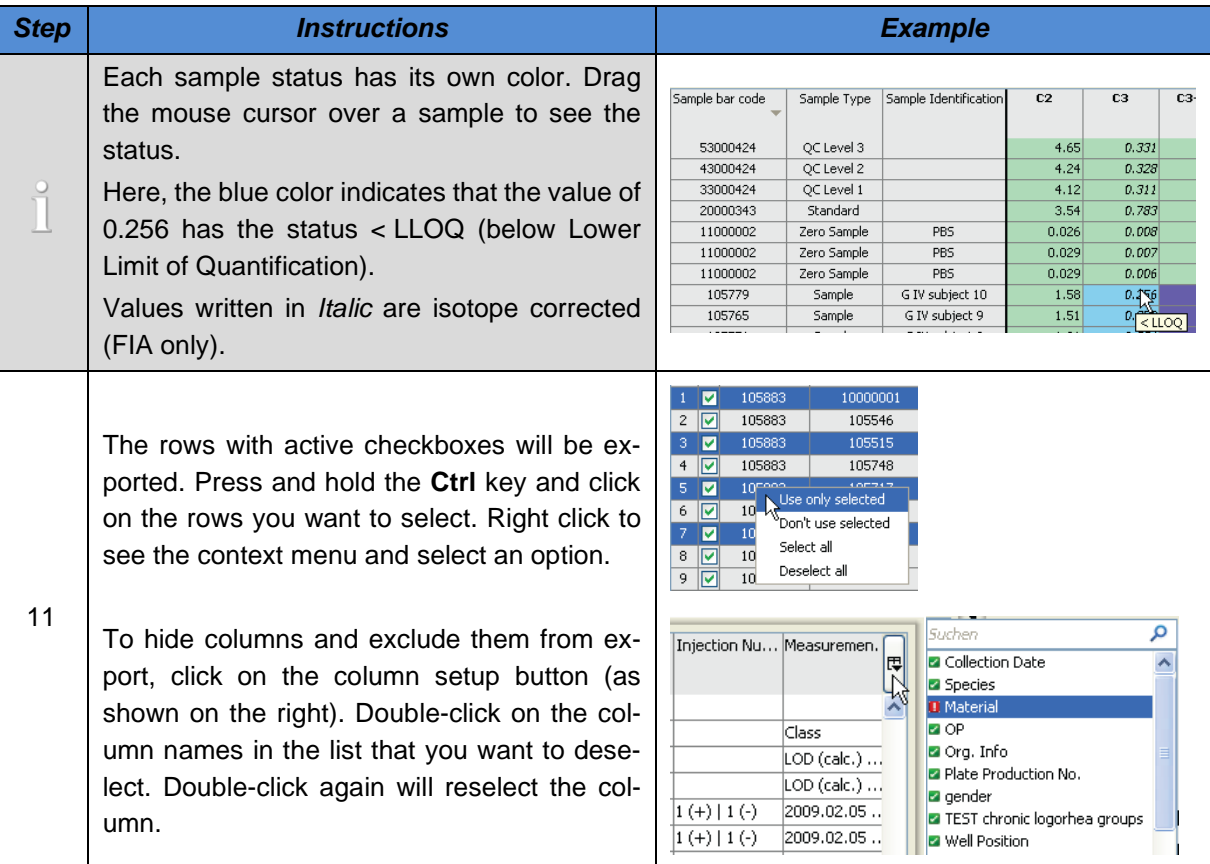

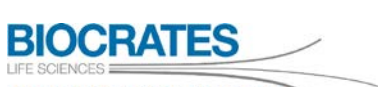

The Deep Phenotyping Company

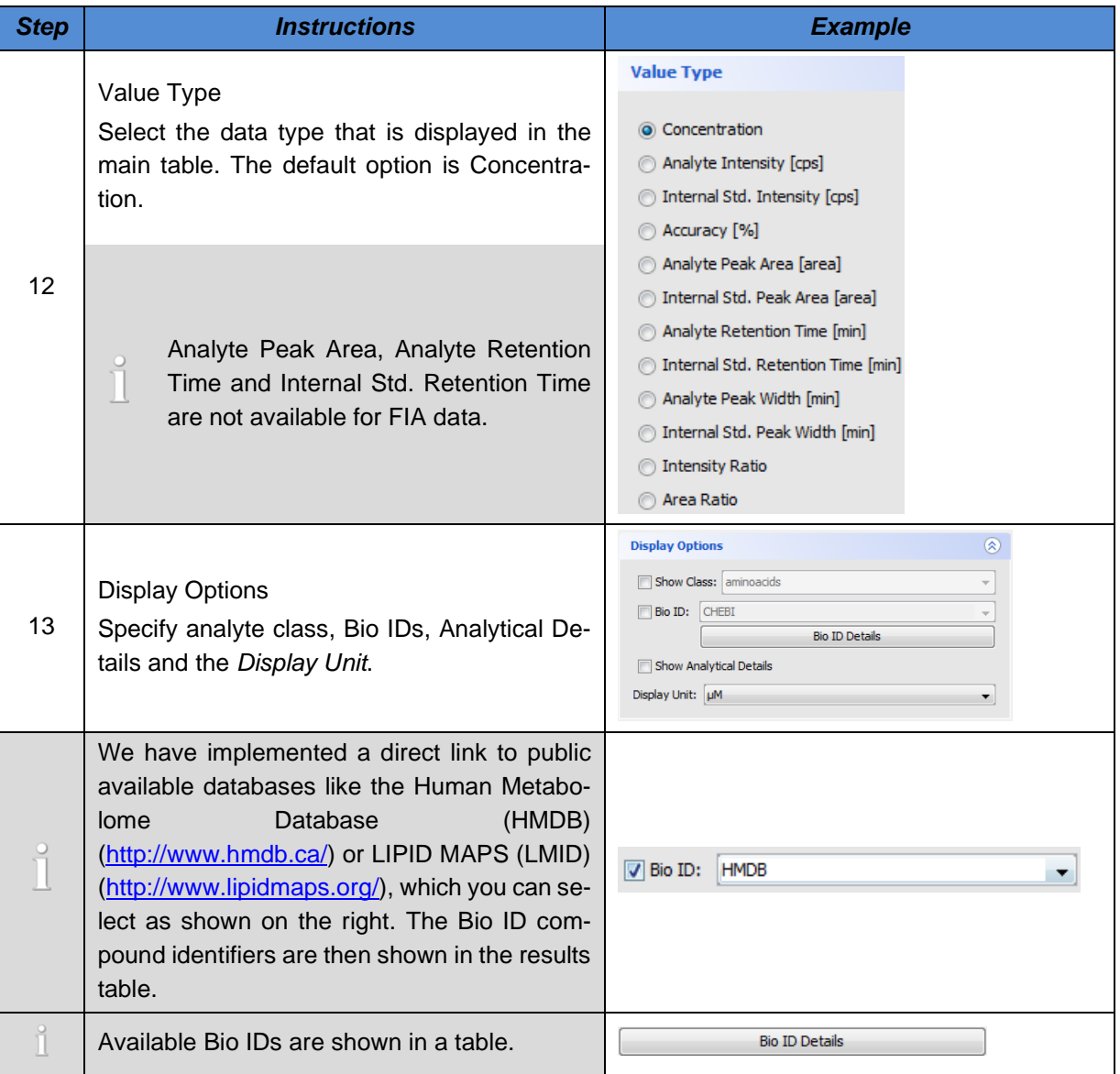

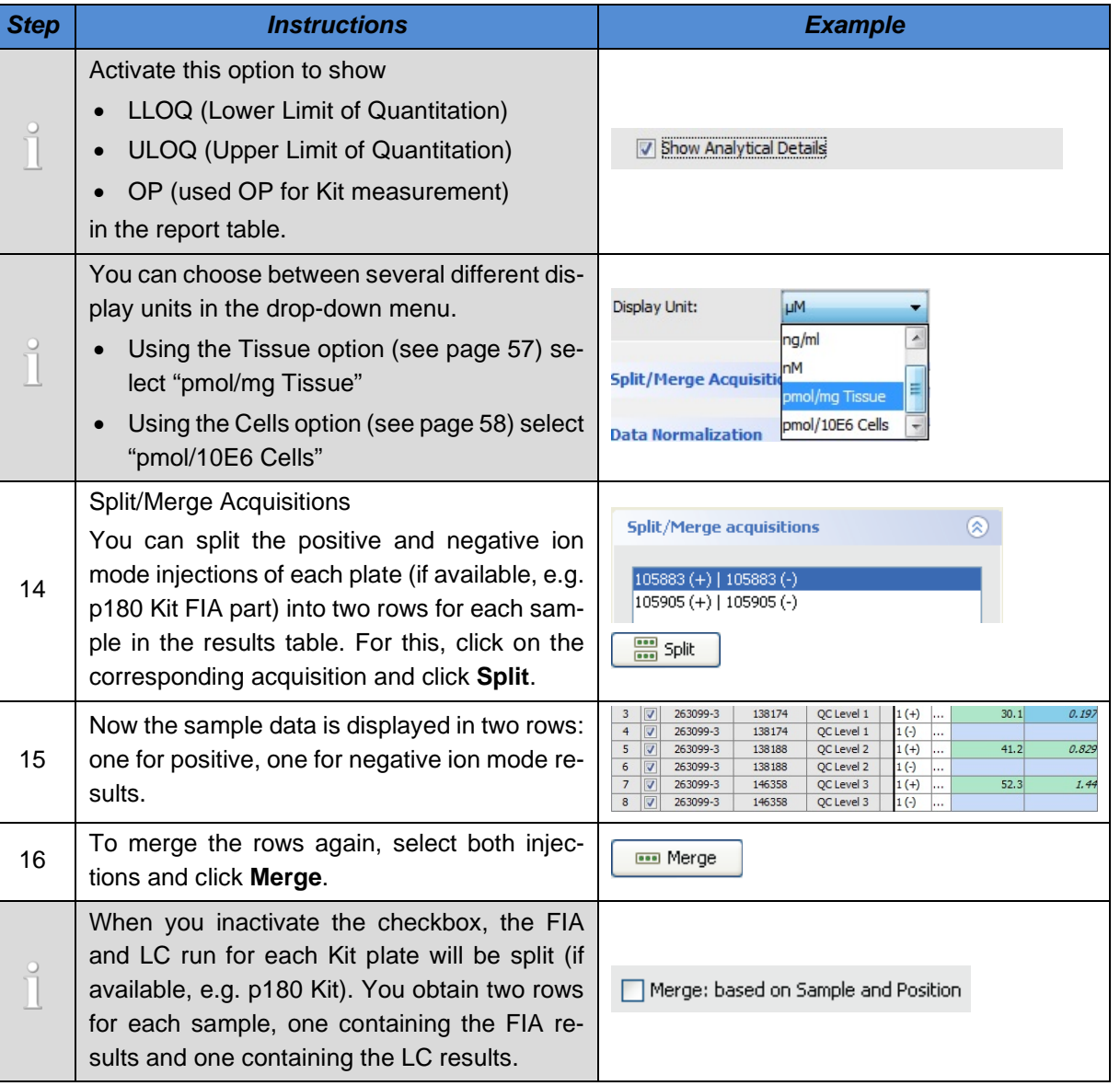

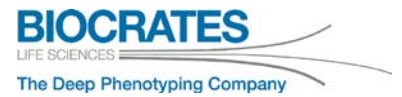

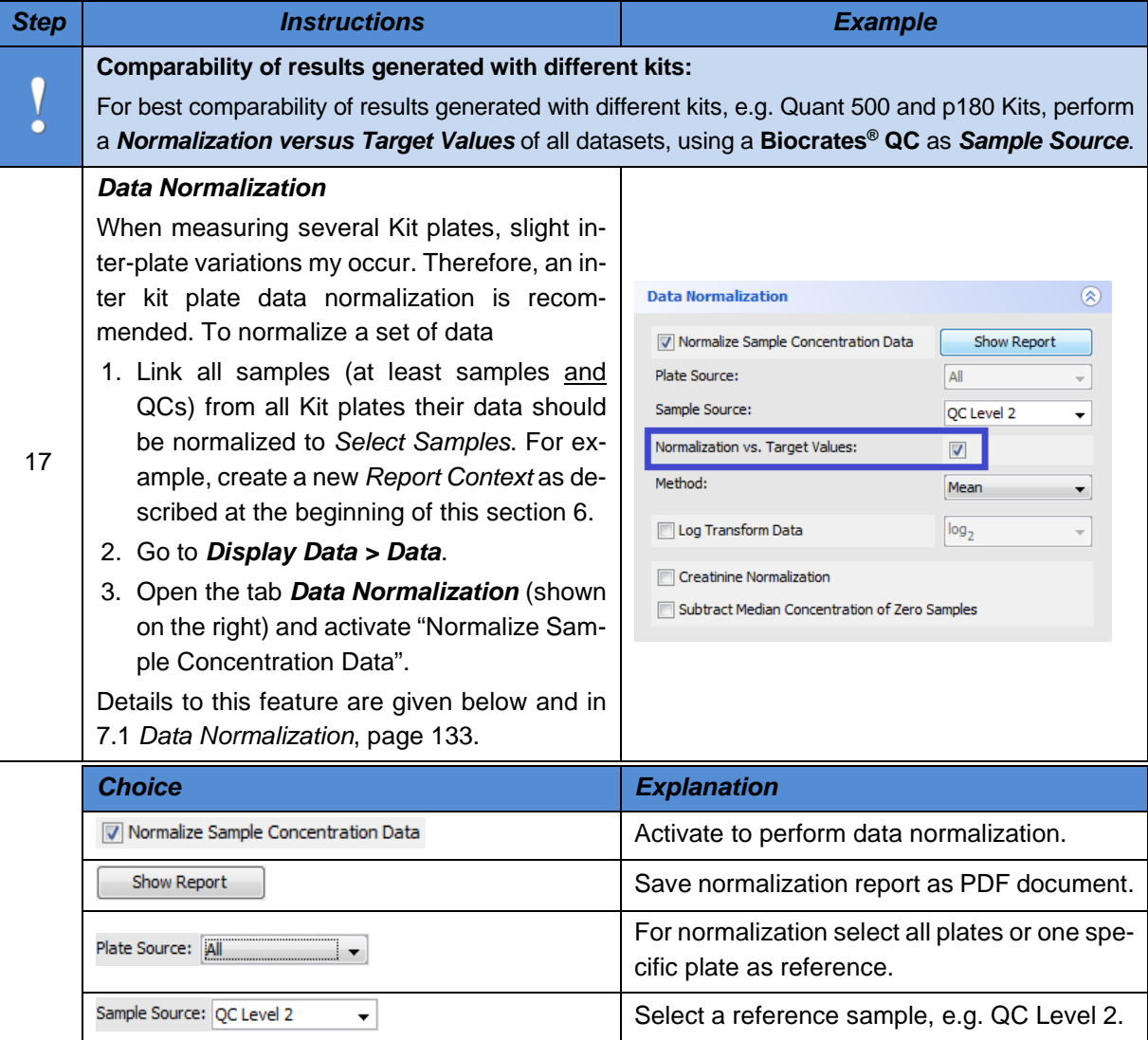

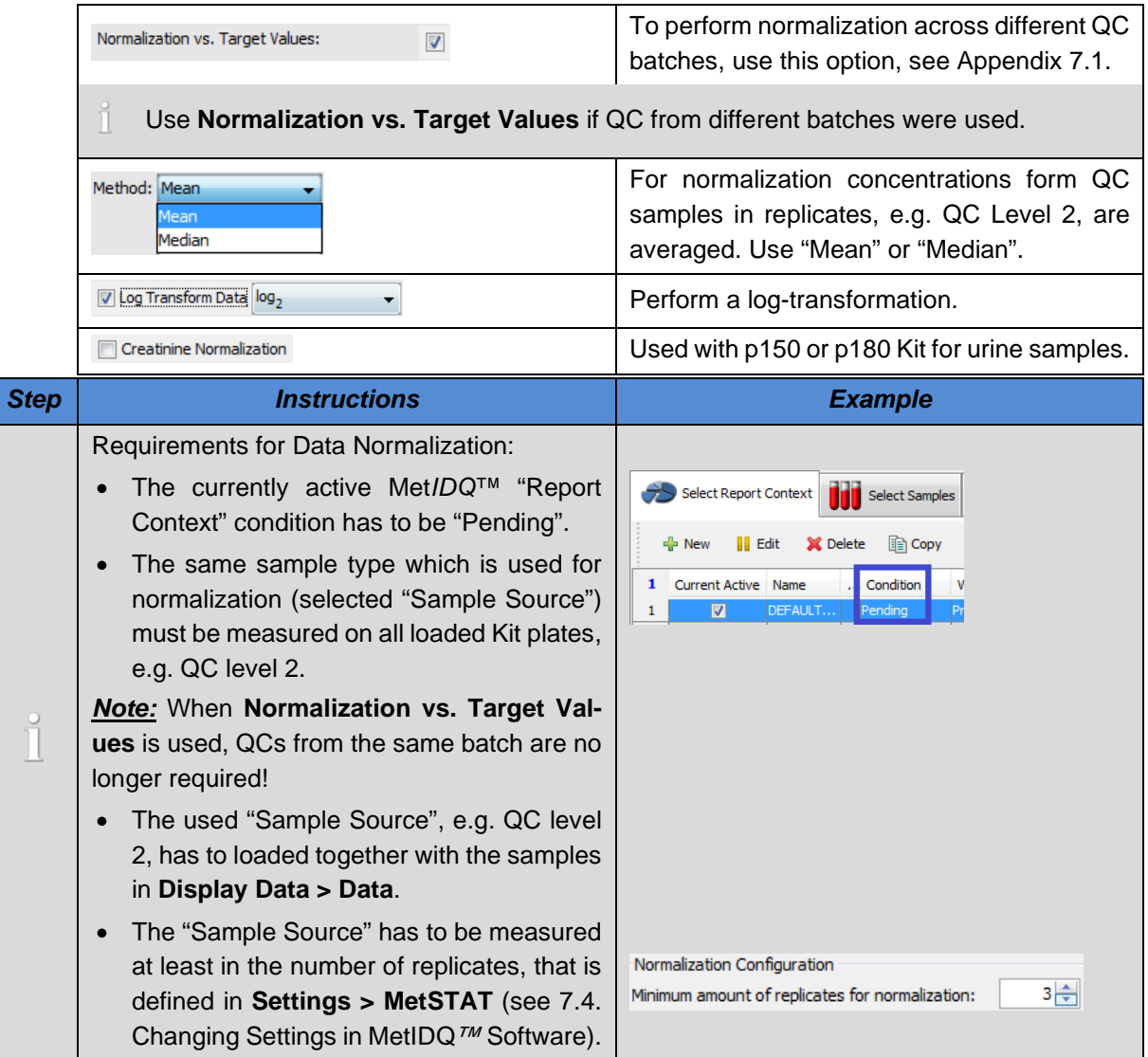

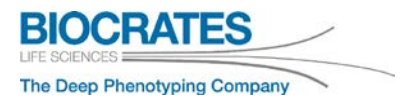

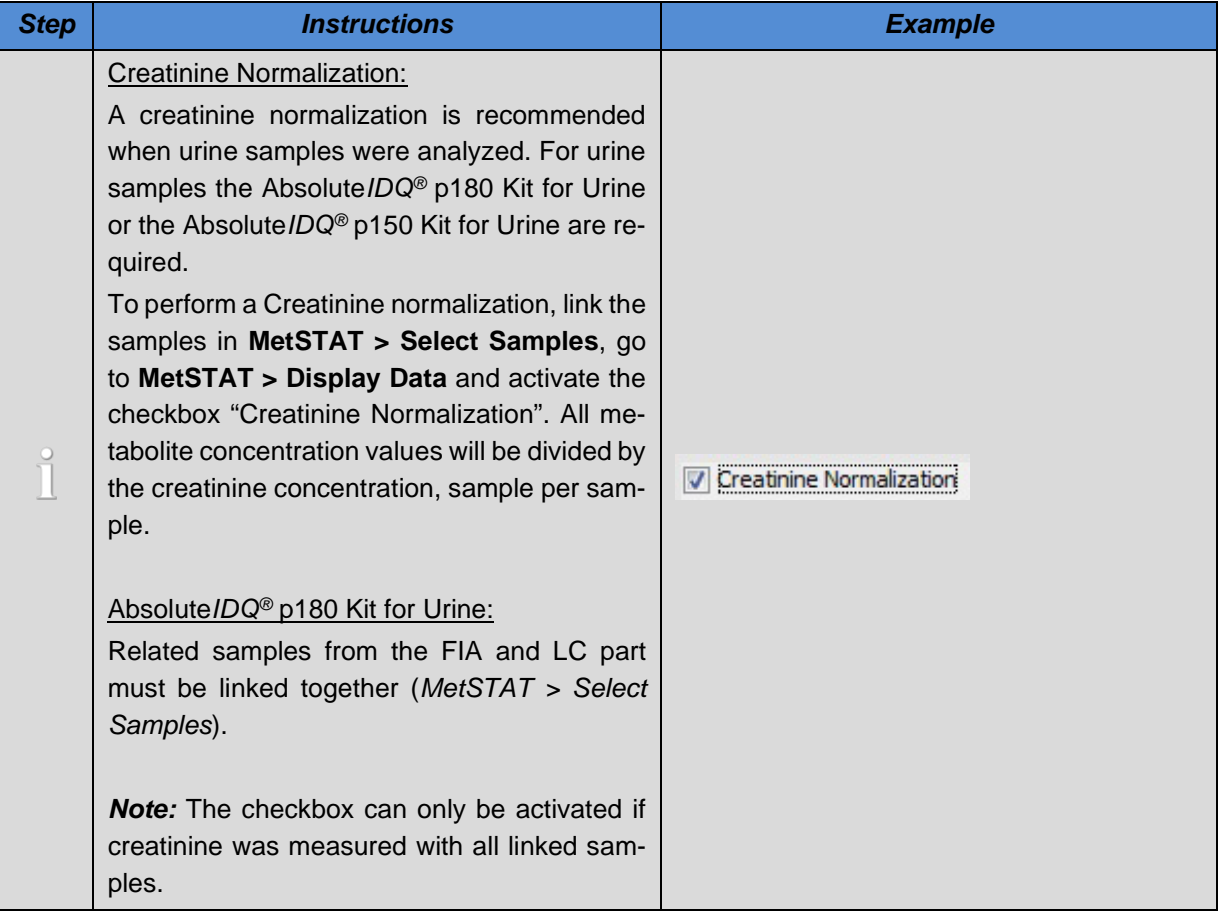

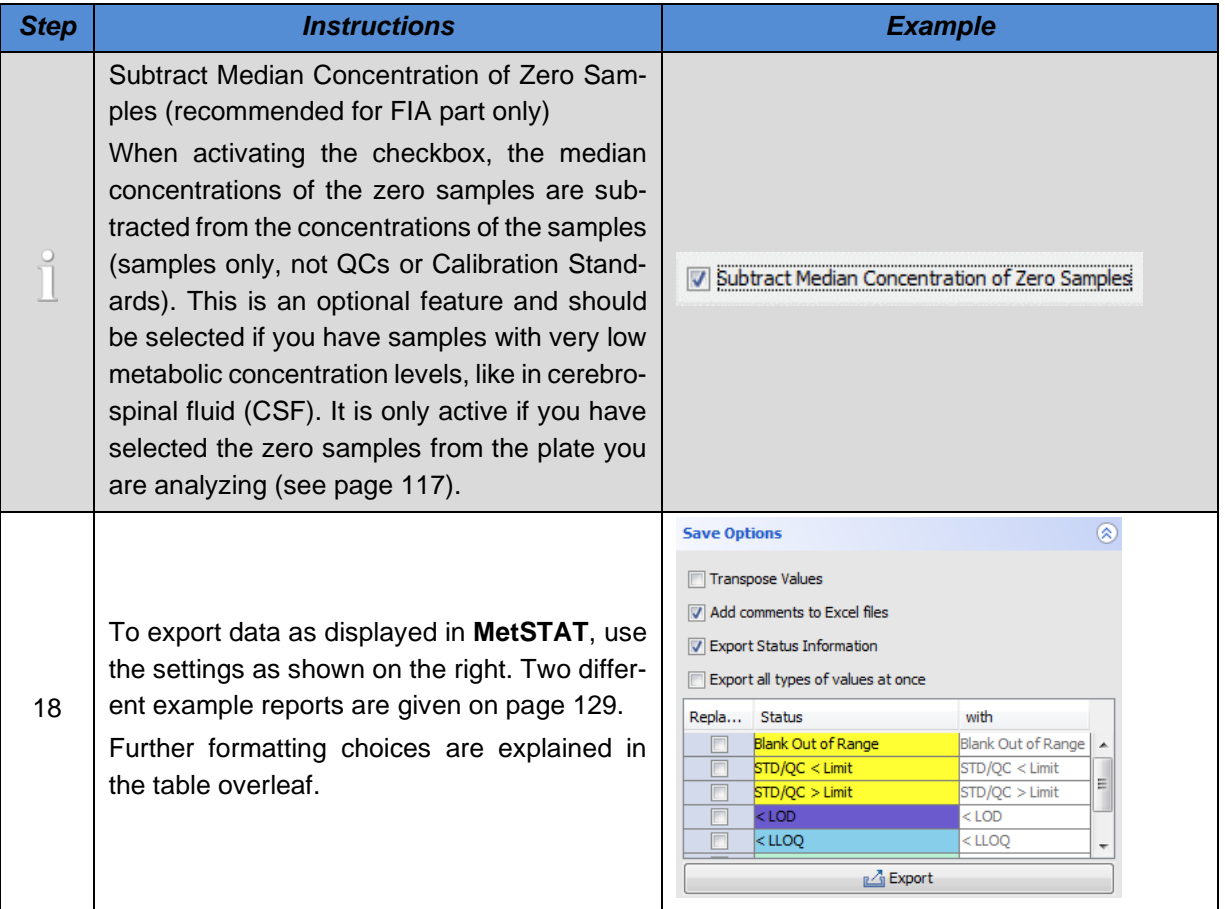

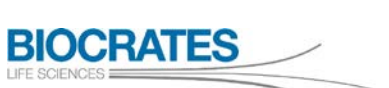

The Deep Phenotyping Company

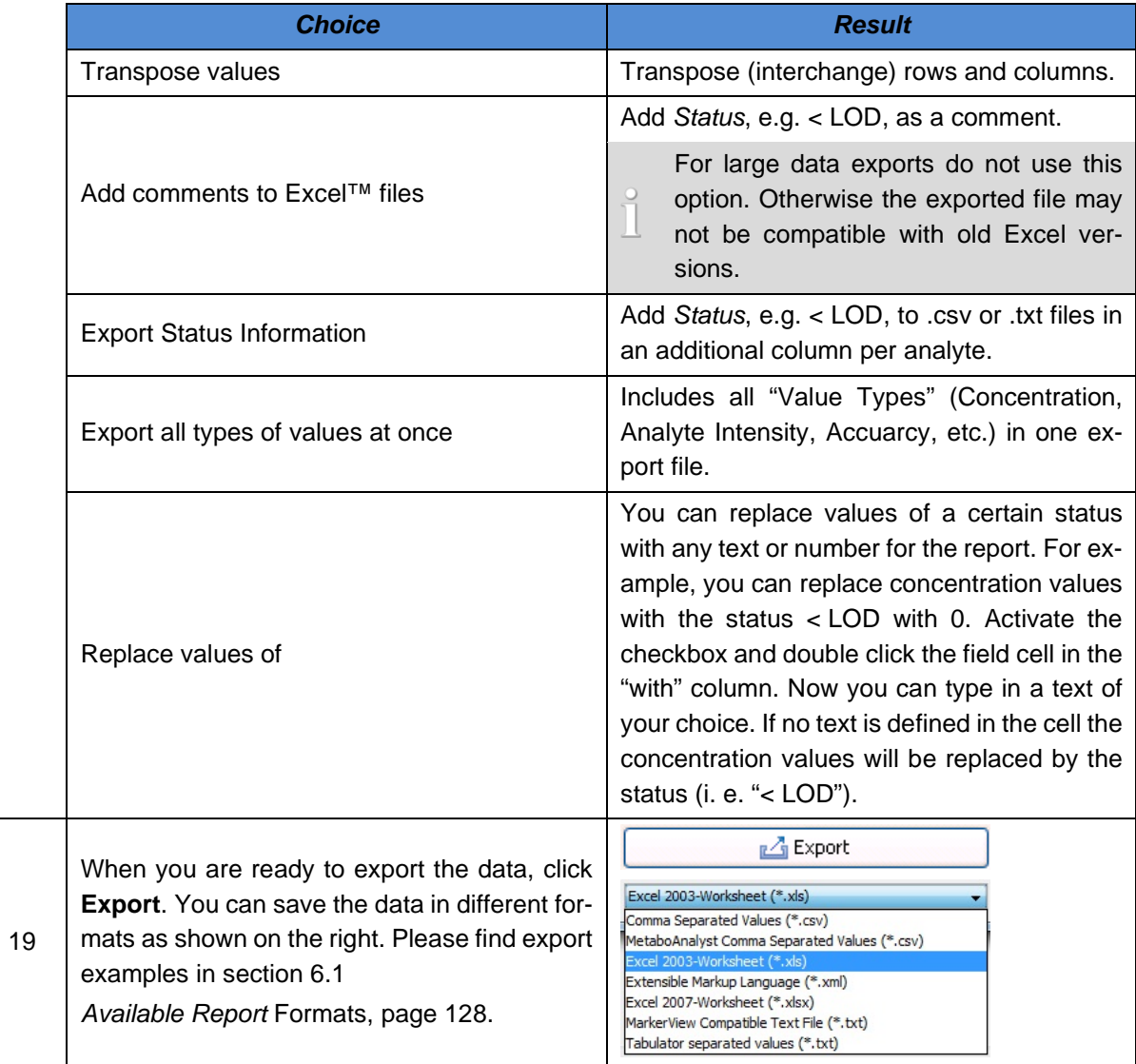

<span id="page-126-0"></span>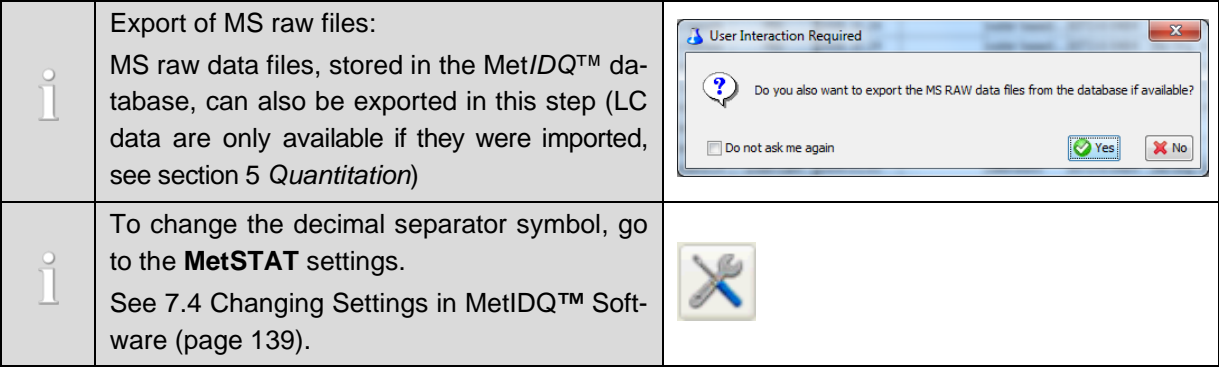

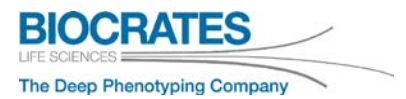

### <span id="page-127-0"></span>**6.1 Available Report Formats**

Met*IDQ*™ offers different export options (see step 14 above). The export contains all information (e.g. sample concentrations) as displayed in **MetIDQ > Display Data > Data**. Below you will find some export examples. A MetaboAnalyst compatible format is also available.

#### *Standard Report (.csv or .txt)*

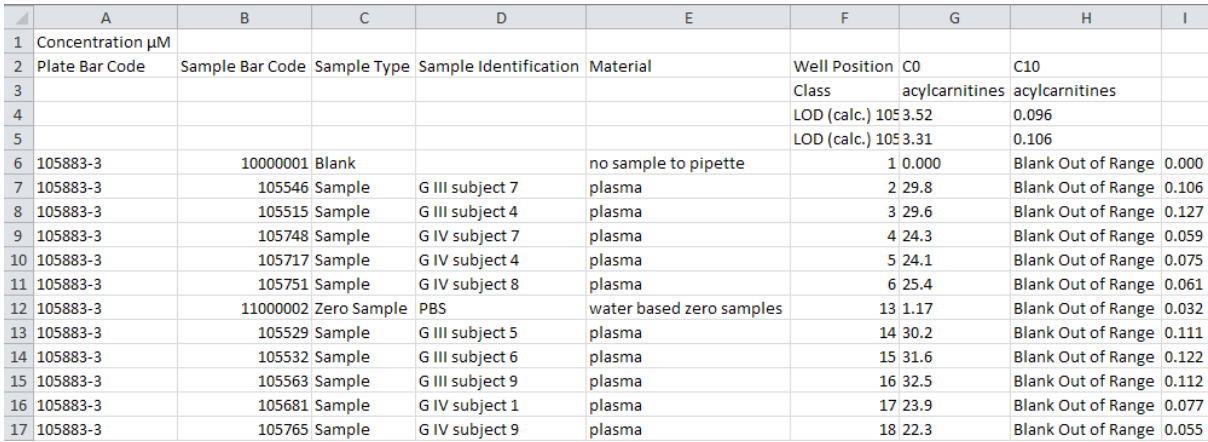

#### *Microsoft*™ *Excel*™ *Report (.xlsx or .xls)*

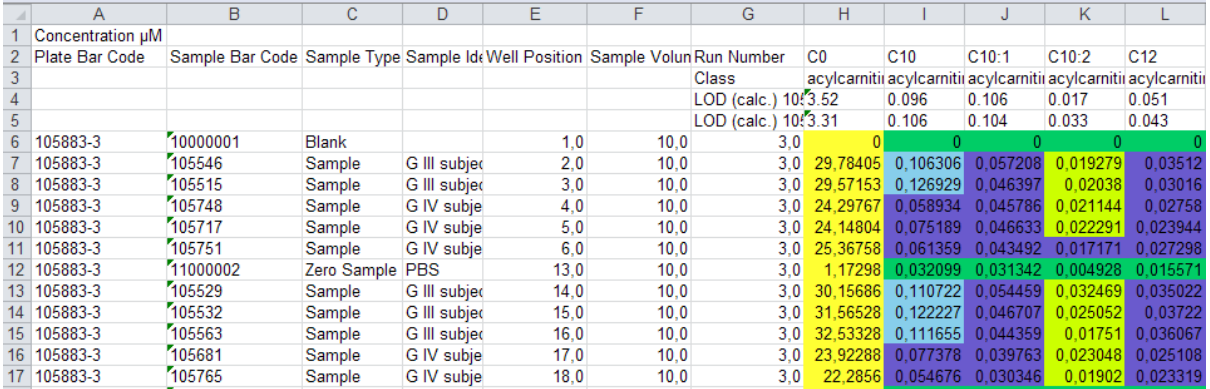

#### **Table Formatting Examples**

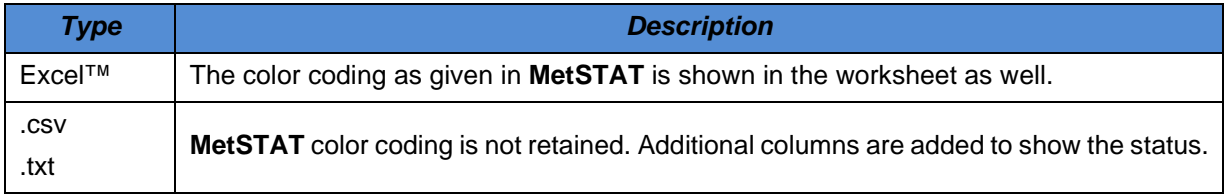

### <span id="page-128-0"></span>**Transposed Values Report Examples**

### *Non Transposed (Excel*™ *Report)*

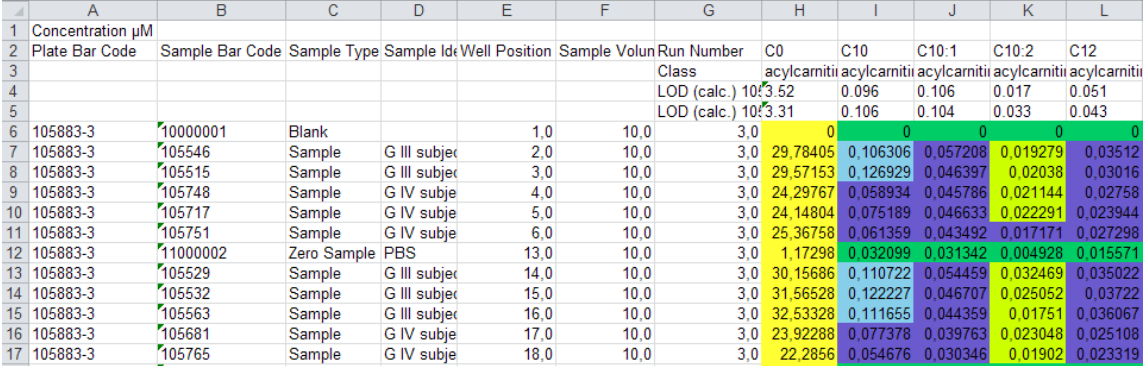

### *Transposed Values Report (Excel*™ *Report)*

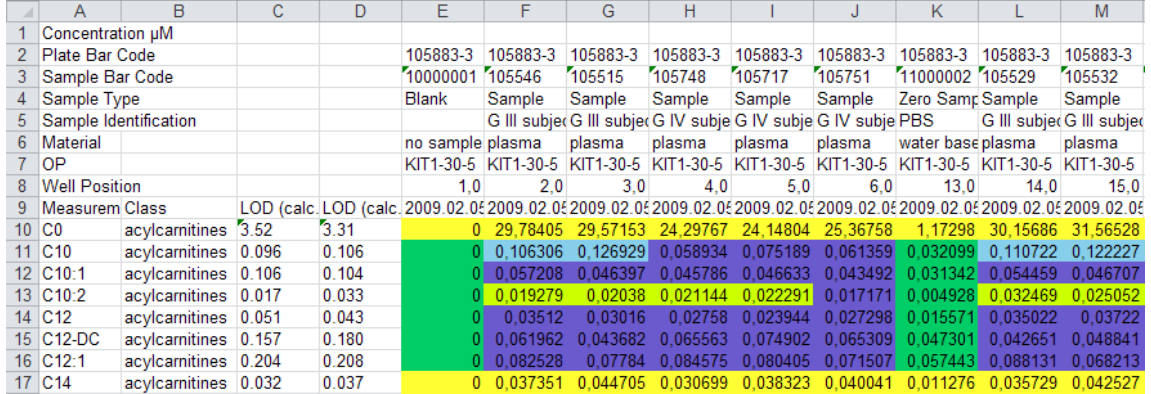

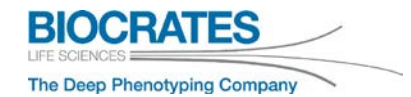

### **6.2 Inter-Kit measurement monitoring**

In *MetSTAT > Display Data > Plots* the Kit measurements can be monitored over time in order to compare the results from Kit to Kit. For example, plate effects that can be caused by the instrument, Kit preparation, or sample matrix can be visualized here. LOD, Blank, Zero, Calibration Standard, QC, and Real Sample concentrations are displayed analyte by analyte for every chosen Kit plate. Finally, a graphical summary can be created.

# **You Tube**

### [MetIDQ: Statistical Plots and Report Context in MetSTAT](https://www.youtube.com/playlist?list=PLGETE8vMYPlp_gSz4eMaSLG1QKB_mdFpk)

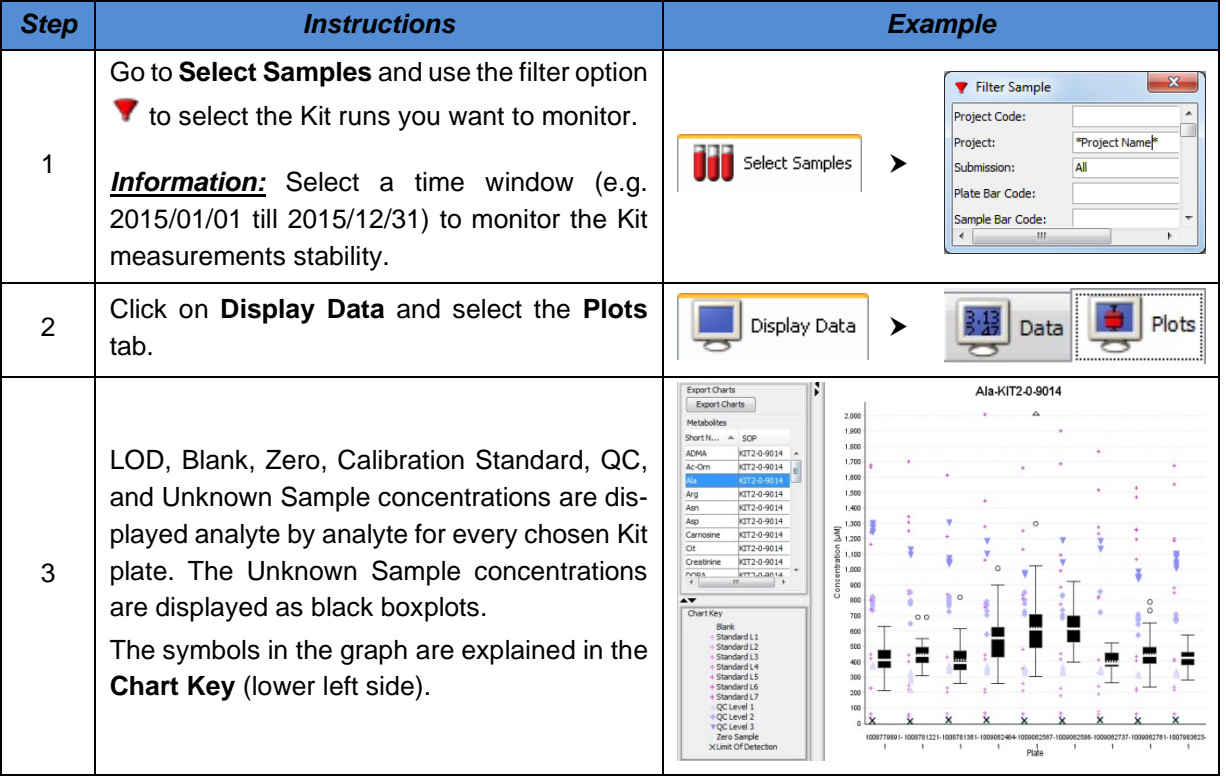

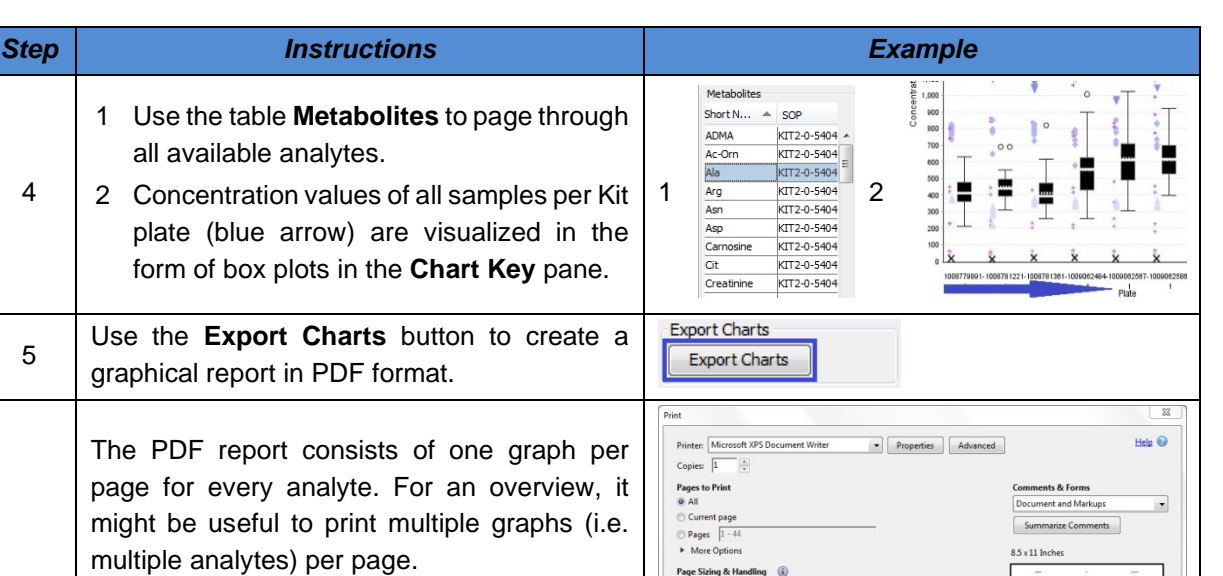

Size | FP Poster

Dane orde

Print page b Orientation: **O** Portrait Landscape Auto-rotate pages within each sheet Want to print colors as gray & black?

Page Setup...

Pages per sheet:  $\boxed{\text{Custom...}}$   $\rightarrow \boxed{3}$  by  $\boxed{3}$ 

**E** Multiple **P** Booklet

 $\overline{\phantom{a}}$ 

Print multiple graphs:

4

6

- Open the report with the Adobe® Reader® (version 10 or higher recommended)
	- File >  $Print...$  (Ctrl + P)
	- Select the number of pages you would like to print per sheet (see screenshot)

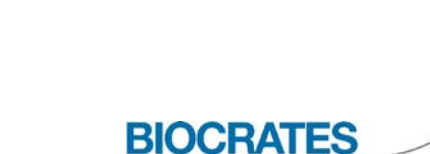

LIFE SCIENCES

The Deep Phenotyping Company

 $\overline{0}$ 

Page 3 of 5 (19)

 $\boxed{\phantom{1}}$ 

 $\boxed{\phantom{1}}$ 

### **7 Appendix**

### <span id="page-132-0"></span>**7.1 Data Normalization – Based on QC Target Values**

For data normalization of unknown samples, Biocrates QCs can be used. In order to guarantee a robust data normalization, we recommend analyzing BIOCRATES QC level 2 in replicates, at least of 4. If QCs were run in less replicates than 3, please refer to page [140](#page-139-0) to adapt MetSTAT settings. To perform a data normalization, select and link all BIOCRATES QC and unknown samples of the Kit plates in *MetSTAT > Select Samples*. Be aware that data normalization will change the displayed concentration values. Data normalization can be undone by deactivating the checkbox.

*Note:* Biocrates® QCs from different production batches can be used.

1. Select a **Plate Source** for normalization.

*All:* average values of all linked plates are used for normalization.

*Specific plate:* values of the selected plate are used as reference for normalization.

- 2. Select a Biocrates® QC in the **Sample Source** field.
- 3. Activate the option Normalize vs. Target Values.
- 4. For average concentration calculations of replicates, select the algorithm *median* or *mean* for data normalization in the **Method** field. We recommend using the *median*.

- **Data Normalization** does not overwrite original Kit plate concentration data.

- To use non-BIOCRATES QC samples, refer to [7.2.](#page-133-0)

The following steps describe how the data normalization is carried out by Met*IDQ™*:

- a. Analyte by analyte and for every Kit plate, the median or mean values (if above LOD) of the selected sample source are calculated, hereinafter referred to as **A**. For plate 1 the value **A1** is calculated, for plate 2 the value **A2,** and so on.
- b. Per analyte and per QC level batch, one concentration *T*arget *V*alue (**TV**) is available in the Met-*IDQ*™ database, e. g. TV<sub>b1</sub> for QC batch 1.
- c. The ratio  $A_{b1}/T V_{b1}$  is calculated and represents the correction factor for each Kit plate where QC batch 1 was used, hereinafter referred to as  $C_{b1}$ . In detail,  $C1_{b1} = A1_{b1}/TV_{b1}$  is the correction factor for an analyte on Kit plate 1,  $C2_{b1} = A2_{b1}/TV_{b1}$  is the correction factor for an analyte on Kit plate 2, and so on.

The metabolite concentrations are finally normalized by dividing each concentration value by the correction factor  $C_{b1}$ , e.g. c(analyte, plate1)<sub>normalized</sub> = c(analyte, plate1) /  $C1_{b1}$ (analyte).

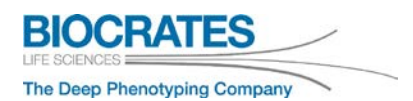

### <span id="page-133-0"></span>**7.2 Data Normalization – Based on Reference Sample**

For data normalization of unknown samples, results of a QC sample can be used as reference. In order to guarantee a robust data normalization, we recommend analyzing BIOCRATES QC level 2 or your own QC sample in replicates, at least of 4. If QCs were run in less replicates than 3 please refer to page [140.](#page-139-0) To perform a data normalization, select and link all QC and unknown samples of the Kit plates in *MetSTAT > Select Samples*. Be careful as the data normalization will change the displayed concentration values. Data normalization can be undone by deactivating the corresponding checkbox.

1. Select a **Plate Source** for normalization.

*All:* average values of all linked plates are used for normalization. *Specific plate:* values of the selected plate are used as reference for normalization.

- 2. Select a Biocrates® QC or any of your samples in the **Sample Source** field.
- 3. Deactivate the option Normalize vs. Target Values.
- 4. For average concentration calculations of replicates, select the algorithm *median* or *mean* for data normalization in the **Method** field. We recommend using the *median*.
	- **Data Normalization** does not overwrite original Kit plate concentration data.
	- Every sample that was measured with all linked Kit plates (MetSTAT > Select Samples) can be used as sample source for data normalization. This offers the flexibility to use own QC samples.

The following steps describe how the data normalization is carried out by Met*IDQ™*:

- a. Analyte by analyte and for every Kit plate, the median or mean values (if above LOD) of the selected sample source is calculated, hereinafter referred to as **A**. For plate 1 the value **A1** is calculated, for plate 2 the value **A2**, and so on. If the selected sample source has been pipetted only once onto a Kit plate, there is only one value per analyte.
- b. Analyte by analyte, the overall median or mean value across all selected plates is calculated, hereinafter referred to as **B**.
- c. The ratio **A/B** is calculated and represents the correction factor for each Kit plate, hereinafter referred to as **C**. In detail, **C1 = A1/B** is the correction factor for an analyte on Kit plate 1, **C2 = A2/B** is the correction factor for an analyte on Kit plate 2, and so on.
- d. The metabolite concentrations are finally normalized by dividing each concentration value by the correction factor **C**, e.g. c(analyte, plate1)<sub>normalized</sub> = c(analyte, plate1) / **C1**(analyte).

### **7.3 Define Groups and Variables in MetLIMS**

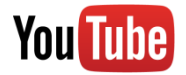

### [MetIDQ Project Start: Sample Registration, Groups, Varia](https://www.youtube.com/playlist?list=PLGETE8vMYPlp_gSz4eMaSLG1QKB_mdFpk)[bles](https://www.youtube.com/playlist?list=PLGETE8vMYPlp_gSz4eMaSLG1QKB_mdFpk)

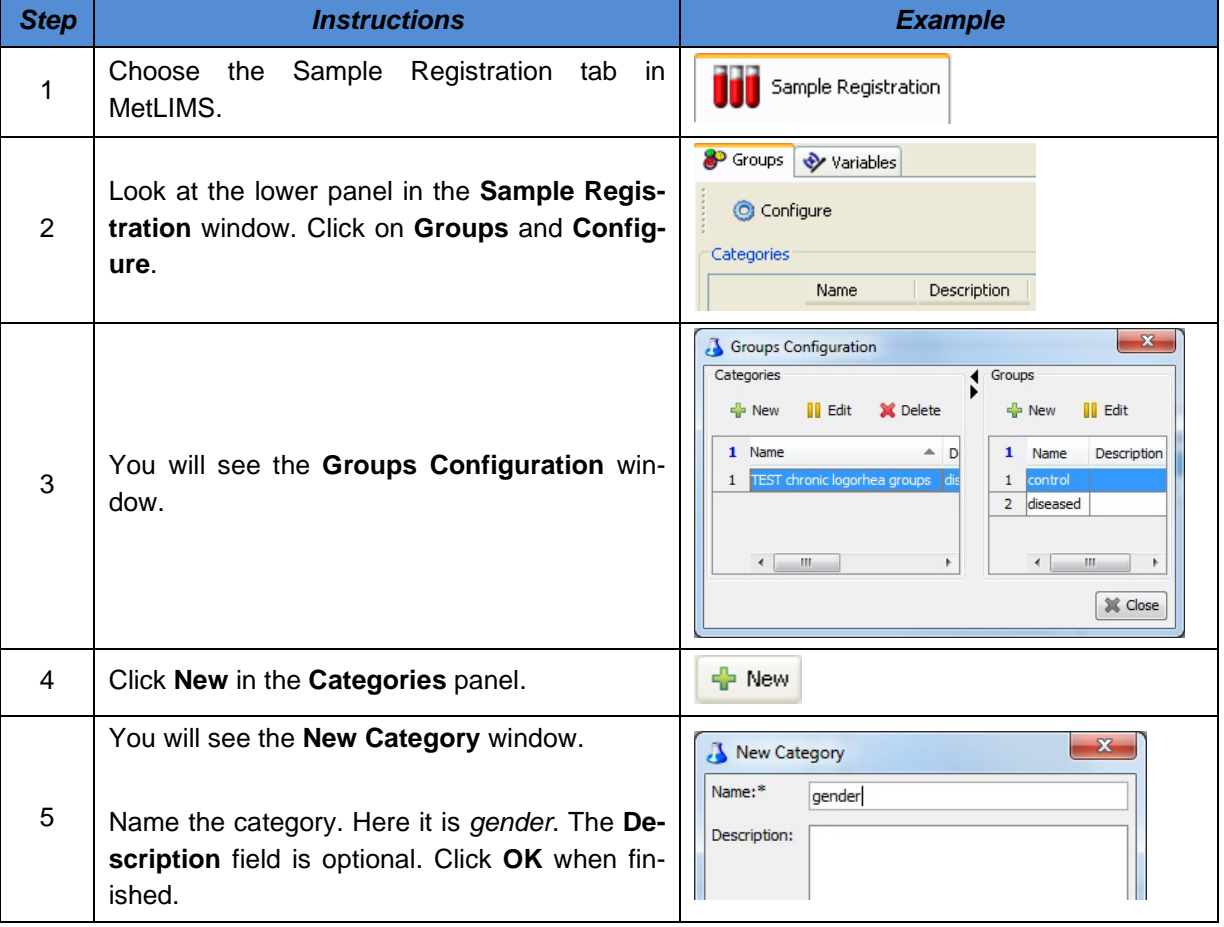

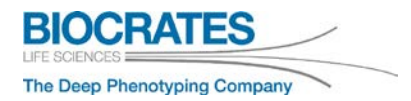

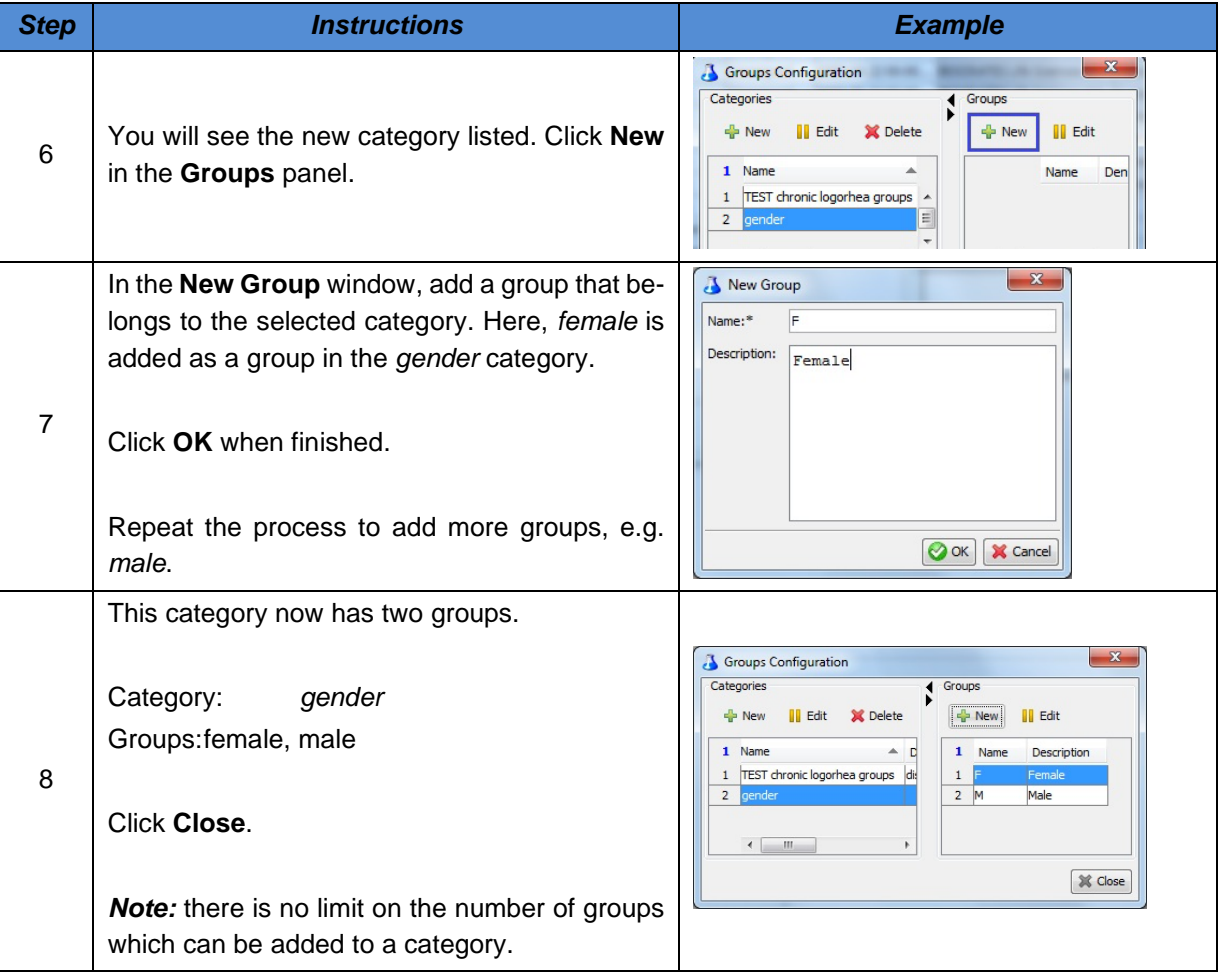

<span id="page-136-0"></span>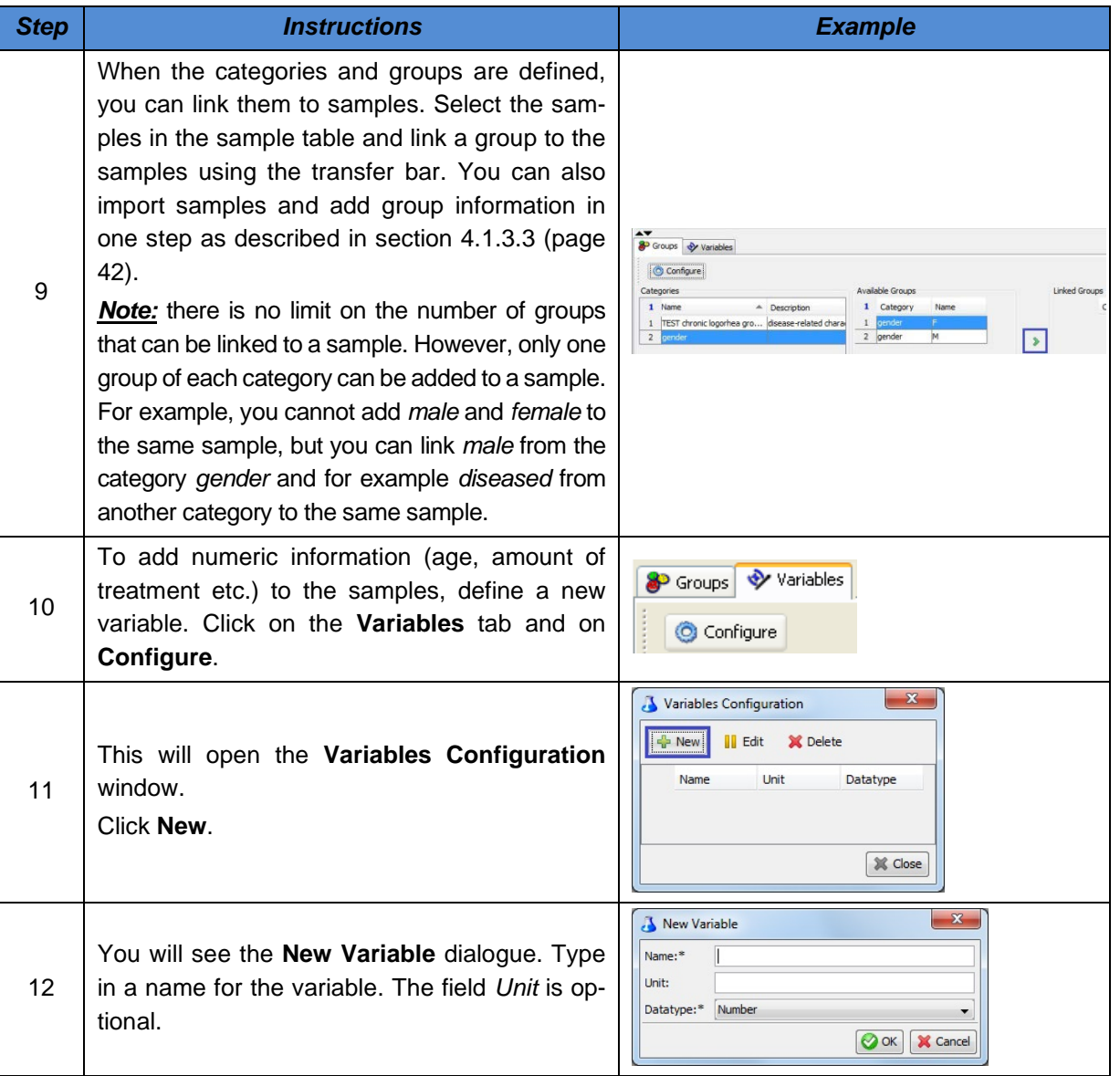

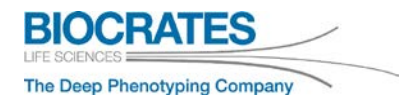

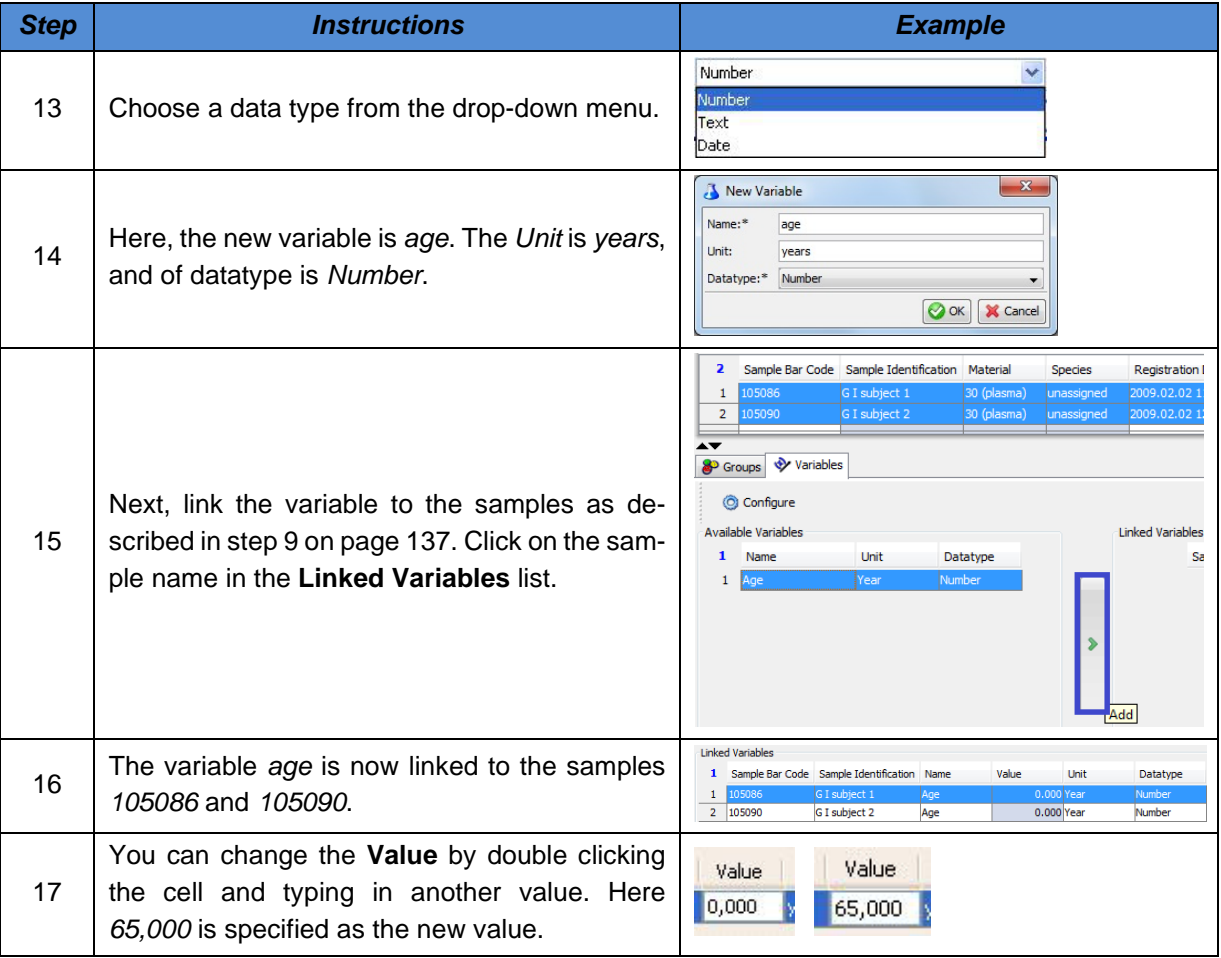

For sample registration: Refer to section [4.1.3,](#page-32-0) page [33.](#page-32-0)

### <span id="page-138-0"></span>**7.4 Changing Settings in Met***IDQ™* **Software**

For more information watch the following video tutorial:

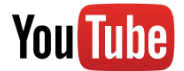

## [MetIDQ Toolbar and General MetIDQ Settings](https://www.youtube.com/playlist?list=PLGETE8vMYPlp_gSz4eMaSLG1QKB_mdFpk)

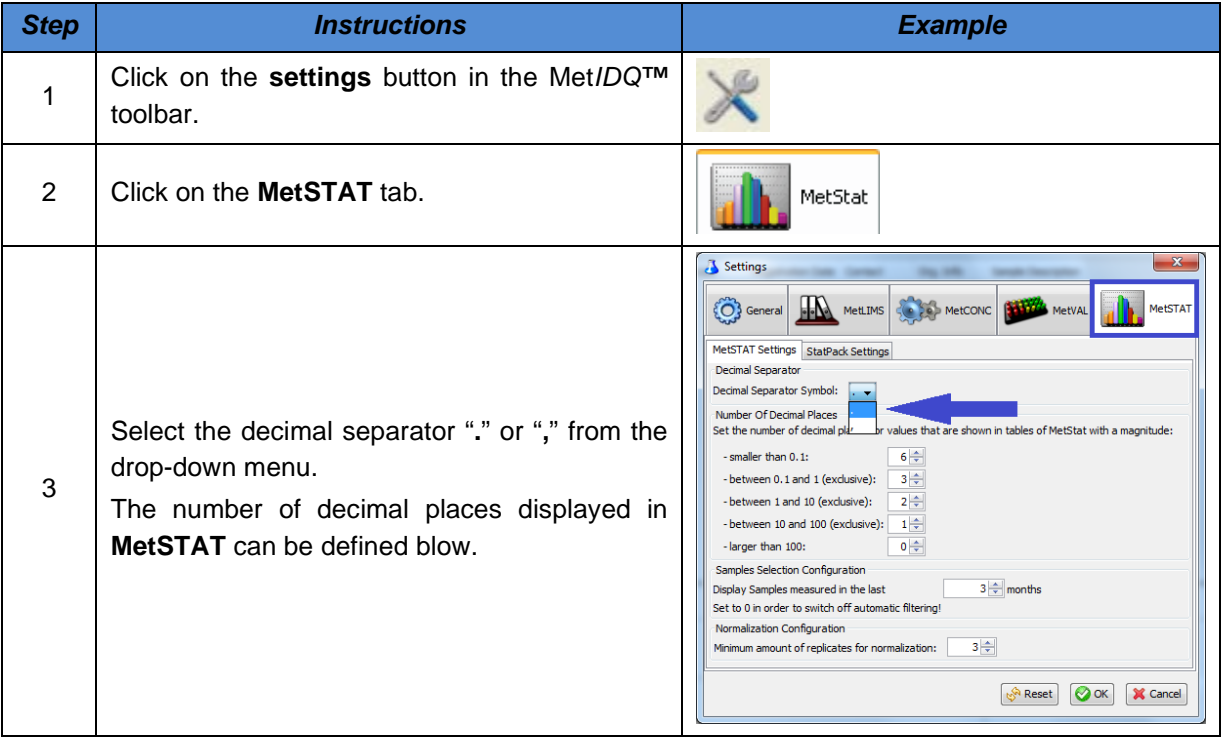

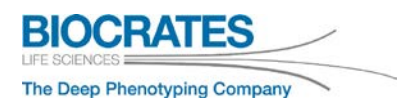

<span id="page-139-0"></span>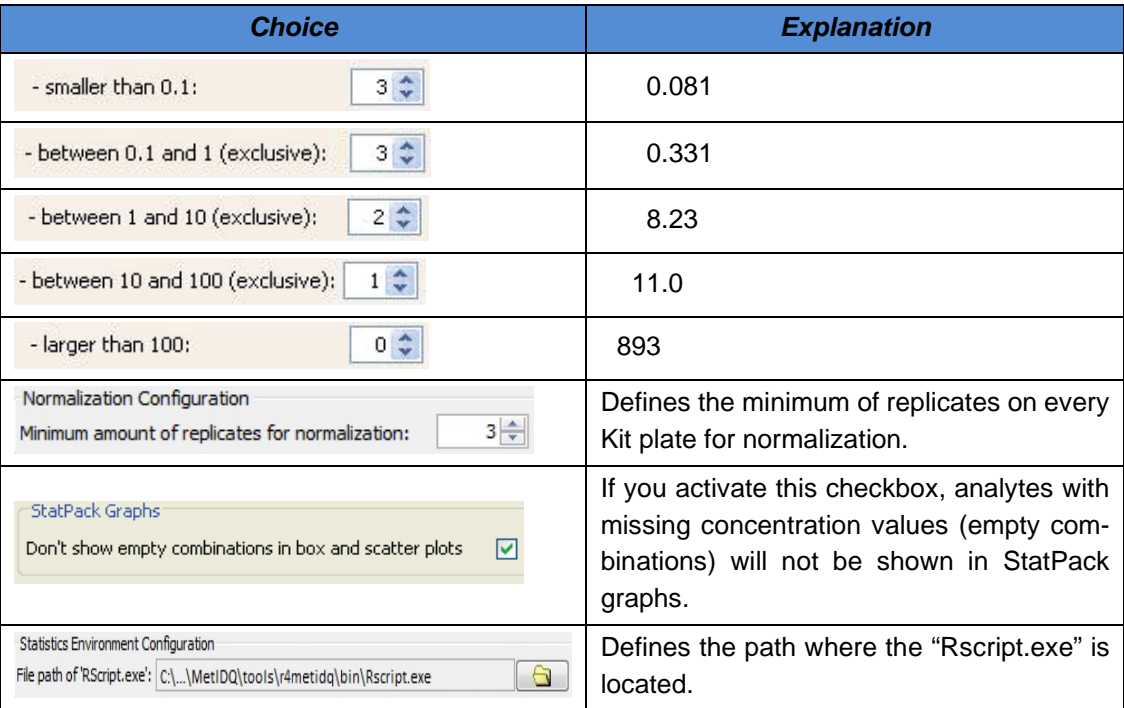

### **7.5 Met***IDQ***™ Software Update**

A Met*IDQ™* update will be provided with a USB stick shipped with a kit or by our Customer Support. During the update process the current Met*IDQ™* version will be replaced. To check the current Met*IDQ™* version and build number click

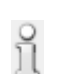

*Version Info* e.g.

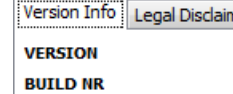

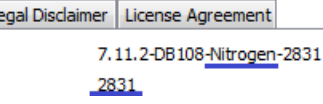

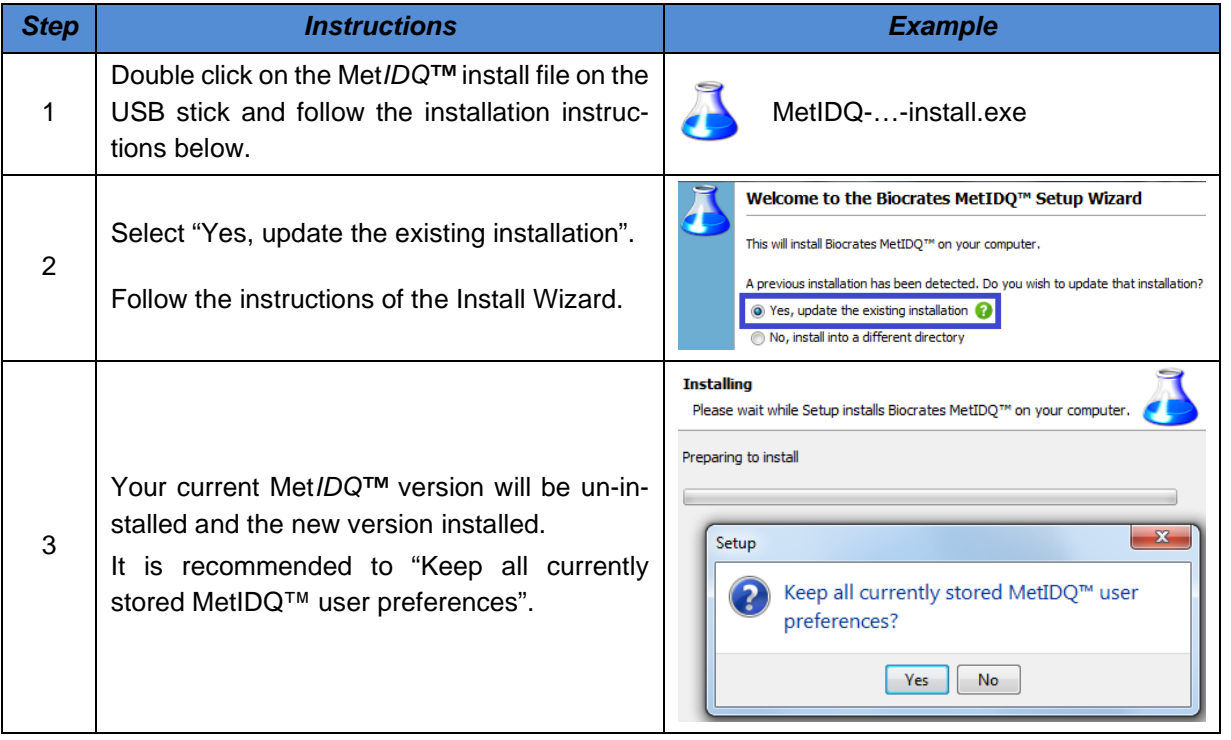

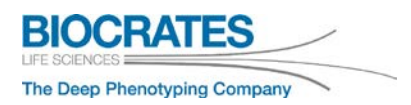

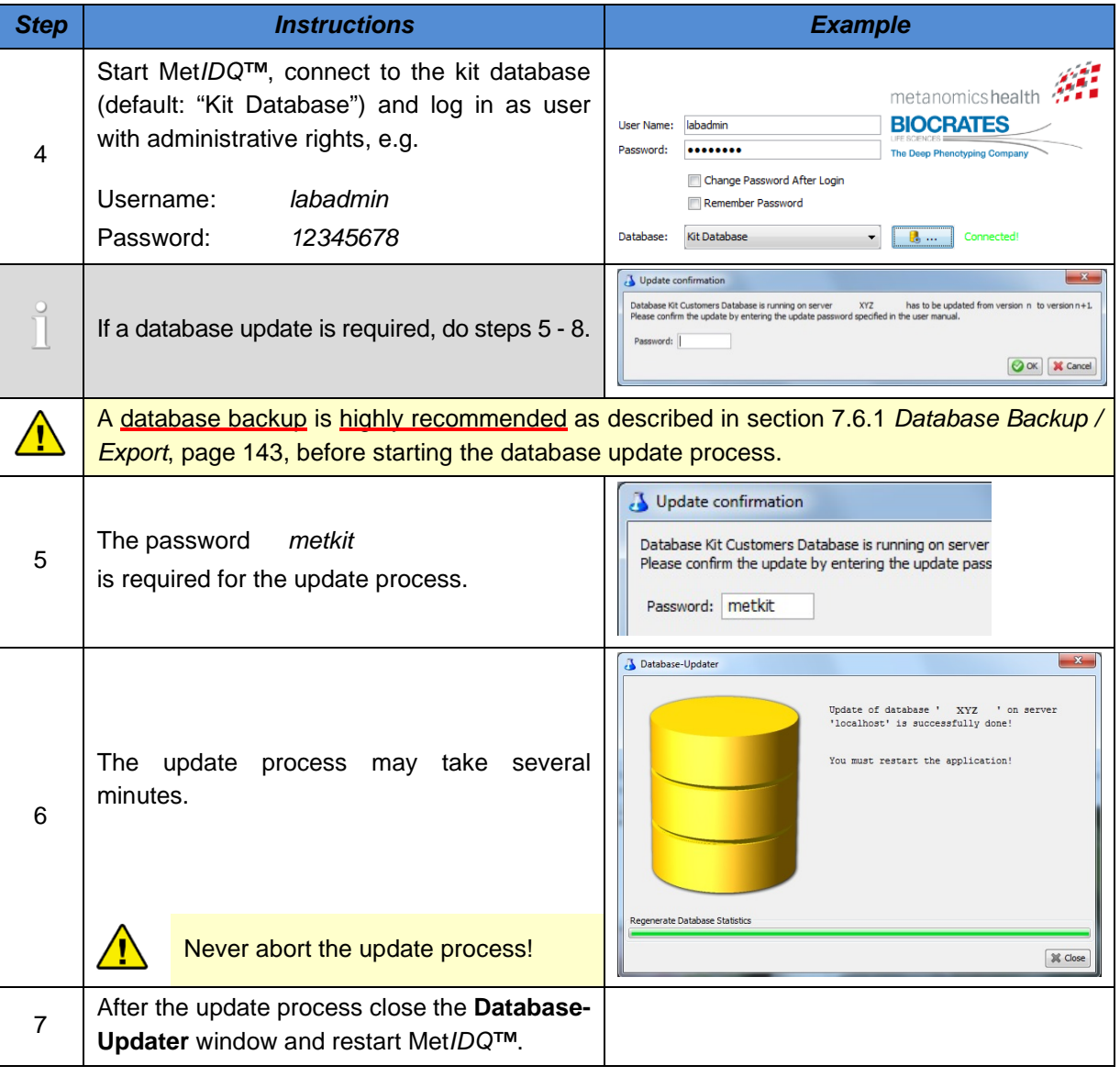

### **7.6 Backup, Restore, Transfer, Import or Update the Met***IDQ***™ Database**

All Met*IDQ™* data are stored in an Oracle® database. Perform regular backups.

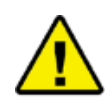

To avoid data loss, **perform regular backups**. Save the backup file (.dmp) at a secure place (network drive, external hard drive, USB stick) physically separated from the PC on which the database is installed.

### <span id="page-142-0"></span>**7.6.1 Database Backup / Export**

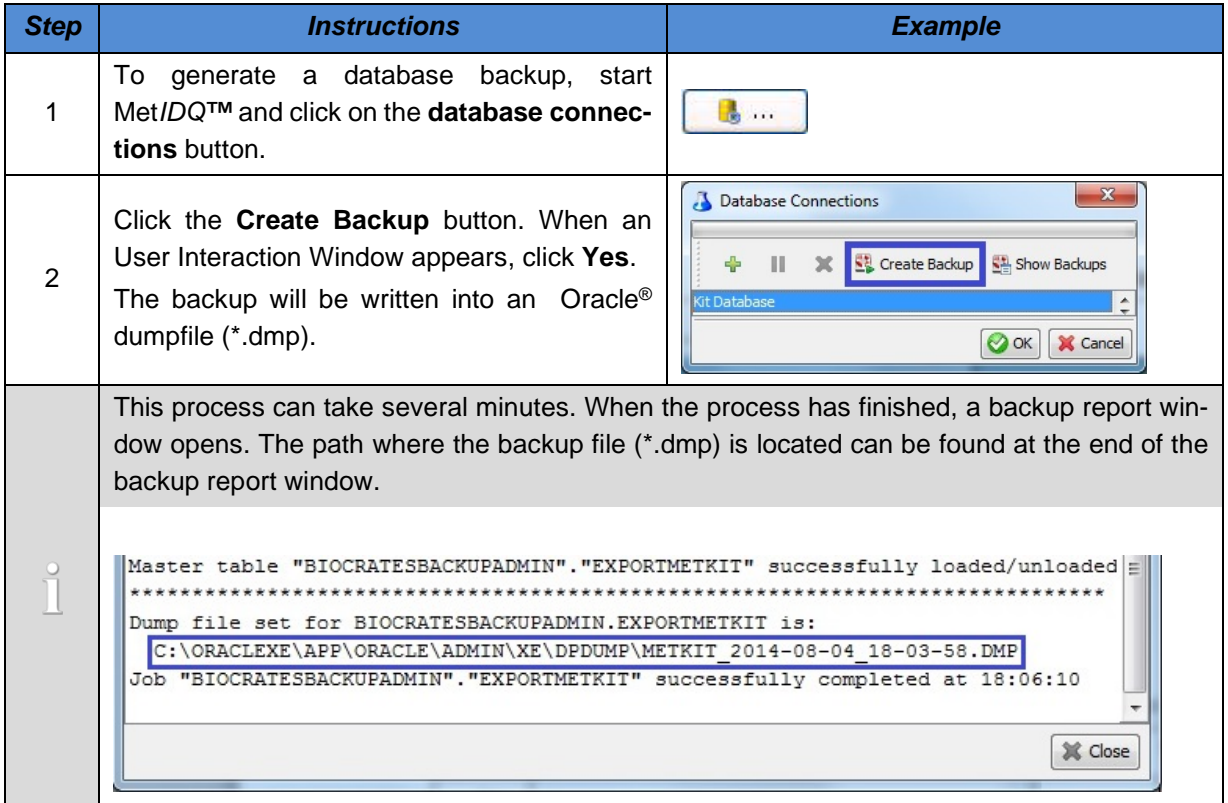

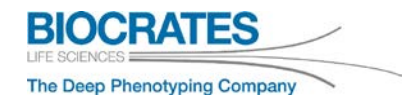

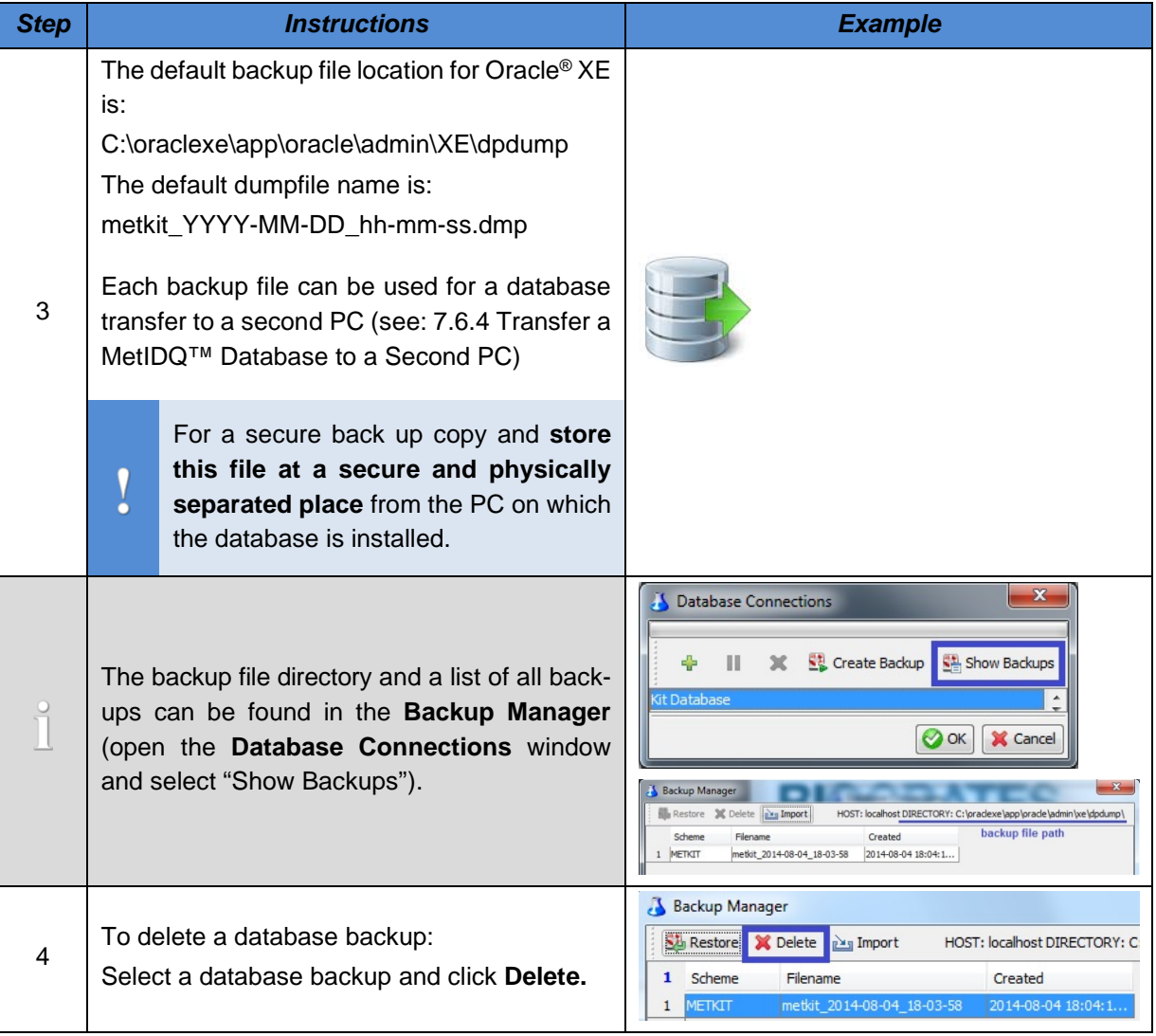
#### <span id="page-144-0"></span>**7.6.2 Database Import**

Met*IDQ™* databases can be imported from a local, removable or network drive to the PC where Met*IDQ™* is installed.

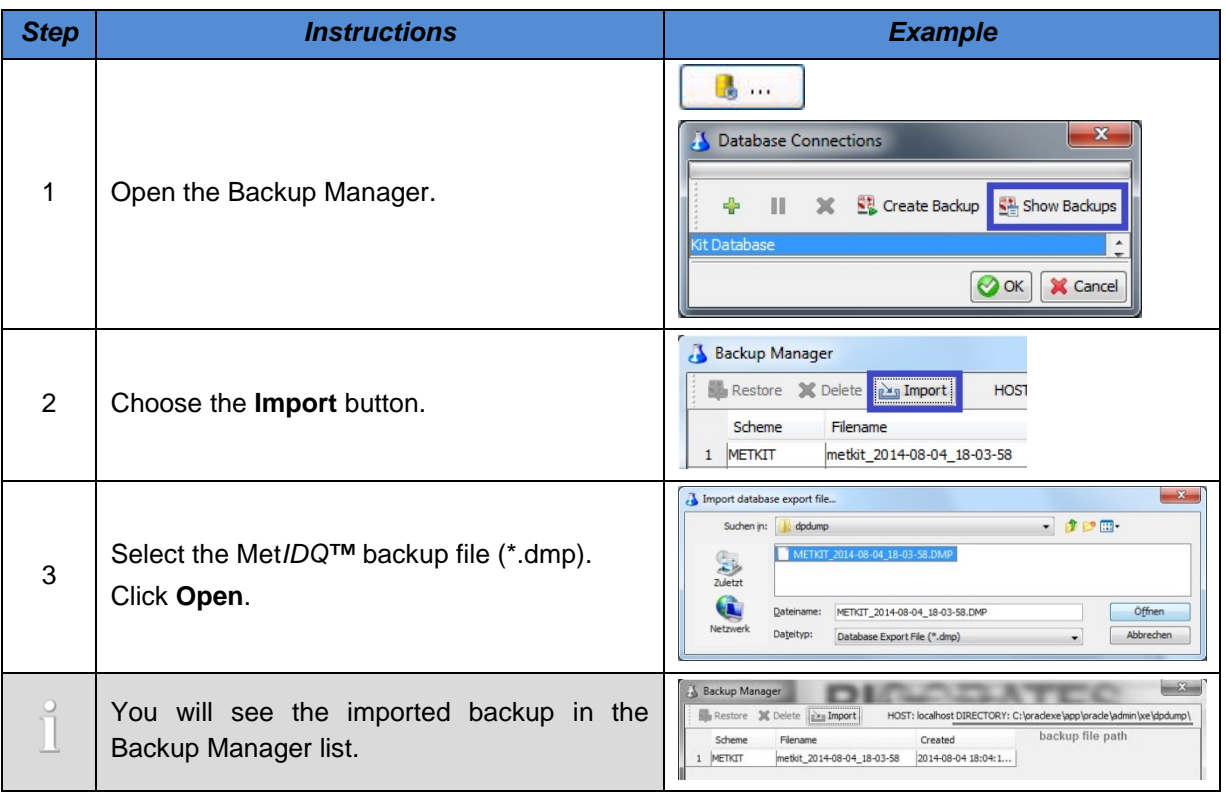

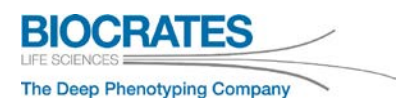

### <span id="page-145-0"></span>**7.6.3 Restore a Database**

This step is only necessary in case data has been lost, corrupted, or if you want to transfer a Met*IDQ™* database to a second PC (see [7.6.4\)](#page-146-0). You can load the backup file you have generated in previous steps to restore the original database.

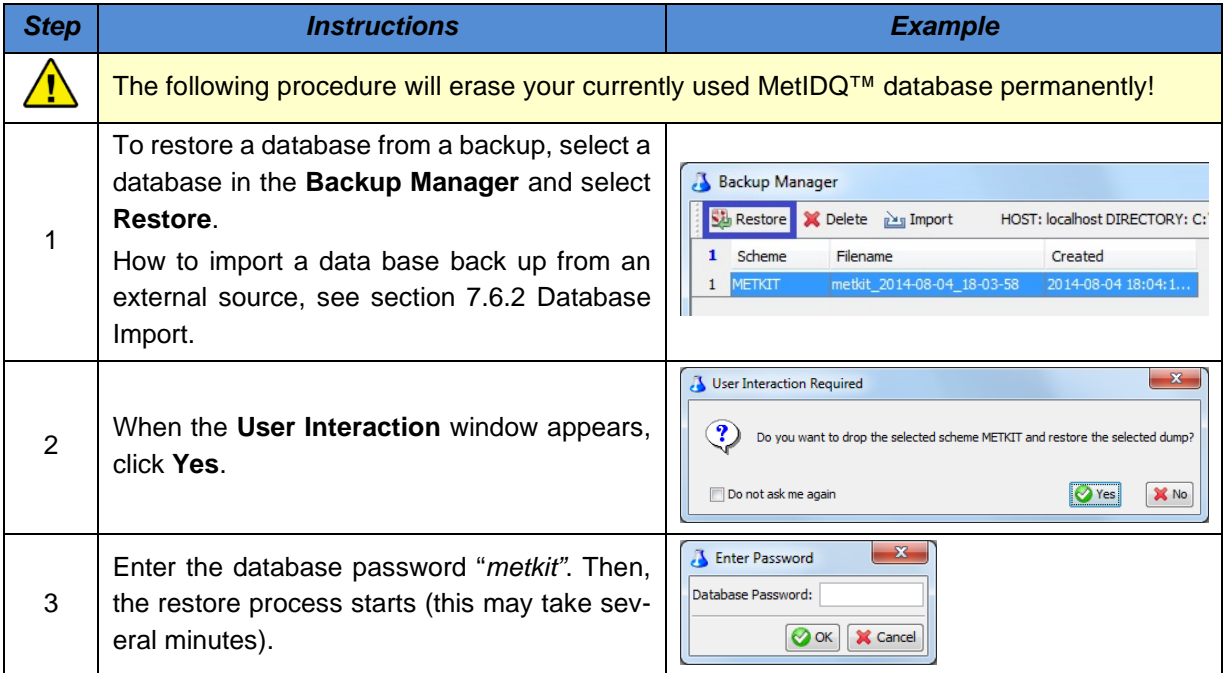

### <span id="page-146-0"></span>**7.6.4 Transfer a Met***IDQ***™ Database to a Second PC**

This option can be used to move Met*IDQ™* and all Kit data to a second PC.

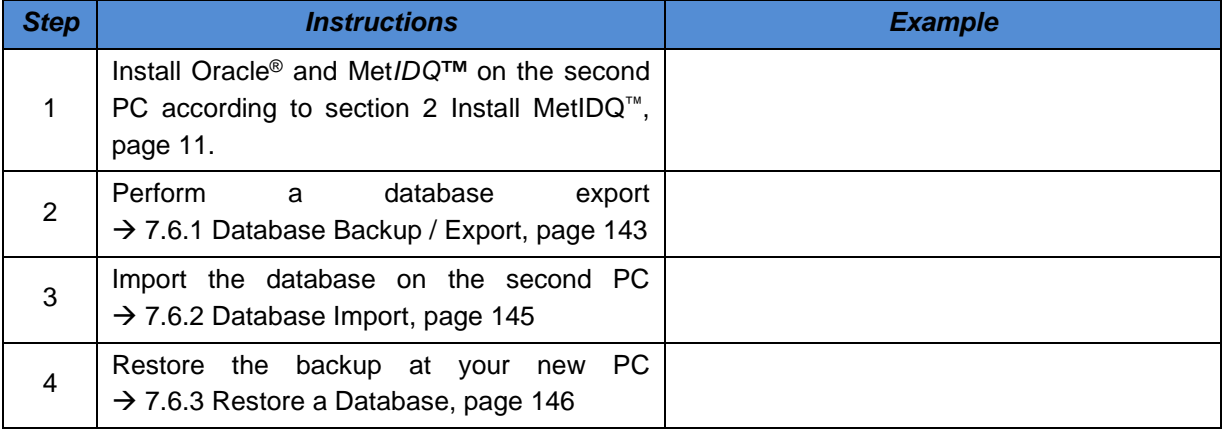

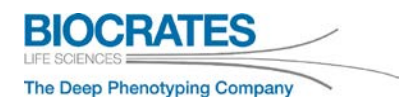

#### **7.6.5 Update the METKIT Backup Admin**

The "Backup Admin" is used to perform METKIT database backups and imports. To keep the "Backup Admin" updated, an update may be necessary from time to time.

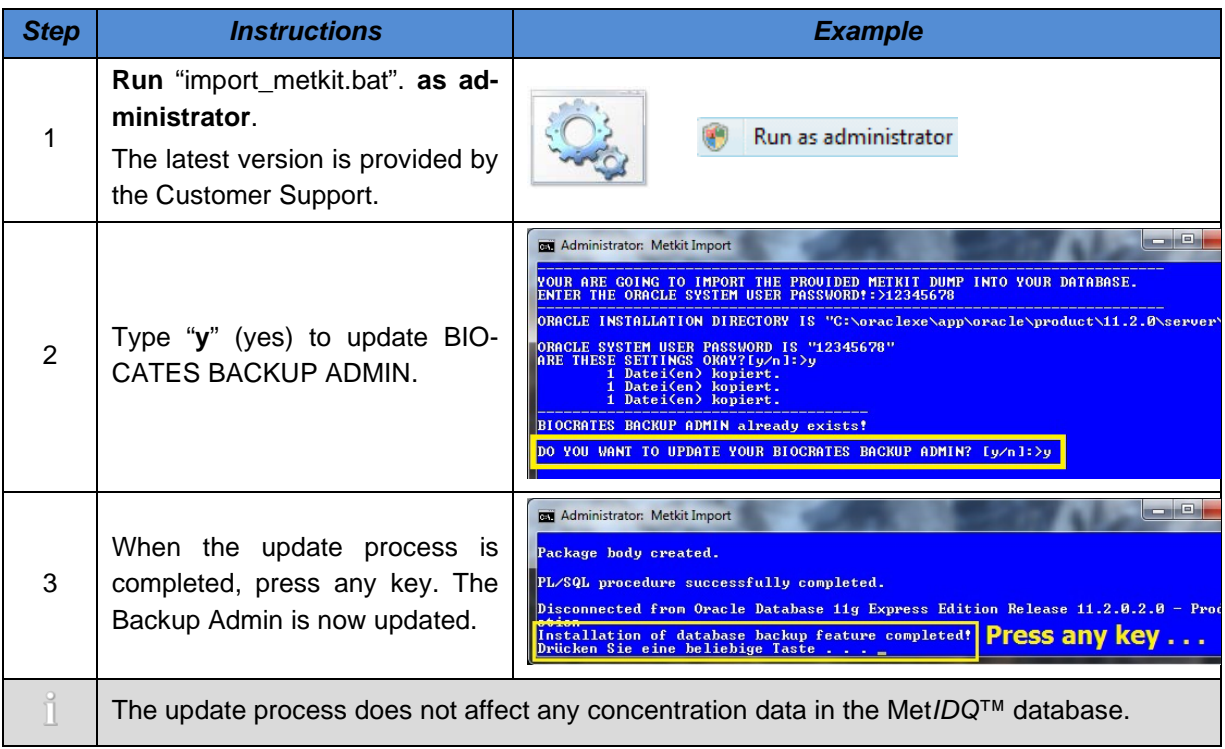

### **7.7 Import the metkit Database into Oracle® by DBAs**

**Optional and for advanced users only:** If an Oracle<sup>®</sup> database is already installed, following these instructions. A database administrator (DBA) may be required.

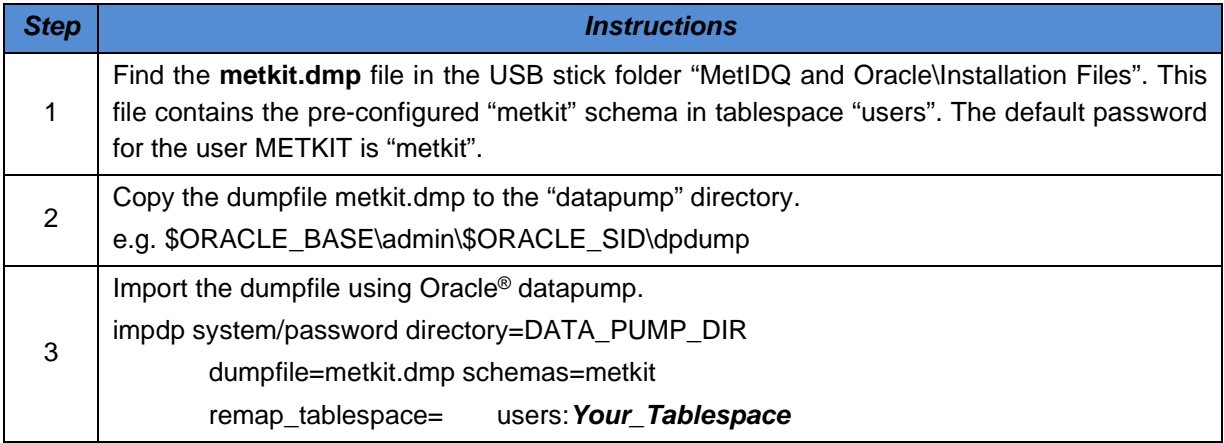

### **7.8 Installing Database Patches**

After installing Met*IDQ™*, database patches can be applied. Follow the steps below:

<span id="page-148-0"></span>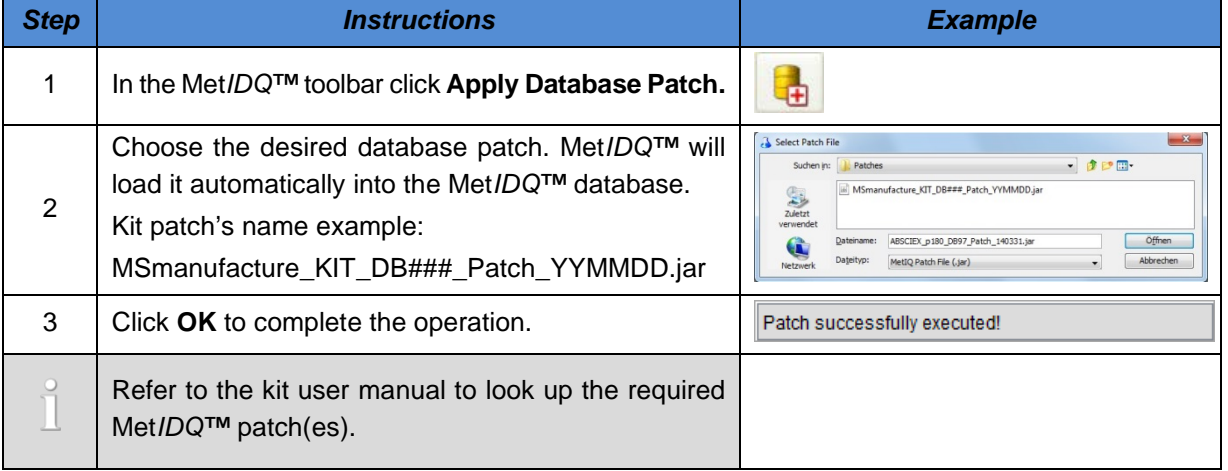

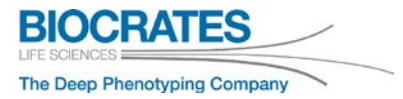

## **7.9 Alter Plate Runs to New OP (FIA Only)**

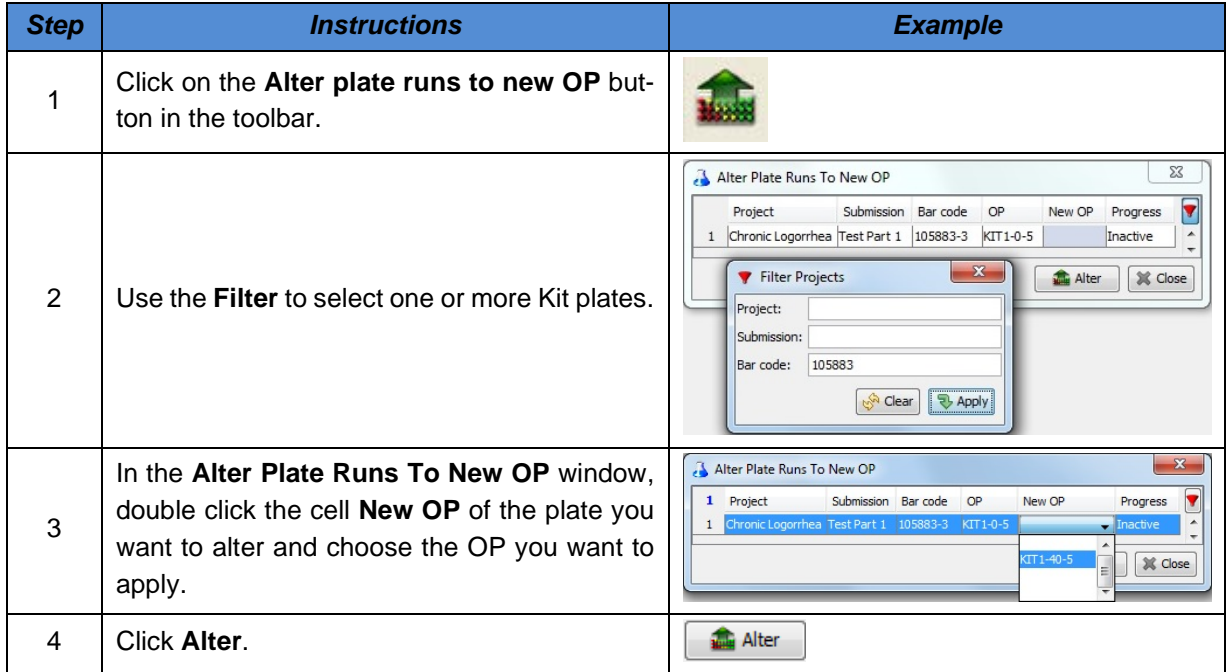

### **7.10 Usage of the Tissue Factor Tool**

The Tissue Factor (TF) is defined as the ratio of extraction solvent volume and tissue volume (see equation 1). For this the following assumption is made: 1 mg tissue  $= 1$  µL extraction solvent.

(1) 
$$
TF = \frac{\mu \text{L extraction solvent}}{\mu \text{L tissue}}
$$

In order to calculate the Normalization Ratio (NR) the total extraction volume is taken into account. The Normalization Ratio (NR) is calculated according to equation 2.

(2) 
$$
NR = \frac{TF + 1 \mu L \text{ tissue}}{1 \mu L \text{ tissue}} = \frac{TF + 1}{1}
$$

According to equation 3, the Normalization Ratios are used to calculate the normalized analyte concentration (c).

(3) c*normalized*(analyte) = NR x c(analyte)

Normalized concentrations are displayed in MetSTAT. Navigate to **MetSTAT > Display Data > Display Options > Display Unit** and choose the option "pmol/mg Tissue". The Tissue Factor normalization tool, which is part of Met*IDQ™*, is described in more detail below.

Example for normalization of tissue extracts:

Select your "Worklist" in the "Project Tree" of **MetLIMS > Projects**. In the section "Well List" you will find the column " $\mu L/mq$  Tissue Factor". Value "0" is entered by default and no normalization will be executed. Using diluted samples, please enter a value apart from "0". For example, if you have added the 4-fold volume of extraction solvent to your tissue, enter "4" into the column "µL/mg Tissue Factor".

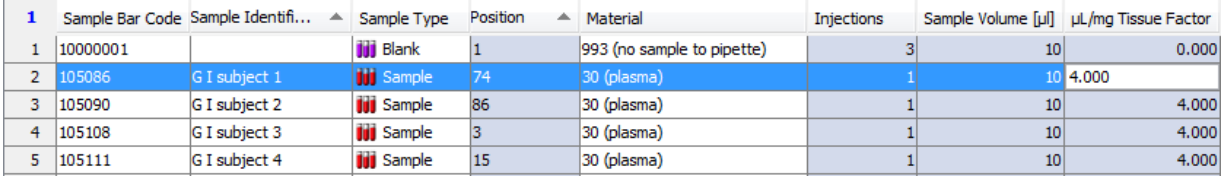

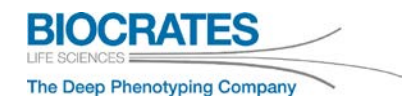

As the tissue volume must be taken into account, the Normalization Ratio (NR) is calculated according to equation (2).

$$
NR = \frac{TF+1}{1} = \frac{4+1}{1} = 5
$$

According to equation 3, all analyte concentrations form sample "G I subject 1" will be multiplied by 5 when selecting the display option "pmol/mg Tissue" in MetSTAT (see below).

c*normalized*(analyte) = NR x 5

Subsequent data normalization by Tissue Factors:

For subsequent data normalization, please select the corresponding plate in **MetLIMS**, change the "Condition" form "Approved" to "Pending" and click "Delete Measurements". Afterwards enter the dilution factor values in the column "µL/mg Tissue Factor". Then set the "Condition" back from "Pending" to "Approved" and go to **MetCONC**. Import your corresponding data files (FIA part) and import the result file (LC part) again. For further assistance please refer to chapter [5.](#page-66-0)

### **7.11 Usage of the Cell Normalization Tool**

When using cell lysis extracts the analyte concentrations can be normalized to the cell number and the used extraction solvent volume. For this the used number of cells and extraction volume can be defined for each sample on one Kit plate. The functionality of the Cell Normalization Tool is described by an example.

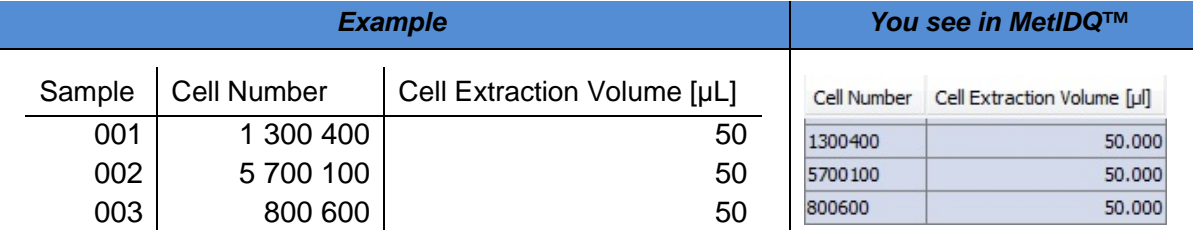

Cell Number and Cell Extraction Volume can be defined in *MetLIMS > Projects > Well List* in the corresponding columns. In this manner, each sample extract's analyte concentration (*c*analyte) can be normalized by the Cell Extraction Volume ( $V_{\text{extr}}$ ) and the Cell Number ( $N_{\text{cells}}$ ) according to equation 1. To deactivate this feature please enter "1" in both columns, "Cell Number" and " Cell Extraction Volume [µL]".

$$
(1) \t c_{cells} = \frac{c_{analyte} \cdot V_{extr}}{N_{cells}}
$$

For sample #001 and the exemplary  $c_{\text{analyte}} = 1.23 \,\mu\text{M}$  this will be:

 $c_{cells}(Sample\ 001) = \frac{1.23 \mu M \cdot 50 \mu L}{1300400 \text{ cells}} = 47.29 \frac{10^{-18} \text{ mol}}{cell}$ 

The cell number of the normalized amount of substance  $(n_{\text{cells}})$  can be considered, e.g.  $n_{\text{cells}}$  per  $10<sup>6</sup>$  cells.

$$
c_{cells}(Sample\ 001) = 47.29 \frac{10^{-18} mol}{cell} = 47.29 \frac{pmol}{10^6 cell}
$$

$$
c_{cells}(Sample\ 002) = 10.79 \frac{10^{-18} mol}{cell} = 10.79 \frac{pmol}{10^6 cell}
$$

$$
c_{cells}(Sample\ 003) = 76.81 \frac{10^{-18} mol}{cell} = 76.81 \frac{pmol}{10^6 cell}
$$

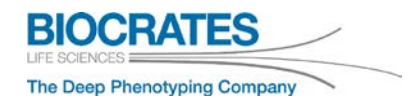

The number of cells to which the amount of substance (*n*cells) should be normalized can be chosen in **Settings > MetLIMS** (see blue frame on the right).

The Cell Normalization Tool does not affect the analyte concentration unit in the Met*IDQ™* database (which is µmol/L by default).

Subsequent use of the Cell Normalization Tool:

For the subsequent use of the Cell Normalization Tool, please select the corresponding plate in **MetLIMS**, change the "Condition" form "Approved" to "Pending" and click "Delete Measurements". Afterwards define the number of cells and extraction volume. Then set the "Condition" back from "Pending" to "Approved" and go to **MetCONC**. Import your corresponding data files (FIA part) and import the result file (LC part) again. For further assistance please refer to chapter [5.](#page-66-0)

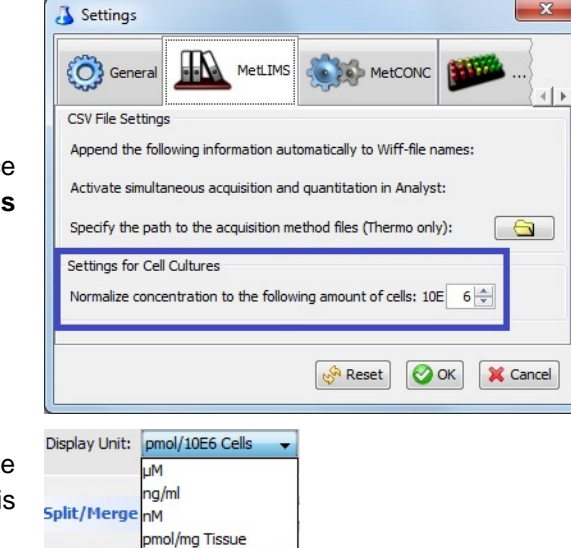

Data Norma pmol/10E6 Cells

### **7.12 Database connection troubleshooting**

Met*IDQ*™ requires a connection to an Oracle® database containing the user *METKIT*. An inactive connection is displayed in the login screen, as shown below.

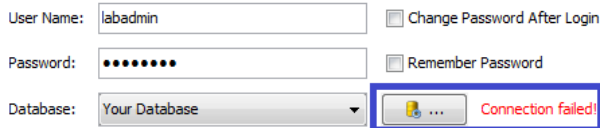

If the connection failed, perform troubleshooting.

### **1. The port used by the Oracle® database is blocked**

Port 1521 is used. If Met*IDQ*™ and the database are installed on different computers, please verify that this port is open.

In order to open a port in Windows 10, follow these steps:

- 1. Using Windows 10, navigate to *Control Panel > System > Security > Windows Firewall*.
- 2. Click *Advanced settings* and select "Inbound Rules" in the left pane.
- 3. Right click "Inbound Rules" and select "New Rule".
- 4. Add port 1521. Click "Next".
- 5. Define rules for port 1521 and the protocols TCP/UDP in the next window. Click "Next".
- 6. Select "Allow the connection" in the next window. Click "Next".
- 7. Select the relevant network type(s) and click "Next".
- 8. Name the rule and click "Finish".
- $\Omega$  Repeat steps 1 8 for "Outbound Rules".
- Ports may be controlled by another firewall.

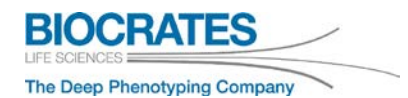

#### **2.** *METKIT* **password expired**

After some time, the *METKIT* password may expire. Unlock the database using SQL commands.

- Run the *SQL Command Line*: in Windows go to *All Programs > Oracle database ##g Express edition > Run SQL Command Line*.
- In the *SQL Command Line*, type the following commands:

connect;

username: system

password: It is the password which was selected during Oracle® XE installation (see section [2.1](#page-12-0) *Install [the MetIDQ™](#page-12-0) Software*).

press ENTER

SQL> connect Enter user-name: system Enter password: Connected.

- You are connected to the Oracle® database. To unlock the database, use the following SQL commands:

```
alter profile DEFAULT limit PASSWORD LIFE TIME unlimited;
```
alter user METKIT identified by metkit;

alter user METKIT account unlock;

commit;

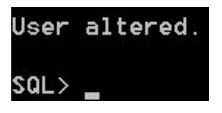

- Restart Met*IDQ*™ and check the database connection.

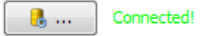

## **Met***IDQ***™ Oxygen**

### **3.** *Oracle® Listener service was not started*

The Windows® service Oracle® Listener may not have been started automatically. To start this service manually, follow these steps:

- 1. Press the *Windows* key, type in "Services" and press *Enter*.
- 2. Select "OracleOraDB18Home1TNSListener" and click *Start*.

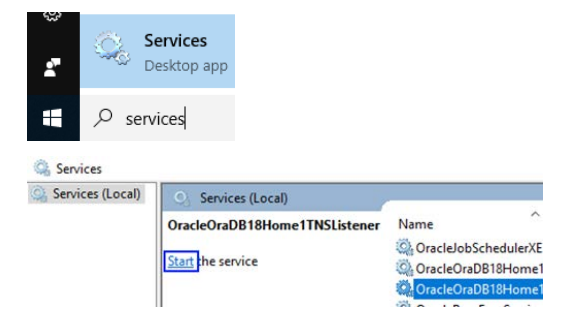

3. Close and restart Met*IDQ*™.

If the Oracle® Listener was not started during the Met*IDQ*™ installation, the required import of the "metkit" database may have failed. Please proceed with the next issue.

#### *4. Configure Oracle® for MetIDQ™ - run "import\_metkit.bat"*

If the Oracle® Listener was not started during the Met*IDQ*™ installation, the required import of the "metkit" database may have failed. To perform the import, please do the following steps.

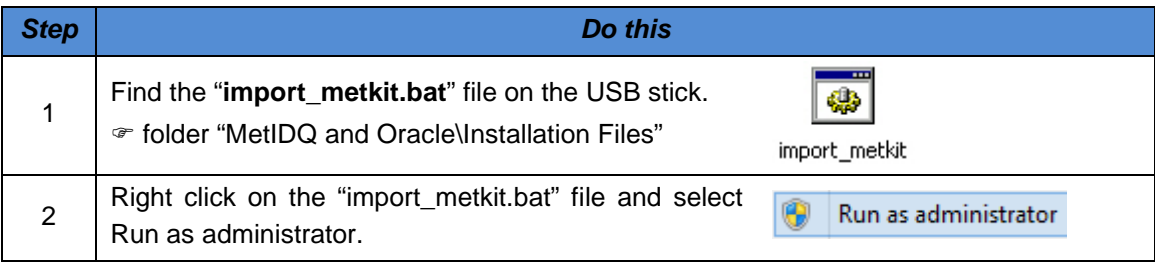

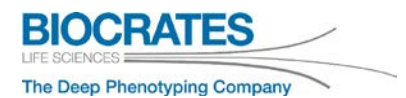

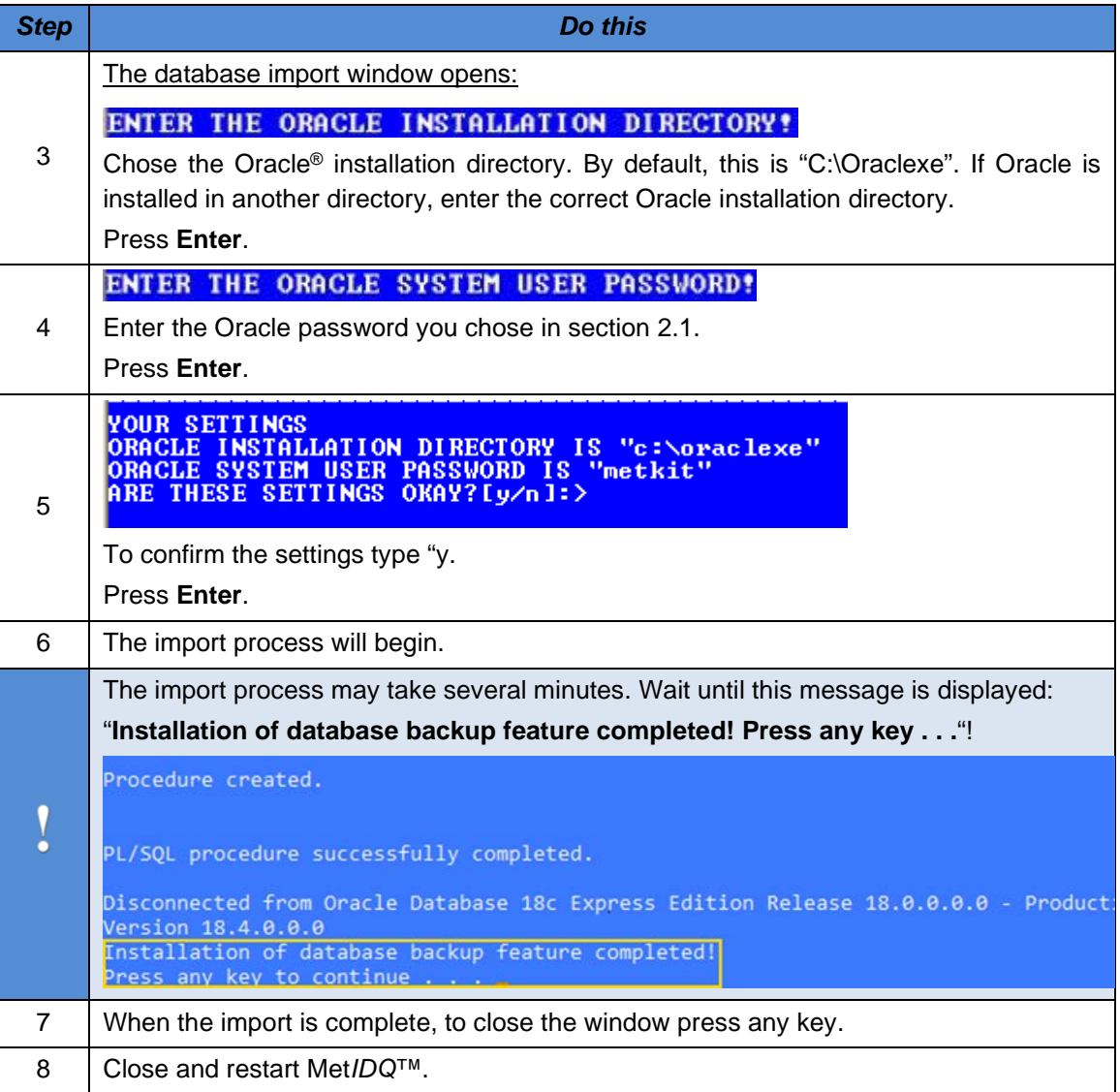

 $\overline{\Omega}$ ò

## **7.13 Create Analyst® Results of LC Data**

#### **This issue applies only for clients using the Analyst® software.**

The described procedure replaces the export of LC results as an Analyst® result file (.rdb), described in the corresponding kit user manual.

The LC data quantification procedure is described in the corresponding MxP® Quant 500, p180, Bile Acids, or Stero17 Kit user manual. After LC data quantification using the Analyst® software, export the results in a text-based file (.txt).

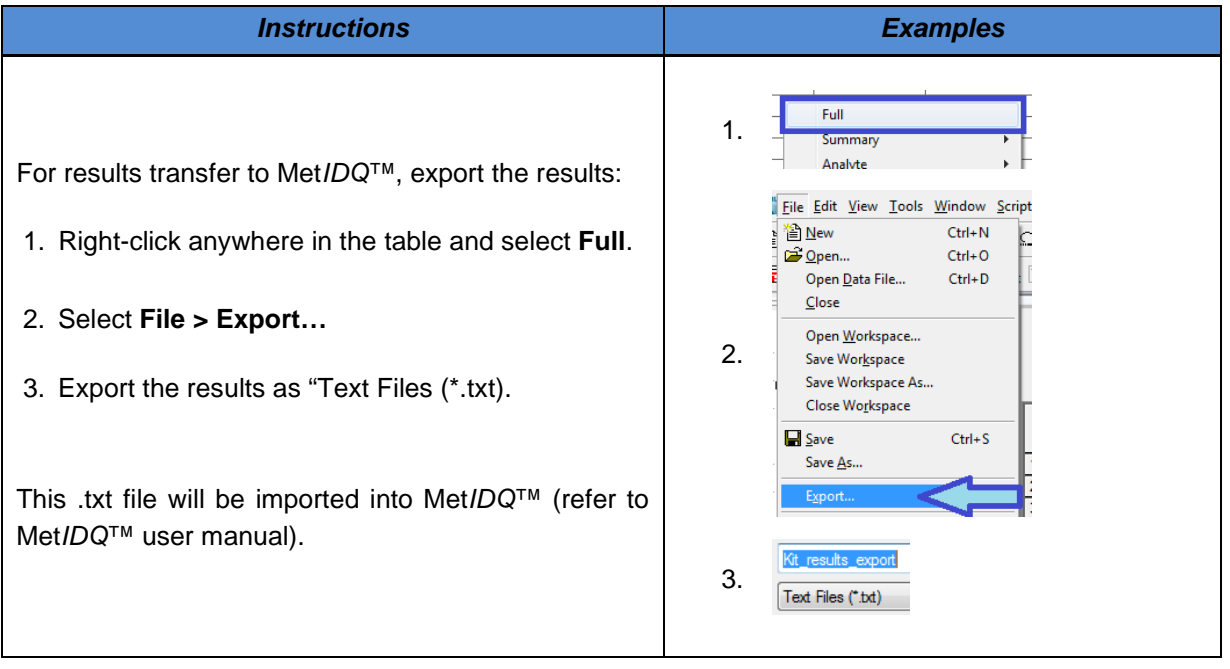

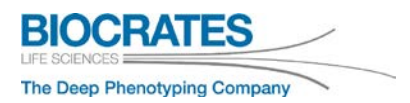

## **7.14 Abbreviations**

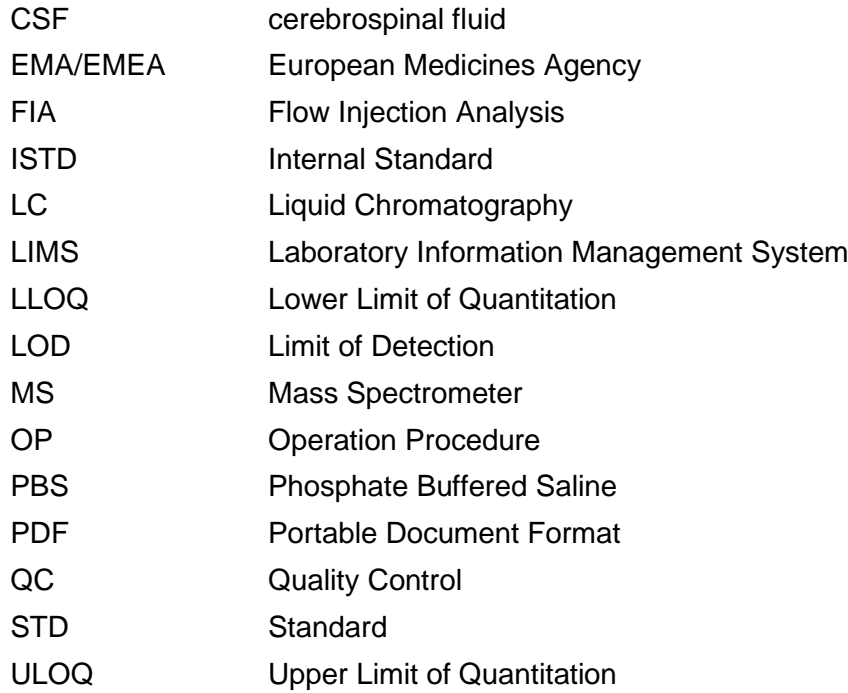

### **7.15 Index**

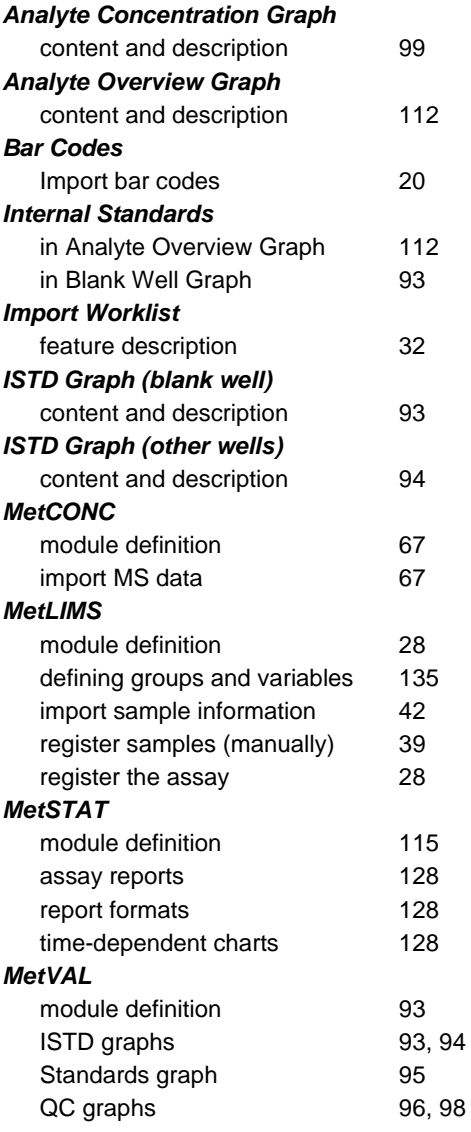

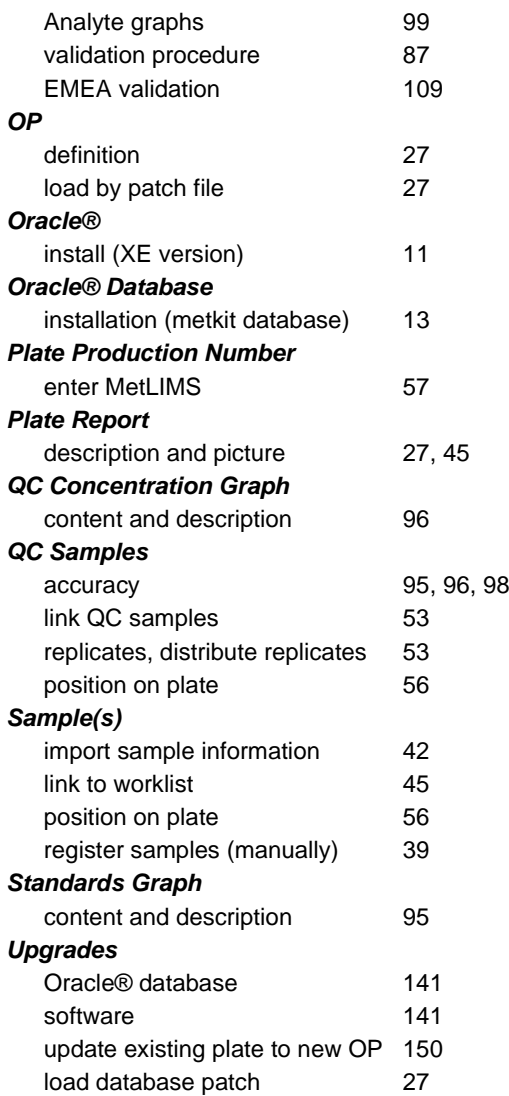

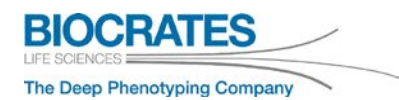

#### *Worklist*

define, generate and approve [45](#page-44-0) Zero Sample(s) description and position on plate [52](#page-51-0)<br>limits of detection (LOD) 88 limits of detection (LOD)

**Met***IDQ***™ Oxygen**

# Ordering and Technical Support

Order Absolute*IDQ*® or Biocrates® Kits:

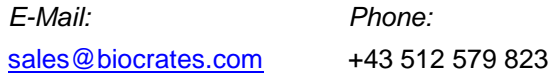

Technical assistance:

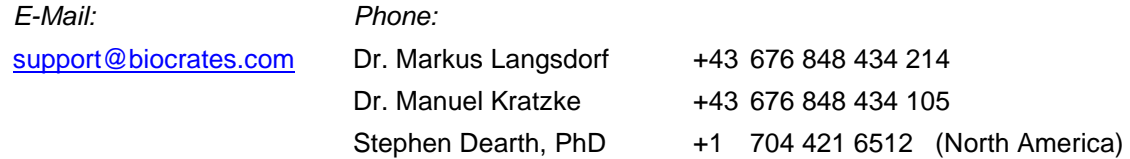

Website:

**BIOCRATES** [http://www.biocrates.com](http://www.biocrates.com/)

Video Tutorials:

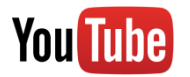

[https://www.youtube.com/playlist?list=PLGETE8vMY-](https://www.youtube.com/playlist?list=PLGETE8vMYPlp_gSz4eMaSLG1QKB_mdFpk)[Plp\\_gSz4eMaSLG1QKB\\_mdFpk](https://www.youtube.com/playlist?list=PLGETE8vMYPlp_gSz4eMaSLG1QKB_mdFpk)

Frequently Asked Questions (FAQ):

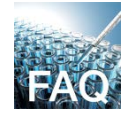

<https://support.biocrates.com/tiki-index.php>

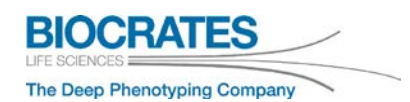

BIOCRATES Life Sciences AG Eduard-Bodem-Gasse 8, 6020 Innsbruck, Austria

tel: +43 512 579 823 fax: +43 512 579 823 329

office@biocrates.com [www.biocrates.com](http://www.biocrates.com/)

*www.biocrates.com*